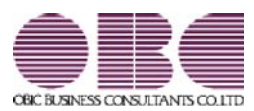

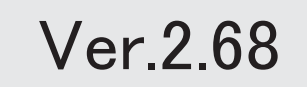

### 【改正情報】

平成30年度税制改正に伴う軽減措置 2

the contract of the contract of the contract of the contract of the contract of the contract of

### ● 平成30年度税制改正に伴う軽減措置

※詳細は、『操作説明(ヘルプ)』の「機能追加/改正情報」をご参照ください。

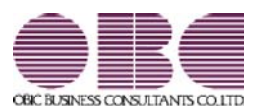

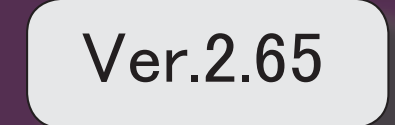

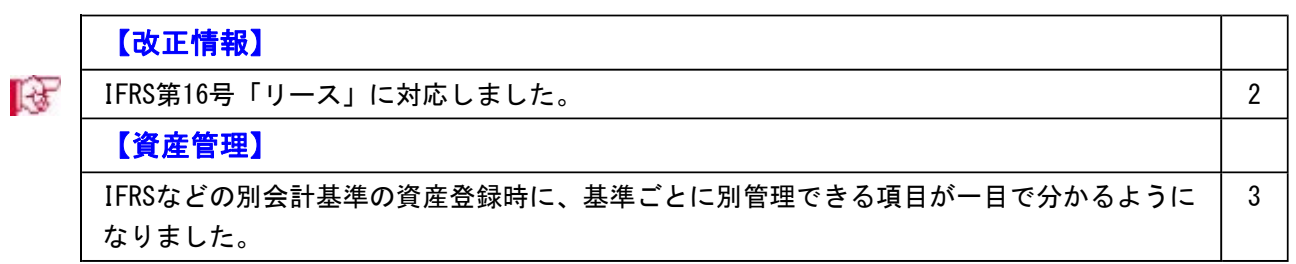

#### ■ ■ IFRS第16号「リース」に対応しました。

IFRS(国際財務報告基準)は、2019年1月1日以後に開始する事業年度から新しいリース会 計基準が適用されます。

IFRS第15号「顧客との契約から生じる収益」(2018年1月1日以後に開始する事業年度か ら強制適用)と同時に適用することを条件に、早期適用できます。

IFRS第16号「リース」では、原則リース取引は売買処理(オンバランス)として計上する ことになります。

IFRSの運用手順は操作説明(ヘルプ)の「業務処理から探す」にある「IFRS(国際財務報 告基準)」をご確認ください。

※操作説明(ヘルプ)で「業務内容 - IFRS」と検索すると、検索結果の一番上に表示さ れます。

#### ≪ 関連メニュー ≫

・[導入処理]-[会計基準設定]-[会計基準設定]メニュー

- ・[導入処理]-[会計基準設定]-[遡及計算]-[債務計上額等遡及計算[リース資産]]メニュー
- ・[資産管理]-[資産登録]-[リース資産登録]メニュー [随時処理]-[汎用データ作成/受入]-[資産データ作成/受入]-[リース資産データ作成 /受入]メニュー
- ※すでに別会計基準を[導入処理]-[会計基準設定]-[会計基準設定]メニューで管理 済みに設定している場合は、今回のプログラムをセットアップすると日本基準(会 計)の情報が別会計基準に複写されて、リース資産でも基準ごとに管理できるよう になります。
- ・[管理資料]-[一覧表]-[リース料支払一覧表]メニューの各メニュー -[リース債務一覧表]メニューの各メニュー
- ・[随時処理]-[仕訳伝票作成]-[仕訳連動初期設定]メニュー

-[仕訳伝票作成]メニュー

-[仕訳伝票作成[別会計基準]]メニュー

#### ● IFRSなどの別会計基準の資産登録時に、基準ごとに別管理できる項目が一目で分 かるようになりました。

IFRS(国際財務報告基準)やシミュレーション用の会計基準など、日本基準以外の会計基準 で資産やリース資産を管理する場合に、基準ごとに別管理できる項目が一目で分かるよう になりました。

すべての会計基準で共通の項目 ■ 日本基準(税務・会計)で入力します。 会計基準ごとに管理する項目 ● 会計基準別に異なる項目だけを入力します。

#### ▼イメージ図

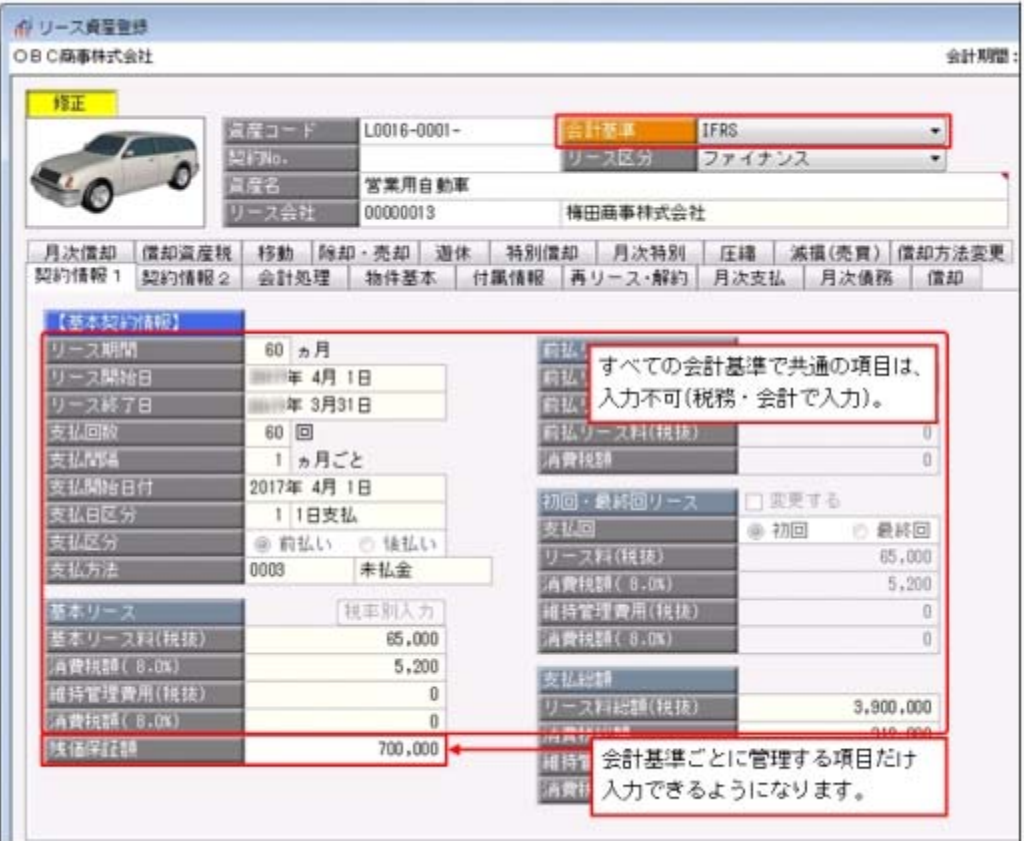

#### ≪ 関連メニュー ≫

・[資産管理]-[資産登録]-[資産登録]メニュー

・[資産管理]-[資産登録]-[リース資産登録]メニュー

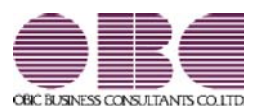

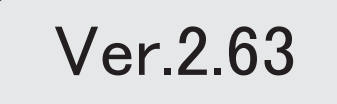

### 【償却資産税申告】

 地方税ポータルシステム(eLTAX)の平成30年1月の償却資産税申告分のバージョンア ップに対応しました。 2 ● 地方税ポータルシステム (e L T A X) の平成30年1月の償却資産税申告分のバ ージョンアップに対応しました。

○セキュリティ強化に伴い「署名モジュール」を更新しました。

○[償却資産税申告]-[電子申告]-[地方税メッセージボックス確認]メニューで、受付結果 の詳細情報(メッセージ詳細)を削除できるようになりました。削除後はメッセージ一 覧に「灰色」で表示されます。

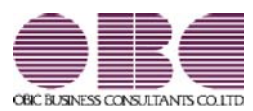

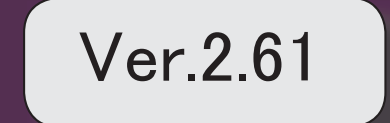

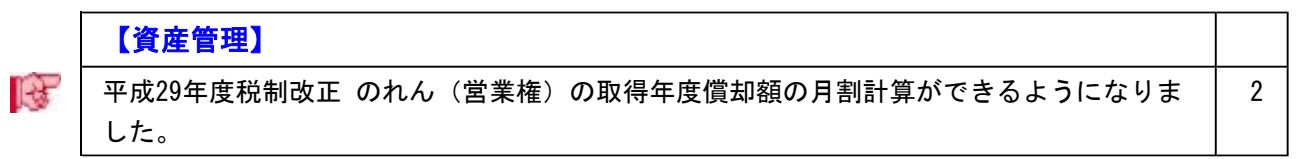

### ■ ● 平成29年度税制改正 のれん(営業権)の取得年度償却額の月割計算ができるよう になりました。

平成29年度税制改正にもとづいて、[資産管理]-[資産登録]-[資産登録]メニューの償却方 法で「6:のれん償却」を選択した場合に、取得年度は事業月数ではなく使用月数で償却 額を計算できるようになります。「6:のれん償却」は、資産調整勘定(のれん)に使用 する区分となります。

また、資産調整勘定の強制償却にも対応しました。

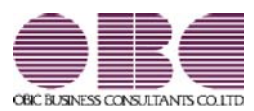

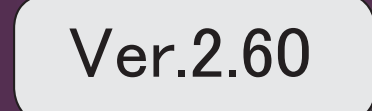

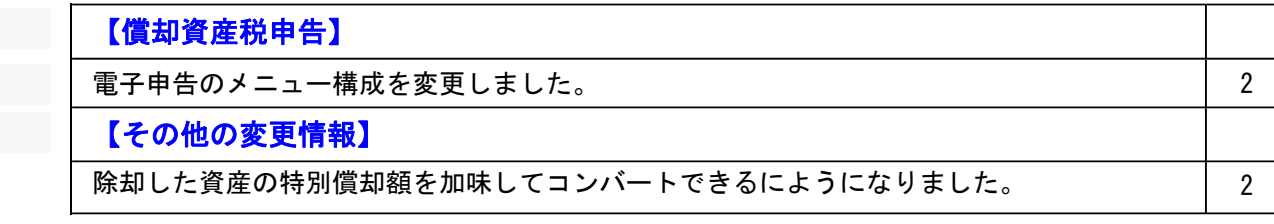

#### ● 電子申告のメニュー構成を変更しました。

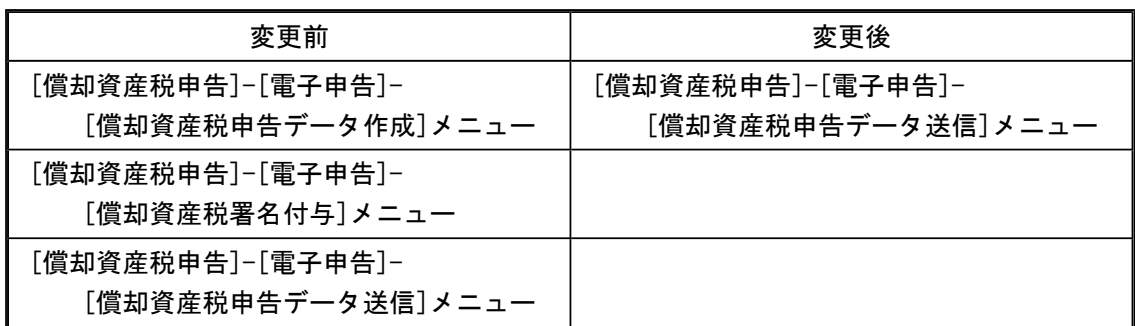

電子申告データ作成から送信までを1メニューに集約し、[償却資産税申告]-[電子申告]- [償却資産税申告データ送信]メニューですべて行えるようになりました。

企業の署名と税理士の署名を付与する場合など署名を2回(以上)する場合は、今までど おり[償却資産税署名付与]メニューで署名を付与したのち、[償却資産税申告データ送信] メニューで送信します。

#### 参考

付与する署名が1つの場合は、[導入処理]-[償却資産税申告先登録]メニューの[電 子申告設定]ページで付与署名数を「1」に設定します。

#### その他の変更情報

●除却した資産の特別償却額を加味してコンバートできるにようになりました。 今までは、特別償却している資産が除却されている場合は、特別償却を解除して奉行21シ リーズからコンバートされていましたが、償却額に特別償却額を加味してコンバートでき るようになりました。

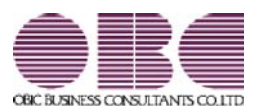

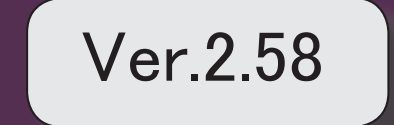

## 【資産管理】

特別償却の適用条項が入力しやすくなりました。 2

#### ● 特別償却の適用条項が入力しやすくなりました。

今までは、適用条項の枝番の部分を項と同じ欄に入力していました。 今後は、特別償却の適用条項に条の枝番の入力欄が追加されたことで、入力しやすくなり ます。

#### ▼例

生産性向上設備投資促進税制の条項「第42条の12の5 1項」の場合の入力  $\Box$ 

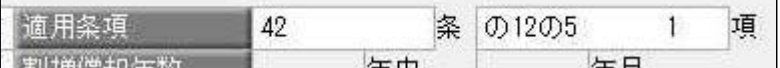

#### ≪ 関連メニュー ≫

- ・[資産管理]-[資産登録]-[資産登録]メニュー
- ・[資産管理]-[資産登録]-[リース資産登録]メニュー

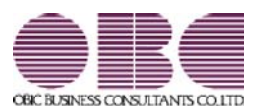

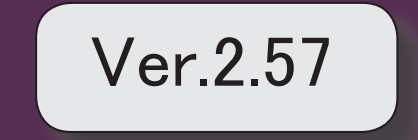

※ サマークは、おすすめする機能アップ内容や、注目していただきたい変更内容になります。

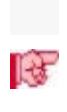

### 【決算処理】

■ 平成28年度税制改正 建物附属設備等の定額法一本化にもとづいて、簡単に影響額を確認 できるようになりました。

2

### 決算処理

■ ● 平成28年度税制改正 建物附属設備等の定額法一本化にもとづいて、簡単に影響額 を確認できるようになりました。

平成28年度税制改正にもとづいて、[決算処理]-[注記情報リスト]-[減価償却方法変更 影響額リスト]メニューで、定率法から定額法に変更したことによる減価償却費の影響額 を確認できます。

また、改正時だけでなく、自社の規定により償却方法を変更した場合でも当期取得資産、 前期以前取得資産の影響額を確認できるようになりました。

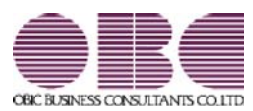

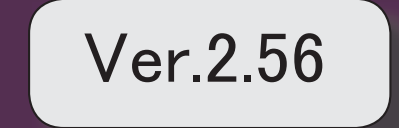

## 【導入処理】

 1年未満の会計期間の場合に会社の設立初年度かどうかを、設定できるようになりまし た。

2

2

## 【償却資産税申告】

│ 確認したい電子申告のメッセージだけを、最初から表示できるようになりました。 │ 2

### 【随時処理】

 汎用データを利用して受け入れる際に、減価償却の計算に必要な項目がわかりやすくなり ました。

### 【その他の変更情報】

搭載辞書を更新しました。 2

● 1年未満の会計期間の場合に会社の設立初年度かどうかを、設定できるようにな りました。

[会計期間設定]メニューの[基本設定]ページで1年未満の会計期間を入力すると、 会社の設立初年度か決算日の変更かを選択できます。 会社の設立初年度を選択した場合は、「設立日付」を入力できます。

#### 償却資産税申告

● 確認したい電子申告のメッセージだけを、最初から表示できるようになりまし た。

[地方税メッセージボックス確認]メニューで電子申告のメッセージを確認する際に、 確認したい目的にあわせた内容だけを最初から表示できるようになりました。 例えば、今回一括で申告した結果や特定の顧問先の申告結果だけをスムーズに 確認できます。

#### 随時処理

● 汎用データを利用して受け入れる際に、減価償却の計算に必要な項目がわかりや すくなりました。

操作説明の「汎用データ受入形式一覧表」で「資産データ(新規資産登録)」シートと 「リース資産データ(新規資産登録)」シートをご確認ください。

#### その他の変更情報

#### ● 搭載辞書を更新しました。

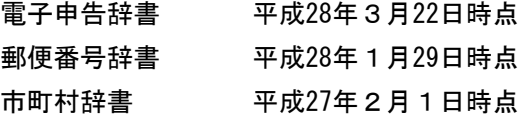

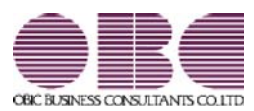

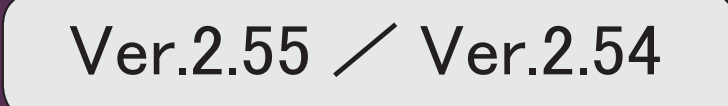

目次

。 ※ ┃ ◆ マークは、おすすめする機能アップ内容や、注目していただきたい変更内容になります。<br>※ ┃ ◆ マークは、おすすめする機能アップ内容や、注目していただきたい変更内容になります。

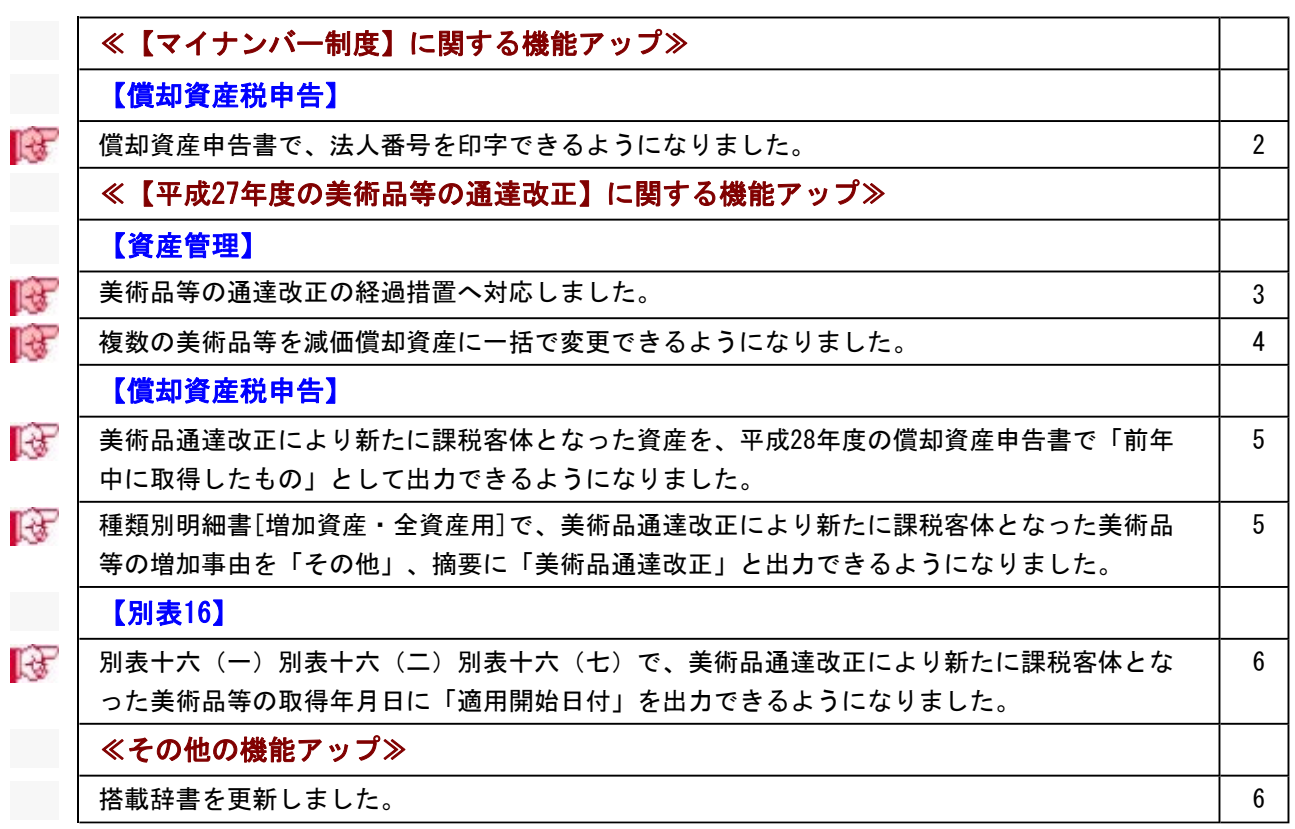

### 【マイナンバー制度】に関する機能アップ

#### 償却資産税申告

■ ● 償却資産申告書で、法人番号を印字できるようになりました。 平成28年度の償却資産申告書から、法人番号が印字されます。

▼イメージ図(償却資産申告書の新様式)

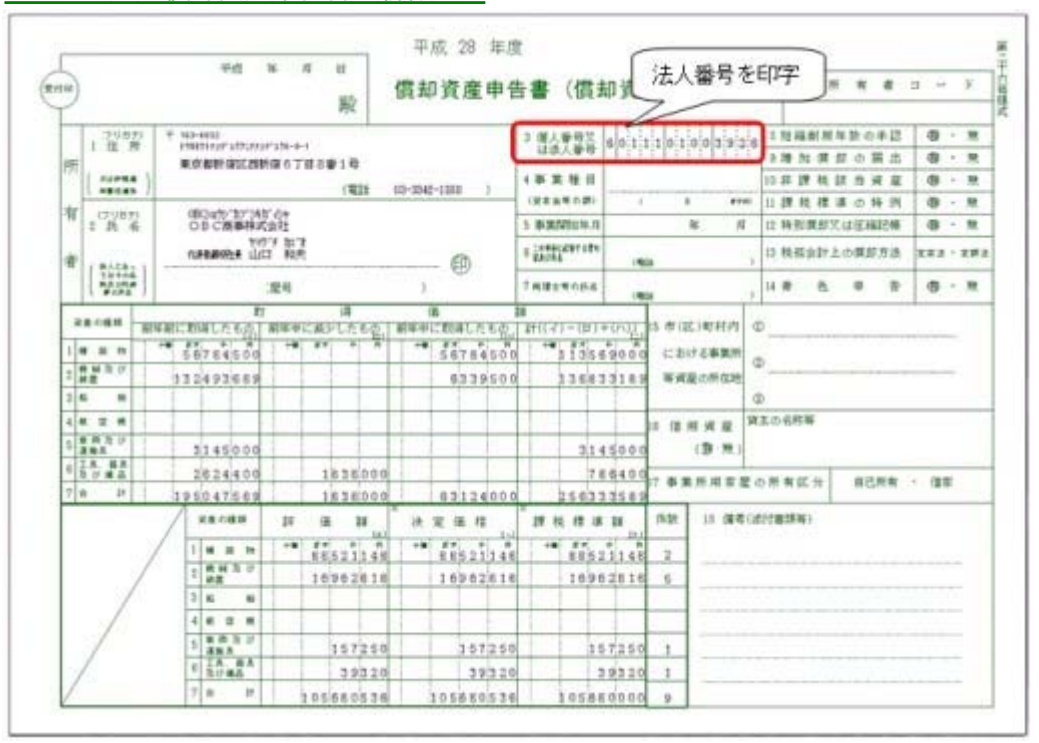

※電子申告にも対応しています。

※法人番号は、あらかじめ[導入処理]-[会社情報登録]メニューの「法人番号」欄に入力します。

#### 資産管理

#### ■ ● 美術品等の通達改正の経過措置へ対応しました。

美術品改正用の償却方法(「61:200%定率法(美術品改正)」~「66:少額資産(美術 品改正)」)が追加され、改正前(平成27年1月1日より前)に取得した美術品等を非償 却資産から減価償却資産に変更できるようになりました。

減価償却資産として登録する際は、美術品改正用の償却方法と耐用年数を指定するだけ で、本年度評価額や償却資産税摘要などの必要な項目は自動で設定されるため簡単に対応 できます。

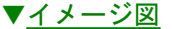

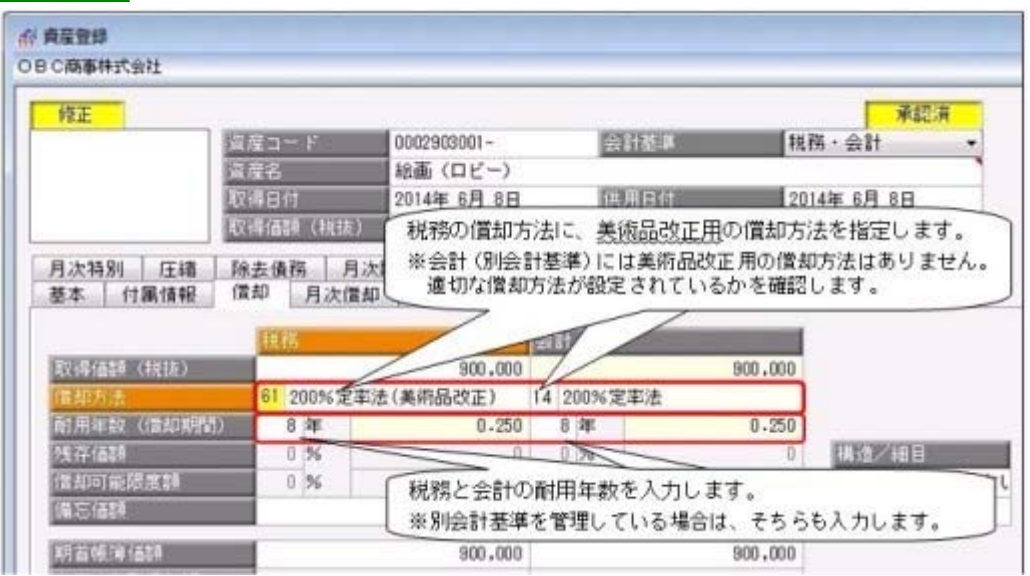

また[資産データ作成/受入]メニューでも、改正用の償却方法を出力し、受け入れできる ようになりました。

※[導入処理]-[会計期間設定]-[会計期間設定]メニューの[制度改正設定]ページで改正 前に取得した美術品等を平成27年から減価償却するかどうかを事前に設定する必要があ ります。

#### ≪ 関連メニュー ≫

- ・[資産管理]-[資産登録]-[資産登録]メニュー
- ・[随時処理]-[汎用データ作成]-[資産データ作成]-[資産データ作成]メニュー
- ・[随時処理]-[汎用データ受入]-[資産データ受入]-[資産データ受入]メニュー
- ・[導入処理]-[会計期間設定]-[会計期間設定]メニュー

#### ■ ● 複数の美術品等を減価償却資産に一括で変更できるようになりました。

平成27年度の事業年度(平成27年1月1日以後、最初に開始する事業年度)場合は、[資 産管理]-[償却方法一括変更]-[償却方法変更]メニューで美術品等の通達改正の経過措置 を適用する複数の美術品等を一括で減価償却資産に変更できるようになりました。対象と なる美術品等が多い場合に利用すると、効率良く作業できます。

- ▼イメージ図 in 偏移方法変更 **Ran Feb [abbe]** ○日○商事件式会社 会计NWI: HHR 4月 1日 ~ HHR 1月 31日 @ 园顶 取得日付時点の借知方法(非備却→200%/250%/日常率法) **美計資産件数** 規格·会計·IFRS·シミュレーション 云社慈华 精选<br>图 用加数 **相**目 382 変更なの作用方法 元更对象 agomater 前掲の区分によらないもの  $\overline{\mathscr{C}}$ 0002904001 結晶 (ロビー) **Bi** de # million film 2014年4月1日 2001/37/338 前掲の区分によらないもの  $\overline{\omega}$ 0002904002 結晶 (応報室) 2007年1月15日 旧定率法 8年 その他のもの 前掲の区分によらないもの  $|V|$ 0002904003 ブロンズ像 (応接案) 15 年 王として金属製のもの 2010年4月1日 250%定率法 前掲の区分によらないもの  $\overline{2}$ 0002904004 掛け軸 (社長室) 8年 その他のもの 2002年10月25日 旧定率法 Ġ  $\Box$ Ð D. D) E  $F1$  $E2$  $54$ F5 F6 **F7** Fá 159  $F10$  $FI2$ 次画面 ジャンプ 全解き 操作員等 一括宣更 実行 前直面 核索 中止 閉じる
- 

#### ■ ● 美術品通達改正により新たに課税客体となった資産を、平成28年度の償却資産申 告書で「前年中に取得したもの」として出力できるようになりました。

改正により、平成27年1月1日より前に取得した美術品等を平成27年から減価償却した際 には、平成28年度の償却資産申告書では「前年中に取得したもの」として出力されます。 ▼イメージ図

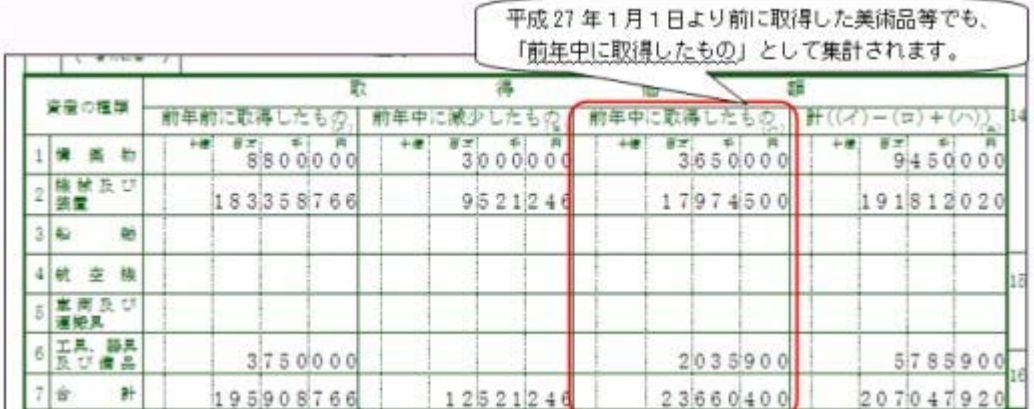

※償却資産確認リストでも同様に出力されます。

#### ≪ 関連メニュー ≫

・[償却資産税申告]-[償却資産申告書]メニュー

・[償却資産税申告]-[償却資産確認リスト]メニュー

## 種類別明細書[増加資産・全資産用]で、美術品通達改正により新たに課税客体と なった美術品等の増加事由を「その他」、摘要に「美術品通達改正」と出力でき

#### るようになりました。

種類別明細書[増加資産・全資産用]で、改正により平成27年1月1日より前に取得した美 術品等を平成27年から減価償却した際には、その資産の増加事由は「4(その他)」と出 力されます。

また、摘要には「美術品通達改正」、取得日付には「当初取得日付」が出力されます。 ▼イメージ図

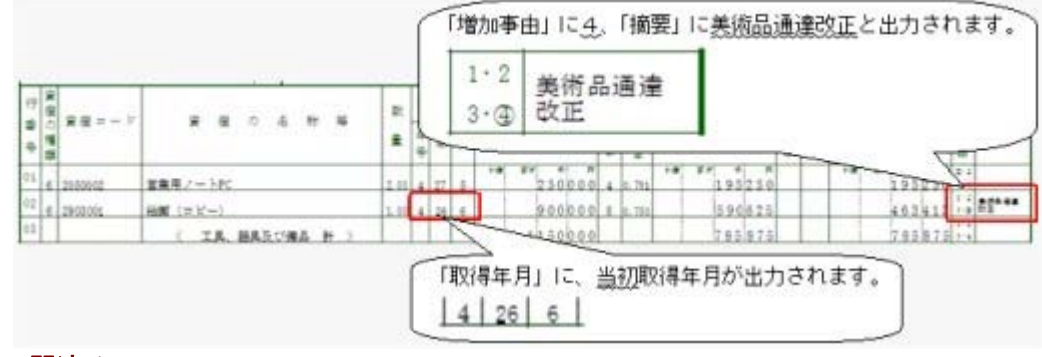

#### ≪ 関連メニュー ≫

[償却資産税申告]-[種類別明細書]-[種類別明細書[増加資産・全資産用]]メニュー

#### 別表16

#### 別表十六(一)別表十六(二)別表十六(七)で、美術品通達改正により新たに 課税客体となった美術品等の取得年月日に「適用開始日付」を出力できるように なりました。

別表十六(一)別表十六(二)別表十六(七)で、改正により平成27年1月1日より前に 取得した美術品等を平成27年から減価償却した際(美術品通達改正の適用初年度開始の日 において、取得し事業の用に供したものとした場合)の取得年月日には、「適用開始日付 (平成27年1月1日以後最初に開始する事業年度期首日付)」を出力できるようになりま した。

#### ▼イメージ図

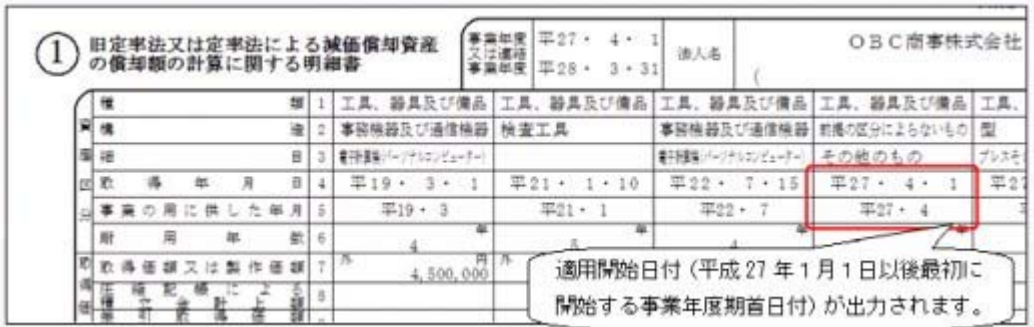

※画面は、別表十六(二)です。

#### ≪ 関連メニュー ≫

- ・[別表16]-[別表16-1[定額法]]メニュー
- ・[別表16]-[別表16-2[定率法]]メニュー
- ・[別表16]-[別表16-7[少額資産]]メニュー

#### その他の機能アップ

#### ● 搭載辞書を更新しました。

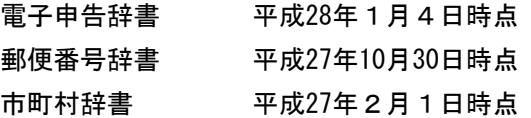

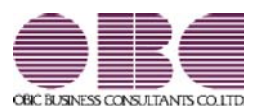

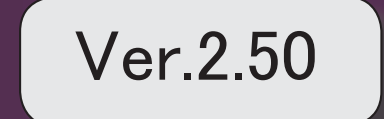

。 ※ ┃ ◆ マークは、おすすめする機能アップ内容や、注目していただきたい変更内容になります。<br>※ ┃ ◆ マークは、おすすめする機能アップ内容や、注目していただきたい変更内容になります。

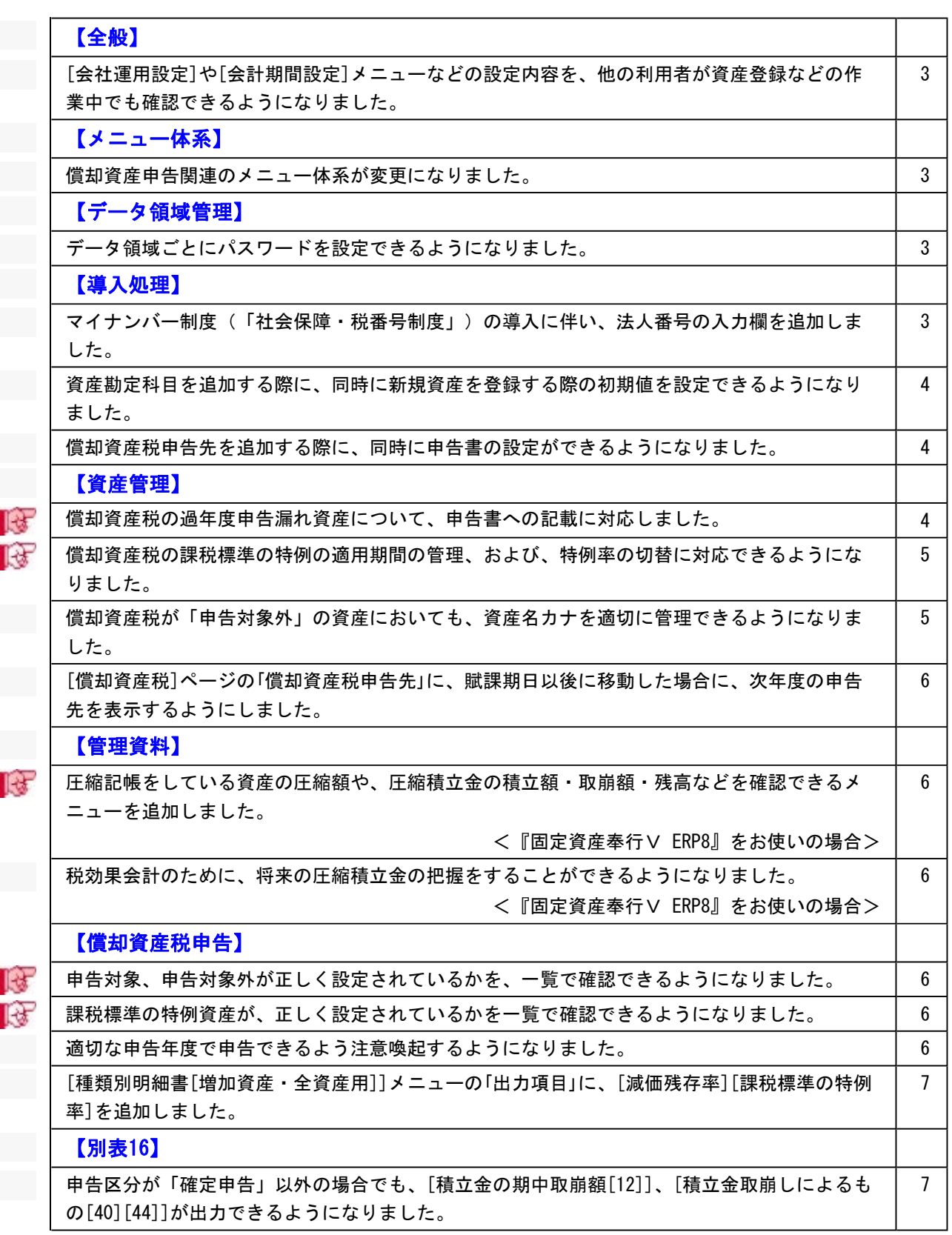

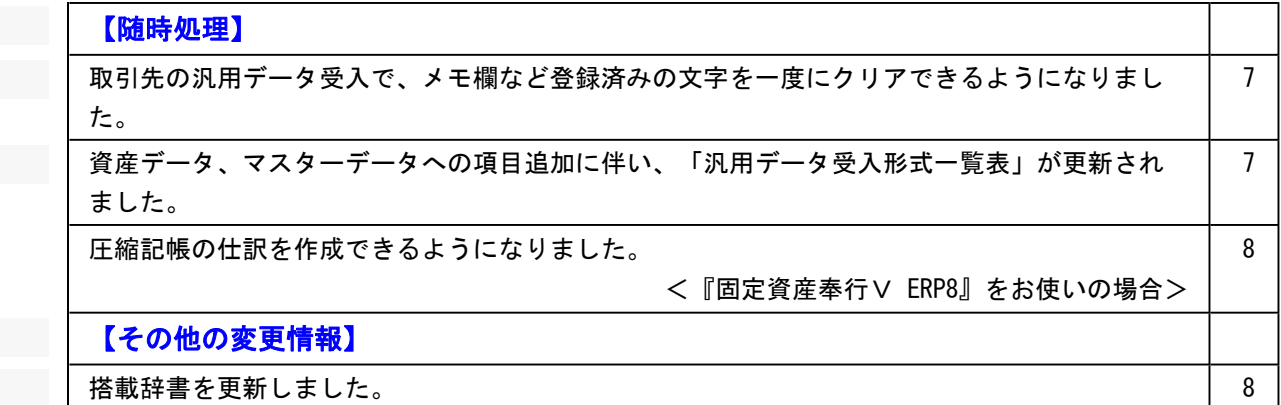

#### 注意

機能アップによって新しく追加されたメニューが画面に表示されない場合は、[権限管理]メニューで利用者ごとにメニュー権 限を設定してください。

#### 全般

● [会社運用設定]や[会計期間設定]メニューなどの設定内容を、他の利用者が資産登録などの作業中でも確認できるよ うになりました。

[会社運用設定]メニューや[会計期間設定]メニューなどの設定内容を確認する際に、今までは、他の利用者の作業を 止める(メニューを閉じる)必要がありましたが、今後は同時にメニューを開けます。 ※設定を変更する場合は、[修正](F9)を押します。

#### ≪ 関連メニュー ≫

- ・[導入処理]-[運用設定]-[会社運用設定]メニュー
- ・[導入処理]-[会計期間設定]-[会計期間設定]メニュー
- ・[導入処理]-[会計基準設定]-[会計基準設定]メニュー

#### メニュー体系

#### ● 償却資産申告関連のメニュー体系が変更になりました。

[償却資産税申告]-[申告書設定[償却資産税]]メニューで償却資産税申告書を出力する前に、申告書設定(納税者情報) を一覧でチェックし、必要に応じて修正することができるようになりました。

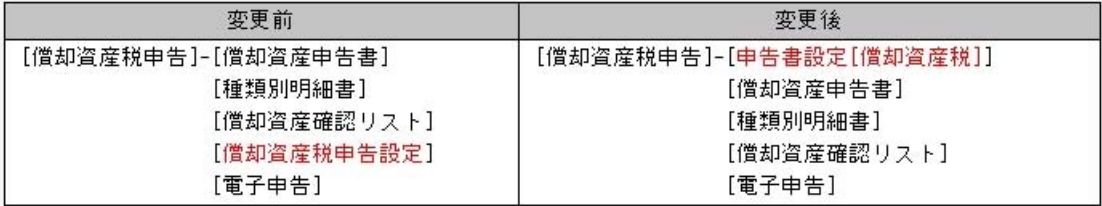

#### データ領域管理

#### ● データ領域ごとにパスワードを設定できるようになりました。

[データ領域管理]-[データ領域保守]-[データ領域パスワード設定]メニューが追加され、データ領域に対してパスワ ードを設定できるようになりました。

データ領域を使用する際に、パスワードの入力が必要になります。この機能を使用することにより、簡単にセキュリ ティを強化できます。

#### 導入処理

#### ● マイナンバー制度(「社会保障・税番号制度」)の導入に伴い、法人番号の入力欄を追加しました。

平成27年10月から事業主へ法人番号の通知が開始されます。 これに伴い、当システムでは、[導入処理]-[会社情報登録]メニューに「法人番号」の入力欄が追加されました。
#### ● 資産勘定科目を追加する際に、同時に新規資産を登録する際の初期値を設定できるようになりました。

今までは資産勘定科目を追加した後で、初期値を[資産管理]-[資産登録補助]-[資産初期値設定]メニューで設定して もらっていました。

今後は、[導入処理]-[科目登録]-[資産勘定科目登録]メニューで資産勘定科目を追加した際に、同時に初期値を設定 できるようになりました。[資産初期値設定]メニューは資産勘定科目かつ部門ごとに初期値が変わる場合や、運用途 中で会計方針の変更により一括で初期値を変更したい場合などに利用します。

また、[資産初期値設定]メニューでは、資産勘定科目内訳に対して、資産勘定科目と同じ設定にするか否かの設定項 目が追加されました。

#### ≪ 関連メニュー ≫

- ・[導入処理]-[科目登録]-[資産勘定科目登録]メニュー
- ・[導入処理]-[科目登録]-[資産勘定科目内訳登録]メニュー
- ・[資産管理]-[資産登録補助]-[資産初期値設定]メニュー

#### ● 償却資産税申告先を追加する際に、同時に申告書の設定ができるようになりました。

今までは申告先を追加した後に、[償却資産税申告設定]メニューで申告書の設定をしてもらっていました。 今後は[導入処理]-[償却資産税申告先登録]メニューで申告先の追加時に同時に設定することで、忘れることなく設定 できるようになります。

#### 資産管理

#### ■ ● 償却資産税の過年度申告漏れ資産について、申告書への記載に対応しました。

[償却資産税]ページを開いている時に 中告漏れ ポタンが表示されます。 償却資産税ページの「摘要」に、「申告もれ分」と自動セットされます。 ▼イメージ図

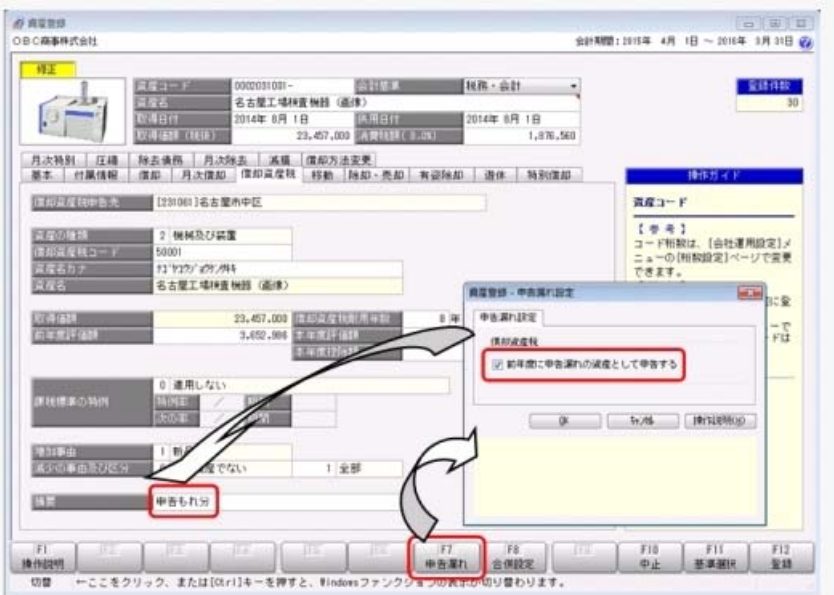

過年度の申告漏れ資産は、償却資産申告書では「前年中に取得したもの(ハ)」欄に記載されます。 ▼イメージ図

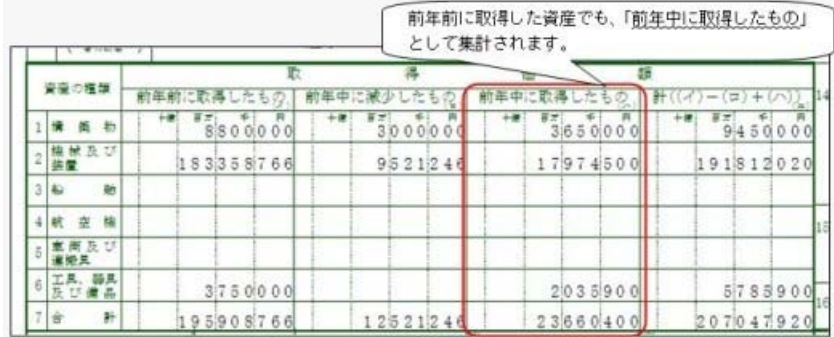

#### 種類別明細書の「摘要」欄に、「申告もれ分」と記載されます。

## ▼イメージ図

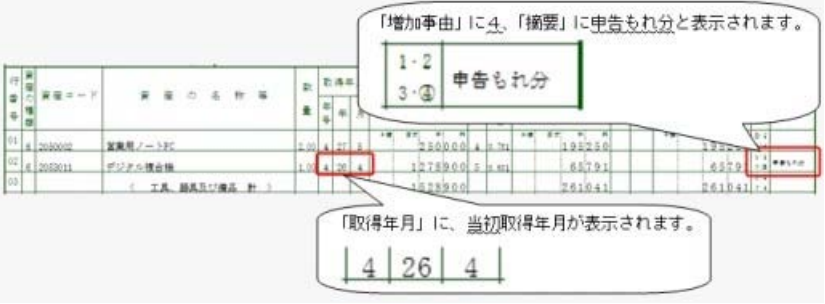

#### ≪ 関連メニュー ≫

【資産管理】

- ・[資産管理]-[資産登録]-[資産登録]メニュー
- ・[資産管理]-[資産登録]-[リース資産登録]メニュー
- 【償却資産税申告】
- ・[償却資産税申告]-[償却資産申告書]メニュー
- ・[償却資産税申告]-[種類別明細書]-[種類別明細書[増加資産・全資産用]]メニュー

#### ■ ● 償却資産税の課税標準の特例の適用期間の管理、および、特例率の切替に対応できるようになりました。

今までも特例率の設定はできましたが、適用期間経過後は手動で特例率を解除する必要がありました。また、特例率 が切り替わる場合も、入力し直す必要がありました。

今後は、適用期間の判定、特例率の切り替えが自動で行われるようになります。

#### ≪ 関連メニュー ≫

- ・[資産管理]-[資産登録]-[資産登録]メニュー
- ・[資産管理]-[資産登録]-[リース資産登録]メニュー

#### ● 償却資産税が「申告対象外」の資産においても、資産名カナを適切に管理できるようになりました。

今までは、[償却資産税]ページの「資産の種類」が「0:申告対象外」の場合、資産名カナを入力できませんでした。 今後は、「資産の種類」が「0:申告対象外」であっても、資産名カナが常時入力できるようなりました。

#### ≪ 関連メニュー ≫

・[資産管理]-[業務別処理]-[資産取得]メニュー

- ・[資産管理]-[資産登録]-[資産登録]メニュー
- ・[資産管理]-[資産登録]-[リース資産登録]メニュー

#### ● [償却資産税]ページの「償却資産税申告先」に、賦課期日以後に移動した場合に、次年度の申告先を表示する ようにしました。

「償却資産税申告先」には、選択している会計期間で申告する申告先(賦課期日時点の申告先)が表示されていました。 賦課期日後に移動した際に、次年度の申告先を表示することで、正しく移動処理されていることを確認できます。

#### ≪ 関連メニュー ≫

- ・[資産管理]-[資産登録]-[資産登録]メニュー
- ・[資産管理]-[資産登録]-[リース資産登録]メニュー

#### 管理資料

 圧縮記帳をしている資産の圧縮額や、圧縮積立金の積立額・取崩額・残高などを確認できるメニューを追 加しました。

#### <『固定資産奉行V ERP8』をお使いの場合>

圧縮記帳区分ごとに、以下の金額を突合できるようになりました。

- ・直接減額方式の場合…圧縮損の計上仕訳との突合、有価証券報告書の注記との突合
- ・積立金方式の場合…圧縮積立金の積立額・取崩額・残高の確認や、仕訳との突合、株主資本等変動計算書との突合

[管理資料]-[一覧表]-[圧縮記帳一覧表]メニュー

● 税効果会計のために、将来の圧縮積立金の把握をすることができるようになりました。 <『固定資産奉行V ERP8』をお使いの場合>

[管理資料]-[予定表]-[償却予定一覧表]-[償却予定一覧表]メニューの各メニューで、償却予定額と一緒に、圧縮積立 金の取崩額と残高が出力できるようになりました。

#### 償却資産税申告

#### ■ ● 申告対象、申告対象外が正しく設定されているかを、一覧で確認できるようになりました。

今までも、[償却資産税申告]-[償却資産確認リスト]メニューでは、申告対象資産の申告金額を確認する機能はありま した。

今後は、申告対象、申告対象外の設定が正しく登録されているかも、一覧で確認できるようになりました。 また、前年中取得資産(新規購入資産)だけのチェックもできます。

#### 課税標準の特例資産が、正しく設定されているかを一覧で確認できるようになりました。

[償却資産確認リスト]メニューで特例率が正しく設定されているか、課税標準額が適切に算出されているかを簡単に 確認できるようになりました。

また、各用途に応じた出力が簡単にできるように、帳票パターンを作成できるようになりました。 初期で下記のパターンを用意しています。

- ・償却資産申告書確認リスト
- ・申告対象資産確認リスト
- ・課税標準の特例適用資産確認リスト

#### ● 適切な申告年度で申告できるよう注意喚起するようになりました。

出力しようとしている申告年度に適した会計期間が選択されているかをチェックするようにしました。適切な会計期 間が選択されていない場合は、会計期間選択や翌会計年度作成、資産繰越を促すメッセージを表示します。

#### ≪ 関連メニュー ≫

- ・[償却資産税申告]-[償却資産申告書]メニュー
- ・[償却資産税申告]-[種類別明細書]メニューの各メニュー
- ・[償却資産税申告]-[電子申告]-[償却資産税申告データ作成]メニュー

<sup>≪</sup> 関連メニュー ≫

### ● [種類別明細書[増加資産・全資産用]]メニューの「出力項目」に、[減価残存率][課税標準の特例率]を追加し ました。

[償却資産税申告]-[種類別明細書]-[種類別明細書[増加資産・全資産用]]メニューで、[減価残存率][課税標準の特例 率]を印字するか、否かを個別に設定することができます。

別表16

● 申告区分が「確定申告」以外の場合でも、[積立金の期中取崩額[12]]、[積立金取崩しによるもの[40][44]] が出力できるようになりました。

≪ 関連メニュー ≫

- ・[別表16]-[別表16-1[定額法]]メニュー
- ・[別表16]-[別表16-2[定率法]]メニュー

#### 随時処理

#### ●取引先の汎用データ受入で、メモ欄など登録済みの文字を一度にクリアできるようになりました。

汎用データ受入を利用することで、不要になったメモ欄など登録済みの文字を一度で効率的にクリアできます。 ※[汎用データ受入]メニューの[受入条件設定]画面の[重複条件設定]ページで設定できます。

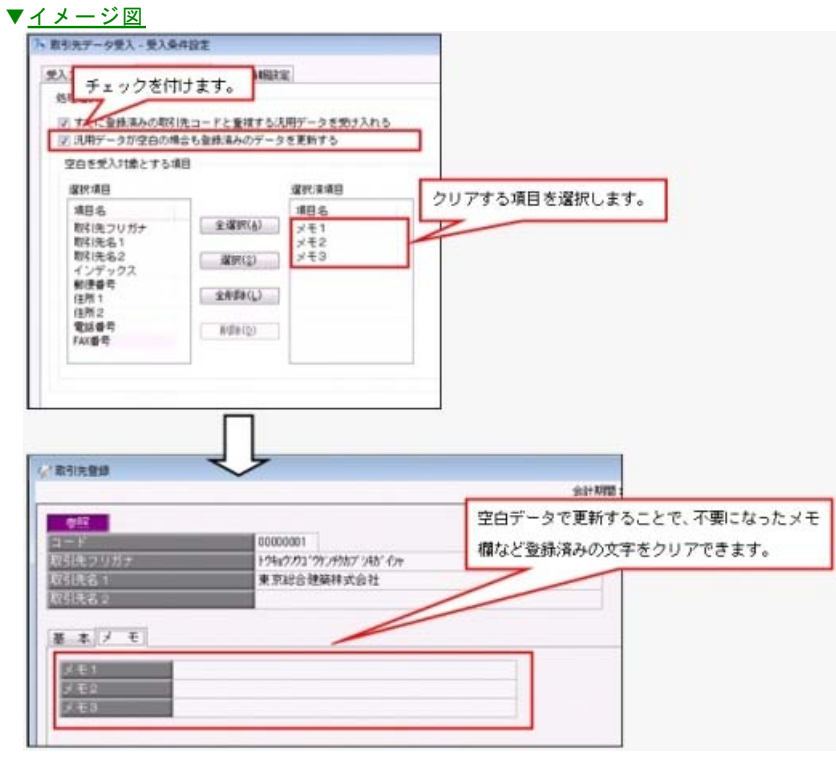

#### ≪ 関連メニュー ≫

[随時処理]-[汎用データ受入]-[マスターデータ受入]-[取引先データ受入]メニュー

#### ● 資産データ、マスターデータへの項目追加に伴い、「汎用データ受入形式一覧表」が更新されました。

操作説明の「汎用データ受入形式一覧表」から確認できます。 変更箇所は「汎用データ受入形式一覧表」の「汎用データ受入形式一覧表 変更履歴」シートをご参照ください。

#### ● 圧縮記帳の仕訳を作成できるようになりました。 <『固定資産奉行V ERP8』をお使いの場合>

下記の圧縮記帳に関する仕訳の種類を追加しました。

- ・圧縮損の計上/圧縮積立金の積立
- ・圧縮積立金の取崩

また、「資産の移動」仕訳において、積立金方式の圧縮記帳資産の圧縮積立金・繰越利益剰余金科目の移動仕訳がで きるようになります。

#### ≪ 関連メニュー ≫

- ・[随時処理]-[仕訳伝票作成]-[仕訳連動初期設定]メニュー
- ・[随時処理]-[仕訳伝票作成]-[仕訳コード設定]メニュー
- ・[随時処理]-[仕訳伝票作成]-[仕訳伝票作成]メニュー
- ・[随時処理]-[仕訳伝票作成]-[仕訳伝票作成[別会計基準]]メニュー

### その他の変更情報

#### ● 搭載辞書を更新しました。

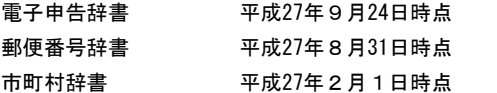

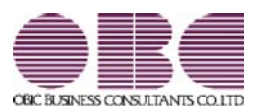

# 固定資産管理システム 固定資産奉行V ERP

# 機能アップガイド

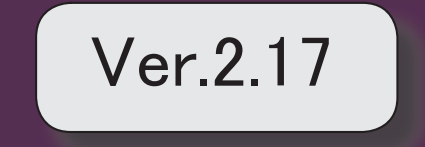

目次

※ マークは、おすすめする機能アップ内容や、注目していただきたい変更内容になります。

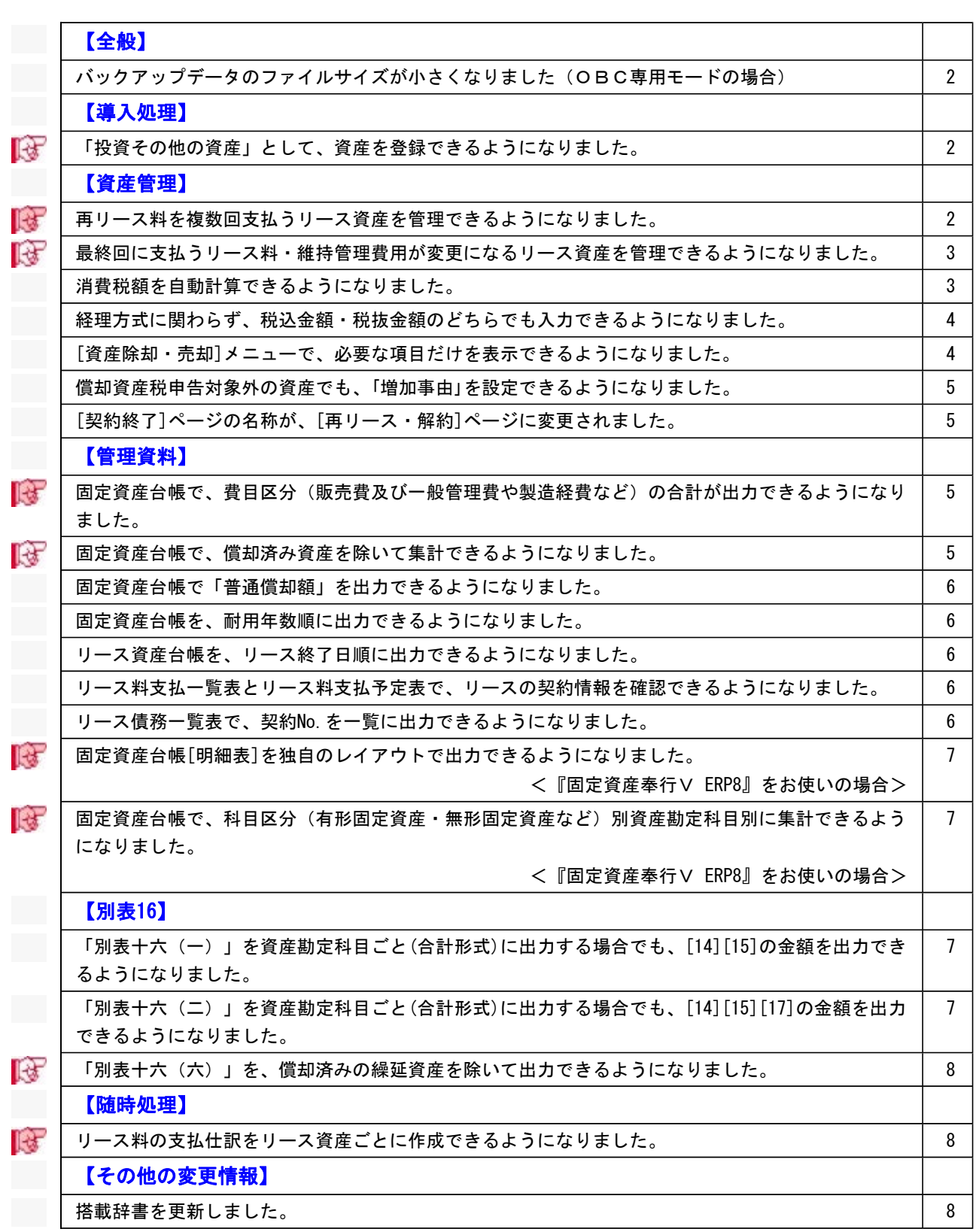

#### 注意

機能アップによって新しく追加されたメニューが画面に表示されない場合は、[権限管理]メニューで利 用者ごとにメニュー権限を設定してください。

#### 全般

● バックアップデータのファイルサイズが小さくなりました (OBC専用モードの場合) バックアップデータを「OBC専用モード」で作成した際に、バックアップデータが自動的に 圧縮されるようになり、サイズが小さくなりました。

#### ≪ 関連メニュー ≫

- ・[データ領域管理]-[バックアップ/復元]-[一括バックアップ]メニュー
- ・[随時処理]-[バックアップ]メニュー
- ・[自動実行管理]-[条件設定]-[自動実行バックアップ]メニュー ※このメニューは、『自動実行管理オプション』をお使いの場合に使用できます。

#### 導入処理

## ■ → 「投資その他の資産」として、資産を登録できるようになりました。

[導入処理]-[科目登録]-[資産勘定科目登録]メニューに科目区分「その他の資産」が追加さ れ、資産を「投資その他の資産」として登録できるようになりました。 長期前払費用(税法上の繰延資産)などに該当する資産を管理する際に、使用します。 ※また、[決算処理]-[期末処理]-[資産繰越]メニューで償却済みのその他の資産を翌期に繰り 越すかどうかを指定できるようにもなりました。

#### ≪ 関連メニュー ≫

- ・[導入処理]-[科目登録]-[資産勘定科目登録]メニュー
- ・[決算処理]-[期末処理]-[資産繰越]メニュー

#### ≪資産管理≫

### ■ ● 再リース料を複数回支払うリース資産を管理できるようになりました。

今までは、再リース料の支払いは一回払いにだけ対応していましたが、[資産管理]-[資産登 録]-[リース資産登録]メニューで複数回支払う場合にも対応できるようになりました。 これにより、本契約と同様に、再リース料を毎月支払うケースなどにも対応できるようになり ました。

また、あわせて[管理資料]-[資産台帳]-[リース資産台帳]メニューでは、「再リース支払回 数」「再リース支払間隔」などが追加され、再リース料を複数回支払う資産の情報も確認でき ます。

そして、[管理資料]-[一覧表]-[リース料支払一覧表]メニューの各メニューと[管理資料]-[予 定表]-[リース料支払予定表]メニューの各メニューでは、再リース料の支払残高を確認できる ようになりました。

#### ≪ 関連メニュー ≫

- ・[資産管理]-[資産登録]-[リース資産登録]メニュー
- ・[管理資料]-[資産台帳]-[リース資産台帳]メニュー
- ・[管理資料]-[一覧表]-[リース料支払一覧表]メニューの各メニュー
- ・[管理資料]-[予定表]-[リース料支払予定表]メニューの各メニュー

# ■ ● 最終回に支払うリース料・維持管理費用が変更になるリース資産を管理できるように なりました。

今までは、初回の支払額が異なる場合だけに対応していました。総リース料の端数を、初回ま たは最終回に調整する場合がありますので、[資産管理]-[資産登録]-[リース資産登録]メニュ ーで、初回または最終回のどちらの支払額が変更になるか選択できるようになりました。 [管理資料]-[資産台帳]-[リース資産台帳]メニューでは、「最終回リース料」「最終回維持管 理費用」が追加され、最終回分の支払額を確認できるようになりました。また、初回分または 最終回分の基本リース料が異なる資産だけに金額を出力できるようにもなります。

#### ≪ 関連メニュー ≫

- ・[資産管理]-[資産登録]-[リース資産登録]メニュー
- ・[管理資料]-[資産台帳]-[リース資産台帳]メニュー

#### ● 消費税額を自動計算できるようになりました。

取得価額や処分費用などに係る消費税額を自動計算できるようになりました。これにより消費 税額を手入力する手間が省けるため便利です。

※取得価額や処分費用などを入力する際に、消費税計算の端数処理方法も設定できます。 (売却価額に係る消費税額の端数処理は、[導入処理]-[会計期間設定]-[会計期間設定]メニ

ューで設定します。)

以下の金額に係る消費税額が自動計算されます。

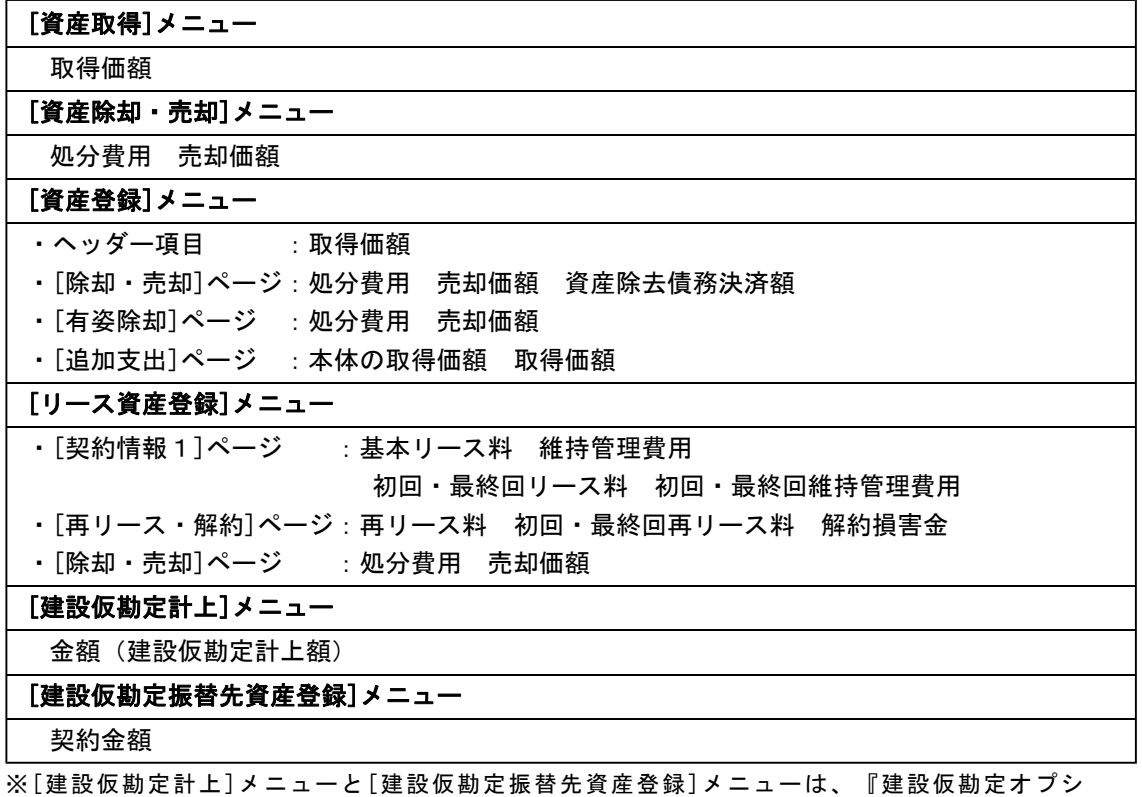

ョン』をお使いの場合に使用できます。

# ● 経理方式に関わらず、税込金額・税抜金額のどちらでも入力できるようになりまし た。

取得価額や処分費用などを入力する際に、再税込入力 税抜入力 を押すと、税込金額・税 抜金額のどちらで入力するかを切り替えできるようになりました。

※ 税込入力 税抜入力 のうち、自社の経理方式([導入処理]-[会計期間設定]-[会計期 間設定]メニューの[基本設定]ページで設定)とは逆のファンクションキーが表示されま す。

これにより、取引先から受け取った請求書などに自社と異なる経理方式で金額が記載されてい る場合でも、その証憑書類に記載されている金額のままで入力できるようになります。

以下の金額を入力する際に、税込金額・税抜金額のどちらでも入力できます。

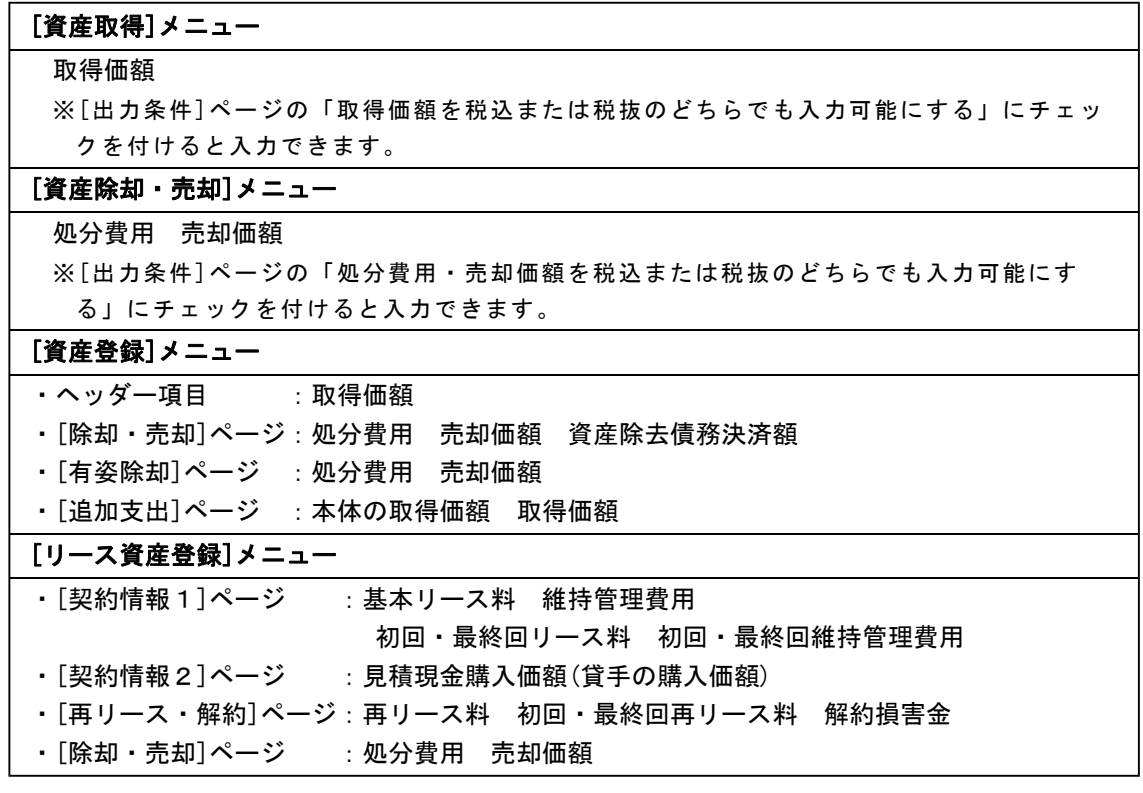

#### ● [資産除却・売却]メニューで、必要な項目だけを表示できるようになりました。

[資産管理]-[業務別処理]-[資産除却・売却]メニューの条件設定画面に[出力条件]ページが追 加され、画面に表示する項目を選択できるようになりました。これにより、必要な項目だけを 表示できるようになり入力しやすくなりました。

#### ● 償却資産税申告対象外の資産でも、「増加事由」を設定できるようになりました。

今までは、償却資産税の申告対象資産だけが「増加事由」(1:新品取得 2:中古品取得 3: 移動による受け入れ 4:その他)を設定できましたが、申告対象外資産でも設定できるように なりました。

これにより、中古資産には法定耐用年数よりも短縮した耐用年数を設定しているため、その根 拠として新品取得・中古品取得の区分を設定するなど、償却資産税申告の目的以外でも「増加 事由」を利用できます。

#### ≪ 関連メニュー ≫

- ・[資産管理]-[業務別処理]-[資産取得]メニュー
- ・[資産管理]-[資産登録]-[資産登録]メニュー
- ・[資産管理]-[資産登録]-[リース資産登録]メニュー
	- ※リース資産の場合は「所有権移転ファイナンスリース資産」の場合だけ設定できま す。
		- 所有権移転ファイナンスリース資産の条件
		- リース区分(ヘッダー項目で設定)⇒ファイナンス
		- ・ 所有権移転の判定([契約情報2]ページで設定)⇒いずれかにチェックを付ける

#### ● [契約終了]ページの名称が、[再リース・解約]ページに変更されました。

[資産管理]-[資産登録]-[リース資産登録]メニューの[契約終了]ページの名称が[再リース・ 解約]ページに変更され、再リース情報や解約情報を入力するページであることが分かりやす くなりました。

#### 管理資料

# ■ ● 固定資産台帳で、費目区分(販売費及び一般管理費や製造経費など)の合計が出力で きるようになりました。

[管理資料]-[資産台帳]-[固定資産台帳]メニューの各メニューで、費目区分(販売費及び一般 管理費や製造経費など)の合計が出力できるようになりました。

これにより、資産勘定科目(B/S)と費目区分(P/L)の金額を一度に確認できるようにな り、効率良く作業できます。

※費目区分ごとの合計が出力されるのは、償却額などのP/L項目が対象となります。

#### ≪ 関連メニュー ≫

[管理資料]-[資産台帳]-[固定資産台帳]メニューの各メニュー

#### ■ ● 固定資産台帳で、償却済み資産を除いて集計できるようになりました。

[管理資料]-[資産台帳]-[固定資産台帳]メニューの各メニューで、償却済みになりB/S上に 残高が残らない資産や、即費用処理するためB/Sに計上しない資産を除いて集計できるよう になりました。

これにより、容易に貸借対照表との比較ができるようになります。

#### ≪ 関連メニュー ≫

[管理資料]-[資産台帳]-[固定資産台帳]メニューの各メニュー

#### ● 固定資産台帳で「普通償却額」などを出力できるようになりました。

[管理資料]-[資産台帳]-[固定資産台帳]メニューの各メニューで「普通償却額」などを出力で きるようになりました。

#### ≪ 関連メニュー ≫

[管理資料]-[資産台帳]-[固定資産台帳]メニューの各メニュー

#### ● 固定資産台帳を、耐用年数順に出力できるようになりました。

[管理資料]-[資産台帳]-[固定資産台帳]-[固定資産台帳[明細表]]メニューを、耐用年数順に 出力できるようになりました。

これにより、同時期に取得した資産の中で早く償却が完了する資産を確認する場合や、個別注 記表に記載する『建物で適用している耐用年数は○年~○年』を把握する際に利用できます。

#### ● リース資産台帳を、リース終了日順に出力できるようになりました。

[管理資料]-[資産台帳]-[リース資産台帳]メニューを、リース終了日順に出力できるようにな りました。

これにより、リースの終了が近い資産を把握し、その後の処理(返却・再リースなど)を判断 するために利用できます。

# ● リース料支払一覧表とリース料支払予定表で、リースの契約情報を確認できるように なりました。

[管理資料]-[一覧表]-[リース料支払一覧表]-[リース料支払一覧表[明細表]]メニューと[管理 資料]-[予定表]-[リース料支払予定表]-[リース料支払予定表[明細表]]メニューで、「契約 No.」「リース開始日/リース終了日」「総支払回数」などを出力できるようになり、リースの契約 情報を確認できるようになりました。

これにより、リース料の支払情報とリースの契約情報を一度に確認できるようになりました。

#### ≪ 関連メニュー ≫

・[管理資料]-[一覧表]-[リース料支払一覧表]-[リース料支払一覧表[明細表]]メニュー ・[管理資料]-[予定表]-[リース料支払予定表]-[リース料支払予定表[明細表]]メニュー

#### ● リース債務一覧表で、契約No. を一覧に出力できるようになりました。

今までは、[管理資料]-[一覧表]-[リース債務一覧表]-[リース債務一覧表[明細表]]メニュー で、リース資産の「契約No.」を確認する際には、契約No.別に集計する([条件設定画面]の [基本条件]ページの「集計範囲」で設定)必要がありました。出力項目に「契約No.」が追加 されましたので、部門別やリース会社別に集計する場合でも、リース資産の「契約No.」を確 認できるようになりました。

#### ■ ● 固定資産台帳[明細表]を独自のレイアウトで出力できるようになりました。 <『固定資産奉行V ERP8』をお使いの場合>

[管理帳票]-[資産台帳]-[固定資産台帳]-[固定資産台帳レイアウト登録]メニューが追加さ れ、固定資産台帳[明細表]のレイアウトを独自に作成できるようになりました。 これにより、以前にご利用のシステムと同様のレイアウトで固定資産台帳を出力できるように なります。

#### ≪ 関連メニュー ≫

・[管理帳票]-[資産台帳]-[固定資産台帳]-[固定資産台帳レイアウト登録]メニュー

・[管理資料]-[資産台帳]-[固定資産台帳]-[固定資産台帳[明細表]]メニュー

# ■ ● 固定資産台帳で、科目区分(有形固定資産・無形固定資産など)別資産勘定科目別に 集計できるようになりました。

#### <『固定資産奉行V ERP8』をお使いの場合>

[管理資料]-[資産台帳]-[固定資産台帳]メニューの各メニューで、科目区分(有形固定資産・ 無形固定資産など)別資産勘定科目別に集計できるようになりました。 これにより、貸借対照表や固定資産の付属明細書と同様の区分で集計できますので、貸借対照 表と比較したり、固定資産の付属明細書を作成する際に利用できます。

#### ≪ 関連メニュー ≫

[管理資料]-[資産台帳]-[固定資産台帳]メニューの各メニュー

#### 別表16

# ● 「別表十六(一)」を資産勘定科目ごと(合計形式)に出力する場合でも、[14][15]の 金額を出力できるようになりました。

国税庁で発行している「申告の手引」では、「別表十六(一)」を資産勘定科目ごと(合計形 式)に出力する場合は、[14][15]は記載不要とされていますが、[16](=[13]+[14]+[15])の金額 の根拠を確認するために、出力できるようになりました。

※[帳票出力設定]画面([条件設定]画面の[設定...]ボタンをクリックして表示)で、[14] [15]の金額を出力するかを切り替えできます。

#### ≪ 関連メニュー ≫

[別表16]-[別表16-1[定額法]]メニュー

# ● 「別表十六(二)」を資産勘定科目ごと(合計形式)に出力する場合でも、[14][15] [17]の金額を出力できるようになりました。

国税庁で発行している「申告の手引」では、「別表十六(二)」を資産勘定科目ごと(合計形 式)に出力する場合は、[14][15][17]は記載不要とされていますが、[16](=[13]+[14]+[15])、 [18](=[16]-[17])の金額の根拠を確認するために、出力できるようになりました。 ※[帳票出力設定]画面([条件設定]画面の[設定...]ボタンをクリックして表示)で、[14] [15][17]の金額を出力するかを切り替えできます。

#### ≪ 関連メニュー ≫

[別表16]-[別表16-2[定率法]]メニュー

### ■ ● 「別表十六(六)」を、償却済みの繰延資産を除いて出力できるようになりました。

今までは、償却済みの繰延資産も含めて出力されていましたが、繰延資産は償却が完了すると B/S上の残高も0円になるため、「別表十六(六)」でも同様に、償却済みの繰延資産を除い て出力できるようになりました。

これにより、容易に貸借対照表との比較ができるようになります。

#### ≪ 関連メニュー ≫

- ・[別表16]-[別表16-6[繰延資産]]メニュー ※[帳票出力設定]画面([条件設定]画面の[設定...]ボタンをクリックして表示)で、
	- 償却済みの繰延資産を除くかどうかを切り替えできます。
- ・[随時処理]-[奉行連動データ作成]-[法人税別表データ作成]メニュー ※[法人税別表データ作成 - 設定]画面([条件設定]画面の[設定...]ボタンをクリック して表示)で、償却済みの繰延資産を除くかどうかを切り替えできます。

#### 随時処理

#### ■ ● リース料の支払仕訳をリース資産ごとに作成できるようになりました。

今まで、リース料の支払仕訳は資産勘定科目ごとに作成されましたが、リース資産ごとに作成 できるようになりました。リース資産ごとに作成すると、仕訳伝票の摘要欄に資産名が記載さ れますので、仕訳明細から取引の根拠が追跡できるようになります。 これにより、仕入税額控除の要件を満たすこともできます。

※リース料の支払仕訳の作成単位は、[随時処理]-[仕訳伝票作成]-[仕訳連動初期設定]メニュ ーで切り替えできます。

#### ≪ 関連メニュー ≫

- ・[随時処理]-[仕訳伝票作成]-[仕訳連動初期設定]メニュー
- ・[随時処理]-[仕訳伝票作成]-[仕訳伝票作成]メニュー

#### その他の変更情報

#### ● 搭載辞書を更新しました。

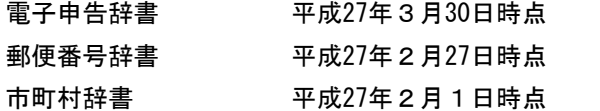

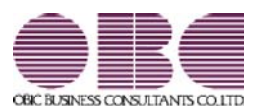

# 固定資産管理システム 固定資産奉行V ERP

# 機能アップガイド

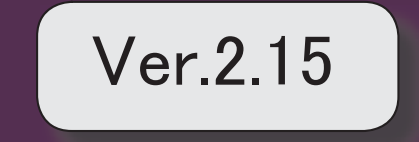

<u>目次</u><br>- 2<br>- 搭載辞書を更新しました。 2

# ● 搭載辞書を更新しました。

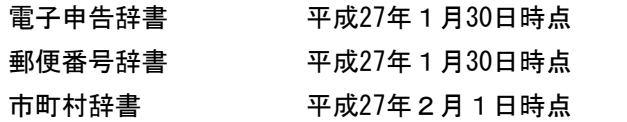

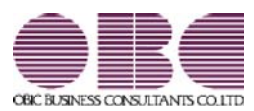

# 固定資産管理システム 固定資産奉行V ERP

# 機能アップガイド

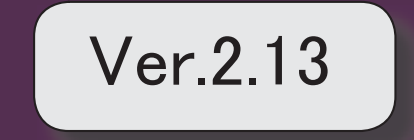

。 ※ ┃ ◆ マークは、おすすめする機能アップ内容や、注目していただきたい変更内容になります。<br>※ ┃ ◆ マークは、おすすめする機能アップ内容や、注目していただきたい変更内容になります。

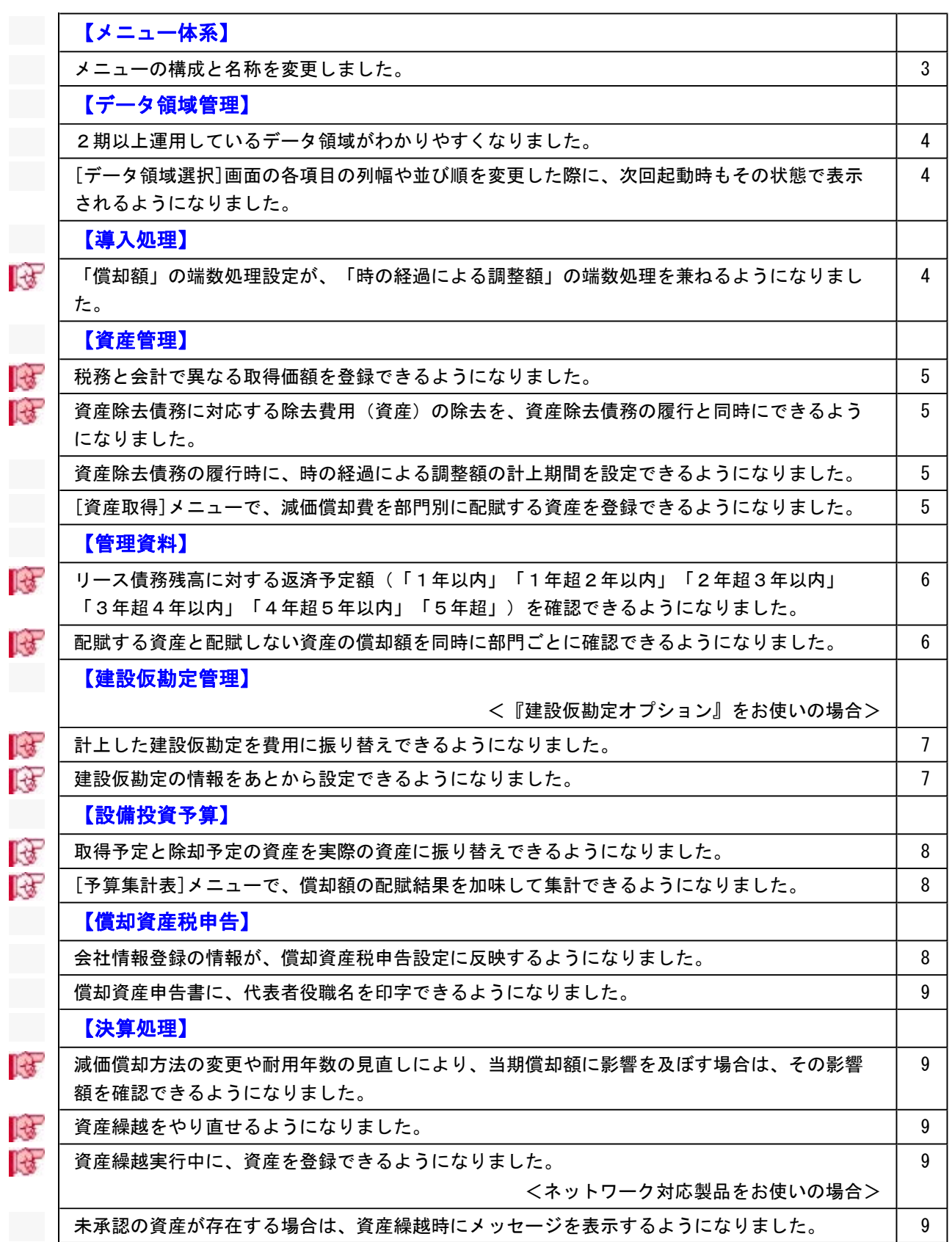

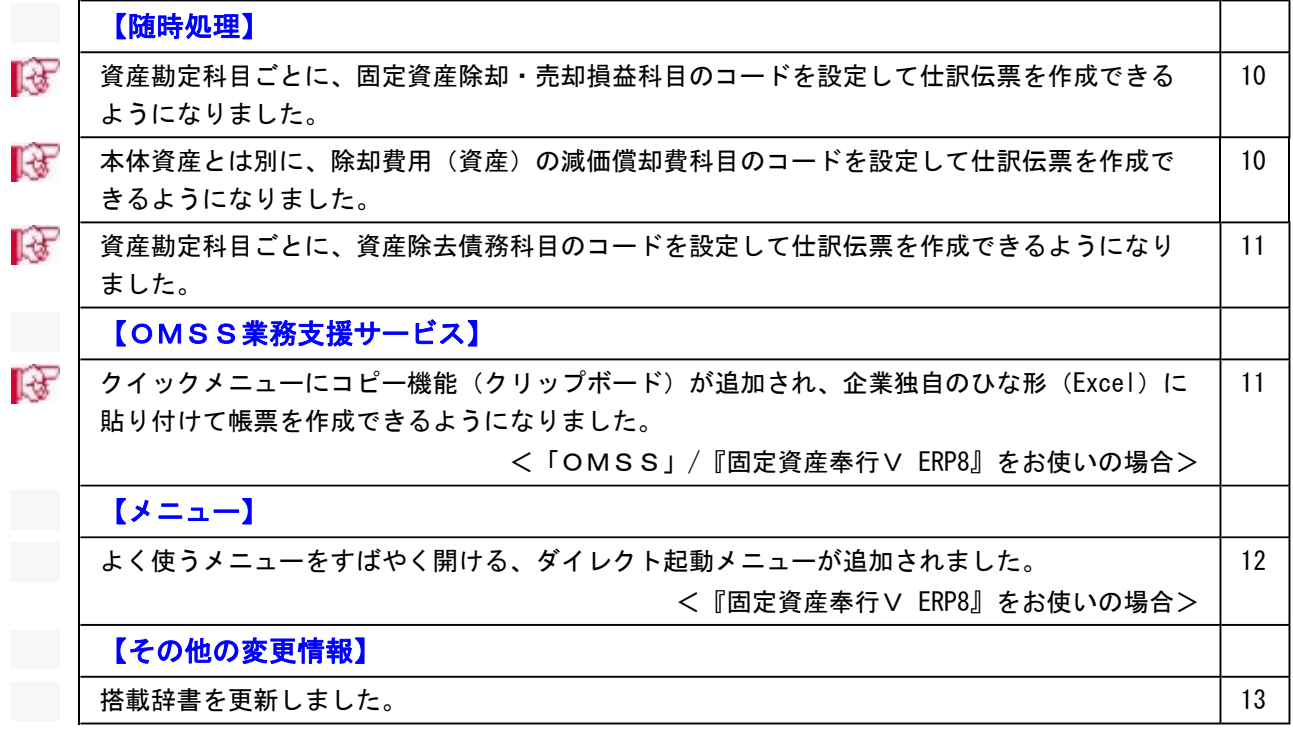

## 注意

機能アップによって新しく追加されたメニューが画面に表示されない場合は、[権限管理]メニューで利用 者ごとにメニュー権限を設定してください。

# メニュー体系

# ● メニューの構成と名称を変更しました。

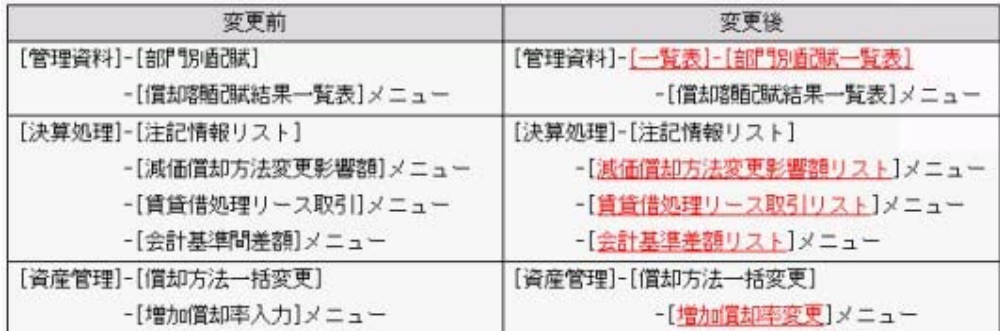

# <『建設仮勘定オプション』をお使いの場合> 『建設仮勘定オプション』では、以下のメニューの構成と名称と変更しました。

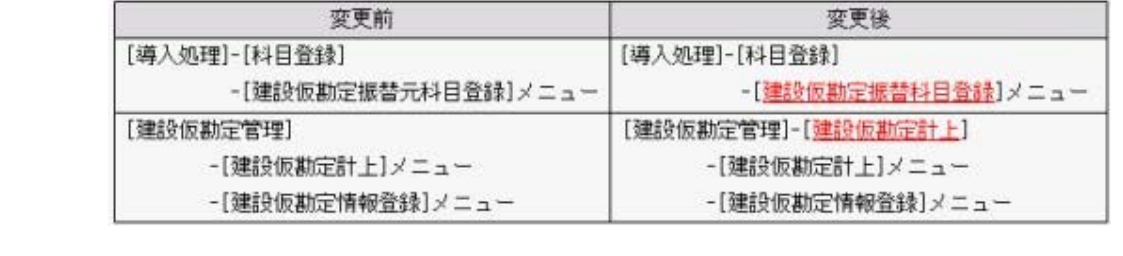

#### ● 2期以上運用しているデータ領域がわかりやすくなりました。

今までは、最新の会計期首日だけを表示していましたが、2期以上運用しているデータ領域は、 決算期が範囲で表示されるようになりました。

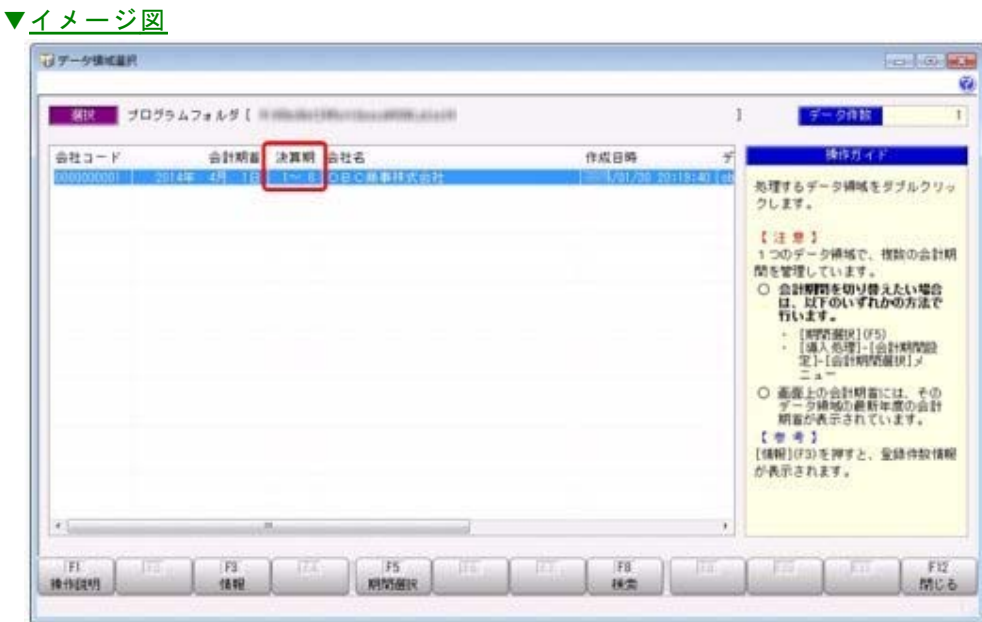

## ● [データ領域選択]画面の各項目の列幅や並び順を変更した際に、次回起動時もその状態 で表示されるようになりました。

[データ領域選択]画面で、画面の各項目の列幅や並び順を変更した場合に、その情報が保持され るようになりました。

次回起動時も、担当者個人の見やすい幅や並び順で表示されます。

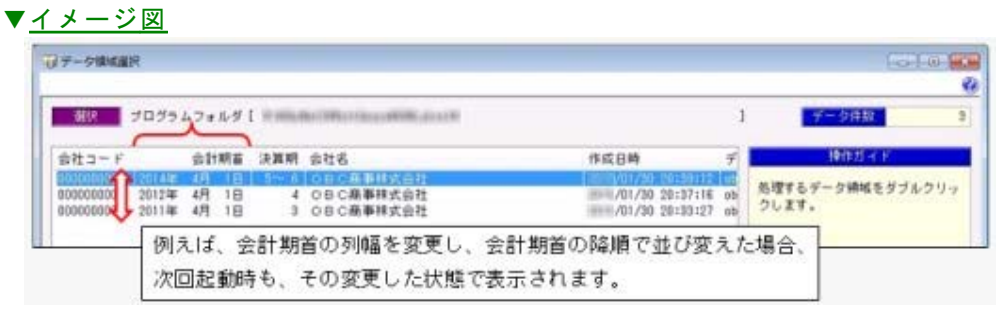

# 導入処理

# ■ ● 「償却額」の端数処理設定が、「時の経過による調整額」の端数処理を兼ねるようにな りました。

今まで、「時の経過による調整額」の端数は「四捨五入」で調整されました。しかし、「時の経 過による調整額」の端数は、「償却額」の端数と同様の方法で調整されることが想定されるた め、「年間償却額」の端数処理設定で調整されるようになりました。

≪ 関連メニュー ≫

- ・[導入処理]-[会計期間設定]-[会計期間設定]メニューの[減価償却設定]ページ
- ・[資産管理]-[資産登録]-[資産登録]メニューの[除去債務]ページ

# 資産管理

#### ■は ●税務と会計で異なる取得価額を登録できるようになりました。

[資産管理]-[資産登録]-[資産登録]メニューで、税務と会計で異なる取得価額を登録できるよう になりました。これにより、評価換えを行った場合など、税務と会計で取得価額が異なるケース でも対応できるようになりました。

※固定資産台帳で、税務の取得価額が出力できるようになりました。

# ■は ● 資産除去債務に対応する除去費用(資産)の除去を、資産除去債務の履行と同時にでき るようになりました。

[資産管理]-[資産登録]-[資産登録]メニューで、今までは、固定資産本体と資産除去債務の除去 費用(資産)は、必ず同日に除却しなければなりませんでしたが、先に資産除去債務の履行と除 去費用(資産)を除却して、資産本体は存続させることができるようになりました。

例えば、建物にアスベストが使用されている場合に、先にアスベストだけを除去して、建物は使 用し続けるケースなどに使用します。

また、「別表十六(一)」「別表十六(二)」でも、除去費用(資産)の除却時に、除去費用分 の償却超過額を償却認容額として出力できるようになりました。

#### ≪ 関連メニュー ≫

・[資産管理]-[資産登録]-[資産登録]メニュー

- ・[別表16]-[別表16-1[定額法]]メニュー
- ・[別表16]-[別表16-2[定率法]]メニュー

# ● 資産除去債務の履行時に、時の経過による調整額の計上期間を設定できるようになりま した。

[資産管理]-[資産登録]-[資産登録]メニューで、資産除去債務の履行時に、時の経過による調整 額を、除却時の償却額の計上期間に合わせるか、資産除去債務の履行月まで計上するかを選べる ようになりました。

# ● [資産取得]メニューで、減価償却費を部門別に配賦する資産を登録できるようになりま した。

今まで減価償却費を部門別に配賦する資産を登録する場合は、[資産管理]-[業務別処理]-[資産取 得]メニューで購入した資産の情報を登録してから、[資産管理]-[資産登録]-[資産登録]メニュー で部門別配賦基準コードを指定する必要がありましたが、[資産取得]メニューで直接部門別配賦 基準コードを指定できるようになりました。

### 管理資料

# リース債務残高に対する返済予定額(「1年以内」「1年超2年以内」「2年超3年以 内」「3年超4年以内」「4年超5年以内」「5年超」)を確認できるようになりまし た。

[管理資料]-[一覧表]-[リース債務一覧表]メニューの各メニューで、リース債務残高に対する返 済予定額(「1年以内」「1年超2年以内」「2年超3年以内」「3年超4年以内」「4年超5 年以内」「5年超」)も確認できるようになりました。

有価証券報告書の借入金等明細表(リース債務の5年以内における返済予定額)を作成する際に 利用します。

▼イメージ図

| $2 - F$<br>名称 | 期末现有<br>元本相当期生高<br>(息相当静浅高)<br>再查钱请预残而 | 适用于定额                           |                                    |                                    |                                    |                                    |                                |
|---------------|----------------------------------------|---------------------------------|------------------------------------|------------------------------------|------------------------------------|------------------------------------|--------------------------------|
|               |                                        | 1年以内<br>元本相当時<br>利息相当語<br>液黄提值药 | 年轻2年10年<br>日本相当語<br>利息相当額<br>消費提張药 | 2年超3年以内<br>一本相当時<br>利息相当群<br>消費技術部 | 日年超4年に内<br>元本和当群<br>利息相当群<br>消費税債務 | 4年期5年以内<br>元本相当期<br>利息相当語<br>消費視過器 | ら年起<br>元本相当語<br>利息相当額<br>消費提請務 |
| $B = 1811$    | 9,733,001<br>1,278,999<br>792,400      | 4,699,850<br>612,150<br>370,000 | 1.831.256<br>368,744<br>172,400    | 1,977,759<br>222, 241<br>146,000   | 1,125,066<br>74,934<br>96,000      | 99.070<br>930<br>8,000             |                                |
|               |                                        |                                 | 確認できます。                            | 期末残高の返済予定額の内訳を                     |                                    |                                    |                                |

<sup>≪</sup> 関連メニュー ≫

[管理資料]-[一覧表]-[リース債務一覧表]メニューの各メニュー

■ ● 配賦する資産と配賦しない資産の償却額を同時に部門ごとに確認できるようになりまし た。

今まで、[管理資料]-[一覧表]-[部門別配賦一覧表]-[償却額配賦結果一覧表]メニューで償却額 を配賦した結果を確認できましたが、[管理資料]-[一覧表]-[部門別配賦一覧表]-[償却額一覧 表]メニューが追加され、配賦する資産と配賦しない資産の償却額を同時に部門ごとに確認でき るようになりました。

これにより、部門ごとに、配賦後の最終的な償却額を把握できるようになります。

# 建設仮勘定管理

■は ● 計上した建設仮勘定を費用に振り替えできるようになりました。

<『建設仮勘定オプション』をお使いの場合>

[建設仮勘定管理]-[費用振替]メニューが追加され、計上した建設仮勘定を費用に振り替えできる ようになりました。

建設仮勘定に計上したものの用途が変わり、当初とは異なる目的で利用した場合に、適切な費用 に振り替えます。

例えば、自動車メーカーが自動車の組立装置を自前で作成するために購入した材料部品を、製造 している自動車の部品に充ててしまった場合は、計上していた建設仮勘定から材料仕入高(費 用)に振り替えます。

また、費用振替仕訳も作成できるようになりました。

#### ≪ 関連メニュー ≫

- ・[建設仮勘定管理]-[費用振替]メニュー
- ・[随時処理]-[仕訳伝票作成]-[仕訳連動初期設定]メニュー
- ・[随時処理]-[仕訳伝票作成]-[仕訳コード設定]メニュー
- ・[随時処理]-[仕訳伝票作成]-[仕訳伝票作成]メニュー
- ・[随時処理]-[仕訳伝票作成]-[仕訳伝票作成[別会計基準]]メニュー ※このメニューの費用振替の機能は、『他システム仕訳連携オプション』をお使いの場合 に使用できます。

### ■ ● 建設仮勘定の情報をあとから設定できるようになりました。

#### <『建設仮勘定オプション』をお使いの場合>

今までは、建設仮勘定明細を計上する際に、建設仮勘定情報を入力する必要がありましたが、[建 設仮勘定管理]-[建設仮勘定計上]-[建設仮勘定情報付与]メニューが追加され、あとから建設仮勘 定の情報を明細にまとめて設定できるようになりました。

これにより、[建設仮勘定管理]-[建設仮勘定計上]-[建設仮勘定計上]メニューや[随時処理]-[汎 用データ受入]-[建設仮勘定データ受入]-[建設仮勘定計上データ受入]メニューでは、建設仮勘定 の情報が未設定の明細を先に計上できるようになりました。

#### ≪ 関連メニュー ≫

- ・[建設仮勘定管理]-[建設仮勘定計上]-[建設仮勘定情報付与]メニュー
- ・[建設仮勘定管理]-[建設仮勘定計上]-[建設仮勘定計上]メニュー
- ・[随時処理]-[汎用データ受入]-[建設仮勘定データ受入]-[建設仮勘定計上データ受入]メニ ュー
- ・[自動実行管理]-[条件設定]-[汎用データ受入]-[自動実行建設仮勘定計上データ受入]メニ ュー

## 設備投資予算

#### ■ ● 取得予定と除却予定の資産を実際の資産に振り替えできるようになりました。

取得予定の資産([設備投資予算]-[資産取得予定]メニューで登録)と除却予定の資産([設備投 資予算]-[資産除却予定]メニューで登録)を実際の資産に振り替えできるようになりました。こ れにより、予算をシュミレーションするために、購入予定、除却予定の情報を事前に登録してい た場合は、実際に購入や除却をした際に、実資産データへそのまま流用できるようになり、資産 の情報を登録する手間を省くことができます。

振り替えた資産は、[設備投資予算]-[予算集計表]メニューでは既存資産として集計されます。

#### ≪ 関連メニュー ≫

・[設備投資予算]-[資産取得予定]メニュー

- ・[設備投資予算]-[資産除却予定]メニュー
- ・[設備投資予算]-[予算集計表]メニュー

#### $\left[\left[\left(\frac{1}{2}\right)\right]\right]$   $\bullet$   $\left[\left[\left(\frac{1}{2}\right)\right]\right]$   $\bullet$   $\left[\left[\left(\frac{1}{2}\right)\right]\right]$   $\bullet$   $\left[\left(\frac{1}{2}\right)\right]$   $\bullet$   $\left[\left(\frac{1}{2}\right)\right]$   $\bullet$   $\left[\left(\frac{1}{2}\right)\right]$   $\bullet$   $\left[\left(\frac{1}{2}\right)\right]$   $\bullet$   $\left[\left(\frac{1}{2}\right)\right]$   $\bullet$   $\left[\left(\frac{1}{2}\right)\right]$   $\bullet$  [設備投資予算]-[予算集計表]メニューでは、償却額の配賦結果を加味して集計できるようにな りました。

また、取得予定の資産([設備投資予算]-[資産取得予定]メニューで登録)においても部門別配 賦基準を設定できるようになりましたので、より詳細に翌年度以降の部門ごとの予算を策定でき ます。

#### ≪ 関連メニュー ≫

- ・[設備投資予算]-[予算集計表]メニュー
- ・[設備投資予算]-[資産取得予定]メニュー

#### 償却資産税申告

#### ● 会社情報登録の情報が、償却資産税申告設定に反映するようになりました。

[導入処理]-[会社情報登録]メニューの情報(会社名、会社名カナ、代表者名、代表者名カナ、 代表者役職名、郵便番号、住所、住所カナ、電話番号)が、[償却資産税申告]-[償却資産税申告 設定]メニューに反映するようになりました。これにより、償却資産税の申告先が複数ある場合 でも、[会社情報登録]メニューで修正するだけで、申告先ごとに修正する必要がなくなりまし た。

※[会社情報登録]メニューとは異なる情報に修正している申告先には反映されません。

#### ● 償却資産申告書に、代表者役職名を印字できるようになりました。

償却資産申告書([償却資産税申告]-[償却資産申告書]メニューで出力)の所有者の氏名欄に、代 表者役職名を印字できるようになりました。

これにより、[償却資産税申告]-[償却資産税申告設定]メニューに、「代表者役職名」項目が追 加されました。

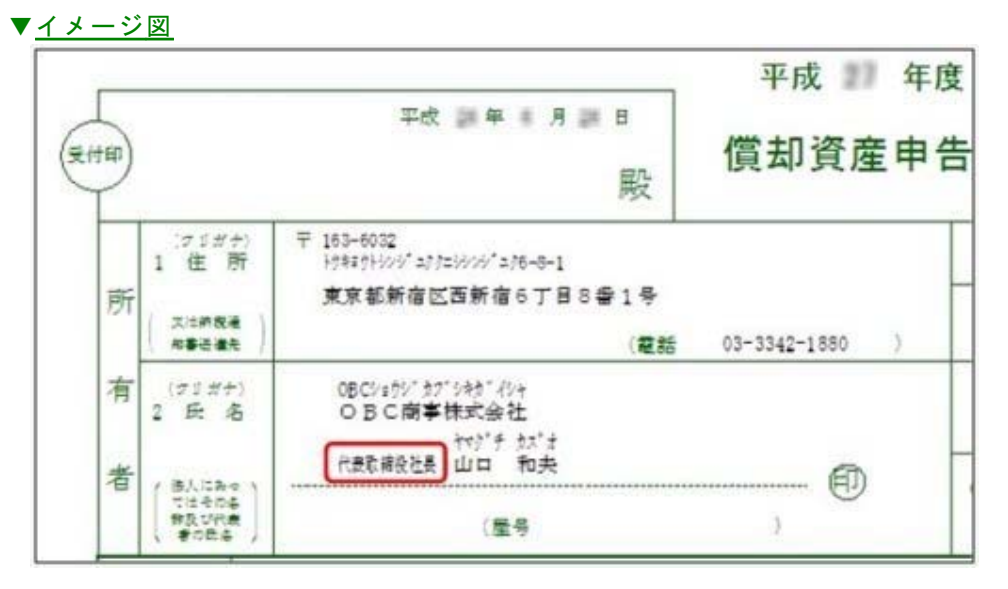

#### ≪ 関連メニュー ≫

- ・[償却資産税申告]-[償却資産申告書]メニュー
- ・[償却資産税申告]-[償却資産税申告設定]メニュー

#### 決算処理

■ ● 減価償却方法の変更や耐用年数の見直しにより、当期償却額に影響を及ぼす場合は、そ の影響額を確認できるようになりました。

[決算処理]-[注記情報リスト]-[減価償却方法変更影響額リスト]メニューで、減価償却方法や耐 用年数の見直しによって、当期償却額に影響を及ぼす場合に、その影響額を確認できるようにな りました。

#### ■ ● 資産繰越をやり直せるようになりました。

今までは、資産繰越([決算処理]-[期末処理]-[資産繰越]メニューで実行)をやり直すと、前回 実行した後に、追加・修正した資産だけを翌期に繰り越していましたが、繰越条件の設定を変更 しての再繰越ができるようになりました。これにより、設定を間違えて繰り越した場合などに、 簡単にやり直せるようになりました。

#### ■ ● 資産繰越実行中に、資産を登録できるようになりました。

#### <ネットワーク対応製品をお使いの場合>

今までは、資産繰越実行中([決算処理]-[期末処理]-[資産繰越]メニューで実行)は、資産の登 録が一切できませんでしたが、新しい年度での登録ができるようになりました。データ量が多い 場合は、資産繰越は長時間要する場合がありますが、その間でも作業できるようになりました。

#### ● 未承認の資産が存在する場合は、資産繰越時にメッセージを表示するようになりまし た。

今までは、未承認の資産はメッセージを表示せずに、資産繰越の対象外となっていましたが、メ ッセージを表示させて資産繰越実行前に注意を促すようになりました。

#### 随時処理

# ■ ● 資産勘定科目ごとに、固定資産除却・売却損益科目のコードを設定して仕訳伝票を作成 できるようになりました。

[随時処理]-[仕訳伝票作成]-[仕訳コード設定]メニューで、資産勘定科目ごとに固定資産除却・ 売却損益科目のコードを設定できるようになりました。

これにより、会計システム側で、固定資産除却・売却損益の内訳(建物、機械及び装置、工具、 器具及び備品など)を把握できるようになります。

※この機能を利用する場合は、資産勘定科目別の除却・売却損益科目([随時処理]-[仕訳伝票作 成]-[仕訳連動初期設定]メニューの[伝票設定(資産)ページ]で設定)を「資産勘定科目ごと に異なる科目を使用する」に設定する必要があります。

<対象となる仕訳種類>

- ・資産の除却・売却
- ・資産の除却・売却(有姿除却)

#### ≪ 関連メニュー ≫

- ・[随時処理]-[仕訳伝票作成]-[仕訳連動初期設定]メニュー
- ・[随時処理]-[仕訳伝票作成]-[仕訳コード設定]メニュー
- ・[随時処理]-[仕訳伝票作成]-[仕訳伝票作成]メニュー
- ・[随時処理]-[仕訳伝票作成]-[仕訳伝票作成[別会計基準]]メニュー

# ■ ● 本体資産とは別に、除却費用(資産)の減価償却費科目のコードを設定して仕訳伝票を 作成できるようになりました。

[随時処理]-[仕訳伝票作成]-[仕訳コード設定]メニューで、本体資産とは別に、除却費用(資 産)の減価償却費科目のコードを設定できるようになりました。

これにより、会計システム側で、除去費用(資産)分の減価償却費を把握できるようになりま す。

※この機能を利用する場合は、除去費用の資産勘定科目([随時処理]-[仕訳伝票作成]-[仕訳連 動初期設定]メニューの[伝票設定(共通)ページ]で設定)を「関連する有形固定資産と区別 する」に設定する必要があります。

<対象となる仕訳種類>

- ・減価償却費の計上
- ・減価償却費の配賦

#### ≪ 関連メニュー ≫

- ・[随時処理]-[仕訳伝票作成]-[仕訳連動初期設定]メニュー
- ・[随時処理]-[仕訳伝票作成]-[仕訳コード設定]メニュー
- ・[随時処理]-[仕訳伝票作成]-[仕訳伝票作成]メニュー
- ・[随時処理]-[仕訳伝票作成]-[仕訳伝票作成[別会計基準]]メニュー

# ■ ● 資産勘定科目ごとに、資産除去債務科目のコードを設定して仕訳伝票を作成できるよう になりました。

[随時処理]-[仕訳伝票作成]-[仕訳コード設定]メニューで、資産勘定科目ごとに資産除去債務科 目のコードを設定できるようになりました。

これにより、会計システム側で、資産勘定科目ごとに資産除去債務の内訳(建物、機械及び装 置、工具、器具及び備品など)を把握できるようになり、[管理資料]-[一覧表]-[資産除去債務一 覧表]メニューの各メニューの金額と比較できるようになります。

※この機能を利用する場合は、資産勘定科目別の時の経過による調整額科目([随時処理]-[仕訳 伝票作成]-[仕訳連動初期設定]メニューの[伝票設定 (資産) ページ]で設定) を「資産勘定科 目ごとに異なる科目を使用する」に設定する必要があります。

<対象となる仕訳種類>

- ・時の経過による調整額(資産除去債務)
- ・資産の計上(除去費用の資産計上)
- ・資産の移動
- ・資産除去債務の履行

#### ≪ 関連メニュー ≫

- ・[随時処理]-[仕訳伝票作成]-[仕訳連動初期設定]メニュー
- ・[随時処理]-[仕訳伝票作成]-[仕訳コード設定]メニュー
- ・[随時処理]-[仕訳伝票作成]-[仕訳伝票作成]メニュー
- ・[随時処理]-[仕訳伝票作成]-[仕訳伝票作成[別会計基準]]メニュー

# OMSS業務支援サービス

# ■ ● クイックメニューにコピー機能(クリップボード)が追加され、企業独自のひな形 (Excel)に貼り付けて帳票を作成できるようになりました。 <「OMSS」/『固定資産奉行V ERP8』をお使いの場合>

画面の表示内容をコピーして、企業独自のひな形(Excel)に貼り付けて帳票を作成できるように なりました。

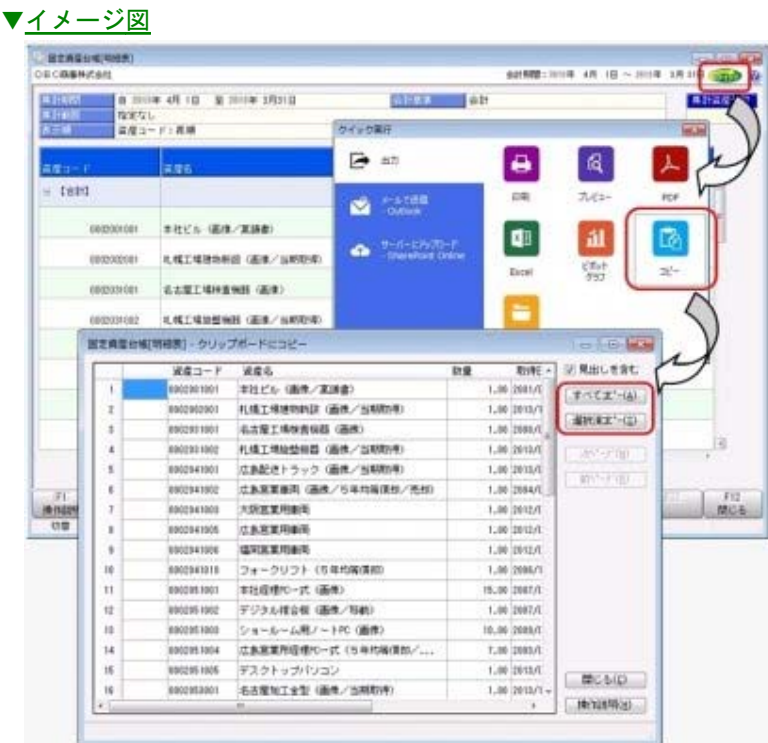

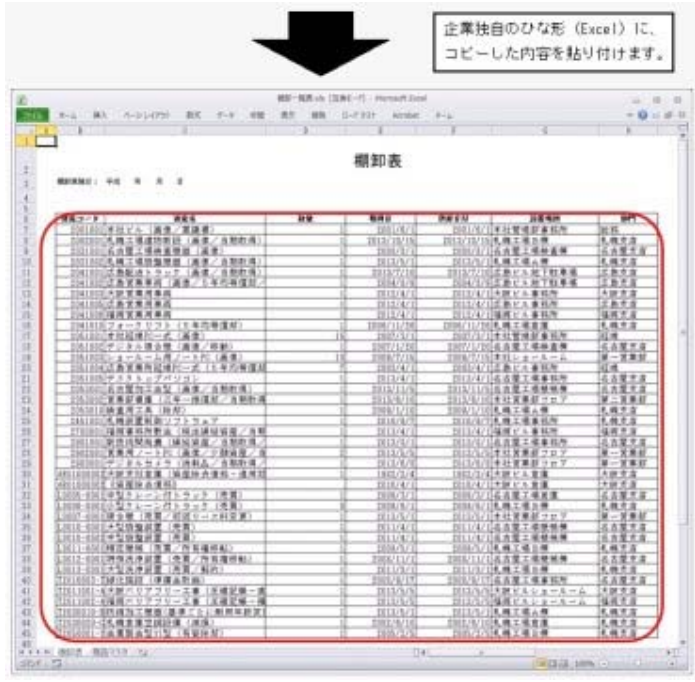

メニュー

# ● よく使うメニューをすばやく開ける、ダイレクト起動メニューが追加されました。 <『固定資産奉行V ERP8』をお使いの場合>

ダイレクト起動メニューを利用すると、最近使ったメニューを簡単に開くことができます。 さらに、よく使うメニューをリストに固定表示することで、毎日使用しているメニューをすばや く起動できます。

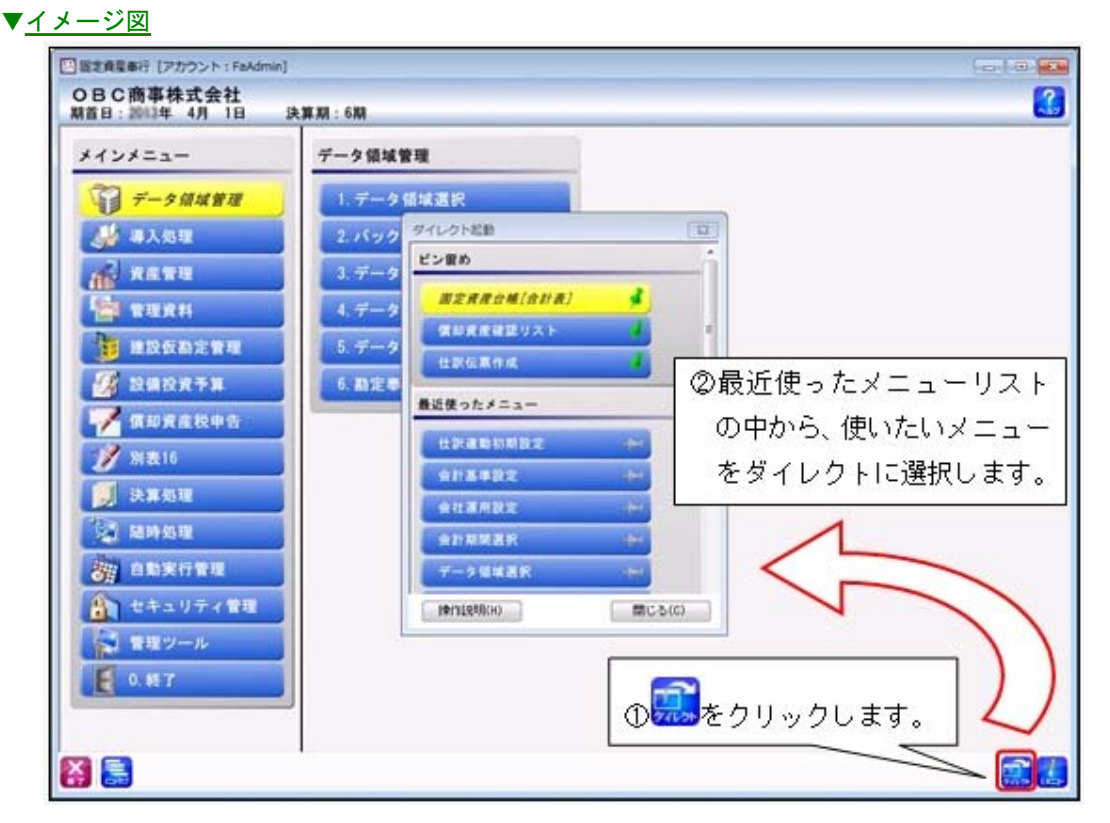

# その他の変更情報

# ● 搭載辞書を更新しました。

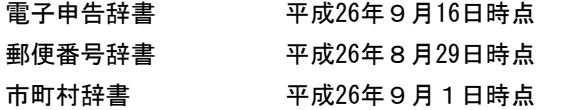

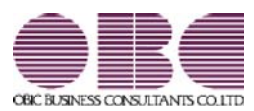

# 固定資産管理システム 固定資産奉行V ERP

# 機能アップガイド

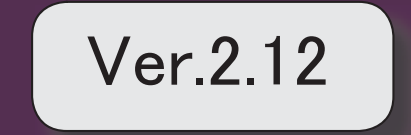

<u>目次</u><br>- 2<br>- 搭載辞書を更新しました。 2

# ● 搭載辞書を更新しました。

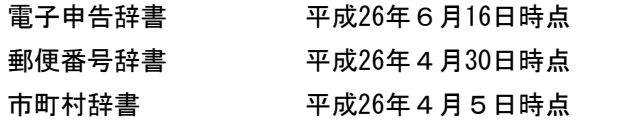

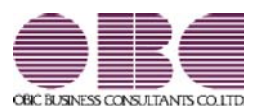

# 固定資産管理システム 固定資産奉行V ERP

# 機能アップガイド

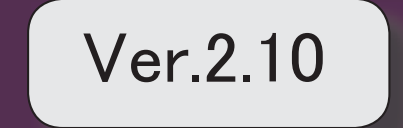

※ マークは、おすすめする機能アップ内容や、注目していただきたい変更内容になります。 【資産管理】 信却方法が「21:少額資産(中小企業)」の資産も、耐用年数を入力できるようになりました。 │ 2 出力項目の前回条件を保持できるようになりました。 2 償却中の三年一括償却資産を除却できるようになりました。 3 資産名欄にツールチップで資産名カナを表示するようにしました。 3 ■ 税務の耐用年数の変更時に、償却資産税の耐用年数も同時に変更できるようになりました。 │ 4 ■ | 月次確定後に、月次確定済みの期間に取得した資産を登録できるメニューが追加されました。 | 4 ■< | [月次確定後資産取得]メニューで登録された資産の「資産の計上」仕訳を作成するメニューが追 加されました。 5 月次確定後資産取得のデータを受け入れるメニューが追加されました。 5 ■ 17 | 月次確定後に、月次確定済みの期間に供用した資産を登録できるメニューが追加されました。 | 5 【管理資料】 固定資産台帳の絞込対象日付に「資産計上日付」を追加しました。 5 【随時処理】 仕訳伝票データに任意に出力項目が追加できるメニューが追加されました。 <『他システム仕訳連携オプション』をお使いの場合> 6 「供用日付」を空白で受け入れられるようになりました。 6 【その他】 搭載辞書を更新しました。 6
## 注意

機能アップによって新しく追加されたメニューが画面に表示されない場合は、[権限管理]メニュー で利用者ごとにメニュー権限を設定してください。

## 資産管理

● 償却方法が「21:少額資産(中小企業)」の資産も、耐用年数を入力できるように なりました。

今まで、償却方法が「21:少額資産(中小企業)」の場合は、耐用年数は自動的に1年が設 定されていました。

少額資産の場合でも、償却資産税の対象となります。その際、償却資産税の耐用年数は法 定耐用年数となります。

今回のバージョンから、耐用年数欄に入力した内容が、償却資産税耐用年数にも自動的に 設定されるため、償却資産税耐用年数の入力漏れを防ぐことができます。

## ≪ 関連メニュー ≫

- ・[資産管理]-[業務別処理]-[資産取得]メニュー
- ・[資産管理]-[資産登録]-[資産登録]メニュー

## ● 出力項目の前回条件を保持できるようになりました。

今まで、出力項目([出力条件]ページで設定)は初期の状態に戻っていましたので、メニ ュー起動時に毎回、出力項目を設定する必要がありました。 今回のバージョンから、前回の指定項目が復元されるので、項目を指定し直す必要が無く なります。

- ・[資産管理]-[業務別処理]-[資産取得]メニュー
- ・[設備投資予算]-[資産取得予定]メニュー

#### ■ ● 償却中の三年一括償却資産を除却できるようになりました。

税務上、三年一括償却という償却方法を選択した場合は、3年間に渡って損金算入をしな ければなりません。 今までは、償却済みでなければ、三年一括償却資産を除却できませんでしたが、業務に合 わせて償却中でも除却できるようになりました。

会計上の除却損は、税務否認し翌期以降に超過額を認容していきます。

#### ≪ 関連メニュー ≫

- ・[資産管理]-[業務別処理]-[資産除却・売却]メニュー
- ・[資産管理]-[資産登録]-[資産登録]メニュー
- ・[管理資料]-[資産台帳]-[固定資産台帳]メニューの各メニュー 除却したが、税務上は償却途中の三年一括償却資産の集計に対応しました。 三年一括償却資産は、集計期間より前に除却されていても集計対象となります。
- ・[管理資料]-[予定表]-[償却予定一覧表]メニューの各メニュー 「税務の償却予定額・償却超過額を出力する」([出力条件]ページで設定)にチェッ クが付いている場合は、過去に除却したが、税務上は償却途中の三年一括償却資産 (繰越超過額がある資産)も集計対象となります。
- ・[設備投資予算]-[資産除却予定]メニュー 三年一括償却資産の除却予定の登録ができるようになりました。
- ・[別表16]-[別表16-8[三年一括償却]]メニュー 償却途中の三年一括償却資産を除却した場合の、別表の記載に対応しました。
- ・[決算処理]-[期末処理]-[資産繰越]メニュー 会計上の除却損は、税務否認し翌期以降に超過額を認容していくため、翌期以降の 別表にも出力が必要です。 「除却資産を繰り越さない」([基本条件]ページで設定)にチェックが付いている場 合でも、繰越超過額が無くなるまで必ず繰り越されます。

## ● 資産名欄にツールチップで資産名カナを表示するようにしました。

資産名を変更時に、償却資産税申告用のカナと一致しているかを確認することができま す。

※資産名を修正すると、資産名カナの修正を促すメッセージが表示されます。

#### ≪ 関連メニュー ≫

[資産管理]-[資産登録]-[資産登録]メニュー

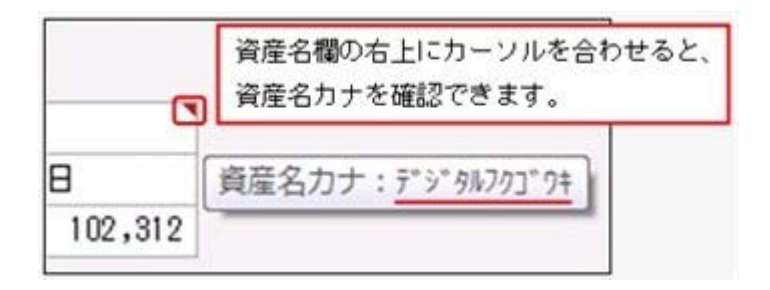

## ■ → 税務の耐用年数の変更時に、償却資産税の耐用年数も同時に変更できるようにな りました。

償却資産税の耐用年数は、税務の耐用年数と一致します。 税務の耐用年数の変更と同時に、償却資産税耐用年数の変更ができるようになりました。

## ≪ 関連メニュー ≫

- ・[資産管理]-[資産登録]-[資産登録]メニュー 税務の耐用年数([償却]ページ、[償却方法変更]ページ)を変更すると償却資産税 耐用年数も変更するかを確認するメッセージが表示されます。
- ・[資産管理]-[償却方法一括変更]-[耐用年数変更]メニュー 12月決算法人など、税務の耐用年数の変更と、償却資産税への適用のタイミングが ずれる場合は、「償却資産税耐用年数も同時に変更する」のチェックを外します。 その場合は、償却資産税への耐用年数変更の適用は翌年度となるため、資産繰越時 に償却資産税耐用年数が自動で変更されます。
- ・[決算処理]-[期末処理]-[資産繰越]メニュー [資産登録]メニューの[償却方法変更]ページで耐用年数を変更している場合は、変 更後の税務の耐用年数が、償却資産税耐用年数に自動的に設定されます。
- ・[随時処理]-[汎用データ受入]-[資産データ受入]-[資産データ受入]メニュー 情報種類「償却方法変更情報」の受入項目に、[償却資産税耐用年数の変更]を追加 しました。 ※受入記号については、製品上の操作説明(ヘルプ)をご確認ください。

## ■ ● 月次確定後に、月次確定済みの期間に取得した資産を登録できるメニューが追加 されました。

[資産管理]-[月次確定]-[月次確定後資産取得]-[月次確定後資産取得]メニューが追加さ れ、月次確定済みの期間でも、実際の取得日付で資産の登録ができるようになりました。 月次確定後に資産の取得届が届いた場合でも、月次確定を解除せずに、資産を登録できま す。

確定期間の償却費は、最終確定月の翌月に加算されて計上されます。

## ■ ■「月次確定後資産取得]メニューで登録された資産の「資産の計上」仕訳を作成する メニューが追加されました。

[仕訳伝票作成[月次確定後取得]]メニュー、[仕訳伝票作成[月次確定後取得][別会計基 準]]メニューが追加され、[月次確定後資産取得]メニューで登録した資産の取得仕訳を作 成でるようになりました。

会計システム側も締められていることを想定し、最終確定月の翌月で資産計上仕訳を作成 します。

- ※IFRS(国際財務報告基準)などの別会計基準の仕訳伝票を、日本基準と分けて作成している場合 に、[仕訳伝票作成[月次確定後取得][別会計基準]]メニューをご利用ください。
	- ≪ 関連メニュー ≫
		- ・[資産管理]-[月次確定]-[月次確定後資産取得]-[仕訳伝票作成[月次確定後取得]]メ ニュー
		- ・[資産管理]-[月次確定]-[月次確定後資産取得]-[仕訳伝票作成[月次確定後取得][別 会計基準]]メニュー

## ■ ● 月次確定後資産取得のデータを受け入れるメニューが追加されました。

[資産管理]-[月次確定]-[月次確定後資産取得]-[資産取得データ受入[月次確定後取得]] メニューが追加され、他システムからの月次確定後資産取得データを受け入れることがで るようになりました。

## ■ ● 月次確定後に、月次確定済みの期間に供用した資産を登録できるメニューが追加 されました。

[資産管理]-[月次確定]-[月次確定後資産供用]]メニューが追加され、供用日付を空欄で 登録している資産に対して、月次確定後に資産の使用開始届が届いた場合でも、月次確定 を解除せずに、実際の供用日付で資産の登録ができるようになりました。 確定期間の償却費は、最終確定月の翌月に加算されて計上されます。

## 管理資料

## ● 固定資産台帳の絞込対象日付に「資産計上日付」を追加しました。

絞込対象期間内のB/S増加額を取得価額欄で確認できます。 集計対象となるのは下記の通りです。

- ・対象期間内に取得した資産
- ・対象期間内に取得した追加支出
- ・対象期間内に計上した資産除去債務(除去費用資産計上額)
- ・対象期間内に資産計上した月次確定後取得資産

● 仕訳伝票データに任意に出力項目が追加できるメニューが追加されました。 <『他システム仕訳連携オプション』をお使いの場合>

[随時処理]-[仕訳伝票作成]-[仕訳伝票データレイアウト設定]メニューが追加され、仕訳 伝票データに任意に出力項目が追加できるようになりました。

仕訳で使用されるマスターの他に、資産コードや資産データ上の摘要、マスター名、勘定 科目名が出力できます。

出力された仕訳データを、他の会計システムで受け入れる際に、突合し易くなります。

## ≪ 関連メニュー ≫

・[随時処理]-[仕訳伝票作成]-[仕訳伝票作成]メニュー

・[随時処理]-[仕訳伝票作成]-[仕訳伝票作成[別会計基準]]メニュー

#### ● 「供用日付」を空白で受け入れられるようになりました。

[受入項目設定]ページに「「供用日付」が空白の場合には、供用していない資産として扱 う」チェックボックスが追加されました。

まだ供用されていない資産(供用日付が空欄)として受け入れる場合は、チェックを付けま す。

チェックをはずした場合は、「供用日付」を空白または「供用日付」列がないデータを受 け入れると、供用日付には取得日付と同一日付が設定されます。

#### ≪ 関連メニュー ≫

- ・[随時処理]-[汎用データ受入]-[業務別データ受入]-[資産取得・リース契約データ 受入]メニュー
- ・[随時処理]-[汎用データ受入]-[資産データ受入]-[資産データ受入]メニュー
- ・[随時処理]-[汎用データ受入]-[資産データ受入]-[リース資産データ受入]メニュー
- ・[自動実行管理]-[条件設定]-[汎用データ受入]-[自動実行資産取得・リース契約デ ータ受入]メニュー

※このメニューは、『自動実行管理オプション』をお使いの場合に使用できます。

## その他の変更情報

## ● 搭載辞書を更新しました。

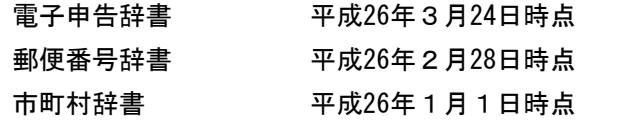

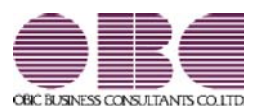

# 固定資産管理システム 固定資産奉行V ERP

## 機能アップガイド

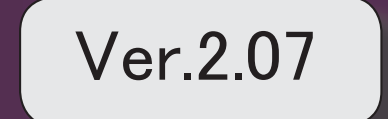

※ マークは、おすすめする機能アップ内容や、注目していただきたい変更内容になります。

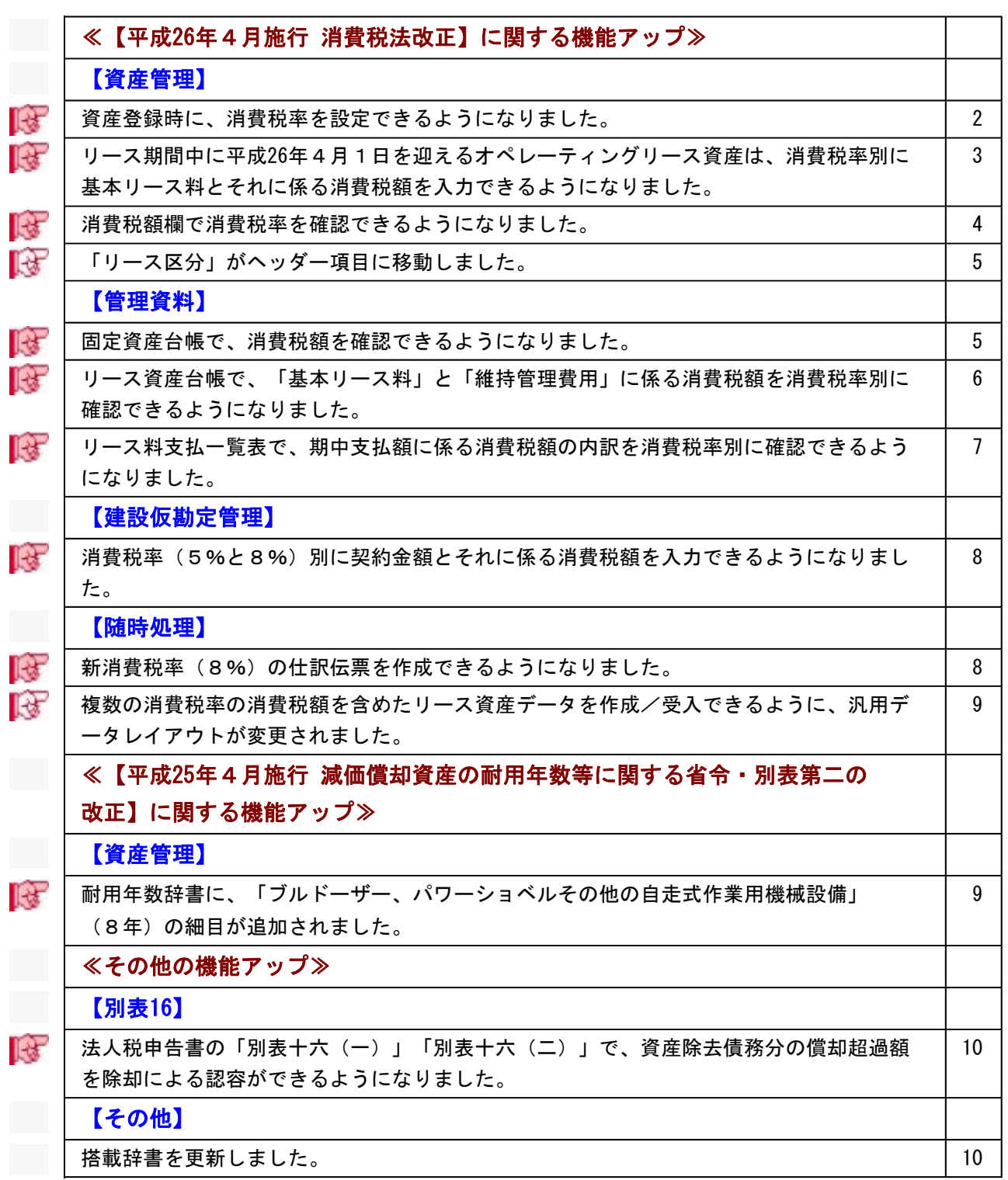

## 【平成26年4月施行 消費税法改正】に関する機能アップ

## 資産管理

## ■ ● 資産登録時に、消費税率を設定できるようになりました。

[消費税設定]画面で、消費税率を設定できるようになりました。 取得日付など、消費税を計上する日付から消費税率は自動判定されます。 通常は変更する必要はありませんが、資産取得時に経過措置を適用する場合などに、[消 費税設定]画面から消費税率を変更します。

#### ▼イメージ図

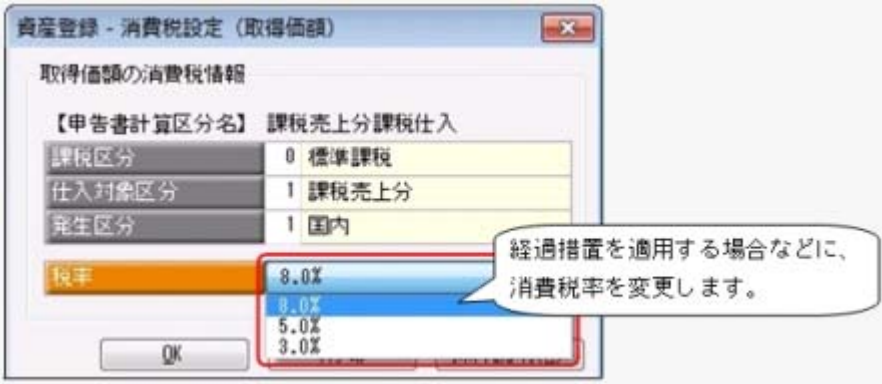

## ≪ 関連メニュー ≫

【資産管理】

- ・[資産管理]-[業務別処理]-[資産取得]メニュー
- ・[資産管理]-[資産登録]-[資産登録]メニュー
- ・[資産管理]-[資産登録]-[リース資産登録]メニュー

【建設仮勘定管理】

- ・[建設仮勘定管理]-[建設仮勘定計上]メニュー
- ・[建設仮勘定管理]-[建設仮勘定情報登録]-[建設仮勘定振替先資産登録]メニュー
- ※【建設仮勘定管理】の各メニューは、『建設仮勘定オプション』をお使いの場合に 使用できます。

## ■ ● リース期間中に平成26年4月1日を迎えるオペレーティングリース資産は、消費 税率別に基本リース料とそれに係る消費税額を入力できるようになりました。

リース期間中に平成26年4月1日を迎えるオペレーティングリース資産は、4月1日より 前の期間(5%分)と4月1日以後の期間(8%分)で消費税率が切り替わる場合があり ます。

そのため、[資産管理]-[資産登録]-[リース資産登録]メニューでリース資産登録時に、 [税率別入力]ボタンをクリックすると、消費税率別に基本リース料と維持管理費用、そ れに係る消費税額を入力できるようになりました。

## ▼イメージ図

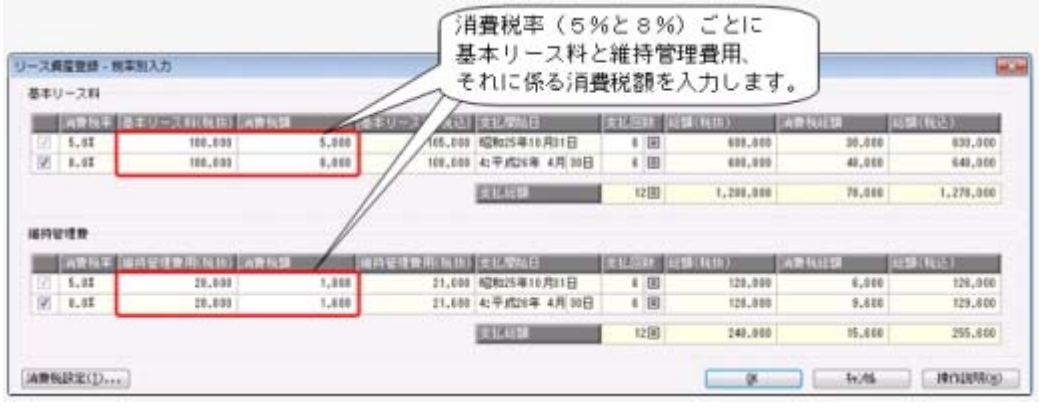

## ■ ● 消費税額欄で消費税率を確認できるようになりました。

[資産管理]-[資産登録]-[資産登録]メニューや[資産管理]-[資産登録]-[リース資産登録] メニューなどで消費税額を入力する際に、消費税率もあわせて確認できるようになりまし た。これにより経過措置を適用する資産に、正しく消費税率が設定されいているかを確認 することができます。

また、[リース資産登録]メニューの[月次支払]ページでは、各月の支払額に係る消費税額 の消費税率を確認もできます。

▼イメージ図

○[資産登録]メニュー

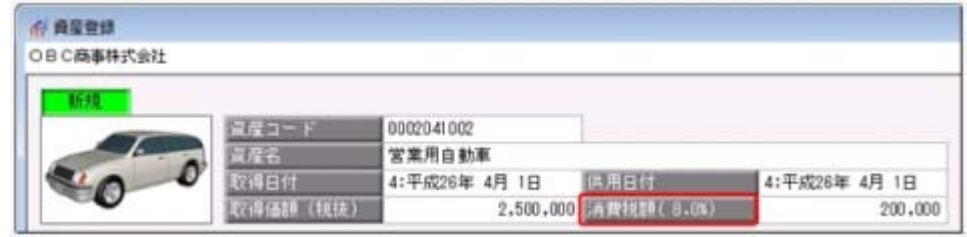

#### ○[リース資産登録]メニューの[月次支払]ページ

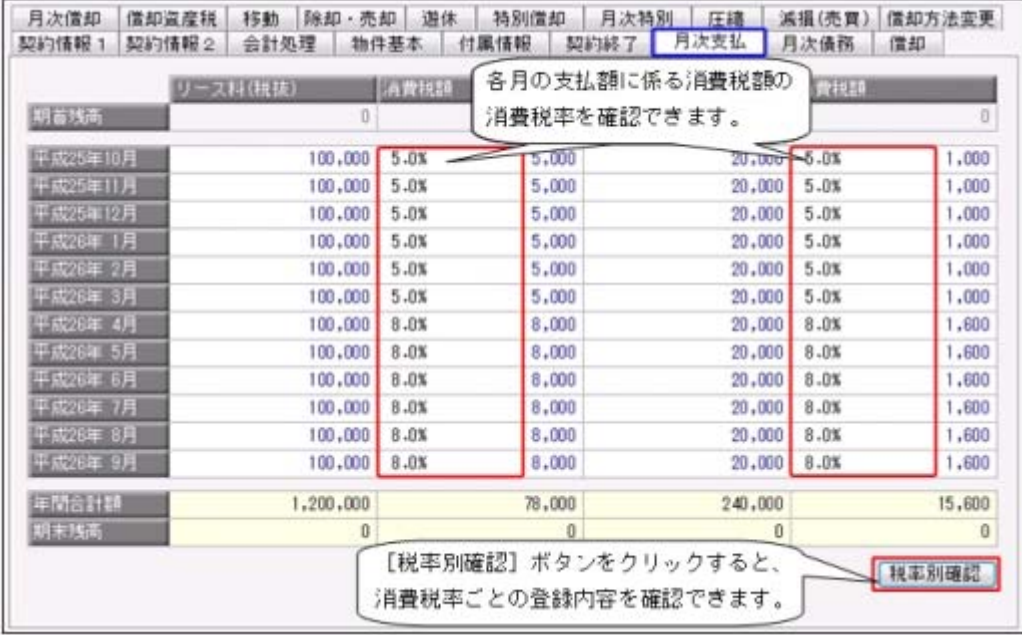

## ≪ 関連メニュー ≫

【資産管理】

- ・[資産管理]-[業務別処理]-[資産取得]メニュー
- ・[資産管理]-[業務別処理]-[資産除却・売却]メニュー
- ・[資産管理]-[資産登録]-[資産登録]メニュー
- ・[資産管理]-[資産登録]-[リース資産登録]メニュー

【建設仮勘定管理】

- ・[建設仮勘定管理]-[建設仮勘定計上]メニュー
- ・[建設仮勘定管理]-[建設仮勘定情報登録]-[建設仮勘定振替先資産登録]メニュー
- ※【建設仮勘定管理】の各メニューは、『建設仮勘定オプション』をお使いの場合に 使用できます。

## ■ ● 「リース区分」がヘッダー項目に移動しました。

[資産管理]-[資産登録]-[リース資産登録]メニューの「リース区分」(オペレーティング リース資産かファイナンスリース資産かを指定する項目)は、[契約情報2]ページで設定 していましたが、ヘッダー項目に移動しました。リース期間中に平成26年4月1日を迎え る資産で「オペレーティングリース資産」の場合は、平成26年4月1日以後の期間は消費 税率が8%に切り替わります。そのためリース資産を登録する際は、はじめに「リース区 分」で「オペレーティングリース資産」か「ファイナンスリース資産」かを設定して、消 費税額を入力する前に、消費税率を自動判定できるようになりました。

## 管理資料

## ■ ● 固定資産台帳で、消費税額を確認できるようになりました。

[管理資料]-[資産台帳]-[固定資産台帳]メニューの各メニューで、消費税額を確認できる ようになりました。

資産計上仕訳の消費税額が正しいかを確認する場合などに利用します。

登録済みの資産個々の消費税率や消費税額を確認する場合は、[管理資料]-[資産台帳]- [固定資産台帳]-[固定資産台帳[明細表]]メニューを使用します。

※集計対象とする消費税率を指定して、資産を絞り込むこともできるようになりました。 ▼イメージ図

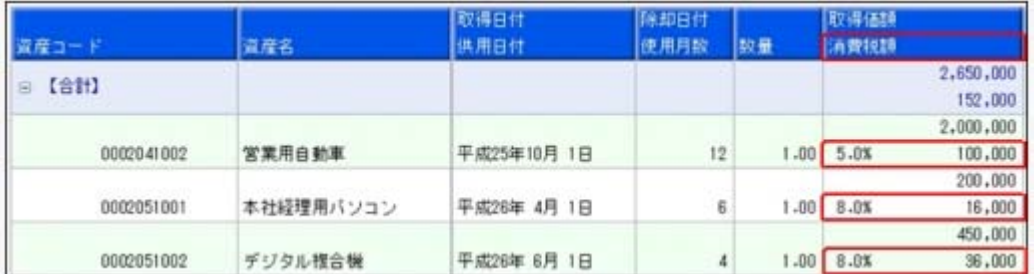

※画面は、[固定資産台帳[明細表]]メニューになります。

## ≪ 関連メニュー ≫

[管理資料]-[資産台帳]-[固定資産台帳]メニューの各メニュー

## ■ ● リース資産台帳で、「基本リース料」と「維持管理費用」に係る消費税額を消費 税率別に確認できるようになりました。

[管理資料]-[資産台帳]-[リース資産台帳]メニューで、「基本リース料」と「維持管理費 用」に係る消費税額を消費税率別(5%、8%、非課税)に確認できるようになりまし  $t_{\tilde{t}}$ 

※その他の「再リース料」や「処分費用」などに係る消費税は、消費税率が表示されるよう になりました。

#### ▼イメージ図

#### ○「基本リース料」と「維持管理費用」に係る消費税の場合

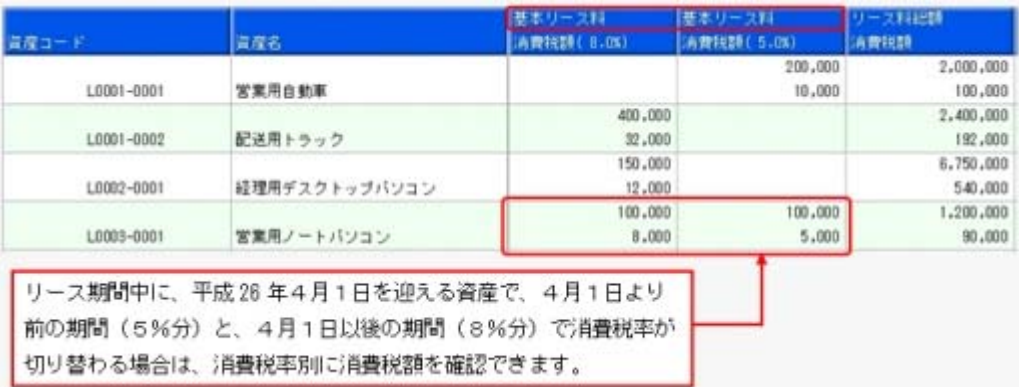

#### ○「再リース料」などに係る消費税の場合

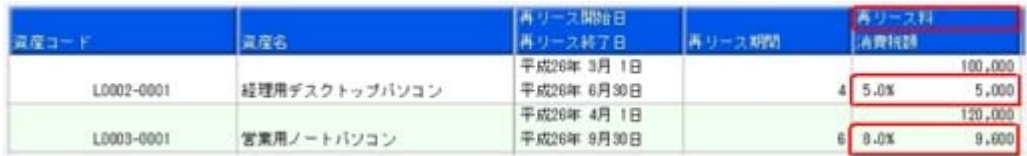

## ■ ● リース料支払一覧表で、期中支払額に係る消費税額の内訳を消費税率別に確認で きるようになりました。

[管理資料]-[一覧表]-[リース料支払一覧表]メニューの各メニューで、計行ごとに期中支 払額に係る消費税額の内訳を消費税率別(5%、8%、対象外)に確認できるようになり ました。

リース料の支払仕訳は、消費税率ごとに明細が分かれて作成されますので、その仕訳の消 費税額が正しいかを確認する場合などに利用します。

▼イメージ図

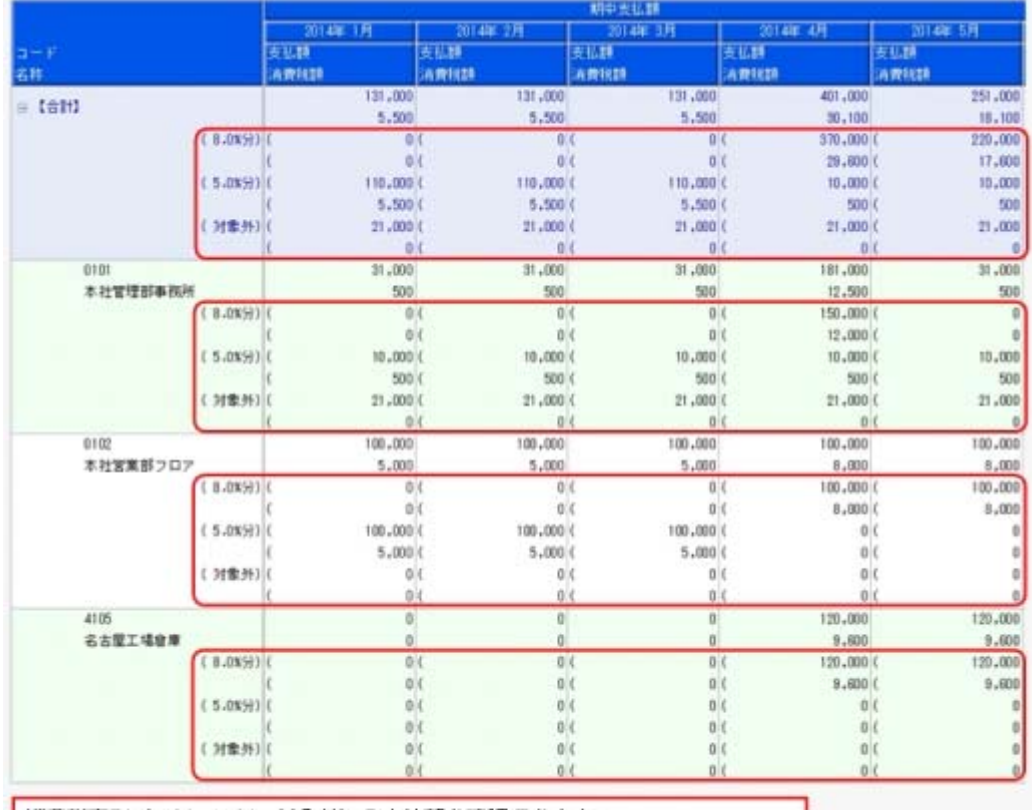

消費税率別 (8%、5%、対象外) の支払額を確認できます。 ※対象外には、消費税をリース関始時に一括控除している支払額が表示されます。

※画面は、[リース料支払一覧表[合計表]]メニューになります。

#### ≪ 関連メニュー ≫

[管理資料]-[一覧表]-[リース料支払一覧表]メニューの各メニュー

## 建設仮勘定管理

 消費税率(5%と8%)別に契約金額とそれに係る消費税額を入力できるように なりました。

## <『建設仮勘定オプション』をお使いの場合>

平成25年9月30日以前に工事契約した場合は、平成26年4月1日以後の完成引渡でも、旧 消費税率(5%)が適用される経過措置があります。

しかし、平成25年10月1日以後に追加契約が発生した場合は、この追加契約分は経過措置 が適用されず、新消費税率(8%)となります。

これに対応するために、[建設仮勘定管理]-[建設仮勘定情報登録]-[建設仮勘定振替先資 産登録]メニューで平成25年9月30日以前契約分(5%分)と平成25年10月1日以後の契 約分(8%分)の契約金額とそれに係る消費税額を入力できるようになりました。

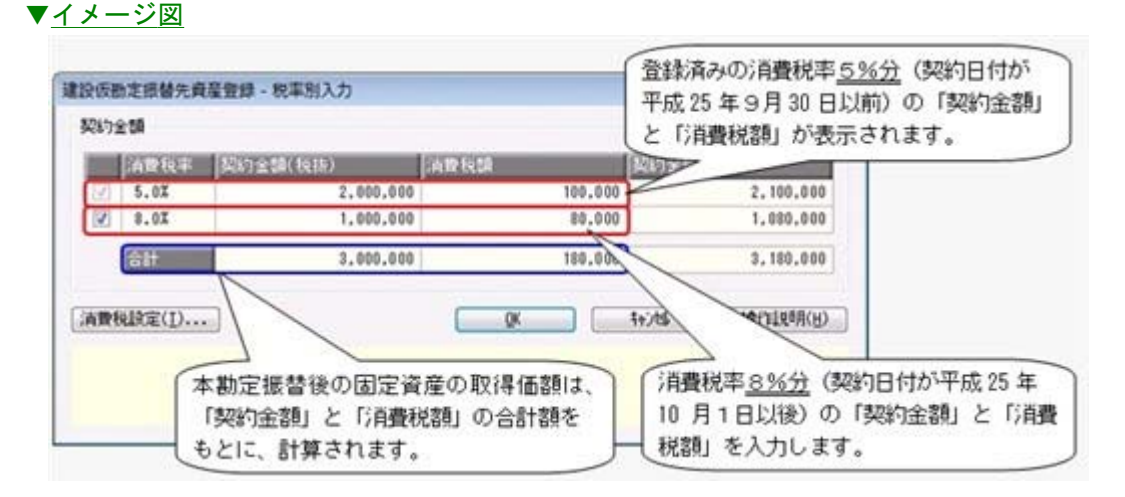

## 随時処理

#### ■は ●新消費税率 (8%) の仕訳伝票を作成できるようになりました。

[随時処理]-[仕訳伝票作成]-[仕訳伝票作成]メニューと[随時処理]-[仕訳伝票作成]-[仕 訳伝票作成[別会計基準]]メニューで、新消費税率 (8%) の仕訳に対応しました。 経過措置を適用する場合など、平成26年4月1日以後に旧税率(5%)の取引が発生する 際にも対応しており、適切な消費税率で仕訳伝票を作成できます。

<対象となる仕訳種類>

- ・資産の計上
- ・リース料の支払
- ・建設仮勘定の計上
- ・建設仮勘定の本勘定振替
- ・ファイナンスリースの取引開始
- ・資産の除却・売却
- ・資産除去債務の履行
- ≪ 関連メニュー ≫
	- ・[随時処理]-[仕訳伝票作成]-[仕訳伝票作成]メニュー
	- ・[随時処理]-[仕訳伝票作成]-[仕訳伝票作成[別会計基準]]メニュー

## ■ ● 複数の消費税率の消費税額を含めたリース資産データを作成/受入できるよう に、汎用データレイアウトが変更されました。

リース期間中に平成26年4月1日を迎える資産は、4月1日以後消費税率が8%に切り替 わる場合があります。

4月1日より以前の期間(5%分)と4月1日以後の期間(8%分)の消費税額を含めた リース資産データを、作成/受入できるようにするために、汎用データレイアウトに項目 が追加されるなど、レイアウトが変更されます。

#### ≪ 関連メニュー ≫

- ・[随時処理]-[汎用データ作成]-[資産データ作成]-[リース資産データ作成]メニュー
- ・[随時処理]-[汎用データ受入]-[業務別データ受入]-[資産取得・リース契約データ 受入]メニュー
- ・[随時処理]-[汎用データ受入]-[資産データ受入]-[リース資産データ受入]メニュー
- ・[自動実行管理]-[条件設定]-[汎用データ受入]-[自動実行資産取得・リース契約デ ータ受入]メニュー

※このメニューは、『自動実行管理オプション』をお使いの場合に使用できます。

## 【平成25年4月施行 償却資産の耐用年数等に関する省令 別表第二の改正】 に関する機能アップ

## 資産管理

■ ● 耐用年数辞書に、「ブルドーザー、パワーショベルその他の自走式作業用機械設 備」(8年)の細目が追加されました。

耐用年数を設定する際に、耐用年数辞書の種類で「機械及び装置」、構造または用途で 「前掲の機械及び装置以外のもの並びに前掲の区分によらないもの」を指定すると、細目 で「ブルドーザー、パワーショベルその他の自走式作業用機械設備 (8年)」を指定でき ます。

- ・[資産管理]-[業務別処理]-[資産取得]メニュー
- ・[資産管理]-[資産登録]-[資産登録]メニュー

## その他の機能アップ

## 別表16

## ■は ● 法人税申告書の「別表十六(一)」「別表十六(二)」で、資産除去債務分の償 却超過額を除却による認容ができるようになりました。

資産を除却した場合に、「別表十六(一)」「別表十六(二)」を出力すると、資産除去 債務分の償却超過額(除去費用の償却累計額([資産管理]-[資産登録]-[資産登録]メニュ ーの[除去債務]ページで設定)+ 除去費用の減損損失累計額([資産管理]-[資産登録]- [資産登録]メニューの[減損]ページで設定))が「償却不足によるもの」に集計されるよ うになりました。

また、固定資産台帳の各メニューの「償却認容額」に、資産除去債務分の償却超過額が除 却時に集計されるようになりました。

#### ≪ 関連メニュー ≫

- ・[別表16]-[別表16-1[定額法]]メニュー
- ・[別表16]-[別表16-2[定率法]]メニュー
- ・[管理資料]-[資産台帳]-[固定資産台帳]メニューの各メニュー

## その他

## ● 搭載辞書を更新しました。

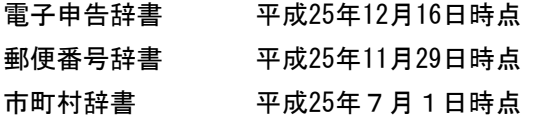

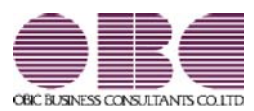

# 固定資産管理システム 固定資産奉行V ERP

## 機能アップガイド

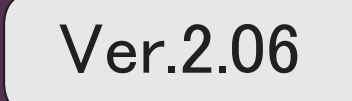

※ マークは、おすすめする機能アップ内容や、注目していただきたい変更内容になります。

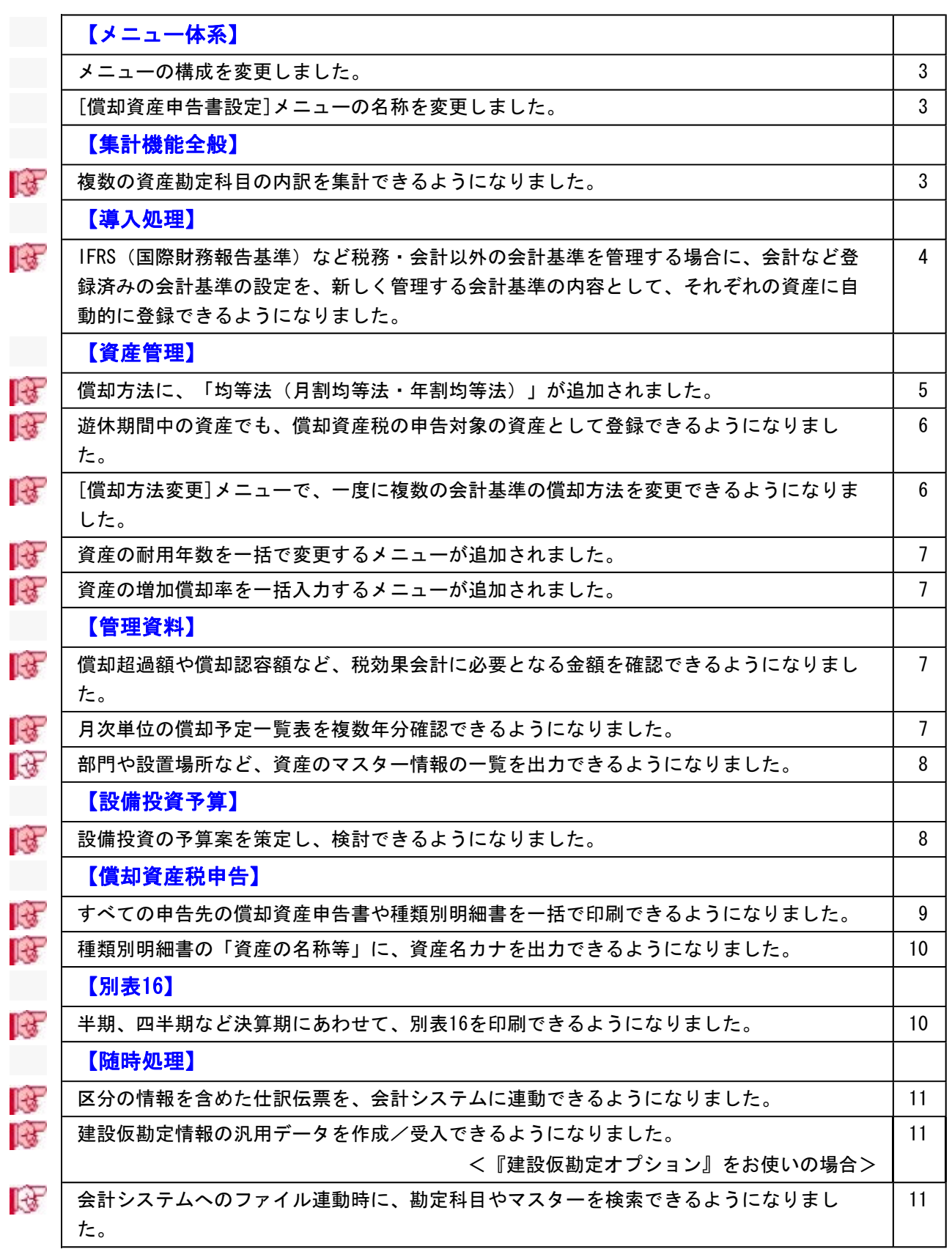

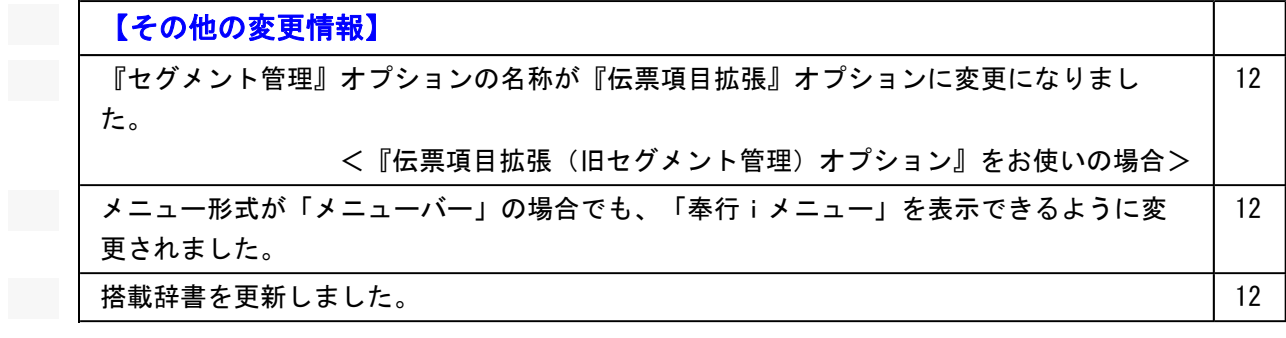

## 注意

機能アップによって新しく追加されたメニューが画面に表示されない場合は、[権限管理]メニュー で利用者ごとにメニュー権限を設定してください。

## メニュー体系

#### ● メニューの構成を変更しました。

以下のメニューの構成を変更しました。

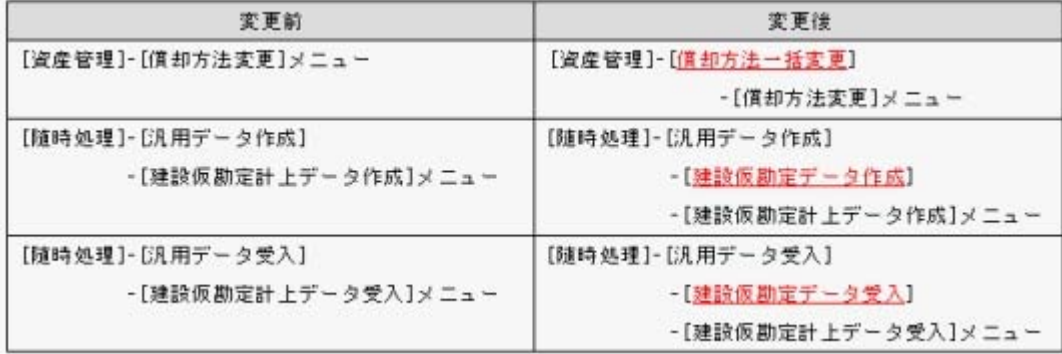

#### ● [償却資産申告書設定]メニューの名称を変更しました。

[償却資産申告書設定]メニューの名称を、[償却資産税申告設定]メニューに変更しまし た。

※汎用データ作成/受入メニューの名称もあわせて変更されました。

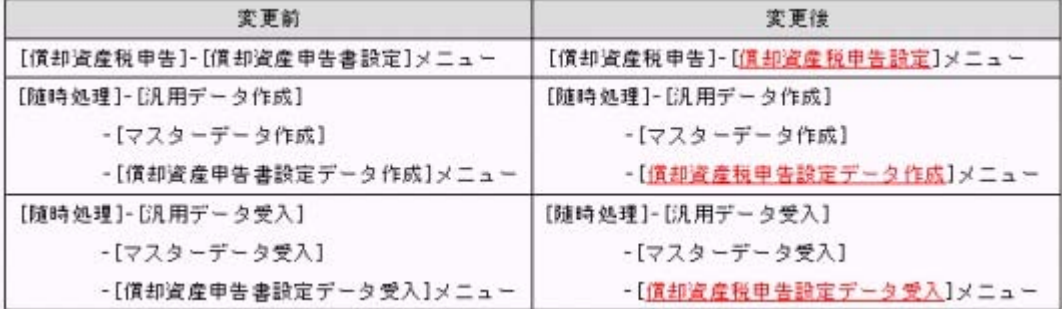

## 集計機能全般

#### ■ ● 複数の資産勘定科目の内訳を集計できるようになりました。

今までは、1つの資産勘定科目の内訳しか集計できませんでしたが、各メニューの条件設 定画面で、複数の資産勘定科目の内訳を集計できるようなり、すべての資産勘定科目の内 訳を簡単に確認できるようになります。

## ▼イメージ図

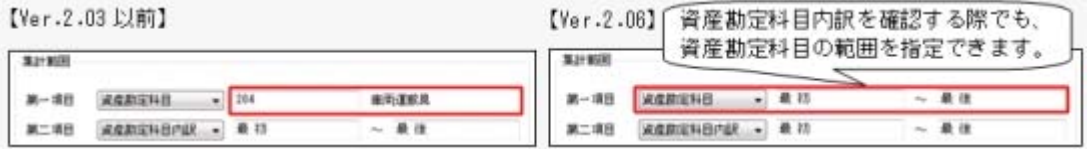

#### ≪ 関連メニュー ≫

【導入処理】

・[導入処理]-[会計基準設定]-[期首帳簿価額遡及計算]メニュー

【資産管理】

- ・[資産管理]-[業務別処理]-[資産取得]メニュー
- ・[資産管理]-[業務別処理]-[資産移動]メニュー
- ・[資産管理]-[業務別処理]-[資産除却・売却]メニュー
- ・[資産管理]-[業務別処理]-[減損処理]-[減損グループ登録]メニュー
- ・[資産管理]-[資産一覧照会]メニューの各メニュー
- ・[資産管理]-[資産承認]メニューの各メニュー
- ・[資産管理]-[償却方法一括変更]-[償却方法変更]メニュー

【管理資料】

- ・[管理資料]-[資産台帳]メニューの各メニュー
- ・[管理資料]-[一覧表]メニューの各メニュー
- ・[管理資料]-[予定表]の各メニュー
- ・[管理資料]-[会計基準間差異確認表]メニュー
- ・[決算処理]-[注記情報リスト]-[賃貸借処理リース取引]メニュー

【随時処理】

- ・[随時処理]-[汎用データ作成]-[資産データ作成]メニューの各メニュー
- ・[随時処理]-[資産管理ラベル作成]メニュー
- ・[随時処理]-[データ一括変更]-[資産データ一括変更]メニューの各メニュー

## 導入処理

 IFRS(国際財務報告基準)など税務・会計以外の会計基準を管理する場合に、会 計など登録済みの会計基準の設定を、新しく管理する会計基準の内容として、そ れぞれの資産に自動的に登録できるようになりました。

[導入処理]-[会計基準設定]-[会計基準設定]メニューで新しく会計基準を管理する場合 は、会計など登録済みの会計基準の設定を新しく管理する会計基準の内容として、それぞ れの資産に自動的に複写されるようになりました。

これにより、IFRS(国際財務報告基準)用の会計基準を新しく管理する場合は、まず、 IFRSの設定として、会計(日本基準)の設定が資産に複写されますので、会計(日本基 準)と設定が異なる項目だけを修正するだけで、簡単に登録できるようになります。 また、会計(日本基準)やIFRSのシミュレーション用の会計基準も簡単に登録できるた め、資産の償却方法を変更する際や、減損損失を計上する際など、事前に比較検討する場 合も利用できます。

## 資産管理

## ■ ● 償却方法に、「均等法(月割均等法・年割均等法)」が追加されました。

税務以外の会計基準の償却方法に、月割均等法・年割均等法が追加されました。 IFRS(国際財務報告基準)の適用のため既存資産を定額法に変更する際に、資産取得時の 耐用年数から経過期間を控除した期間で月単位または年単位で均等償却する場合に利用し ます。

▼イメージ図

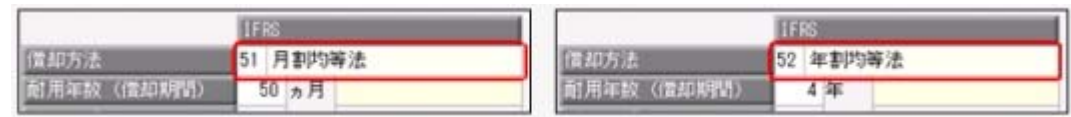

[資産登録]メニュー、または[リース資産登録]メニューの[償却方法変更]ページで償却方 法を変更すると、変更後償却期間(変更時点からの償却期間)が、経過期間に基づき自動計 算されます。

また、[資産管理]-[償却方法一括変更]-[償却方法変更]メニューでも、償却方法を月割均 等法・年割均等法に変更できるようになりましたので、IFRSへの対応に備え、償却方法を 定率法から定額法に変更する場合などに利用します。

※[償却方法変更]メニューでは、年割均等法に変更する際に、資産取得時の耐用年数から経 過期間を控除する際に生じる、12ヵ月未満の端数(月単位)を、切り上げるか、切り捨て るかを設定したり、すでに経過期間が取得時の耐用年数を過ぎている資産について、変更 後の償却期間をどのようにするかも設定できます。

- ・[資産管理]-[資産登録]-[資産登録]メニュー
- ・[資産管理]-[資産登録]-[リース資産登録]メニュー
- ・[資産管理]-[償却方法一括変更]-[償却方法変更]メニュー

## ■ ● 遊休期間中の資産でも、償却資産税の申告対象の資産として登録できるようにな りました。

今までは、[資産登録]メニュー、または[リース資産登録]メニューの[遊休]ページで、事 業の用に供していない資産で、税務上の減価償却計算を停止する場合は、償却資産税の申 告対象の資産として登録できませんでしたが、「償却資産税」項目が追加され、その場合 でも、申告対象の資産として登録できるようになりました。

▼イメージ図

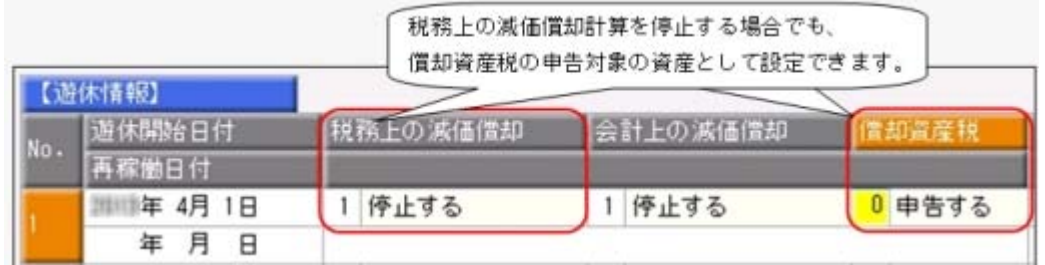

また、税務上の減価償却計算を継続するかを設定する「遊休種類」項目の名称と選択肢が 変更され、この項目で設定する内容が理解しやすくなりました。

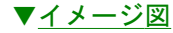

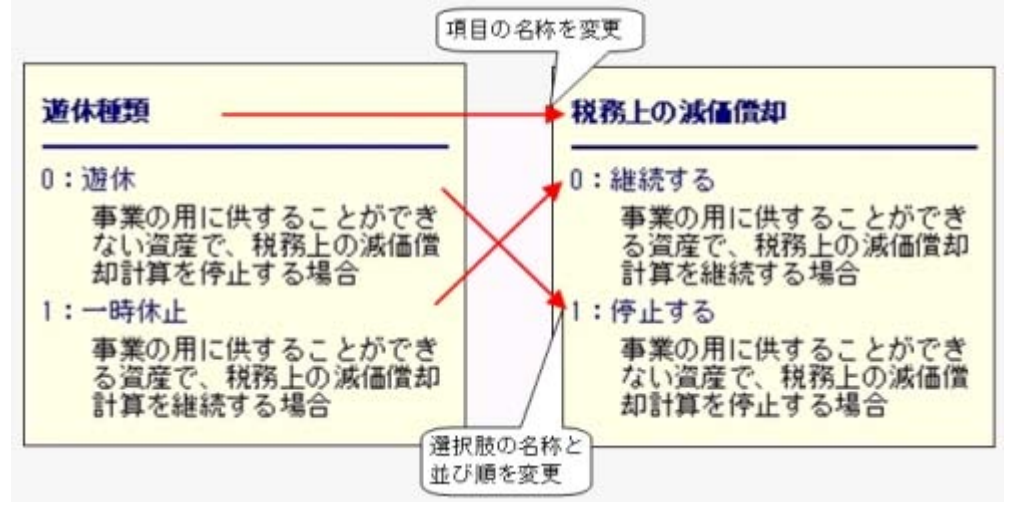

≪ 関連メニュー ≫

・[資産管理]-[資産登録]-[資産登録]メニュー

- ・[資産管理]-[資産登録]-[リース資産登録]メニュー
- ・[償却資産税申告]メニューの各メニュー

## [償却方法変更]メニューで、一度に複数の会計基準の償却方法を変更できるよう になりました。

[資産管理]-[償却方法一括変更]-[償却方法変更]メニューでは、今までは、1つの会計基 準の償却方法しか変更できませんしたが、複数の会計基準の償却方法を変更できるように なりました。

これにより、会計(日本基準)の償却方法を変更する際に、IFRS(国際財務報告基準)の 償却方法もあわせて変更することができるようになり、効率良く作業できるようになりま した。

## ■ ● 資産の耐用年数を一括で変更するメニューが追加されました。

[資産管理]-[償却方法一括変更]-[耐用年数変更]メニューが追加され、複数の資産の耐用 年数を一括で変更できるようになりました。 IFRS(国際財務報告基準)で、毎期、日本基準とは別個に設定している重要性の高い資産 の耐用年数を見積り直す場合などに、簡単に耐用年数を変更できるようになりました。 また、IFRSデータの作成直後(IFRS初度適用)の為に、取得時にさかのぼって、取得当初 からの耐用年数として設定することもできます。

## ■ ● 資産の増加償却率を一括入力するメニューが追加されました。

[資産管理]-[償却方法一括変更]-[増加償却率入力]メニューが追加され、増加償却の対象 となる複数の資産に対して、一括で増加償却率を設定できるようになりました。 機械装置の稼働時間に応じて、増加償却率を毎期変更する場合などに利用します。 また、税務の増加償却率を設定する際に、会計(日本基準)、IFRS(国際財務報告基準) など他の会計基準の増加償却率もあわせて変更できますので、効率よく作業できます。

## 管理資料

■ ● 償却超過額や償却認容額など、税効果会計に必要となる金額を確認できるように なりました。

[管理資料]-[資産台帳]-[固定資産台帳]メニューの各メニューと[管理資料]-[予定表]- [償却予定一覧表]メニューの各メニューで、償却超過額や償却認容額など、税効果会計に 必要となる以下の金額を出力できるようになりました。

これにより、償却予定一覧表では、税効果会計で必要となる将来減算一時差異の解消(繰 延税金資産の回収可能性)のスケジューリングのための金額が確認できます。

○固定資産台帳で、確認できる金額

「償却超過額」「償却認容額」「不足切捨額」「期末(月末)帳簿価額(税務)」「償却 累計額 (税務) 」

○償却予定一覧表で、確認できる金額

「償却予定額(税務)」「期末帳簿価額(税務)」「償却累計額(税務)」「償却超過 額」「償却認容額」「不足切捨額」「翌期繰越超過額」

また、税効果の仕訳は、決算期(一般的には四半期)ごとに計上するため、償却予定一覧表 を決算期ごとに集計できるようになりました。

#### ≪ 関連メニュー ≫

・[管理資料]-[資産台帳]-[固定資産台帳]メニューの各メニュー

・[管理資料]-[予定表]-[償却予定一覧表]メニューの各メニュー

#### ■は ● 月次単位の償却予定一覧表を複数年分確認できるようになりました。

今までは、月次単位で出力する場合は翌期一年分しか出力できませんでしたが、複数年分 出力できるようになりました。

また、当期からの償却予定一覧表を出力できるようになりましたので、より詳細に償却予 定情報を確認できるようになりました。

#### ≪ 関連メニュー ≫

[管理資料]-[予定表]-[償却予定一覧表]メニューの各メニュー

## ■ ● 部門や設置場所など、資産のマスター情報の一覧を出力できるようになりまし た。

資産の部門や設置場所などのマスターの情報の一覧を出力できるようになりました。 マスターの情報の一覧はExcelに転送できますので、マスター情報を利用した独自の帳票 を作成する場合や、マスター情報を他システムで利用するために加工する場合など、マス ター情報を2次利用する際に、この機能を活用すると便利です。 ※マスター情報を出力する際は、マスターコードの出力の有無も設定できます。

#### ≪ 関連メニュー ≫

- ・[管理資料]-[資産台帳]-[固定資産台帳]-[固定資産台帳[明細表]]メニュー
- ・[管理資料]-[資産台帳]-[リース資産台帳]メニュー

## 設備投資予算

#### ■は ● 設備投資の予算案を策定し、検討できるようになりました。

新規事業の立ち上げや事業を拡大する際など資産を追加購入する場合や、老朽化した資産 を買い替える場合に、事前に予算案を策定し、比較・検討できるようになりました。 これから購入予定の資産は、「設備投資予算]-[資産取得予定]メニューで登録し、除却予 定の資産には、[設備投資予算]-[資産除却予定]メニューで除却情報を登録します。 そして、[設備投資予算]-[予算集計表]メニューで、購入予定・除却予定の資産の償却予 定額や取得価額、除却損など、策定した予算案を確認します。複数の予算案を登録できる ため、事前にシミュレーションし比較・検討することができます。

- ・[設備投資予算]-[資産取得予定]メニュー
- ・[設備投資予算]-[資産除却予定]メニュー
- ・[設備投資予算]-[予算集計表]メニュー
- ・[設備投資予算]-[資産コード自動付番設定[取得予定]]メニュー
- ・[随時処理]-[汎用データ受入]-[資産取得予定データ受入]メニュー

## 償却資産税申告

## ■は ● すべての申告先の償却資産申告書や種類別明細書を一括で印刷できるようになり ました。

電子申告する市区町村を除くすべての申告先の償却資産申告書や種類別明細書を、一括で 印刷できるようになりました。

これにより、印刷する申告先を指定する手間が省けて、書面で提出する申告先に対してだ けを簡単に印刷できるようになります。

また、印刷する申告先を指定する場合も、前回指定した申告先を保存する機能が追加され ましたので、毎回申告先を指定する手間が省けて、簡単に印刷できるようになります。 これにより、申告先(地区)ごとに担当者が分かれている場合に、担当する申告先を都度選

択することなく出力ができるようになりますので、便利です。 [償却資産税申告]-[償却資産確認リスト]メニューでも、同様の機能が追加されたため、 償却資産申告書の内訳を確認したり、償却資産税の情報が正しく登録されているかを、事

前に確認する場合に利用します。 ※[償却資産確認リスト]メニューでは、電子申告する申告先だけの情報を確認することもで きます。

#### ▼イメージ図

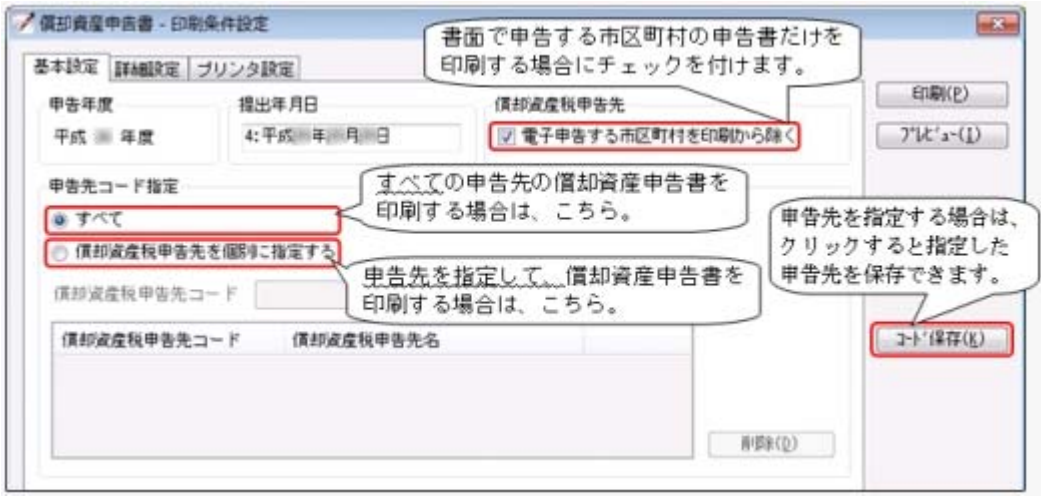

- ・[償却資産税申告]-[償却資産申告書]メニュー
- ・[償却資産税申告]-[種類別明細書]メニューの各メニュー
- ・[償却資産税申告]-[償却資産確認リスト]メニュー

## ■ ● 種類別明細書の「資産の名称等」に、資産名カナを出力できるようになりまし た。

種類別明細書の「資産の名称等」に資産名カナを出力できるようになり、

「資産の名称等」をカナ文字に限定して種類別明細書を受理する市区町村にも対応しまし た。

[償却資産税申告]-[償却資産税申告設定]メニューで、市区町村ごとに資産名と資産名カ ナのどちらを出力するかを設定します。

▼イメージ図

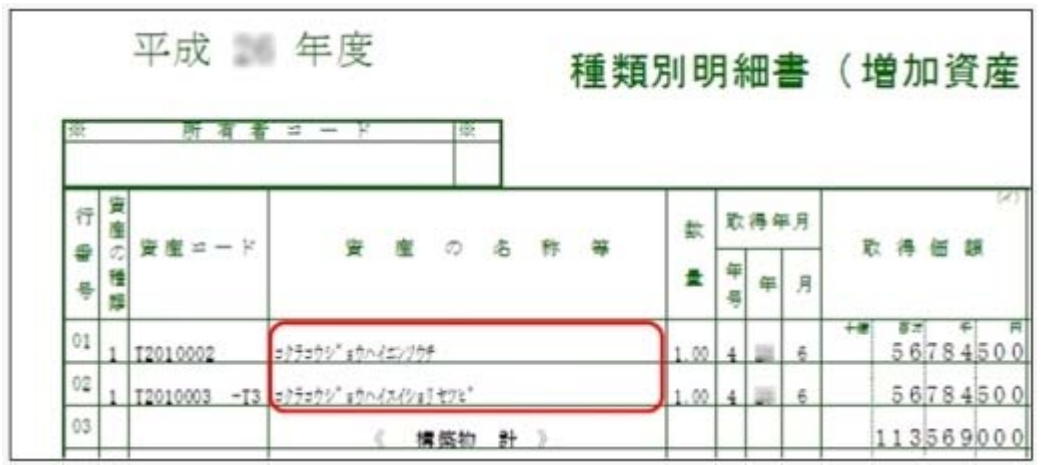

また、[償却資産税申告]-[償却資産確認リスト]メニューでは、償却資産税申告先(市区 町村)のうち、資産名カナで出力する申告先の情報だけを確認できるようになり、[資産 管理]-[資産一覧照会]メニューの各メニューは、[詳細条件]ページで償却資産税申告先コ ードを指定して特定の申告先の資産の情報だけを検索できるようになりました。 これらの機能は、資産名カナが未入力の資産が存在するかを確認する際に利用します。

#### ≪ 関連メニュー ≫

- ・[資産管理]-[資産一覧照会]メニューの各メニュー
- ・[償却資産税申告]-[償却資産確認リスト]メニュー
- ・[償却資産税申告]-[償却資産税申告設定]メニュー

## 別表16

#### ■は ● 半期、四半期など決算期にあわせて、別表16を印刷できるようになりました。

[別表16]メニューの各メニューで、半期、四半期など決算期の単位で印刷できるようにな りました。

税効果における償却超過額や償却認容額をシミュレーションする場合に利用します。 また、[随時処理]-[奉行連動データ作成]-[法人税別表データ作成]メニューでも同様に、 決算期にあわせた法人税別表データを作成できるようになりますので、『申告奉行[法人 税・地方税編]』シリーズで、シミュレーションする場合に利用します。

- ・[別表16]メニューの各メニュー
- ・[随時処理]-[奉行連動データ作成]-[法人税別表データ作成]メニュー

## 随時処理

■ ● 区分の情報を含めた仕訳伝票を、会計システムに連動できるようになりました。 [導入処理]-[区分登録]-[区分登録]メニューで設定した区分の情報を含めて仕訳伝票を作 成して、会計システムに連動できるようになりました。 また、『勘定奉行V ERP』シリーズをお使いの場合で、『勘定奉行V ERP』シリーズと当 システムのデータ領域を統合している場合は、当システムの区分と『勘定奉行V ERP』シ リーズの[導入処理]-[明細区分登録]の各メニューの設定した明細区分の情報は統合され ますので、固定資産管理が目的の区分だけを当システムで管理し、仕訳に付与する区分 (明細区分)は、『勘定奉行V ERP』シリーズで管理します。 ※明細区分は、『勘定奉行V ERP』シリーズで、『伝票項目拡張(旧セグメント管理)オプ ション』をお使いの場合に使用できます。

#### ≪ 関連メニュー ≫

・[随時処理]-[仕訳伝票作成]メニューの各メニュー

・[導入処理]-[区分登録]メニューの各メニュー

## ■ ● 建設仮勘定情報の汎用データを作成/受入できるようになりました。 <『建設仮勘定オプション』をお使いの場合>

当システムで登録した建設仮勘定情報のファイルを作成して、他システムで利用したり、 他システムの建設仮勘定情報を当システムの建設仮勘定情報として利用できるようになり ました。

建設仮勘定情報を受け入れる際は、建設仮勘定振替先資産もあわせて受け入れることがで きます。そのため振替先資産を設定していない建設仮勘定情報に振替先資産(完成資産) を一括で設定する場合などにも利用できます。

#### ≪ 関連メニュー ≫

- ・[随時処理]-[汎用データ作成]-[建設仮勘定データ作成]-[建設仮勘定情報データ作 成]メニュー
- ・[随時処理]-[汎用データ受入]-[建設仮勘定データ受入]-[建設仮勘定情報データ受 入]メニュー

## ■ ● 会計システムへのファイル連動時に、勘定科目やマスターを検索できるようにな りました。

今までは、会計システムに直接連動する場合だけ、[随時処理]-[仕訳伝票作成]-[仕訳コ ード設定]メニューで、連動先のデータ領域の勘定科目やマスターを検索できたり、[随時 処理]-[仕訳伝票作成]-[仕訳伝票作成]メニューで伝票作成時に印刷できる仕訳伝票リス トで、連動先の勘定科目名称やマスター名称を確認できましたが、今回から会計システム にファイル連動する場合でも、[随時処理]-[仕訳伝票作成]-[仕訳連動初期設定]メニュー で、連動先のデータ領域を指定でき、連動先のデータ領域の勘定科目・マスターを検索・ 確認できるようになりました。

#### ≪ 関連メニュー ≫

[随時処理]-[仕訳伝票作成]メニューの各メニュー

## その他の変更情報

● 『セグメント管理』オプションの名称が『伝票項目拡張』オプションに変更にな りました。

<『伝票項目拡張(旧セグメント管理)オプション』をお使いの場合>

『セグメント管理オプション』の名称が、『伝票項目拡張オプション』に変更されまし た。

● メニュー形式が「メニューバー」の場合でも、「奉行iメニュー」を表示できる ように変更されました。

[管理ツール]-[利用者別設定]メニューの[メニュー設定]ページでメニュー形式が「メニ ューバー」の場合でも、「奉行iメニュー」を表示できるようになりました。

「メニューバー」の右下の <mark>は、</mark>アイコンをクリックすると、別ウィンドウで「奉行iメニ ュー」を表示できます。

※「奉行iメニュー」のご利用には、インターネット接続環境が必要となります。

## ● 搭載辞書を更新しました。

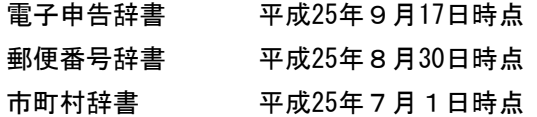

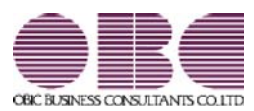

# 固定資産管理システム 固定資産奉行V ERP

## 機能アップガイド

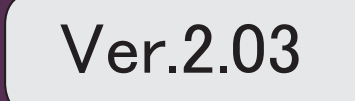

※ マークは、おすすめする機能アップ内容や、注目していただきたい変更内容になります。

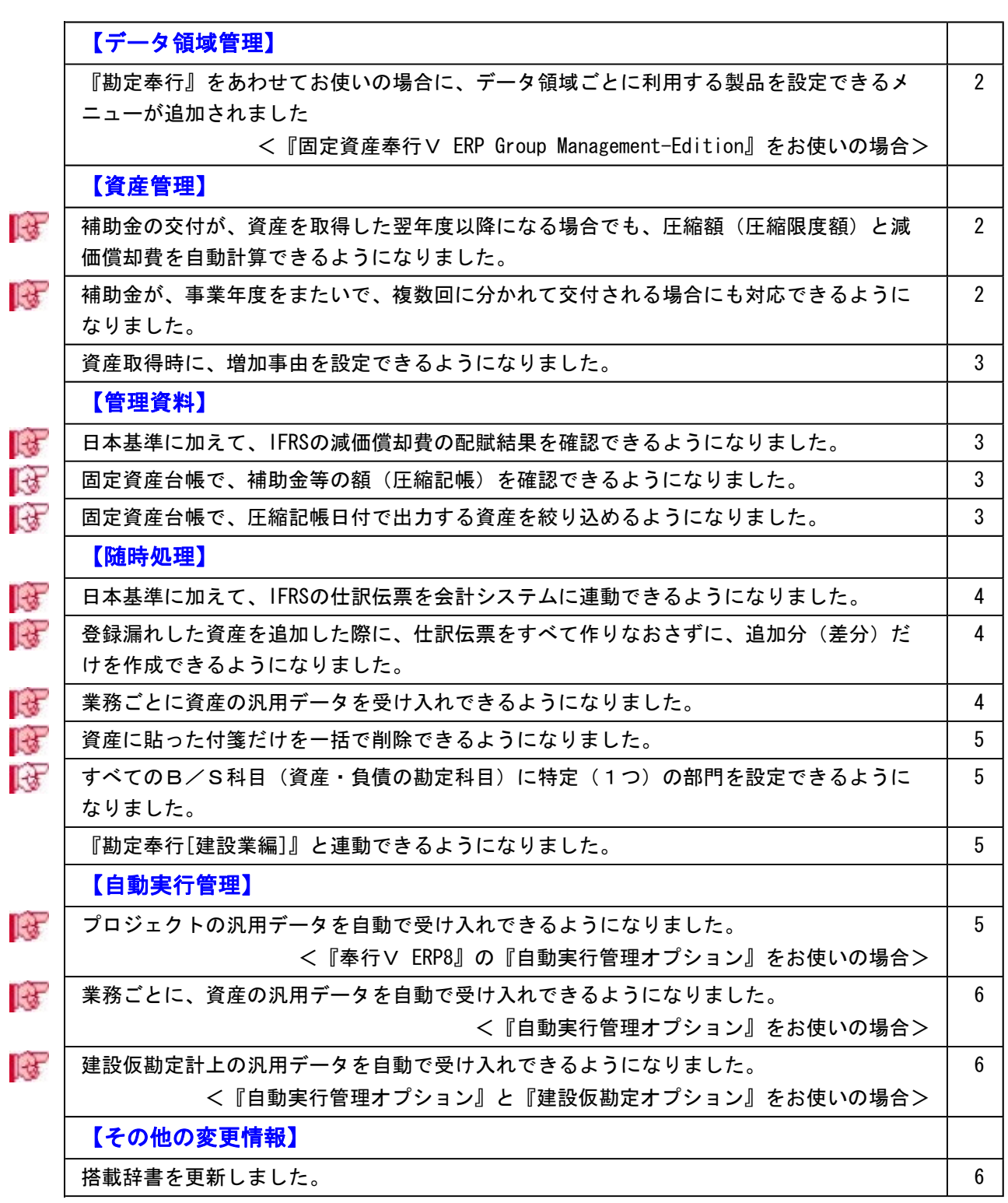

## 注意

機能アップによって新しく追加されたメニューが画面に表示されない場合は、[権限管理]メニュー で利用者ごとにメニュー権限を設定してください。

## データ領域管理

■■● 『勘定奉行』をあわせてお使いの場合に、データ領域ごとに利用する製品を設定 できるメニューが追加されました。

<『固定資産奉行V ERP Group Management-Edition』をお使いの場合> 会計カテゴリの製品(『勘定奉行』シリーズおよび『固定資産奉行』)を統合運用環境で お使いの場合に、データ領域ごとに利用する製品を設定できるメニューが追加されまし た。

奉行製品上のデータ領域選択画面に、利用するデータ領域だけが表示されます。

- ・[データ領域管理]-[データ領域保守]-[データ領域別利用製品制限]メニュー
- ▼利用例

グループ会社の中でも、グループ子会社の規模によって、システム化されていない業務 (=奉行製品)がある場合に設定します。

## 資産管理

■ ● 補助金の交付が、資産を取得した翌年度以降になる場合でも、圧縮額(圧縮限度 額)と減価償却費を自動計算できるようになりました。

圧縮記帳の適用(補助金の交付)が、資産を取得した翌年度以降になる場合でも、圧縮額 (圧縮限度額)と減価償却費を自動計算できるようになりました。

#### ≪ 関連メニュー ≫

・[資産管理]-[資産登録]-[資産登録]メニューの[圧縮]ページ

・[資産管理]-[資産登録]-[リース資産登録]メニューの[圧縮]ページ

## ■は ● 補助金が、事業年度をまたいで、複数回に分かれて交付される場合にも対応でき るようになりました。

複数の圧縮情報(圧縮記帳日付、補助金等の額、圧縮額)を登録できるようになり、補助 金が事業年度をまたいで、複数回に分かれて交付される場合にも対応できるようになりま した。

- ・[資産管理]-[資産登録]-[資産登録]メニューの[圧縮]ページ
- ・[資産管理]-[資産登録]-[リース資産登録]メニューの[圧縮]ページ

## ● 資産取得時に、増加事由を設定できるようになりました。

[資産管理]-[業務別処理]-[資産取得]メニューの出力項目に、「増加事由」が追加され、 資産取得時に新品取得か中古取得かなどを設定できるようになりました。 また、[自動実行管理]-[条件設定]-[汎用データ受入]-[自動実行資産・リース契約データ 受入]メニューでも、「増加事由」を受け入れできるようになりました。 ※このメニューは、『自動実行管理オプション』をお使いの場合に使用できます。

## 管理資料

 日本基準に加えて、IFRSの減価償却費の配賦結果を確認できるようになりまし た。

当システムで、IFRS(国際財務報告基準)を管理している場合は、[管理資料]-[部門別配 賦]-[償却額配賦結果一覧表]メニューで、日本基準に加えて、IFRSの減価償却費の配賦結 果を確認できるようになりました。

IFRSの減価償却費の配賦仕訳伝票を作成する際など、その仕訳伝票の内訳を確認する場合 に利用します。

## 固定資産台帳で、補助金等の額(圧縮記帳)を確認できるようになりました。 [固定資産台帳]メニューの各メニューでは、出力条件に「補助金等の額(圧縮記帳)を出 力する」が追加され、補助金等の額(圧縮記帳)を確認できるようになりました。 圧縮記帳の適用が、資産を取得した翌年度以降になる場合などに、補助金等の額と圧縮額 をあわせて確認する際に利用します。

#### ≪ 関連メニュー ≫

- ・[管理資料]-[固定資産台帳]-[固定資産台帳[合計表]]メニュー
- ・[管理資料]-[固定資産台帳]-[固定資産台帳[明細表]]メニュー

■ ● 固定資産台帳で、圧縮記帳日付で出力する資産を絞り込めるようになりました。 [固定資産台帳]メニューの各メニューでは、絞込対象日付に「圧縮記帳日付」が追加さ れ、ある期間に圧縮記帳を適用(補助金の交付)した資産だけを出力できるようになりま した。

- ・[管理資料]-[固定資産台帳]-[固定資産台帳[合計表]]メニュー
- ・[管理資料]-[固定資産台帳]-[固定資産台帳[明細表]]メニュー

## 随時処理

## ■は ● 日本基準に加えて、IFRSの仕訳伝票を会計システムに連動できるようになりまし た。

当システムで、IFRS(国際財務報告基準)を管理している場合は、日本基準に加えて、 IFRSの仕訳伝票も会計システムに連動できるようになりました。 仕訳伝票を計上するタイミングなど、会計システムにあわせて連動できます。

#### ≪ 関連メニュー ≫

- ・[随時処理]-[仕訳伝票作成]-[仕訳連動初期設定]メニュー
- ・[随時処理]-[仕訳伝票作成]-[仕訳コード設定]メニュー
- ・[随時処理]-[仕訳伝票作成]-[仕訳伝票作成]メニュー
- ・[随時処理]-[仕訳伝票作成]-[仕訳伝票作成[別会計基準]]メニュー

## ■图■●登録漏れした資産を追加した際に、仕訳伝票をすべて作りなおさずに、追加分 (差分)だけを作成できるようになりました。

登録漏れした資産を追加した際に、すでに仕訳伝票を作成した期間であっても、すべてを 作りなおさずに追加した資産だけの仕訳伝票を作成できるようになりました。 今までは、会計システムで一旦すべての仕訳伝票を取り消してから、作りなおして連動し ていました。今回から、追加した資産(差分)だけの仕訳伝票を作成することもできるの で、業務効率を改善できます。

## ■ ● 業務ごとに資産の汎用データを受け入れできるようになりました。

業務ごとの[汎用データ受入]メニューが追加され、業務ごとに資産のデータを受け入れで きるようになりました。

また、業務ごとに担当者が異なる場合は、メニュー権限機能を使用して、操作できるメニ ューを制限することもできます。

- ・[随時処理]-[汎用データ受入]-[業務別データ受入]-[資産取得・リース契約データ] メニュー
	- 当期取得・当期リース契約の情報をファイル受入します。
- ・[随時処理]-[汎用データ受入]-[業務別データ受入]-[資産移動データ受入]メニュー 当期移動の情報をファイル受入します。
- ・[随時処理]-[汎用データ受入]-[業務別データ受入]-[資産除却・売却データ受入]メ ニュー
- 当期除却・売却の情報をファイル受入します。
- ・[随時処理]-[汎用データ受入]-[業務別データ受入]-[再リース受入]メニュー 当期再リースの情報をファイル受入します

## ■ ● 資産に貼った付箋だけを一括で削除できるようになりました。

資産やリース資産に貼った付箋だけを一括で削除できるようになりました。 データコンバート時の警告内容の付箋や、誤って貼った付箋を一括で削除できるようにな りました。

### ≪ 関連メニュー ≫

- ・[随時処理]-[データ一括変更]-[資産データ一括変更]-[資産データ一括削除]メニュ ー
- ・[随時処理]-[データ一括変更]-[資産データ一括変更]-[リース資産データ一括削除] メニュー

## ■ ● すべてのB/S科目(資産・負債の勘定科目)に特定(1つ)の部門を設定でき るようになりました。

[随時処理]-[仕訳伝票作成]-[仕訳連動初期設定]メニューで、すべてのB/S科目(資 産・負債の勘定科目)に特定の部門を設定できるようになりました。すべてのB/S科目 に同じ部門を設定する際には、それぞれの勘定科目に個別に部門を設定する手間がなくな りました。

#### ● 『勘定奉行[建設業編]』と連動できるようになりました。

連携する『勘定奉行[建設業編]』の勘定科目や工事などのマスターコードを設定すること で、仕訳伝票データを連動できるようになりました。

#### ≪ 関連メニュー ≫

- ・[導入処理]-[運用設定]-[会社運用設定]メニュー 連動先システムで、「2:勘定奉行[建設業編]」を設定します。
- ・[随時処理]-[仕訳伝票作成]-[仕訳連動初期設定]メニュー 仕訳伝票の作成方法に関して設定します。
- ・[随時処理]-[仕訳伝票作成]-[仕訳コード設定]メニュー 連動する勘定奉行[建設業編]上の勘定科目などの仕訳コードを設定します。
- ・[随時処理]-[仕訳伝票作成]-[仕訳伝票作成]メニュー 勘定奉行[建設業編]への仕訳伝票データを作成します。

## 自動実行管理

■ ● プロジェクトの汎用データを自動で受け入れできるようになりました。

## <『奉行V ERP8』の『自動実行管理オプション』をお使いの場合>

[自動実行管理]-[条件設定]-[汎用データ受入]-[自動実行プロジェクトデータ受入]メニ ューが追加され、別のコンピュータの勘定奉行[個別原価管理編]や他のシステムで作成し たプロジェクトのデータを自動で受け入れできるようになりました。

## ■ ● 業務ごとに、資産の汎用データを自動で受け入れできるようになりました。

#### <『自動実行管理オプション』をお使いの場合>

業務ごとの[汎用データ受入]メニューが追加され、他のシステムで業務ごとに作成した資 産のデータをスケジュールを組んで、自動で受け入れできるようになりました。

これまでの、[自動実行資産データ受入]メニューに「リース契約データ」の受入機能を追 加し、[自動実行管理]-[条件設定]-[汎用データ受入]-[自動実行資産・リース契約データ 受入]メニューに変更されました。

#### ≪ 関連メニュー ≫

- ・[自動実行管理]-[条件設定]-[汎用データ受入]-[自動実行資産・リース契約データ 受入]メニュー
	- ※[自動実行資産データ受入]メニューで設定していた条件は、このメニューに引き継 がれるため、これまで受け入れていた資産データは、そのまま受入れできます。
- ・[自動実行管理]-[条件設定]-[汎用データ受入]-[自動実行資産移動データ受入]メニ ュー
- ・[自動実行管理]-[条件設定]-[汎用データ受入]-[自動実行資産除却・売却データ受 入]メニュー
- ・[自動実行管理]-[条件設定]-[汎用データ受入]-[自動実行再リースデータ受入]メニ ュー

■ ● 建設仮勘定計上の汎用データを自動で受け入れできるようになりました。

#### <『自動実行管理オプション』と『建設仮勘定オプション』をお使いの場合>

[自動実行管理]-[条件設定]-[汎用データ受入]-[自動実行建設仮勘定計上データ受入]メ ニューが追加され、他のシステム(購買システム、支払管理システムなど)で作成した建設 仮勘定計上のデータを自動で受け入れできるようになりました。

## その他の変更情報

#### ● 搭載辞書を更新しました。

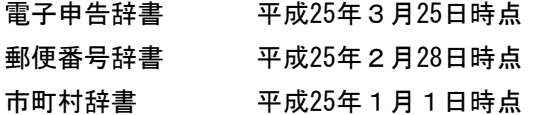
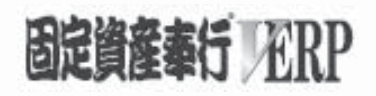

# 機能アップガイド

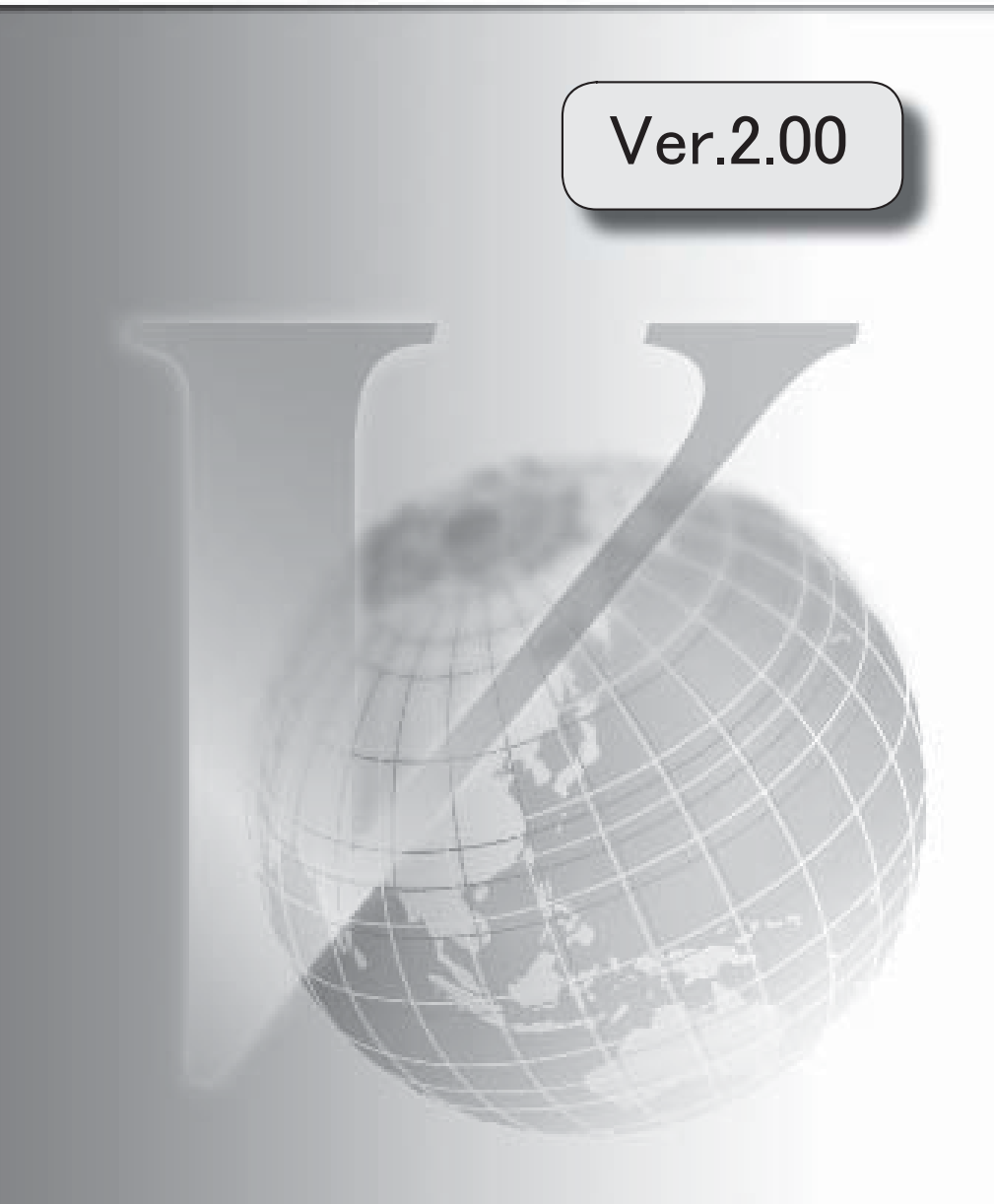

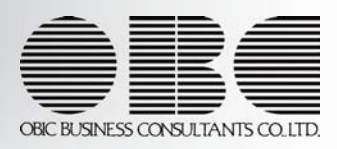

目次

※ キマークは、おすすめする機能アップ内容や、注目していただきたい変更内容になります。

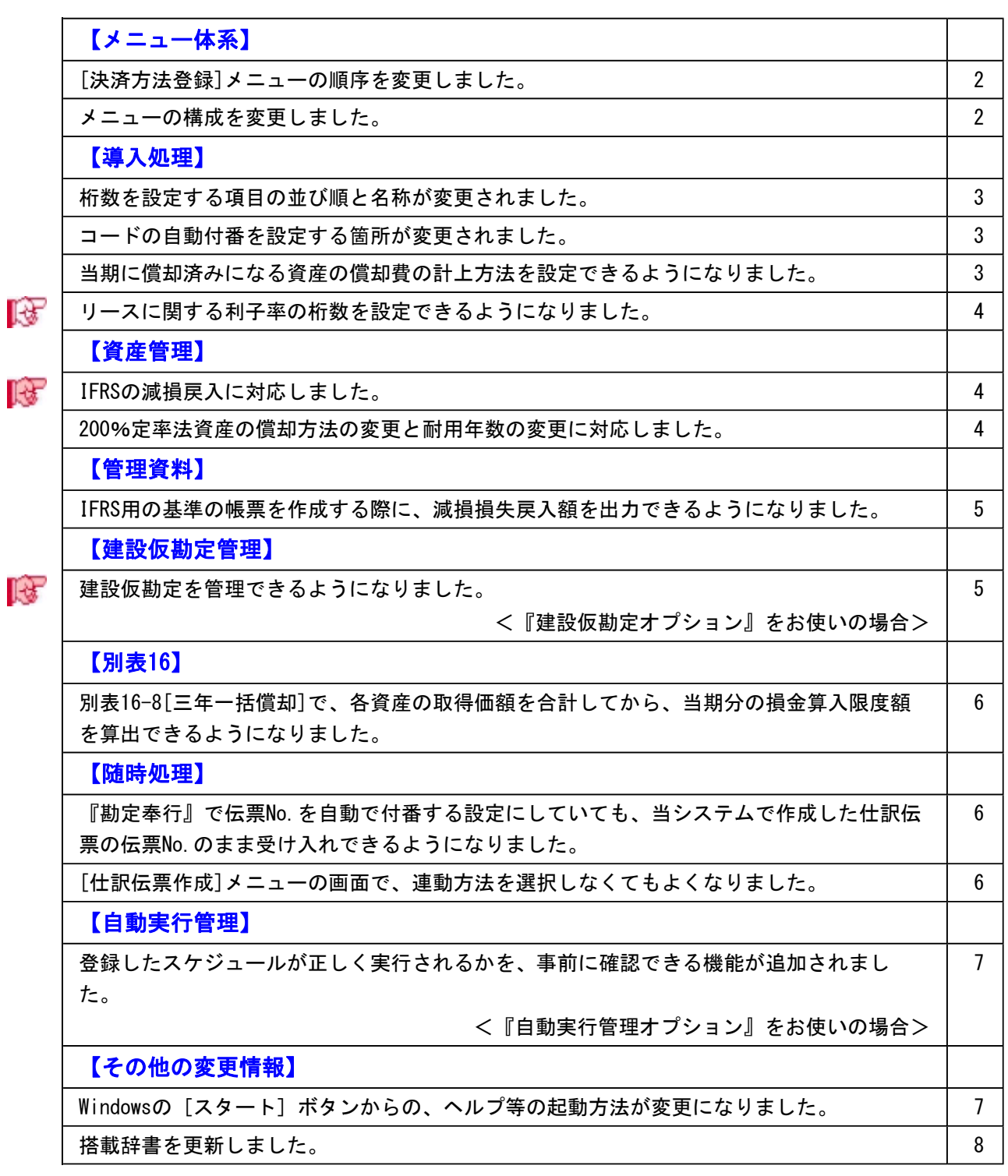

## 注意

機能アップによって新しく追加されたメニューが画面に表示されない場合は、[権限管理]メニュー で利用者ごとにメニュー権限を設定してください。

## メニュー体系

#### ● [決済方法登録]メニューの順序を変更しました。

[導入処理]-[決済方法登録]メニューの順序を変更しました。 変更前 变更铸 [導入処理]-[会社情報登録] [導入処理]-[会社情報登録] -[運用設定] -[運用設定] -[会計期間設定] -[会計期間設定] -[会計基準設定] -[会計基準設定] -[資産勘定科目登録] -[科目登録]  $-180^\circ 9233$ -[決済方法登録] -[償却資産税申告先登録] -[部門登録] -[設置場所登録] -[償却資産税申告先登録] -[取引先登録] -[設置場所登録] -[セグメント登録] -[取引先登録] -[ブロジェクト関連登録] -[セグメント登録] -[区分登録] -[ブロジェクト関連登録] -[法済方法登録]  $-$ [区分登録] -[摘要登録] -[摘要登録] -[電子申告情報変更] -[電子申告情報変更] -[推眼登録] -[抽限登録]

## ● メニューの構成を変更しました。

以下のメニューの構成を変更しました。

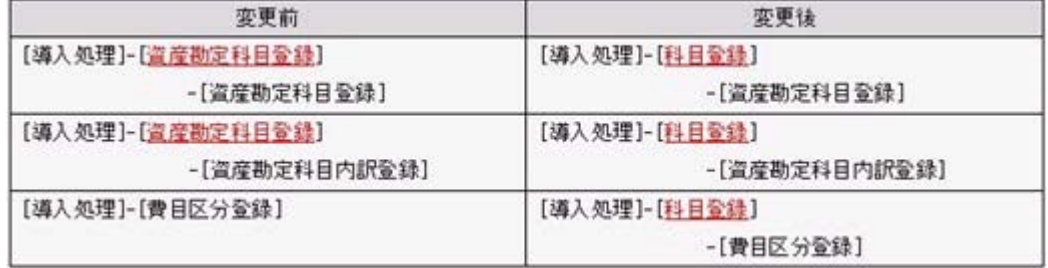

● 桁数を設定する項目の並び順と名称が変更されました。

[導入処理]-[運用設定]-[会社運用設定]メニューの[桁数設定]ページで桁数を設定する項 目の並び順と名称が、以下のように変更されました。

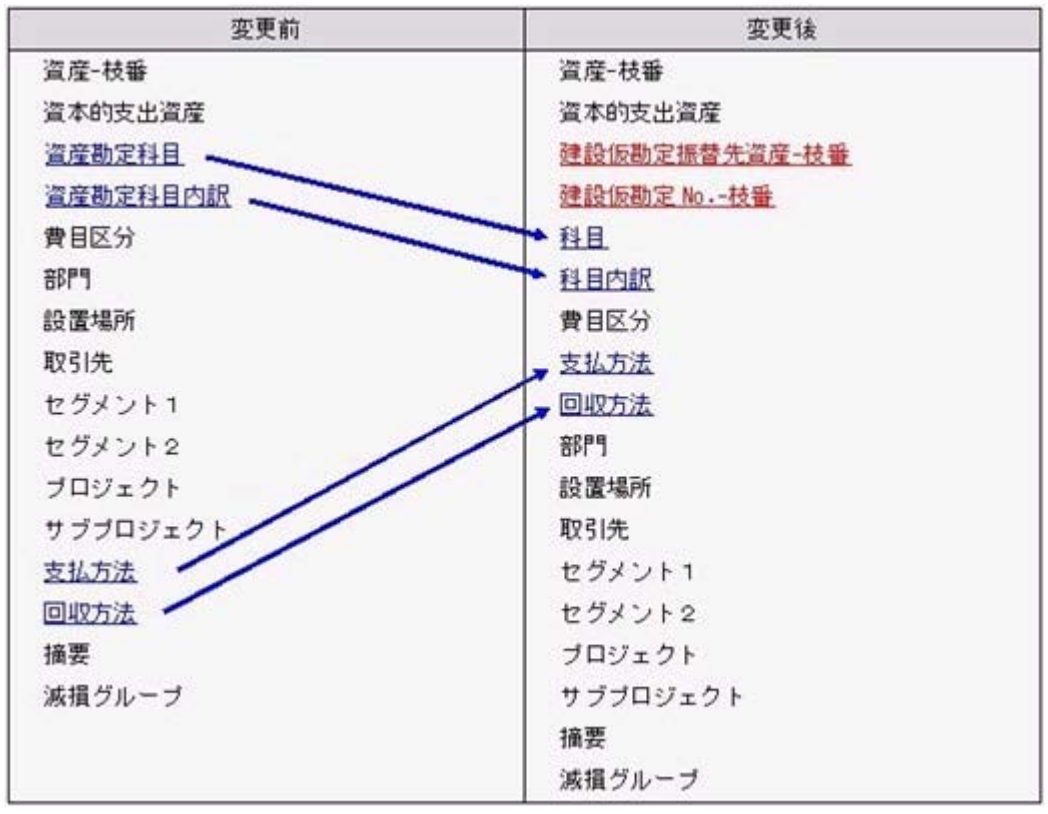

赤色の項目は、今回から追加された項目です。

#### ● コードの自動付番を設定する箇所が変更されました。

今までは、コードの自動付番を設定する箇所は[導入処理]-[会計期間設定]-[会計期間設 定]メニューの[基本設定]ページにありました。 今回のバージョンから、コードの自動付番を設定する箇所が[導入処理]-[運用設定]-[会 社運用設定]メニューの[付番設定]ページに変更されました。

#### ● 当期に償却済みになる資産の償却費の計上方法を設定できるようになりました。

[導入処理]-[会計期間設定]-[会計期間設定]メニューの[減価償却設定]ページで、当期に 償却済みになる資産の償却費を、1年間で均等に按分するか、償却完了月まで計上するか を設定できるようになりました。この設定によって、月次の算出償却額が異なります。

#### ≪ 関連メニュー ≫

- ・[導入処理]-[会計期間設定]-[会計期間設定]メニューの[減価償却設定]ページ
- ・[資産管理]-[資産登録]-[資産登録]メニューの[月次償却]ページ
- ・[資産管理]-[資産登録]-[リース資産登録]メニューの[月次償却]ページ

## ■ ● リースに関する利子率の桁数を設定できるようになりました。

今回のバージョンから、[資産管理]-[資産登録]-[リース資産登録]メニューの[契約情報 2]ページで設定した「割引利子率」と[資産管理]-[資産登録]-[リース資産登録]メニュ ーの[会計処理]ページで設定した「利息利子率」の小数の桁数を、[導入処理]-[会計期間 設定]-[会計期間設定]メニューの[リース設定]ページで4桁から7桁まで設定できるよう になりました。

## 資産管理

## IFRSの減損戻入に対応しました。

IFRSの減損戻入に対応しました。

IFRS用の基準を使用している場合に、減損損失戻入の処理を行うことができます。 [資産管理]-[業務別処理]-[減損処理]-[減損グループ登録]メニューで設定した「減損グ ループ」に対して、減損損失戻入額を配分することもできます。

#### ≪ 関連メニュー ≫

・[資産管理]-[業務別処理]-[減損処理]-[減損損失戻入額配分]メニュー

・[資産管理]-[資産登録]-[資産登録]メニューの[減損]ページ

#### ● 200%定率法資産の償却方法の変更と耐用年数の変更に対応しました。

今回のバージョンから、200%定率法に変更できる償却方法が増えました。また、200%定 率法から新定額法に変更できるようになりました。 耐用年数も変更できるようになりました。

○以下の償却方法変更に対応

- ・200%定率法→新定額法
- ・新定額法→200%定率法
- ・旧定額法→200%定率法(会計と、税務・会計以外の基準だけ)
- ・旧定率法→200%定率法(会計と、税務・会計以外の基準だけ)

#### ≪ 関連メニュー ≫

- ・[資産管理]-[資産登録]-[資産登録]メニューの[償却方法変更]ページ
- ・[資産管理]-[資産登録]-[リース資産登録]メニューの[償却方法変更]ページ
- ・[資産管理]-[償却方法変更]メニュー

● IFRS用の基準の帳票を作成する際に、減損損失戻入額を出力できるようになりま した。

IFRS用の基準の帳票を作成する際に、以下の帳票で減損損失戻入額を出力できるようにな りました。

#### ≪ 関連メニュー ≫

- ・[管理資料]-[資産台帳]-[固定資産台帳]-[固定資産台帳[合計表]]メニュー
- ・[管理資料]-[資産台帳]-[固定資産台帳]-[固定資産台帳[明細表]]メニュー
- ・[管理資料]-[会計基準間差異確認表]メニュー
- ・[決算処理]-[注記情報リスト]-[会計基準間差額]メニュー

建設仮勘定管理

## ■は ● 建設仮勘定を管理できるようになりました。 <『建設仮勘定オプション』をお使いの場合>

建設仮勘定管理の流れは、操作説明の「業務処理 - 建設仮勘定管理」をご参照くださ い。

#### ≪ 関連メニュー ≫

○建設仮勘定に関する設定をします。

- ・[導入処理]-[運用設定]-[会社運用設定]メニュー
- ・[導入処理]-[会計期間設定]-[会計期間設定]メニューの[建設仮勘定設定]ページ ○建設仮勘定で使用するマスターを登録します。
- ・[導入処理]-[科目登録]-[建設仮勘定振替元科目登録]メニュー
- ・[導入処理]-[決済方法登録]メニュー

○建設仮勘定振替先資産コードを自動で付番します。

- ・[資産管理]-[資産登録補助]-[資産コード自動付番設定]メニュー
- ○建設仮勘定の明細を計上します。
- ・[建設仮勘定管理]-[建設仮勘定計上]メニュー

○建設仮勘定の情報を登録します。

- ・[建設仮勘定管理]-[建設仮勘定情報登録]-[建設仮勘定情報登録]メニュー
- ・[建設仮勘定管理]-[建設仮勘定情報登録]-[建設仮勘定振替先資産登録]メニュー
- ・[建設仮勘定管理]-[本勘定振替]-[建設仮勘定振替先設定]メニュー
- ○建設仮勘定明細の金額を配分します。
- ・[建設仮勘定管理]-[本勘定振替]-[建設仮勘定配分]メニュー
- ○建設仮勘定を本勘定に振り替えます。
- ・[建設仮勘定管理]-[本勘定振替]-[本勘定振替]メニュー
- ・[建設仮勘定管理]-[本勘定振替]-[本勘定振替履歴]メニュー

○建設仮勘定の残高や増減金額を確認します。

- ・[建設仮勘定管理]-[建設仮勘定台帳]-[建設仮勘定台帳]メニュー
- ○仕訳伝票を作成します。
- ・[随時処理]-[仕訳伝票作成]-[仕訳連動初期設定]メニュー
- ・[随時処理]-[仕訳伝票作成]-[仕訳コード設定]メニュー
- ・[随時処理]-[仕訳伝票作成]-[仕訳伝票作成]メニュー

○建設仮勘定計上の汎用データを作成・受け入れます。

- ・[随時処理]-[汎用データ作成]-[建設仮勘定計上データ作成]メニュー
- ・[随時処理]-[汎用データ受入]-[建設仮勘定計上データ受入]メニュー

○建設仮勘定計上のデータを一括で削除します。

・[随時処理]-[データ一括変更]-[建設仮勘定計上データ一括削除]メニュー

## 別表16

● 別表16-8[三年一括償却]で、各資産の取得価額を合計してから、当期分の損金算 入限度額を算出できるようになりました。

各資産の算出償却額の合計と、自動で算出した当期分の損金算入限度額との差額は、自動 で調整されます。

自動で調整された差額は、[別表16-8[三年一括償却] - 調整・確認]画面で確認できま す。

#### ≪ 関連メニュー ≫

- ・[別表16]-[別表16-8[三年一括償却]]メニュー
- ・[随時処理]-[奉行連動データ作成]-[法人税別表データ作成]メニュー

#### 随時処理

● 『勘定奉行』で伝票No.を自動で付番する設定にしていても、当システムで作成し た仕訳伝票の伝票No.のまま受け入れできるようになりました。 今までは、『勘定奉行』で伝票No.を自動で付番する設定にしている場合に、当システム で作成した仕訳伝票の伝票No.は受け入れる際に再付番されるため、伝票を突き合せにく くなっていました。 今回より、『勘定奉行』に追加された、[導入処理]-[会計期間設定]-[会計期間設定]メニ ューで設定した「付番伝票の設定」で「勘定奉行内で登録する伝票」を選択することで、 再付番されることなく、そのまま受け入れできるようになります。 ● [仕訳伝票作成]メニューの画面で、連動方法を選択しなくてもよくなりました。 [随時処理]-[仕訳伝票作成]-[仕訳伝票作成]メニューで、 実行 |を押した後に表示 される画面が変わります。 今までは、 実行 核押した後に表示される画面で、連動方法(ファイル連動・直接

連動)を選択して仕訳伝票を作成していました。

今回より、仕訳伝票を作成するたびに連動方法を選択する手間がなくなり、[随時処理]- [仕訳伝票作成]-[仕訳連動初期設定]メニューで設定した連動方法で仕訳伝票を作成する ようになります。

● 登録したスケジュールが正しく実行されるかを、事前に確認できる機能が追加さ れました。

## <『自動実行管理オプション』をお使いの場合>

[自動実行管理]-[スケジュール登録]メニューで、登録したスケジュールが正しく実行さ れるかを、事前に実行して確認できるようになりました。

「スケジュール登録]画面で今すぐ実行するスケジュールを選択し、 即時実行 本押しま す。

## その他の変更情報

● Windowsの [スタート] ボタンからの、ヘルプ等の起動方法が変更になりました。 今までは、[スタート]ボタンをクリックし、[すべてのプログラム]-[奉行シリーズ]か ら、ヘルプ等を起動していました。

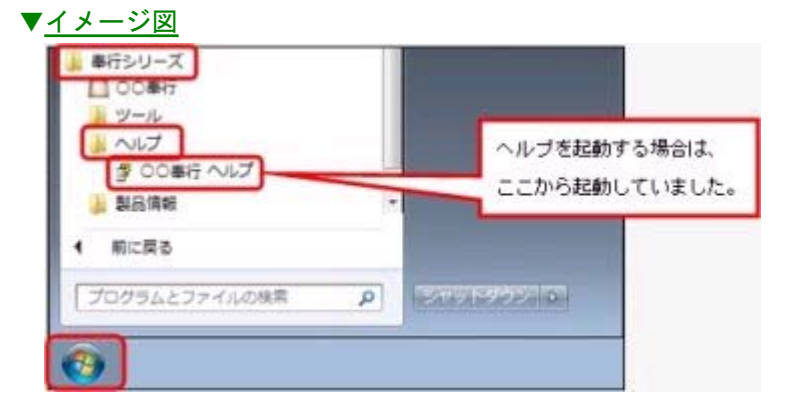

今回より、[スタート]ボタンをクリックし、[すべてのプログラム]-[奉行シリーズ]- [ツール]-[○○奉行 ツール]から、ヘルプ等を起動します。

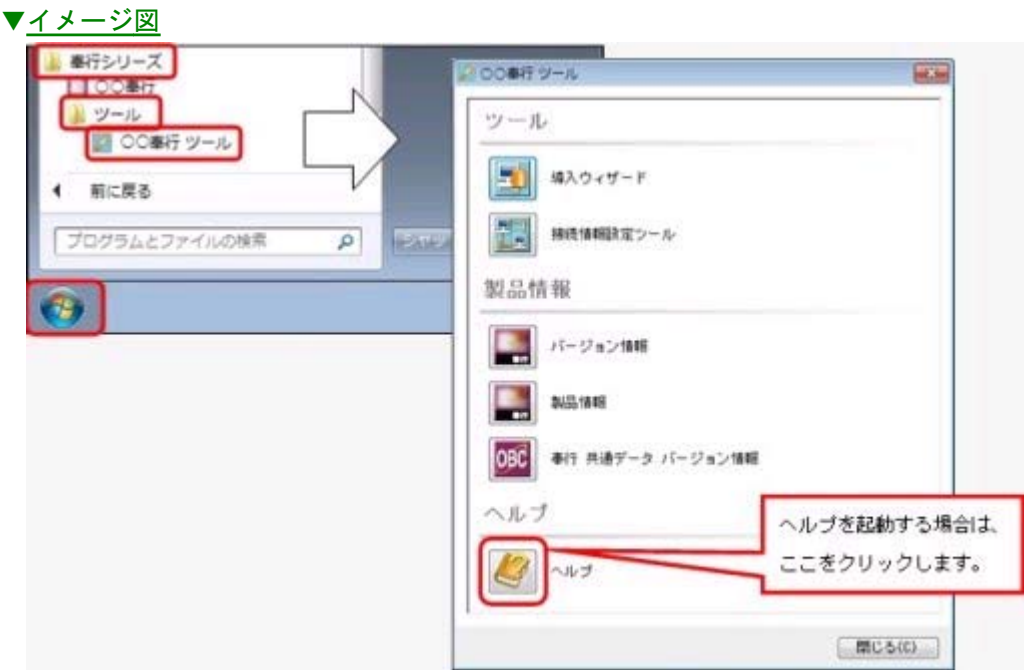

## ● 搭載辞書を更新しました。

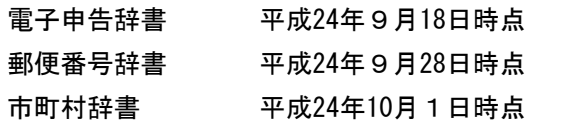

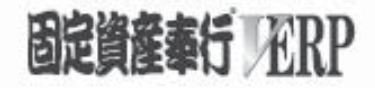

## 機能アップガイド

## Ver.1.65 / Ver.1.64

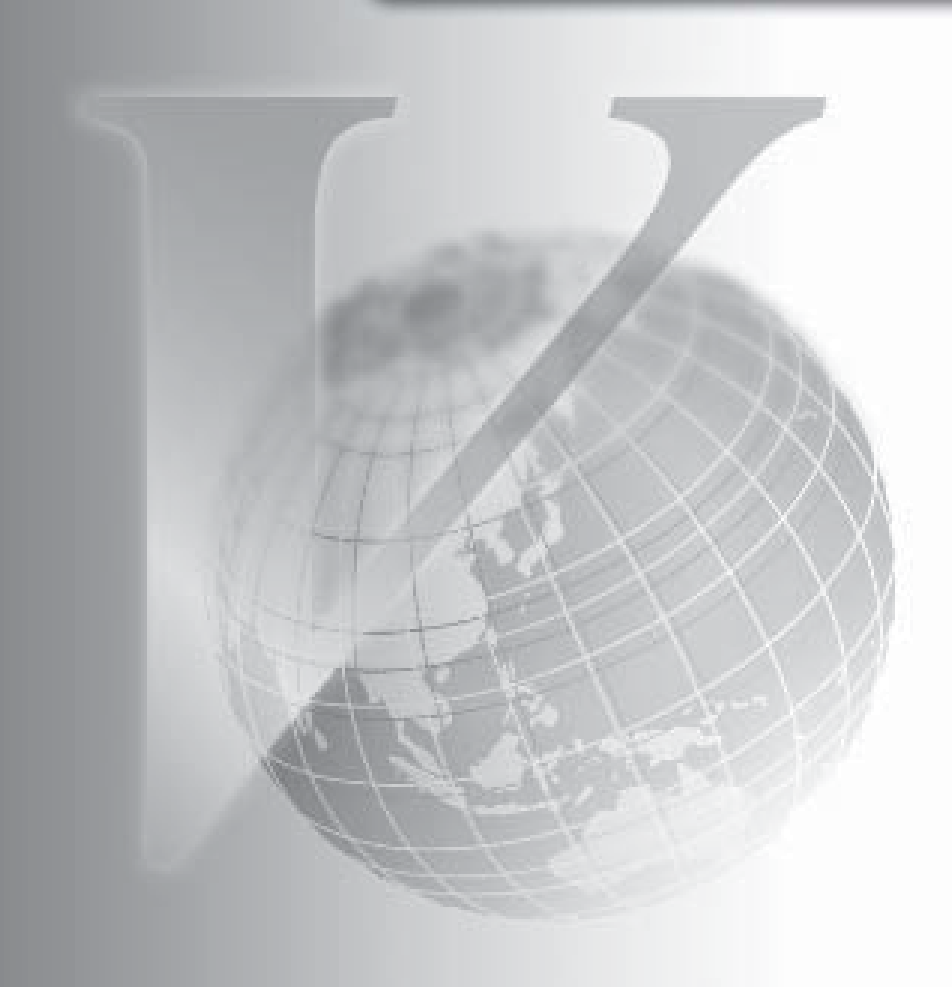

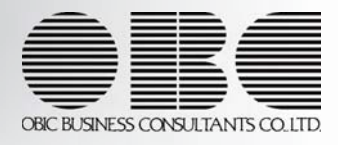

目次

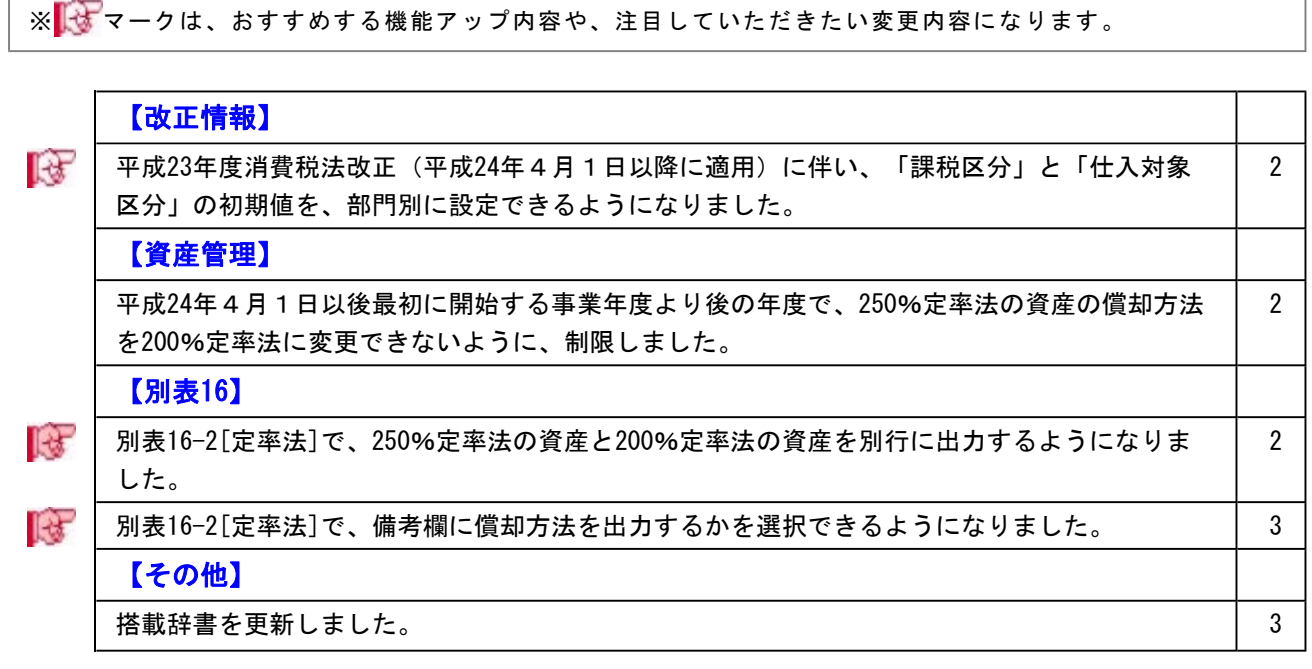

## 注意

機能アップによって新しく追加されたメニューが画面に表示されない場合は、[権限管理]メニュー で利用者ごとにメニュー権限を設定してください。

## 改正情報

 平成23年度消費税法改正(平成24年4月1日以降に適用)に伴い、「課税区分」 と「仕入対象区分」の初期値を、部門別に設定できるようになりました。 前のバージョンでは、「課税区分」と「仕入対象区分」の初期値を、部門別に設定できま せんでした。 平成23年度消費税法改正(平成24年4月1日以降に適用)に伴い、今回のバージョンか ら、[資産初期値設定]メニュー([資産管理]-[資産登録補助]-[資産初期値設定]メニュ ー)で「課税区分」と「仕入対象区分」の初期値を部門別に設定できるようになりまし た。

## 資産管理

- 平成24年4月1日以後最初に開始する事業年度より後の年度で、250%定率法の資 産の償却方法を200%定率法に変更できないように、制限しました。 税務上、250%定率法の資産の償却方法を200%定率法に変更できるのは、改正事業年度ま たは平成24年4月1日以後最初に開始する事業年度のどちらかの年度だけです。そのた め、今回のバージョンから、平成24年4月1日以後最初に開始する事業年度より後の年度
	- で、250%定率法の資産の償却方法を200%定率法に変更できないように、制限しました。

#### ≪ 関連メニュー ≫

- ・[資産管理]-[資産登録]-[資産登録]メニューの[償却方法変更]ページ
- ・[資産管理]-[資産登録]-[リース資産登録]メニューの[償却方法変更]ページ
- ・[資産管理]-[償却方法変更]メニュー

## 別表16

 別表16-2[定率法]で、250%定率法の資産と200%定率法の資産を別行に出力する ようになりました。

今回のバージョンから、別表16-2[定率法]を資産勘定科目ごとに出力する際に、250%定 率法の資産と200%定率法の資産を別行に出力するようになりました。

#### ≪ 関連メニュー ≫

・[別表16]-[別表16-2[定率法]]メニュー

## ■ ● 別表16-2[定率法]で、備考欄に償却方法を出力するかを選択できるようになりま した。

今回のバージョンから、別表16-2[定率法]の備考欄に償却方法を出力するかを選択できる ようになりました。備考欄に償却方法を出力する場合は、資産ごとまたは資産勘定科目ご とに、それぞれの償却方法(旧定率法・250%定率法・200%定率法)が出力されます。

## ≪ 関連メニュー ≫

・[別表16]-[別表16-2[定率法]]メニュー

## その他

## ● 搭載辞書を更新しました。

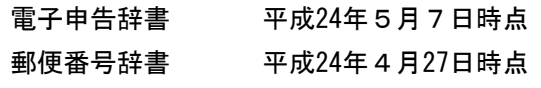

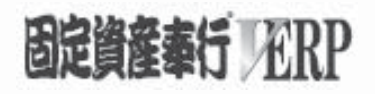

# 機能アップガイド

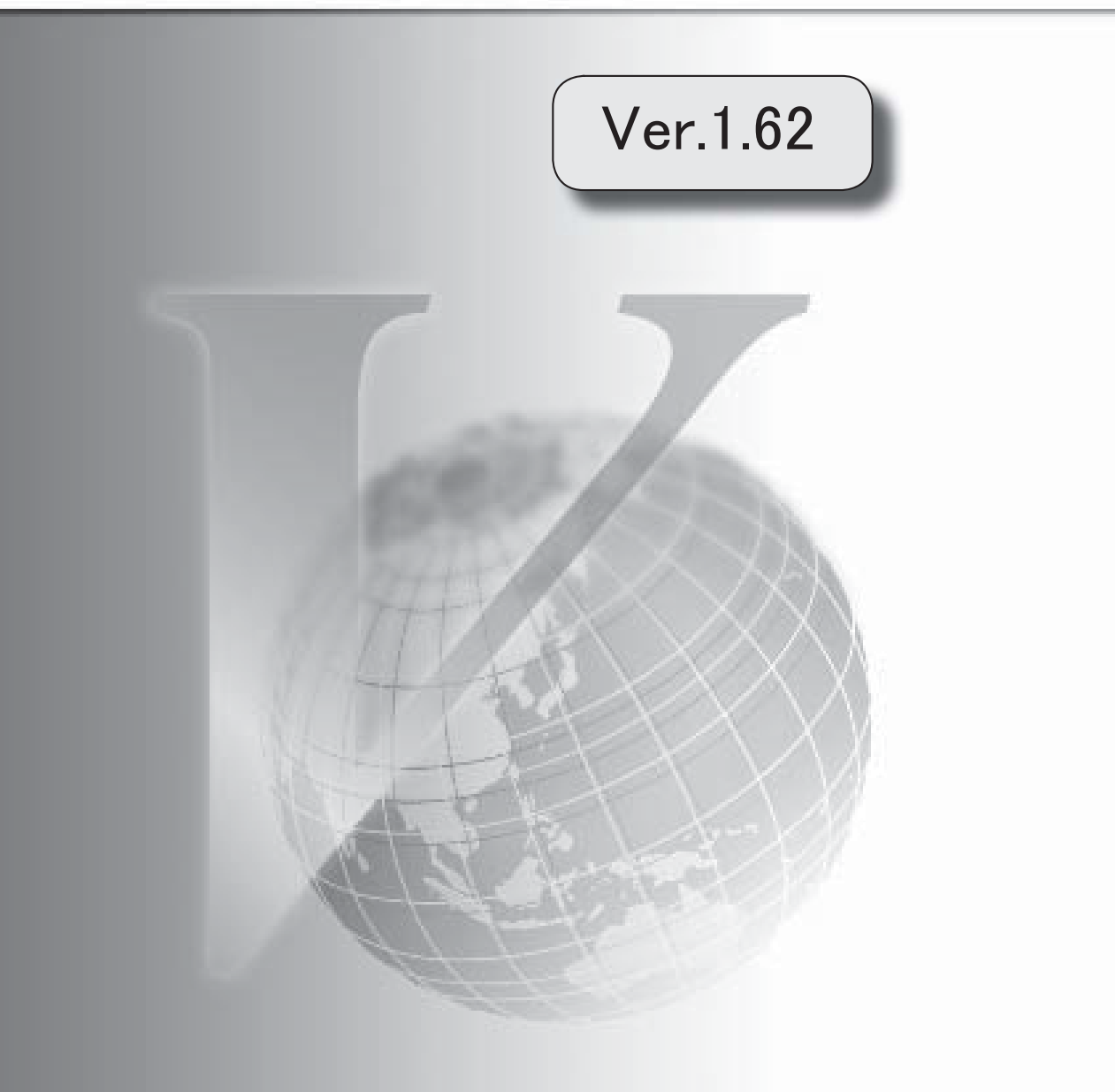

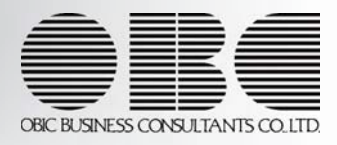

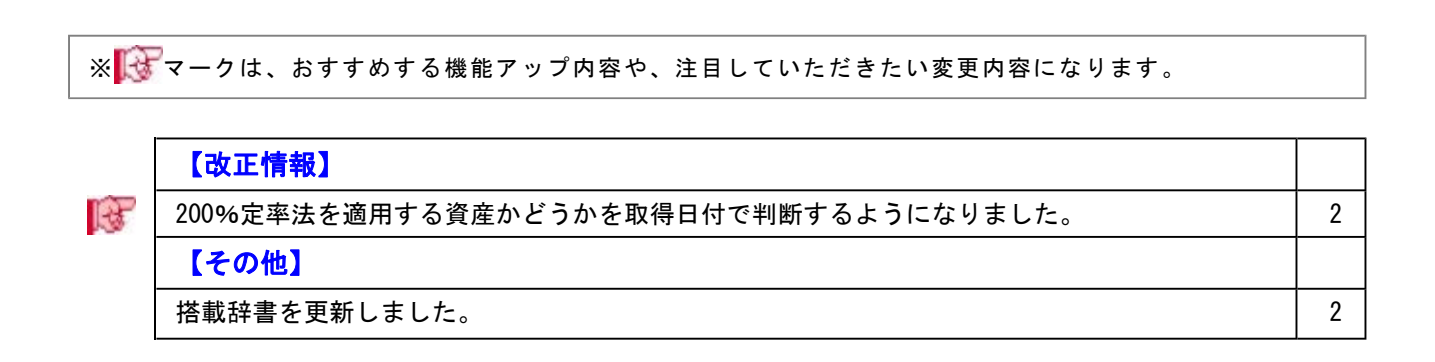

目次

#### $1 / 2$

## 注意

機能アップによって新しく追加されたメニューが画面に表示されない場合は、[権限管理]メニュー で利用者ごとにメニュー権限を設定してください。

## 改正情報

■ ● 200%定率法を適用する資産かどうかを取得日付で判断するようになりました。 前バージョンでは、200%定率法を適用する資産かどうかを、供用日付で判断していまし たが、取得日付から判断するようになりました。

<例>

会計期間:平成24年4月1日~平成25年3月31日 200%定率法の適用開始日付:平成24年4月1日 取得日付:平成24年1月1日 供用日付:平成24年4月1日

200%定率法を適用する資産かどうかは取得日付で判断します。 上記資産の場合は、取得日付が平成24年1月1日で200%定率法の適用開始日付より前 のため250%定率法で償却されます。

## その他

## ● 搭載辞書を更新しました。

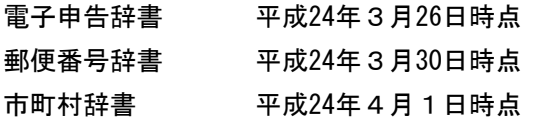

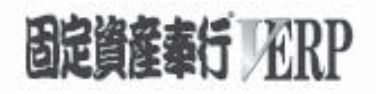

# 機能アップガイド

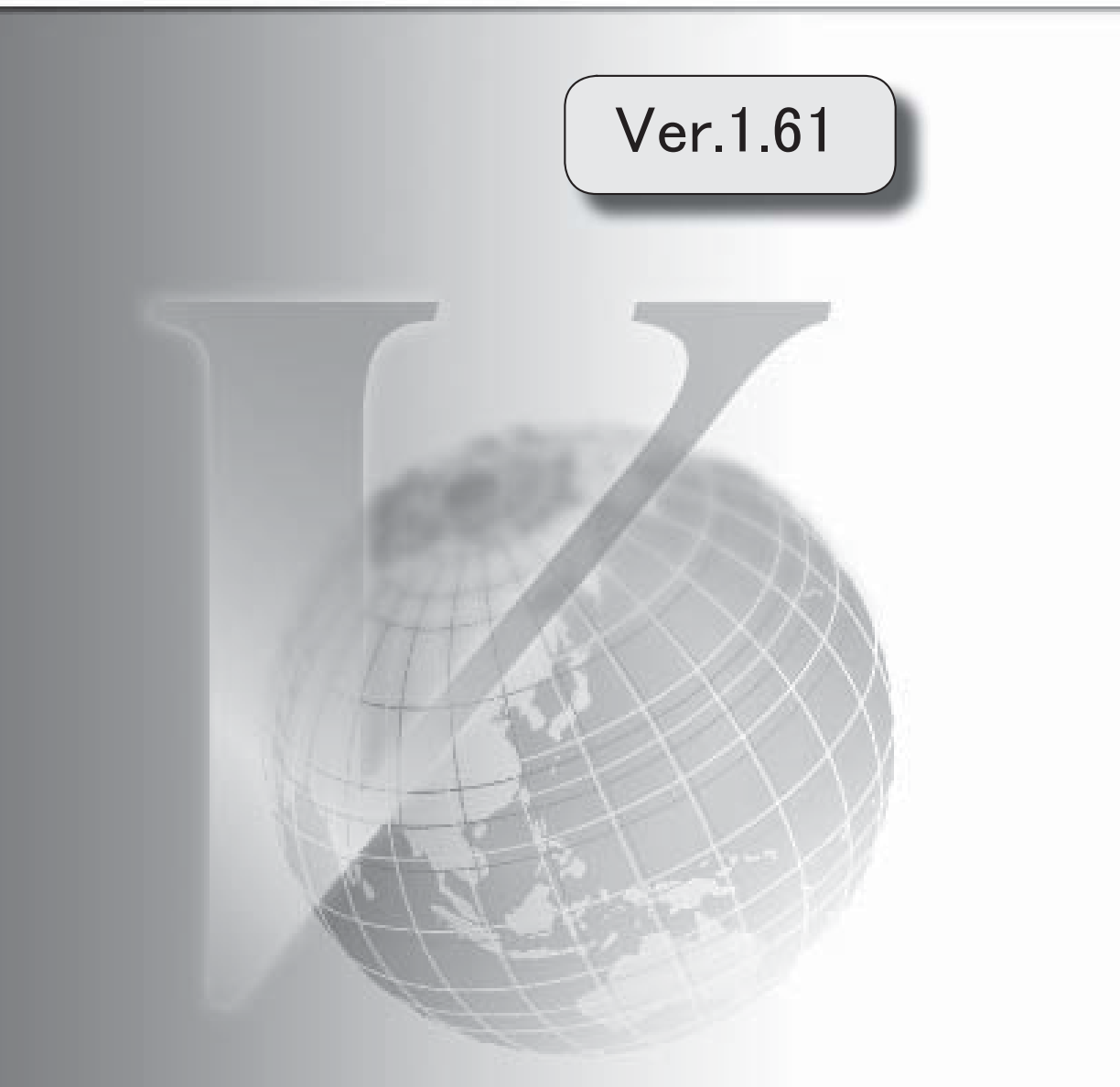

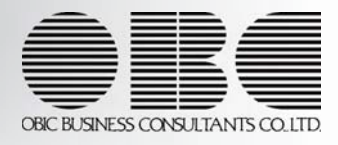

※ マークは、おすすめする機能アップ内容や、注目していただきたい変更内容になります。

<u> 1980 - Johann Barbara, martin a</u>

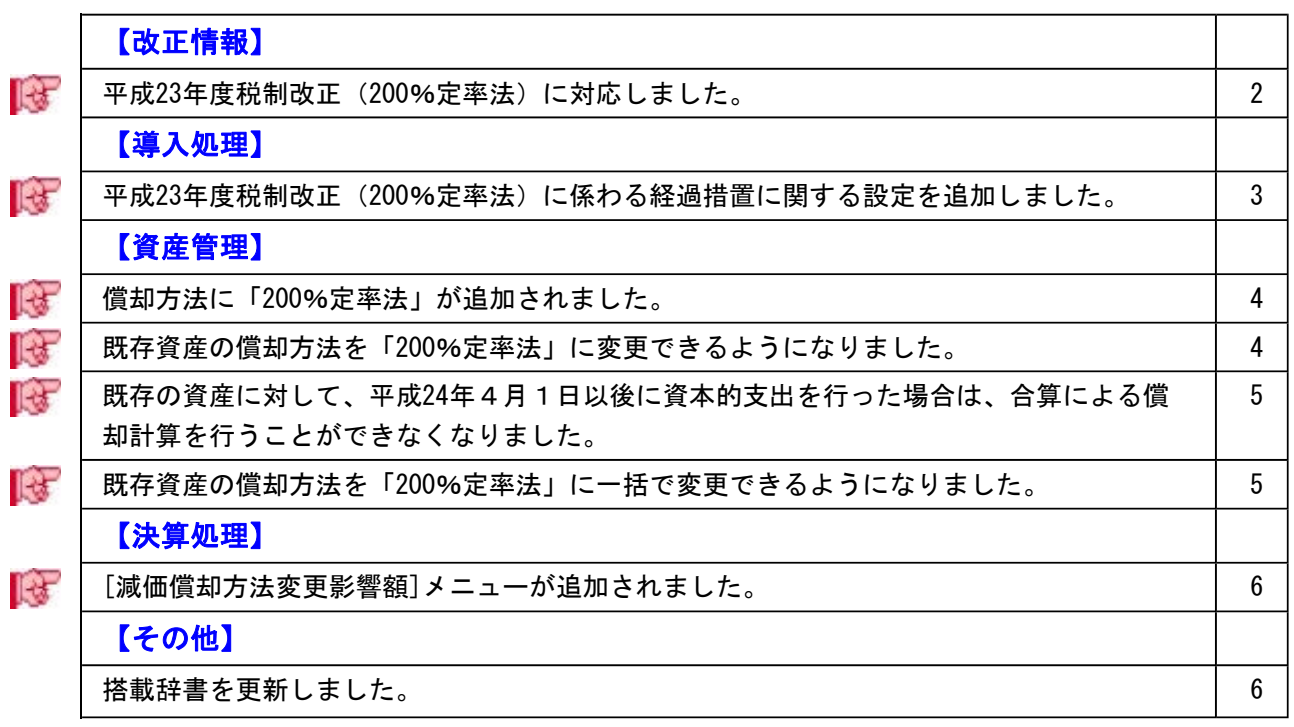

## 注意

機能アップによって新しく追加されたメニューが画面に表示されない場合は、[権限管理]メニュー で利用者ごとにメニュー権限を設定してください。

## 改正情報

#### ■ ● 平成23年度税制改正 (200%定率法) に対応しました。

平成23年度税制改正(200%定率法)に対応しました。

原則として、平成24年4月1日以後に取得した定率法の資産の減価償却費を、すべて 200%定率法で計算します。 また、以下の経過措置が設けられています。

#### 【 経過措置① 】

平成24年4月1日をまたぐ会計期間の場合は、当該事業年度末までに取得した定率法 の資産の減価償却費は、すべて250%定率法で計算できます。

#### ▼例

平成24年4月1日をまたぐ場合

<例>会計期間が平成24年1月1日~平成24年12月31日の場合

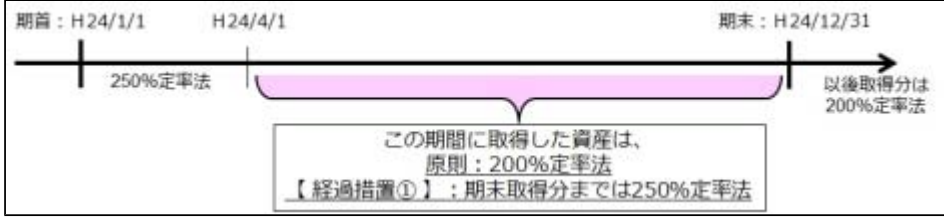

#### 【 経過措置② 】

・平成24年4月1日より前に取得した、現行の250%定率法で償却計算している既存の 資産を、200%定率法で計算できます。

#### ▼例

会計期間の期首日付が平成24年4月1日の場合

<例>会計期間が平成24年4月1日~平成25年3月31日の場合

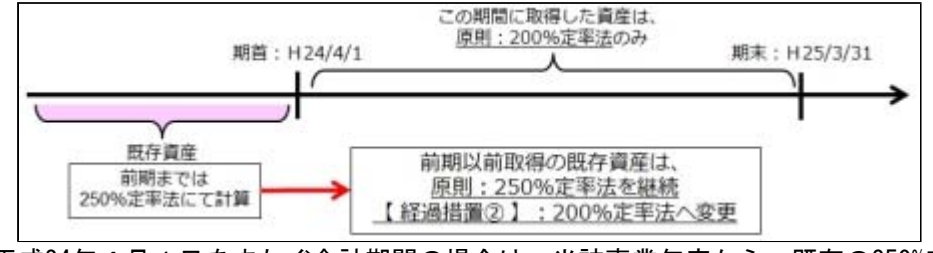

・平成24年4月1日をまたぐ会計期間の場合は、当該事業年度から、既存の250%定率 法の資産も含めて、すべて200%定率法で計算できます。

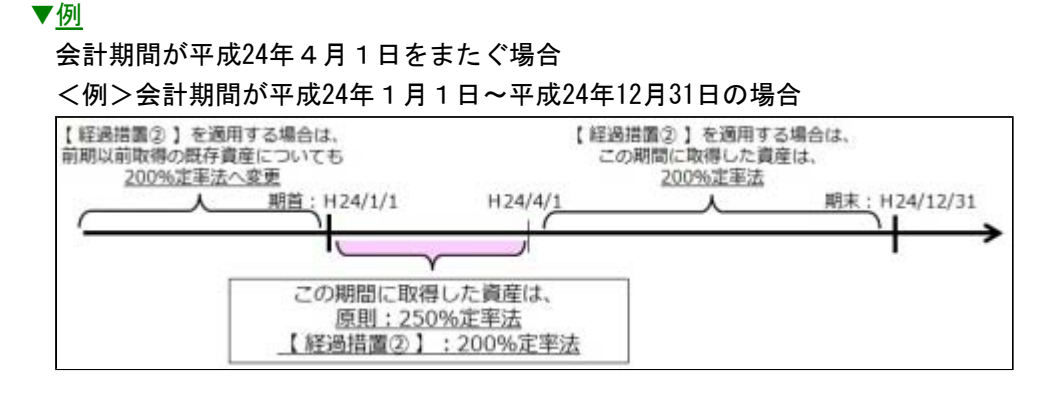

また、以下の平成23年度税制改正(200%定率法)にも対応しました。

○現行の250%定率法で償却計算している既存の資産に対して、平成24年4月1日以後に 資本的支出を行った場合は、合算による償却計算を行うことができなくなりました。

○法令等の改正に伴う会計方針の変更として取り扱われるため、その影響額の注記が必要 となります。

平成23年度税制改正(200%定率法)による影響額を把握する帳票を追加しました。

#### ≪ 関連メニュー ≫

- ・[導入処理]-[会計期間設定]-[会計期間設定]メニューの[制度改正設定]ページ
- ・[資産管理]-[資産登録]-[資産登録]メニュー
- ・[資産管理]-[資産登録]-[リース資産登録]メニュー
- ・[資産管理]-[償却方法変更]メニュー
- ・[決算処理]-[注記情報リスト]-[減価償却方法変更影響額]メニュー

## 導入処理

 平成23年度税制改正(200%定率法)に係わる経過措置に関する設定を追加しまし た。

[導入処理]-[会計期間設定]-[会計期間設定]メニューの[制度改正設定]ページで、会計期 間が平成24年4月1日をまたぐ会計期間の場合に、経過措置を適用するかを設定できるよ うになりました。

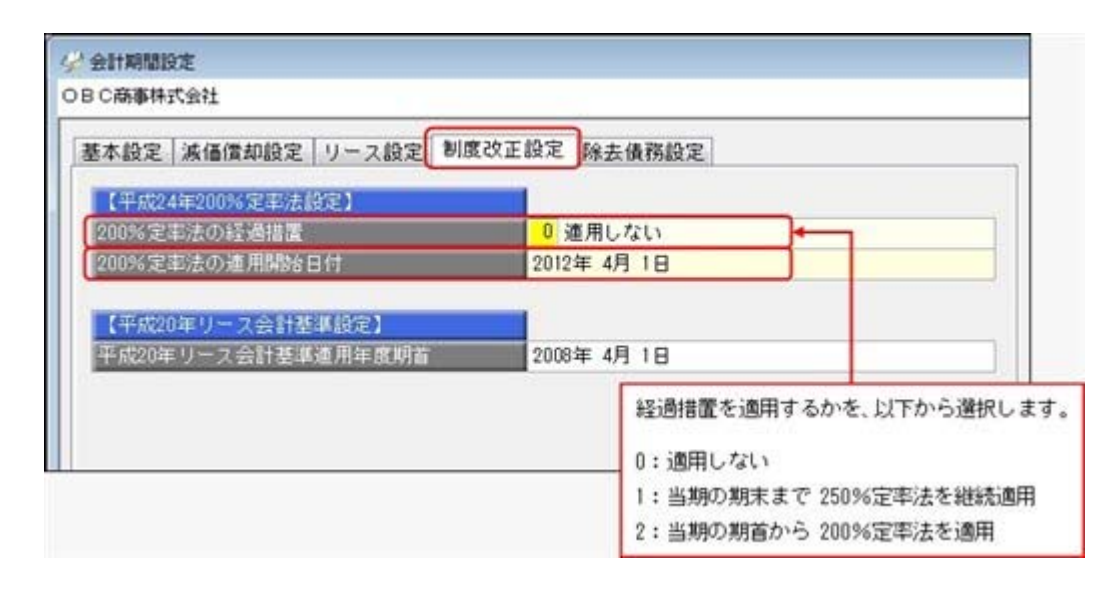

## 資産管理

■ ● 償却方法に「200%定率法」が追加されました。 平成23年度税制改正(200%定率法)に伴い、償却方法に「14:200%定率法」が追加され ました。

## ≪ 関連メニュー ≫

- ・[資産管理]-[資産登録]-[資産登録]メニューの[償却]ページ
- ・[資産管理]-[資産登録]-[リース資産登録]メニューの[償却]ページ

## ■ ● 既存の資産の償却方法を「200%定率法」に変更できるようになりました。

前期までに取得した、現行の「250%定率法」で償却計算している既存の資産に対して、 「200%定率法」による償却計算ができる経過措置を適用する場合に、償却方法を変更で きるようになりました。

また、償却方法を「200%定率法」に変更する場合、当初の耐用年数で償却終了できるよ う経過年数を控除した年数で未償却残を償却します。

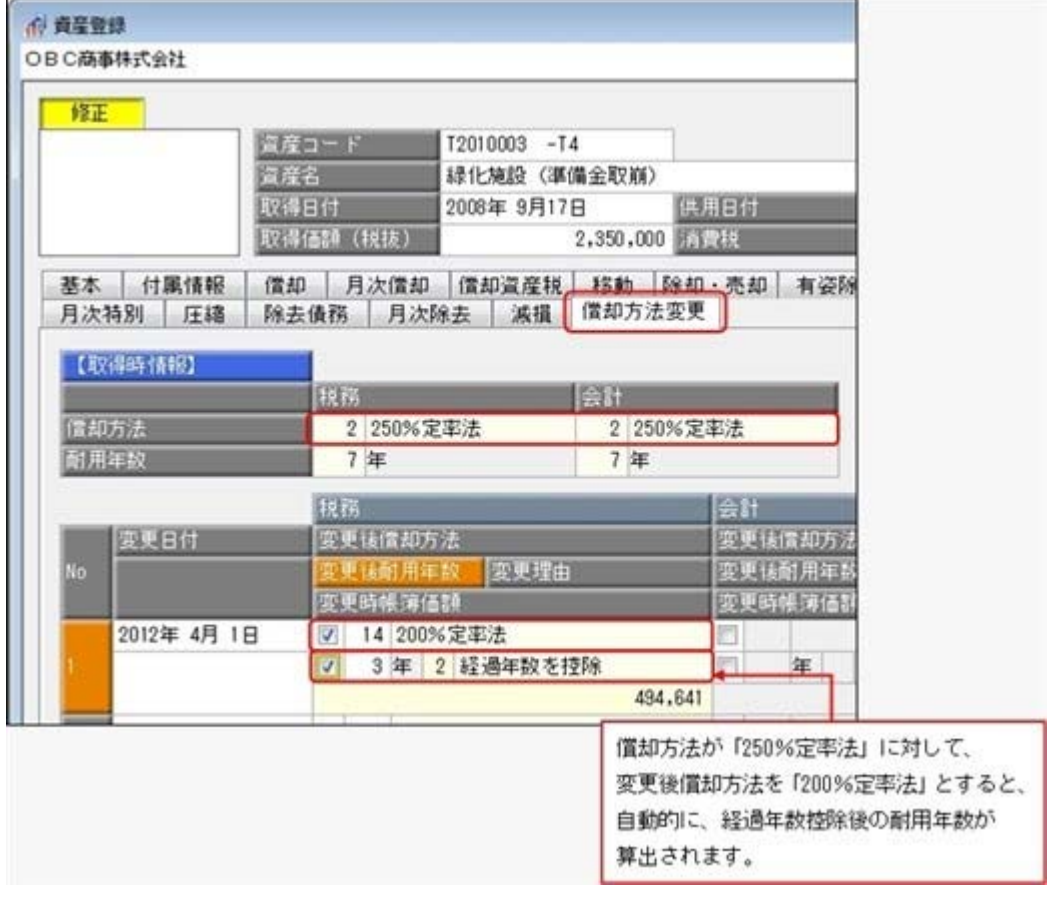

## ≪ 関連メニュー ≫

・[資産管理]-[資産登録]-[資産登録]メニューの[償却方法変更]ページ

・[資産管理]-[資産登録]-[リース資産登録]メニューの[償却方法変更]ページ

## ■ ● 既存の資産に対して、平成24年4月1日以後に資本的支出を行った場合は、合算 による償却計算を行うことができなくなりました。

[資産管理]-[資産登録]-[資産登録]メニューの[追加支出]ページで、現行の250%定率法 で償却計算している既存の資産に対して、平成24年4月1日以後に資本的支出を行った場 合は、合算による償却計算を行うことができなくなりました。

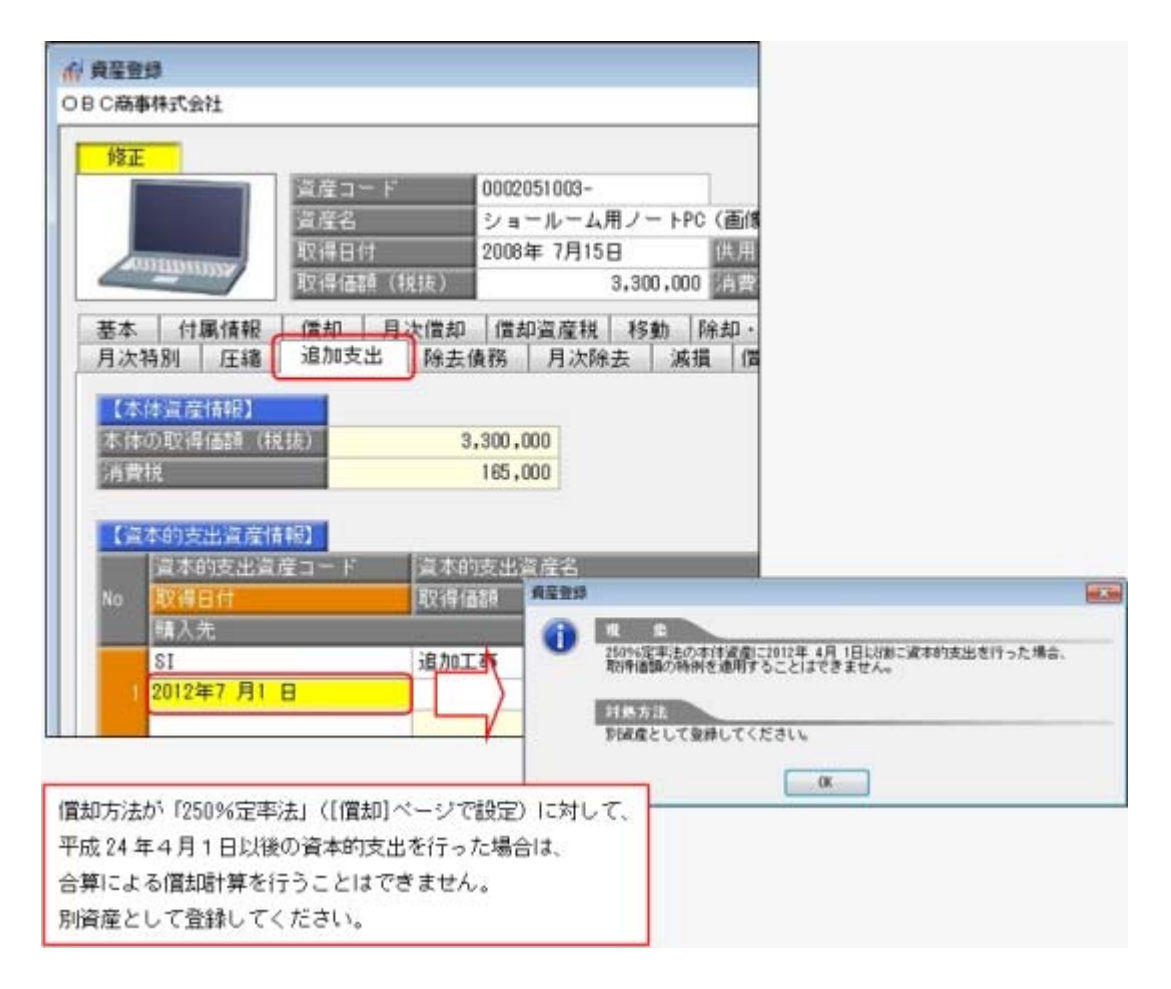

■ ● 既存資産の償却方法を「200%定率法」に一括で変更できるようになりました。 [資産管理]-[償却方法変更]メニューで、前期までに取得した、現行の250%定率法で償却 計算している既存の資産に対して、200%定率法による償却計算ができる経過措置を適用 する場合に、償却方法を一括で変更できるようになりました。 また、償却方法を「200%定率法」に変更すると、当初の耐用年数で償却終了できるよう 経過年数を控除した年数で未償却残を償却します。

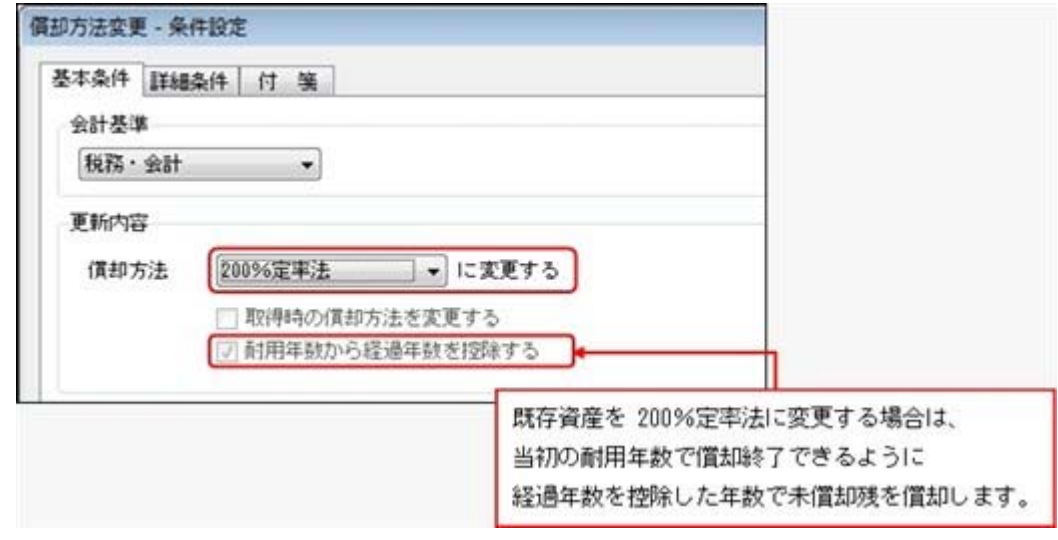

## 決算処理

## ■ ● [減価償却方法変更影響額]メニューが追加されました。

[決算処理]-[注記情報リスト]-[減価償却方法変更影響額]メニューで、財務諸表の注記に 必要な、償却方法を変更した場合の影響額を出力します。 平成23年度税制改正にもとづいて、定率法の償却率を250%定率法から200%定率法に変更 したことによる減価償却費の影響額を確認できます。

その他

## ● 搭載辞書を更新しました。

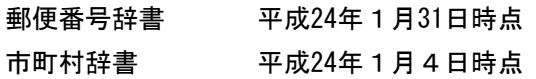

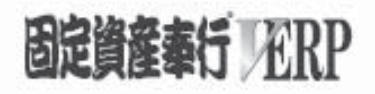

# 機能アップガイド

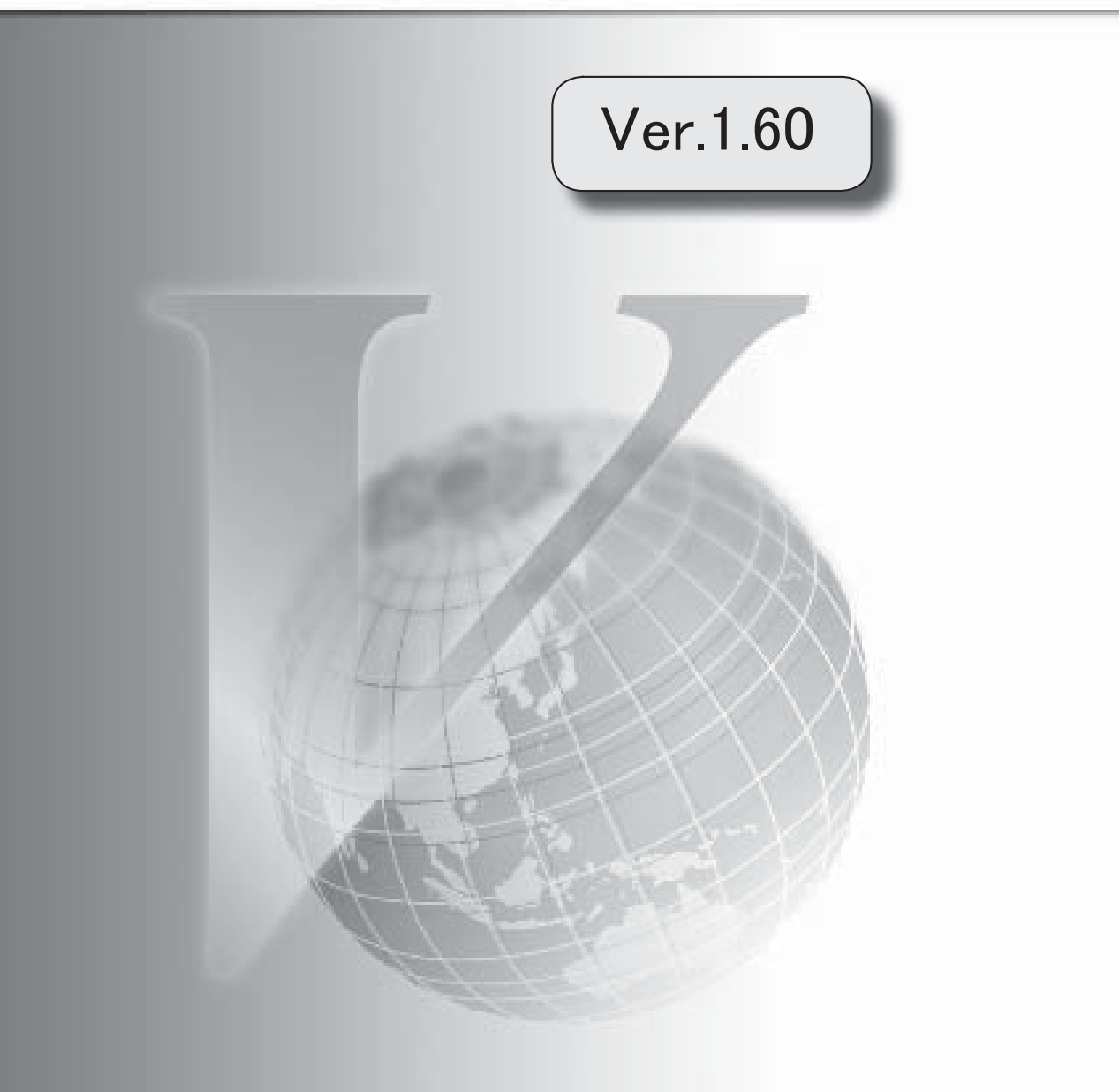

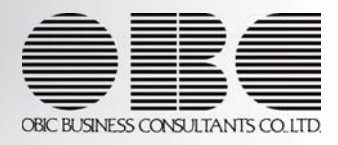

。 ※ ┃ ◆ マークは、おすすめする機能アップ内容や、注目していただきたい変更内容になります。<br>※ ┃ ◆ マークは、おすすめする機能アップ内容や、注目していただきたい変更内容になります。

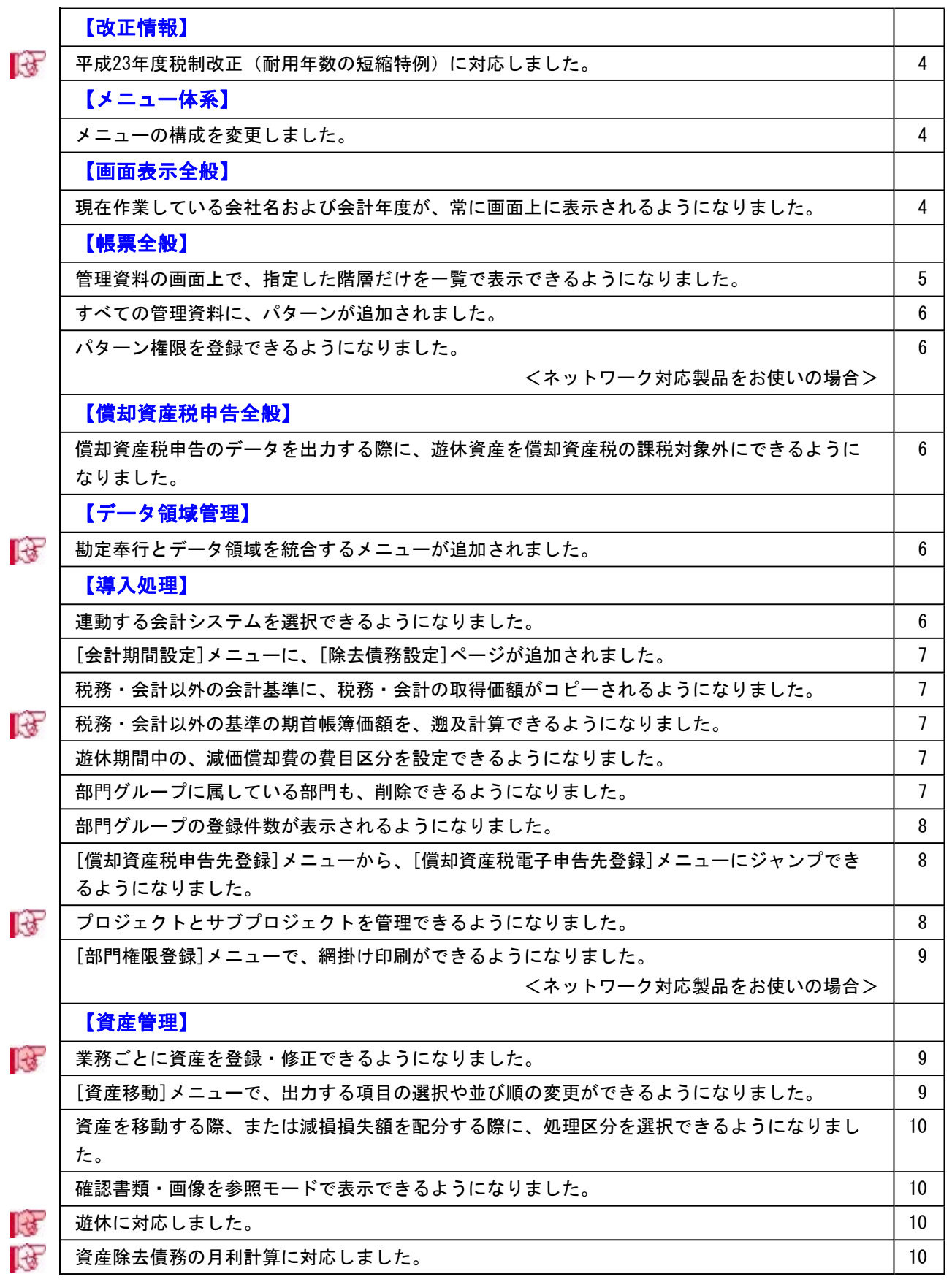

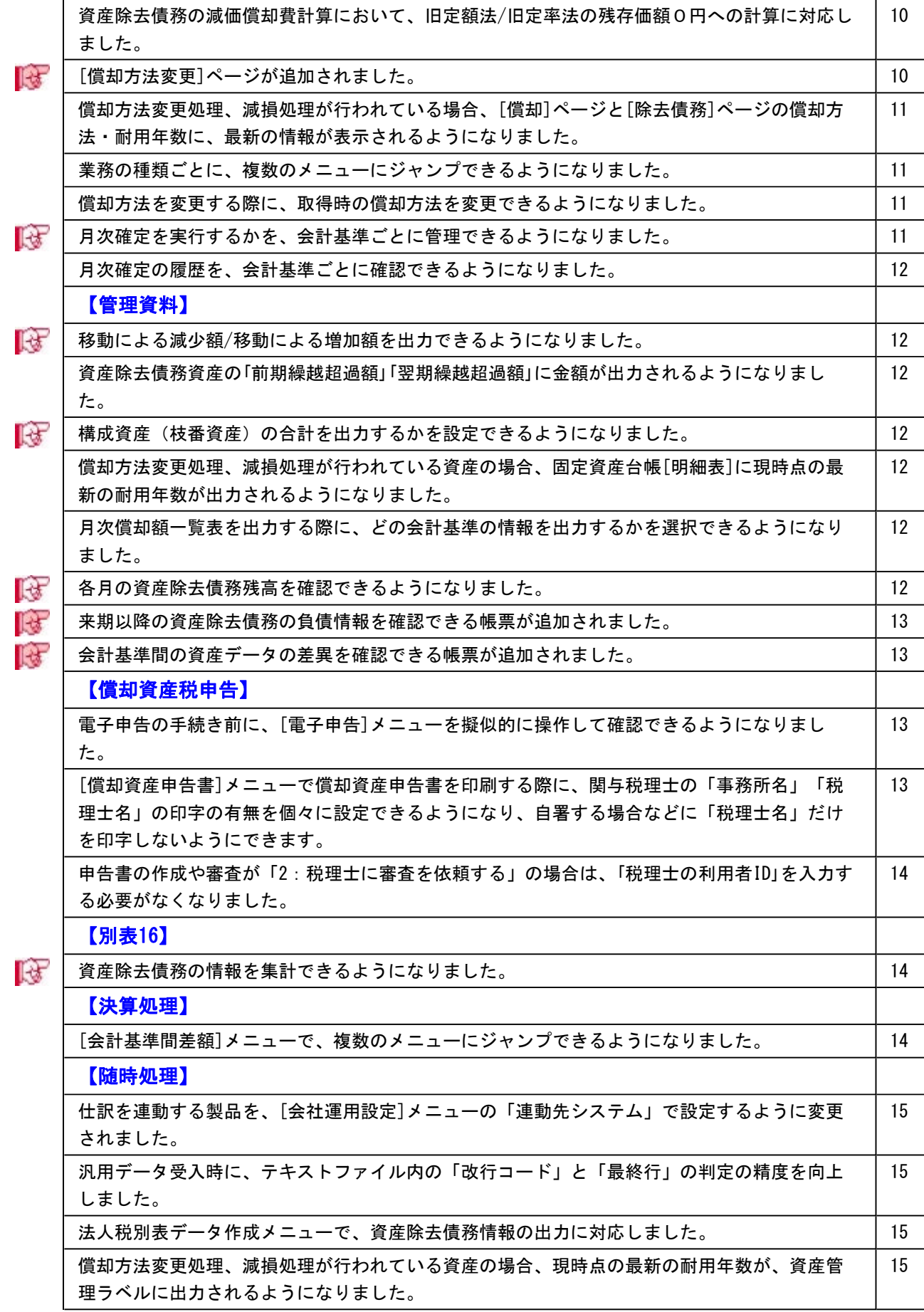

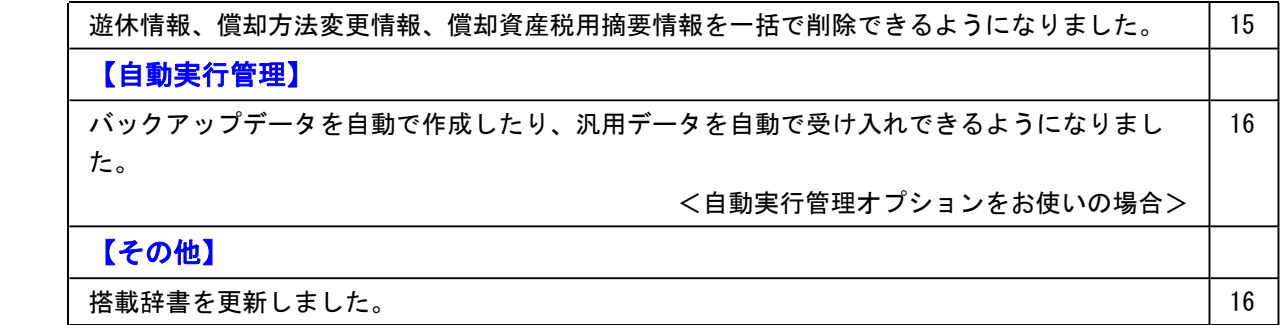

## 注意

機能アップによって新しく追加されたメニューが画面に表示されない場合は、[権限管理]メニュー で利用者ごとにメニュー権限を設定してください。

## 改正情報

■ ● 平成23年度税制改正(耐用年数の短縮特例)に対応しました。

平成23年度税制改正(耐用年数の短縮特例)に対応しました。

※『申告奉行V[法人税・地方税編]』をお使いの場合は、[随時処理]-[奉行連動データ作 成]-[法人税別表データ作成]メニューで、耐用年数の短縮特例に対応した別表16-1[定 額法]、別表16-2[定率法]を連動できます。

#### ≪ 関連メニュー ≫

- ・[資産管理]-[資産登録]-[資産登録]メニューの[償却方法変更]ページ
- ・[資産管理]-[資産登録]-[リース資産登録]メニューの[償却方法変更]ページ
- ・[別表16]-[別表16-1[定額法]]メニュー
- ・[別表16]-[別表16-2[定率法]]メニュー

## メニュー体系

● メニューの構成を変更しました。 以下のメニューの構成を変更しました。

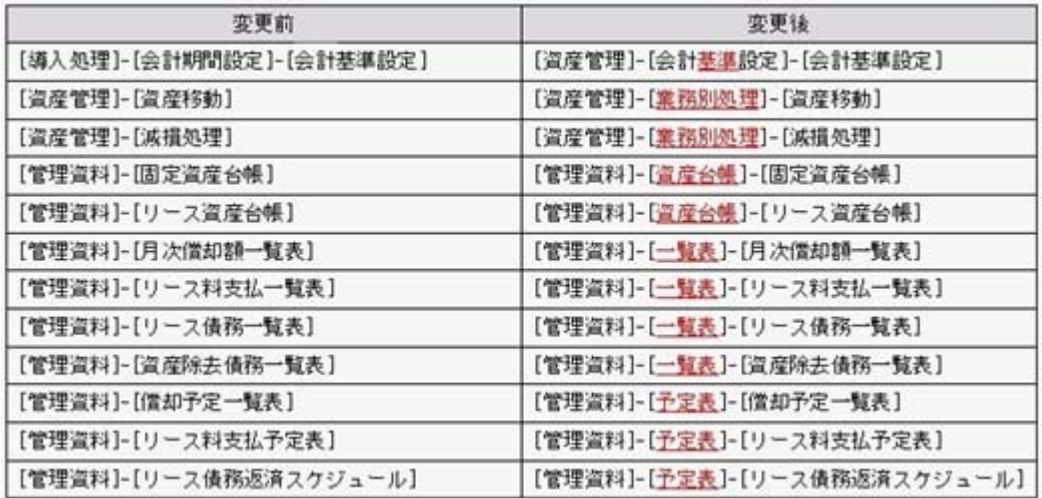

## 画面表示全般

● 現在作業している会社名および会計年度が、常に画面上に表示されるようになり ました。

現在作業している会社名および会計年度が、常に画面上で確認できるようになりました。 これにより、決算期の変わり目など、現在作業している会計年度に誤りがないかを簡単に 確認できます。

また、会社名を常に確認できるので、シェアードサービスでの運用など、グループ企業の データ領域を複数管理しているような場合にも有効です。

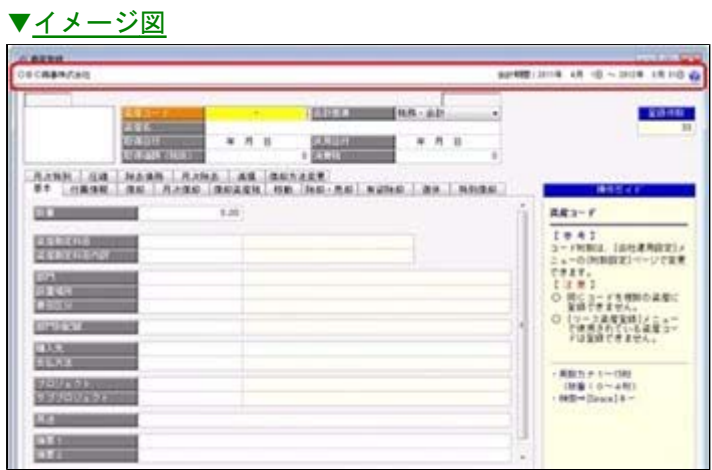

## 帳票全般

● 管理資料の画面上で、指定した階層だけを一覧で表示できるようになりました。 管理資料を画面表示した場合に、指定した階層だけを一覧で表示できるようになりまし た。

指定した階層が一覧で表示されるため、同じ階層のデータを確認する際や、さらにその下 の階層を順番に確認する際に便利です。

▼例(部門別・設置場所別・資産勘定科目別に表示している例)

部門(第1階層)で「同階層を縮小」を選択すると、部門(第1階層)だけを一覧で表示 します。

部門の確認や、部門より下の階層(設置場所および資産勘定科目)を簡単に確認できま す。

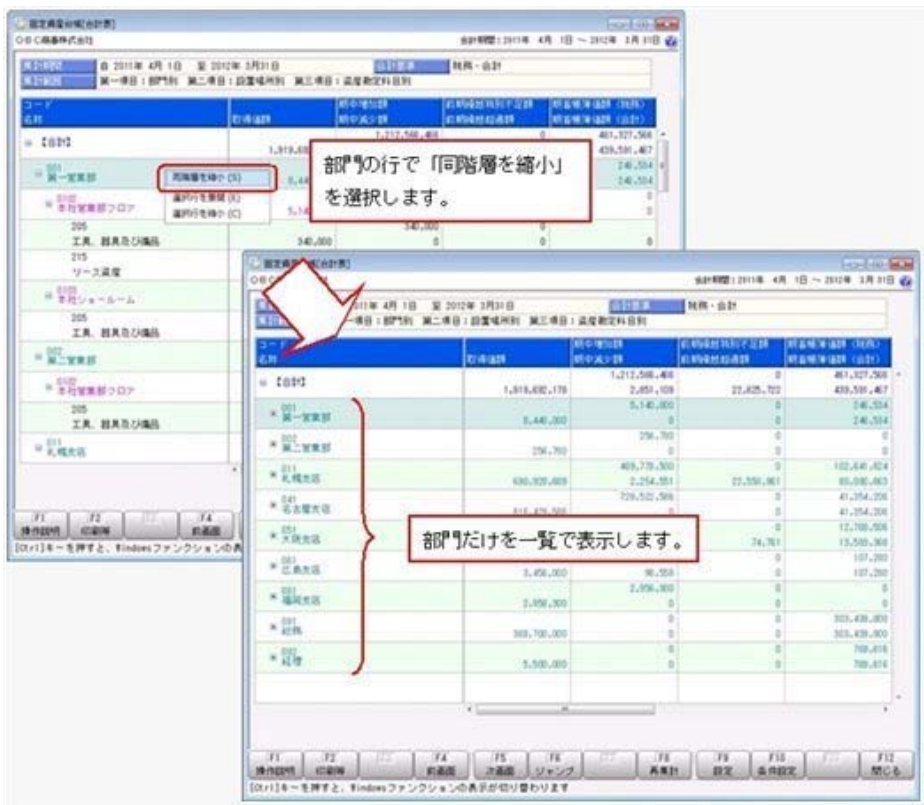

詳細は、製品上の操作説明(ヘルプ)の「画面上のデータをまとめて展開/縮小する」を ご参照ください。

● すべての管理資料に、パターンが追加されました。 すべての管理資料にパターンが追加されました。 そのため、すべての管理資料において、パターンごとに集計条件を保存できるようになり ました。

## ● パターン権限を登録できるようになりました。 <ネットワーク対応製品をお使いの場合>

パターンごとに権限を登録できるようになりました。 ※パターン権限は、ネットワーク対応製品の場合だけ登録できます。

## ≪ 関連メニュー ≫

○パターン権限を登録するかを設定します。 ・[導入処理]-[運用設定]-[会社運用設定]メニュー ○パターン権限を登録します。 ・[導入処理]-[権限登録]-[パターン権限登録]メニュー

## 償却資産税申告全般

● 償却資産税申告のデータを出力する際に、遊休資産を償却資産税の課税対象外に できるようになりました。

償却資産税申告の対象資産が、申告の期日に遊休となっている場合は、償却資産税の課税 対象外となります。

データ領域管理

## ■ ● 勘定奉行とデータ領域を統合するメニューが追加されました。

[データ領域管理]-[勘定奉行データ領域統合]メニューが追加され、『勘定奉行V』シリ ーズのデータ領域と『固定資産奉行V』のデータ領域を統合できるようになりました。 ※データ領域を統合する手順は、[データ領域管理]-[勘定奉行データ領域統合]メニュー の操作説明(ヘルプ)の「運用方法」をご確認ください。

導入処理

## ● 連動する会計システムを選択できるようになりました。 連動する会計システムを、以下から選択できるようになりました。

○勘定奉行 ○勘定奉行[個別原価管理編] ○勘定奉行以外の会計システム

#### ≪ 関連メニュー ≫

・[導入処理]-[運用設定]-[会社運用設定]メニュー

● [会計期間設定]メニューに、[除去債務設定]ページが追加されました。

[導入処理]-[会計期間設定]-[会計期間設定]メニューに[除去債務設定]ページが追加さ れ、資産除去債務に関する以下の項目を設定できるようになりました。

○「旧定額法/旧定率法の残存価額」

償却方法が旧定額法/旧定率法の場合の資産除去債務適用資産の残存価額を、本体資産 と同率にするか、0にするかを設定できるようになりました。

○「時の経過による調整額の計算方法」

時の経過による調整額を年利計算するか、月利計算するかを設定できるようになりまし た。

● 税務・会計以外の会計基準に、税務・会計の取得価額がコピーされるようになり ました。

税務・会計以外の会計基準を新たに追加した場合、税務・会計の取得価額が、追加した会 計基準の取得価額にコピーされるようになりました。

#### ≪ 関連メニュー ≫

○税務・会計以外の会計基準を新たに追加します。

・[導入処理]-[会計基準設定]-[会計基準設定]メニュー

- ○新たに追加した会計基準に、税務・会計の取得価額がコピーされます。
	- ・[資産管理]-[資産登録]-[資産登録]メニュー

## ■ → 税務・会計以外の基準の期首帳簿価額を、遡及計算できるようになりました。

税務・会計以外にIFRS用の会計基準を管理している場合に、IFRS初度適用に際し、資産を 取得した時点まで遡ってIFRSを適用した場合の期首帳簿価額を再計算できるようになりま した。

※IFRS初度適用については、製品上の操作説明(ヘルプ)の「業務処理 - IFRS初度適 用」をご参照ください。

#### ≪ 関連メニュー ≫

・[導入処理]-[会計基準設定]-[期首帳簿価額遡及計算]メニュー

#### ● 遊休期間中の、減価償却費の費目区分を設定できるようになりました。

[導入処理]-[費目区分登録]メニューで、遊休期間中の減価償却費の費目区分を設定でき るようになりました。

■ 遊休設定 ■を押すと、遊休期間中の減価償却費の費目区分を設定できます。

#### ● 部門グループに属している部門も、削除できるようになりました。

今までは、部門グループに属している部門は削除できませんでした。 今回のバージョンより、部門グループに属している部門も削除できるようになりました。

#### ≪ 関連メニュー ≫

・[導入処理]-[部門登録]-[部門登録]メニュー

## ●部門グループの登録件数が表示されるようになりました。

[導入処理]-[部門登録]-[部門グループ登録]メニューで、部門グループの登録件数が表示 されるようになりました。

## ● [償却資産税申告先登録]メニューから、[償却資産税電子申告先登録]メニューに ジャンプできるようになりました。

[導入処理]-[償却資産税申告先登録]メニューで 雷子申告先 ボタンを押して、[導入処 理]-[電子申告情報変更]-[償却資産税電子申告先登録]メニューにジャンプできるように なりました。

## ■ ● プロジェクトとサブプロジェクトを管理できるようになりました。

プロジェクトとサブプロジェクトを管理できるようになりました。 『勘定奉行V[個別原価管理編]』に仕訳を連携する際に、プロジェクト・サブプロジェク トの情報も指定できるようになりました。

#### ≪ 追加メニュー ≫

- ・[導入処理]-[プロジェクト関連登録]-[プロジェクト登録]メニュー
- ・[導入処理]-[プロジェクト関連登録]-[サブプロジェクト登録]メニュー
- ・[随時処理]-[汎用データ作成]-[マスターデータ作成]-[プロジェクトデータ作成]メ ニュー
- ・[随時処理]-[汎用データ作成]-[マスターデータ作成]-[サブプロジェクトデータ作 成]メニュー
- ・[随時処理]-[汎用データ受入]-[マスターデータ受入]-[プロジェクトデータ受入]メ ニュー
- ・[随時処理]-[汎用データ受入]-[マスターデータ受入]-[サブプロジェクトデータ受 入]メニュー

※受入記号については、製品上の操作説明(ヘルプ)をご確認ください。

## ≪ 関連メニュー ≫

- ○プロジェクト・サブプロジェクトを使用するかを設定します。
- プロジェクト・サブプロジェクトを使用する場合は、コード桁数と名称も設定できま す。
	- ・[導入処理]-[運用設定]-[会社運用設定]メニュー
- ○プロジェクト・サブプロジェクトを一括で移動できるようになりました。
	- ・[資産管理]-[業務別処理]-[資産移動]メニュー
- ○追加されたプロジェクト・サブプロジェクトが、[基本]ページ(リース資産の場合は [物件基本]ページ)、[移動]ページに表示されます。
	- ・[資産管理]-[資産登録]-[資産登録]メニュー
	- ・[資産管理]-[資産登録]-[リース資産登録]メニュー
- ○「集計対象」「集計範囲」にプロジェクト・サブプロジェクトを指定できます。
	- ・[資産管理]-[資産一覧照会]-[資産一覧照会]メニュー
	- ・[資産管理]-[資産一覧照会]-[リース資産一覧照会]メニュー
	- ・[管理資料]メニューの各メニュー
- ○プロジェクト・サブプロジェクトの初期値を設定できるようになりました。
	- ・[資産管理]-[資産登録補助]-[資産初期値設定]メニュー
	- ・[随時処理]-[汎用データ作成]-[マスターデータ作成]-[資産初期値設定データ作成] メニュー
	- ・[随時処理]-[汎用データ受入]-[マスターデータ受入]-[資産初期値設定データ受入] メニュー
- ○[仕訳コード設定]メニューで、プロジェクト・サブプロジェクトのコードを設定でき るようになりました。
	- ・[随時処理]-[仕訳伝票作成]-[仕訳コード設定]メニュー
- ○仕訳伝票を作成する際に、プロジェクト・サブプロジェクトを連携できるようになり ました。
	- ・[随時処理]-[仕訳伝票作成]-[仕訳伝票作成]メニュー
- ○「出力項目」に、プロジェクト・サブプロジェクトを指定できます。
	- ・[随時処理]-[資産管理ラベル作成]メニュー
- ○プロジェクト・サブプロジェクトの変更履歴を確認できるようになりました。
	- ・[随時処理]-[変更履歴]-[マスター履歴]-[プロジェクト履歴]メニュー
	- ・[随時処理]-[変更履歴]-[マスター履歴]-[サブプロジェクト履歴]メニュー
- ○プロジェクト・サブプロジェクトを一括で削除するメニューが追加されました。 ・[随時処理]-[データ一括変更]-[マスターデータ一括削除]-[プロジェクトデータ一 括削除]メニュー
	- ・[随時処理]-[データ一括変更]-[マスターデータ一括削除]-[サブプロジェクトデー タ一括削除]メニュー

## ● [部門権限登録]メニューで、網掛け印刷ができるようになりました。 <ネットワーク対応製品をお使いの場合>

[導入処理]-[権限登録]-[部門権限登録]メニューで印刷をする際に、[印刷設定]ページで 網掛け印刷するかを設定できるようになりました。

## 資産管理

## ■ ● 業務ごとに資産を登録・修正できるようになりました。

資産の取得、除却・売却などの業務ごとに、資産を登録・修正できるようになりました。

## ≪ 関連メニュー ≫

○取得した資産を一括で登録します。

- ・[資産管理]-[業務別処理]-[資産取得]メニュー
- ○資産を一括で移動します。
	- ・[資産管理]-[業務別処理]-[資産移動]メニュー
- ○資産を一括で除却・売却します。
- ・[資産管理]-[業務別処理]-[資産除却・売却]メニュー
- ○減損損失額を、減損グループの各構成資産に一括で配分します。
	- ・[資産管理]-[業務別処理]-[減損処理]-[減損損失額配分]メニュー

## ●「資産移動]メニューで、出力する項目の選択や並び順の変更ができるようになり ました。

[資産管理]-[業務別処理]-[資産移動]メニューで、出力する項目を選択できるようになり ました。

また、出力する項目の並び順も変更できるようになりました。

│ 項目選択 │を押すと、出力する項目の選択や、並び順の変更ができます。

## ● 資産を移動する際、または減損損失額を配分する際に、処理区分を選択できるよ うになりました。

資産を移動する際、または減損損失額配分を配分する際に処理区分を選択できるようにな ったことで、新規に処理を行うだけではなく、処理した内容を修正、削除、参照できるよ うになりました。

## ≪ 関連メニュー ≫

・[資産管理]-[業務別処理]-[資産移動]メニュー

・[資産管理]-[業務別処理]-[減損処理]-[減損損失額配分]メニュー

#### ● 確認書類・画像を参照モードで表示できるようになりました。

今までは、参照モードでは確認書類と画像を表示できませんでした。 今回のバージョンより、参照モードでも確認書類と画像を表示できるようになりました。

#### ≪ 関連メニュー ≫

- ・[資産管理]-[資産登録]-[資産登録]メニュー
- ・[資産管理]-[資産登録]-[リース資産登録]メニュー

## ■ ● 遊休に対応しました。

[遊休]ページが追加されたことで、遊休資産を管理できるようになりました。

#### ≪ 関連メニュー ≫

- ・[資産管理]-[資産登録]-[資産登録]メニュー
- ・[資産管理]-[資産登録]-[リース資産登録]メニュー

## ■ ● 資産除去債務の月利計算に対応しました。

今までは、資産除去債務の割引計算を、年利計算でしか行うことができませんでした。 今回のバージョンより、資産除去債務の割引計算を月利計算で行えるようになりました。

#### ≪ 関連メニュー ≫

○資産除去債務の計算方法を設定します。

・[導入処理]-[会計期間設定]-[会計期間設定]メニューの[除去債務設定]ページ

- ○資産ごとに、資産除去債務を月利計算します。
	- ・[資産管理]-[資産登録]-[資産登録]メニュー

## ● 資産除去債務の減価償却費計算において、旧定額法/旧定率法の残存価額0円への 計算に対応しました。

償却方法が旧定額法/旧定率法の場合に、資産除去債務を適用している資産の残存価額 を、以下のどちらかに設定できるようになりました。

○本体資産と同率の残存価額にする ○残存価額を0にする

## ≪ 関連メニュー ≫

・[導入処理]-[会計期間設定]-[会計期間設定]メニュー

## ■ ● [償却方法変更]ページが追加されました。

償却方法を変更する場合、[償却方法変更]ページで変更するようになりました。

#### ≪ 関連メニュー ≫

・[資産管理]-[資産登録]-[資産登録]メニュー

・[資産管理]-[資産登録]-[リース資産登録]メニュー

● 償却方法変更処理、減損処理が行われている場合、「償却]ページと[除去債務]ペ ージの償却方法・耐用年数に、最新の情報が表示されるようになりました。 償却方法変更の処理や減損の処理が行われている資産の場合、[償却]ページと[除去債務] ページに、現時点の最新の償却方法と耐用年数が出力されるようになりました。

#### ≪ 関連メニュー ≫

- ・[資産管理]-[資産登録]-[資産登録]メニュー
- ・[資産管理]-[資産登録]-[リース資産登録]メニュー

## ● 業務の種類ごとに、複数のメニューにジャンプできるようになりました。

ジャンプ先のメニューを、複数のメニューから選択できるようになりました。 ※[資産管理]-[資産承認]-[資産承認]メニューの[検索条件1]ページまたは[資産管理]- [資産承認]-[リース資産承認]メニューの[検索条件1]ページの業務種類ごとに、ジャ ンプできるメニューが異なります。詳細は、製品上の操作説明(ヘルプ)をご参照くだ さい。

#### ≪ 関連メニュー ≫

- ・[資産管理]-[資産承認]-[資産承認]メニュー
- ・[資産管理]-[資産承認]-[リース資産承認]メニュー

## ● 償却方法を変更する際に、取得時の償却方法を変更できるようになりました。 IFRSの遡及計算をするにあたり、取得当初からの償却方法を変更できるようになりまし

た。

※IFRS初度適用については、製品上の操作説明(ヘルプ)の「業務処理 - IFRS初度適 用」をご参照ください。

#### ≪ 関連メニュー ≫

・[資産管理]-[償却方法変更]メニュー

## ■は ● 月次確定を実行するかを、会計基準ごとに管理できるようになりました。

税務・会計以外の会計基準ごとに、月次確定を実行するかを管理できるようになりまし た。

そのため、会計基準を追加した際に、資産データの情報が整備されるまで、月次確定を適 用しない状態にすることができます。

また、会計基準ごとに月次確定の回数を設定できるようになりました。

#### ≪ 関連メニュー ≫

○税務・会計の月次確定の回数を設定できます。

・[導入処理]-[会計期間設定]-[会計期間設定]メニュー

- ○月次確定を実行するかと、月次確定の回数を税務・会計以外の会計基準ごとに設定で きます。
	- ・[導入処理]-[会計基準設定]-[会計基準設定]メニュー
- ○会計基準ごとに、月次確定を実行します。
	- ・[資産管理]-[月次確定]-[月次確定]メニュー

## ● 月次確定の履歴を、会計基準ごとに確認できるようになりました。

税務・会計以外の会計基準で月次確定している場合、会計基準ごとに月次確定の履歴を確 認できるようになりました。

#### ≪ 関連メニュー ≫

・[資産管理]-[月次確定]-[月次確定履歴]メニュー

## 管理資料

移動による減少額/移動による増加額を出力できるようになりました。 [固定資産台帳]メニューで、移動による減少額/移動による増加額を出力できるようにな りました。

#### ≪ 関連メニュー ≫

・[管理資料]-[資産台帳]-[固定資産台帳]-[固定資産台帳[合計表]メニュー

- ・[管理資料]-[資産台帳]-[固定資産台帳]-[固定資産台帳[明細表]メニュー
- 資産除去債務資産の「前期繰越超過額」「翌期繰越超過額」に金額が出力される ようになりました。

固定資産台帳の資産除去債務資産の「前期繰越超過額」「翌期繰越超過額」に、金額が出 力されるようになりました。

#### ≪ 関連メニュー ≫

- ・[管理資料]-[資産台帳]-[固定資産台帳]-[固定資産台帳[合計表]メニュー
- ・[管理資料]-[資産台帳]-[固定資産台帳]-[固定資産台帳[明細表]メニュー
- ● 構成資産(枝番資産)の合計を出力するかを設定できるようになりました。 [管理資料]-[資産台帳]-[固定資産台帳]-[固定資産台帳[明細表]メニューで、構成資産 (枝番資産)の合計を出力するかを設定できるようになりました。

● 償却方法変更処理、減損処理が行われている資産の場合、固定資産台帳[明細表] に現時点の最新の耐用年数が出力されるようになりました。 償却方法変更の処理や減損の処理が行われている資産の場合、[管理資料]-[資産台帳]- [固定資産台帳]-[固定資産台帳[明細表]メニューには、現時点の最新の耐用年数が出力さ れるようになりました。

● 月次償却額一覧表を出力する際に、どの会計基準の情報を出力するかを選択でき るようになりました。

月次償却額一覧表で、どの会計基準の情報を出力するかを選択できるようになりました。

## ≪ 関連メニュー ≫

・[管理資料]-[一覧表]-[月次償却額一覧表]-[月次償却額一覧表[合計表]]メニュー ・[管理資料]-[一覧表]-[月次償却額一覧表]-[月次償却額一覧表[明細表]]メニュー

■ ● 各月の資産除去債務残高を確認できるようになりました。 資産除去債務一覧表で、各月の資産除去債務残高を確認できるようになりました。
#### ≪ 関連メニュー ≫

・[管理資料]-[一覧表]-[資産除去債務一覧表]-[資産除去債務一覧表[合計表]]メニュ ー

・[管理資料]-[一覧表]-[資産除去債務一覧表]-[資産除去債務一覧表[明細表]]メニュ ー

■は ● 来期以降の資産除去債務の負債情報を確認できる帳票が追加されました。

[管理資料]-[予定表]-[資産除去債務予定一覧表]-[資産除去債務予定一覧表[合計表]]メ ニューと[管理資料]-[予定表]-[資産除去債務予定一覧表]-[資産除去債務予定一覧表[明 細表]]メニューが追加されました。

来期以降20年分の資産除去債務の負債情報を確認できます。

## ■は ● 会計基準間の資産データの差異を確認できる帳票が追加されました。

[管理資料]-[会計基準間差異確認表]メニューが追加されました。 会計基準間の資産データの差異を確認できます。

## 償却資産税申告

● 電子申告の手続き前に、[電子申告]メニューを擬似的に操作して確認できるよう になりました。

電子申告の手続きをしなくても、『地方税受付システム(eL-Tax)』にログインし たイメージ(オフライン)で、[電子申告]メニューを擬似的に操作して確認できるように なりました。

具体的な手順については、製品上の操作説明(ヘルプ)の「業務処理 - 電子申告」をご 確認ください。

※すべての操作はオフラインで実行されるため、実際に電子申告されることは一切ありま せん。

● [償却資産申告書]メニューで償却資産申告書を印刷する際に、関与税理士の「事 務所名」「税理士名」の印字の有無を個々に設定できるようになり、自署する場 合などに「税理士名」だけを印字しないようにできます。

今までは、[償却資産税申告]-[償却資産申告書]メニューで償却資産申告書を印刷する と、[償却資産税申告]-[償却資産申告書設定]メニューで登録している税理士等の氏名の 「事務所名」「税理士名」の両方が、必ず印字されていました。

今後は、自署する場合などに「税理士名」だけを印字しないことや、「事務署名」は印字 せずに「税理士名」だけを印字できるようになりました。

※関与税理士の「事務所名」と「税理士名」を印字する箇所は、イメージ図をご参照くだ さい。

▼イメージ図

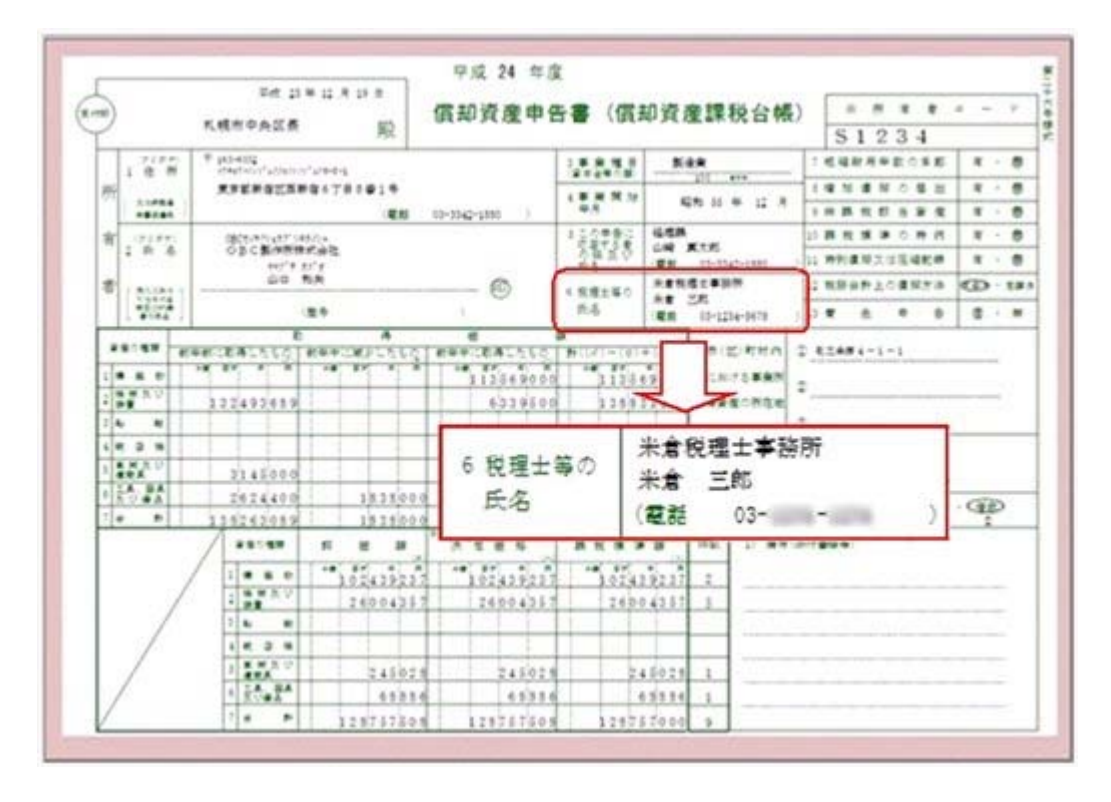

● 申告書の作成や審査が「2:税理士に審査を依頼する」の場合は、「税理士の利用 者ID」を入力する必要がなくなりました。 [償却資産税申告]-[償却資産申告書設定]メニューで、申告書の作成や審査を「2:税理士

に審査を依頼する」に設定している場合は、「税理士の利用者ID」を入力する必要がなく なりました。

## 別表16

िके ● 資産除去債務の情報を集計できるようになりました。 [別表16]-[別表16-1[定額法]]メニューと[別表16]-[別表16-2[定率法]]メニューで、資産 除去債務の情報を集計できるようになりました。

## 決算処理

● [会計基準間差額]メニューで、ジャンプするメニューを選択できるようになりま した。

[決算処理]-[注記情報リスト]-[会計基準間差額]メニューで、[管理資料]-[会計基準間差 異確認表]メニューと[資産管理]-[資産登録]-[資産登録]メニューのどちらにジャンプす るかを選択できるようになりました。

● 仕訳を連動する製品を、[会社運用設定]メニューの「連動先システム」で設定する ように変更されました。

今までは、連動対象製品は[随時処理]-[仕訳伝票作成]-[仕訳連動初期設定]メニューで設 定していましたが、[導入処理]-[運用設定]-[会社運用設定]メニューの「連動先システ ム」で設定するように変更されました。

● 汎用データ受入時に、テキストファイル内の「改行コード」と「最終行」の判定 の精度を向上しました。

汎用データのテキストファイルを受け入れる際に、1行データの区切りである「改行コー ド」について、今までは「CR+LF」だけを「改行」と認識していましたが、「CR」または 「LF」だけの場合でも改行と認識するようになりました。

また、テキストファイルの最終行が「Tab」または「スペース」だけの場合に、今までは データ行と認識して未受入データにしていましたが、データ行とは認識せずに未受入デー タに含めないようになりました。

#### ≪ 関連メニュー ≫

・[汎用データ受入]メニューの各メニュー

- [法人税別表データ作成]メニューで、資産除去債務情報の出力に対応しました。 [随時処理]-[奉行連動データ作成]-[法人税別表データ作成]メニューの別表16-1[定額法] と別表16-2[定率法]の連動で、資産除去債務情報の出力に対応しました。
- 償却方法変更処理、減損処理が行われている資産の場合、資産管理ラベルに、現 時点の最新の耐用年数が出力されるようになりました。 償却方法変更の処理や減損の処理が行われている資産の場合、資産管理ラベルに現時点の 最新の耐用年数が出力されるようになりました。

#### ≪ 関連メニュー ≫

・[随時処理]-[資産管理ラベル作成]メニュー

● 遊休情報、償却方法変更情報、償却資産税用摘要情報を一括で削除できるように なりました。

資産データのうち、以下の情報を一括で削除できるようになりました。

○遊休情報 ○償却方法変更情報 ○償却資産税用摘要情報

## ≪ 関連メニュー ≫

- ・[随時処理]-[データ一括変更]-[資産データ一括変更]-[資産データ一括削除]メニュ ー
- ・[随時処理]-[データ一括変更]-[資産データ一括変更]-[リース資産データ一括削除] メニュー

● バックアップデータを自動で作成したり、汎用データを自動で受け入れできるよ うになりました。

<『自動実行管理オプション』をお使いの場合>

## ≪ 関連メニュー ≫

○バックアップデータを自動で作成できるようになります。

・[自動実行管理]-[条件設定]-[自動実行バックアップ]メニュー

○汎用データを自動で受け入れできるようになります。

・[自動実行管理]-[条件設定]-[汎用データ受入]-[自動実行資産データ受入]メニュー

- ○自動で処理を実行するスケジュールを登録します。
- ・[自動実行管理]-[スケジュール登録]メニュー
- ○自動で実行された処理の履歴を確認します。
	- ・[自動実行管理]-[スケジュール履歴]メニュー
- ○自動で実行された処理の結果をメールで送信します。
	- ・[管理ツール]-[メールサーバー設定]メニュー

## その他

## ● 搭載辞書を更新しました。

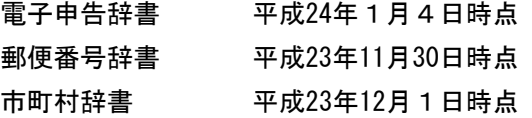

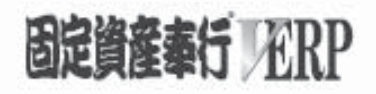

## 機能アップガイド

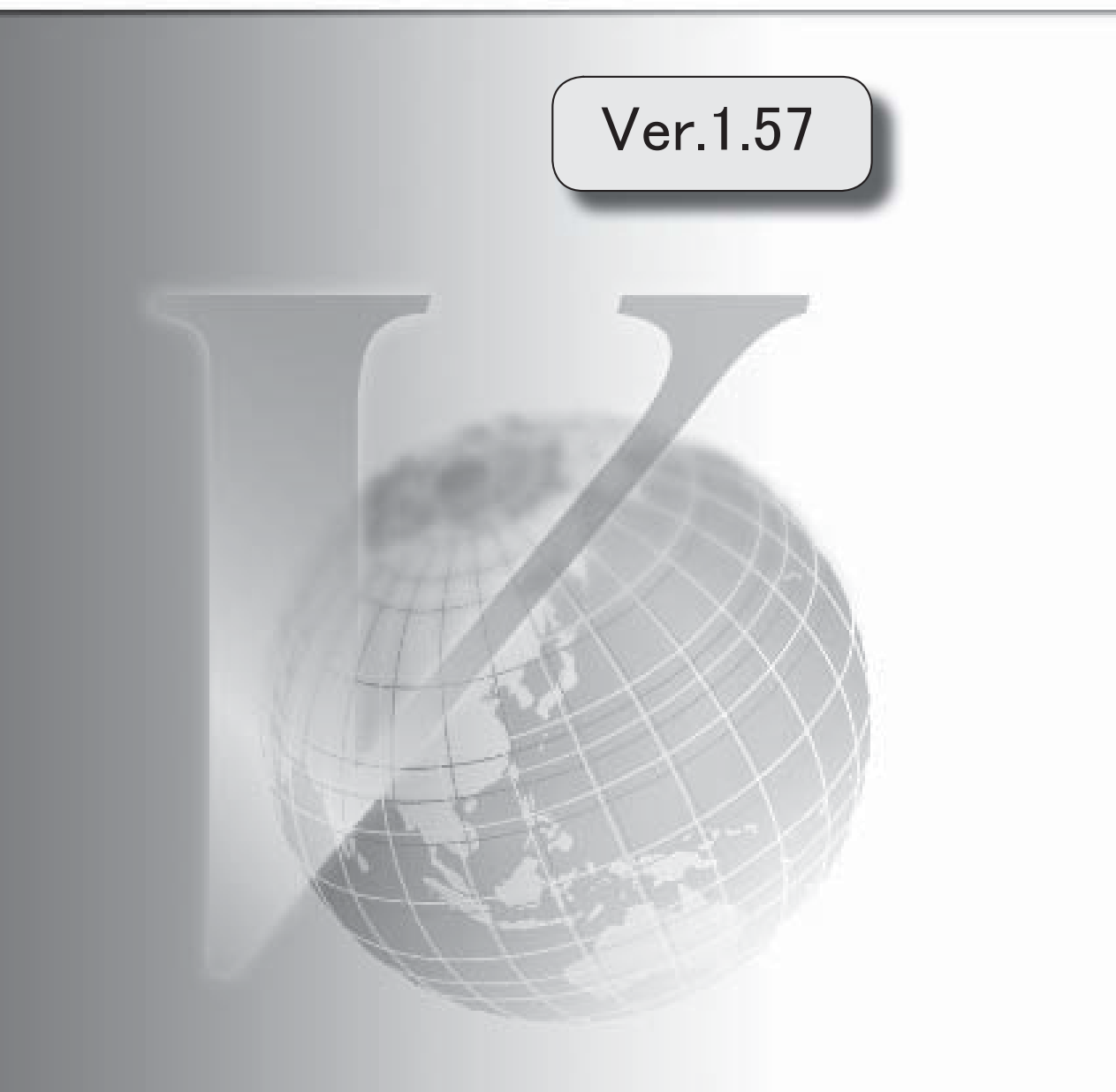

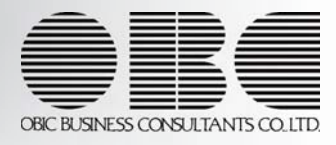

目次

I

※ キマークは、おすすめする機能アップ内容や、注目していただきたい変更内容になります。

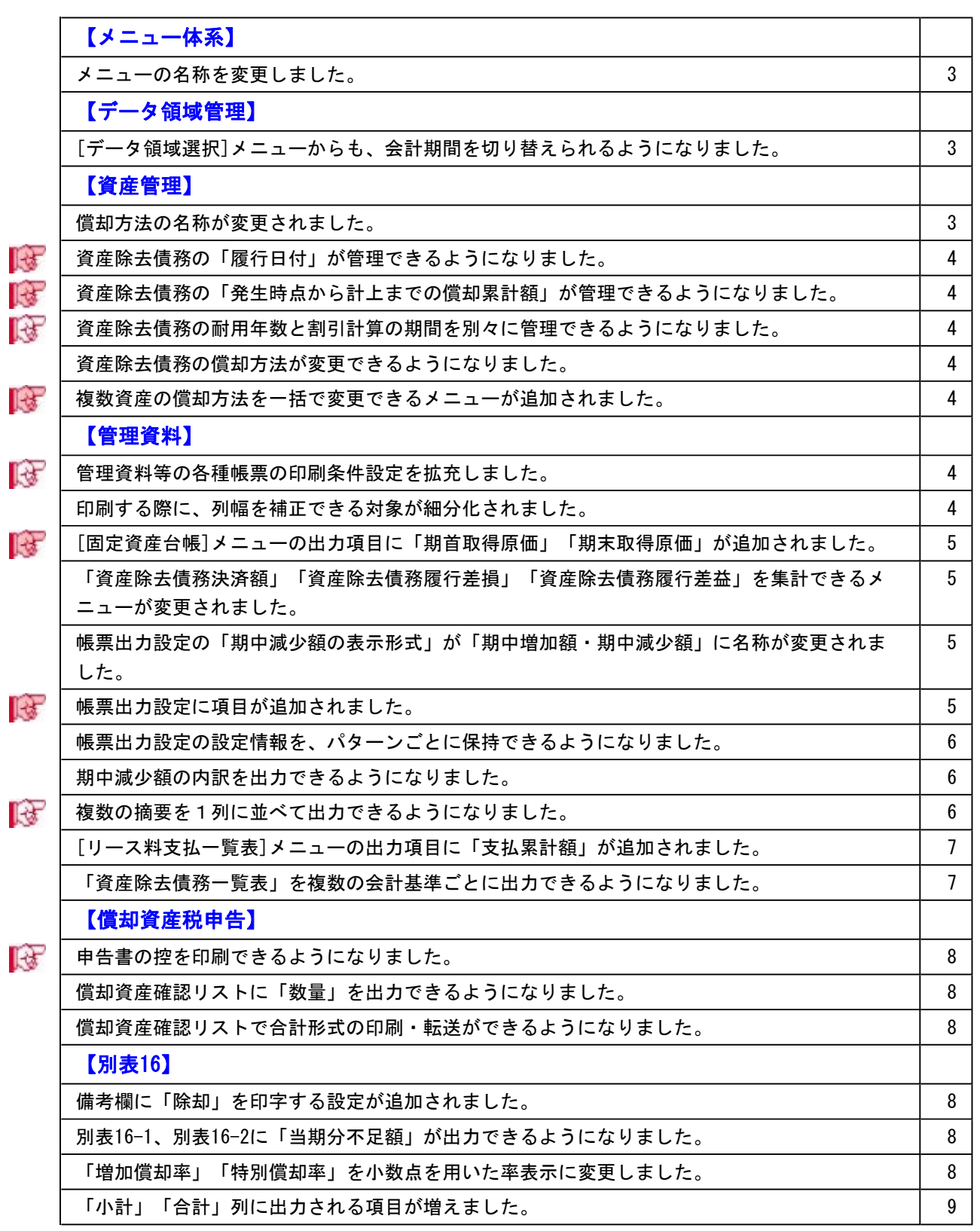

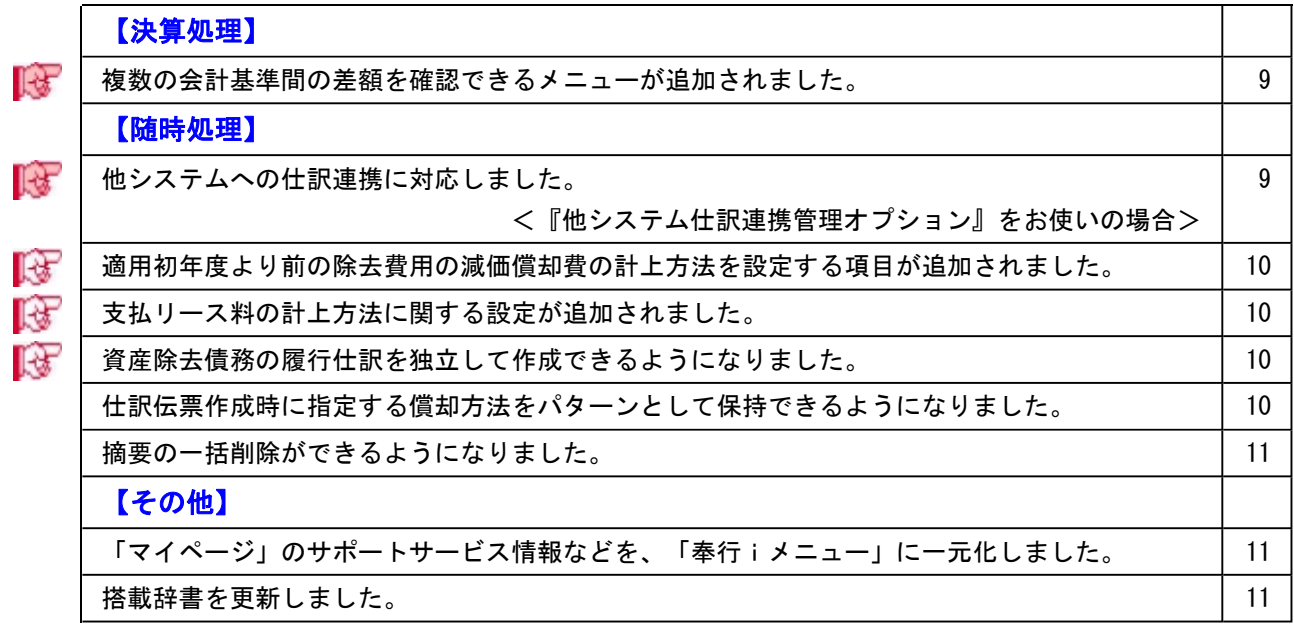

## 注意

機能アップによって新しく追加されたメニューが画面に表示されない場合は、[権限管理]メニューで利用者ごとに メニュー権限を設定してください。

## メニュー体系

#### ■ メニューの名称を変更しました。

以下のメニューの名称を変更しました。

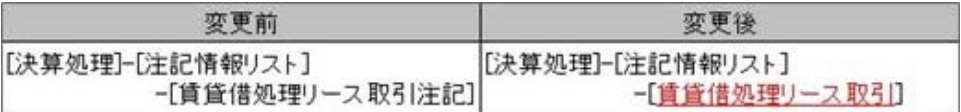

## データ領域管理

## ● [データ領域選択]メニューからも、会計期間を切り替えられるようになりました。 前年度の資産情報を修正する際など、別の会計年度の処理を行う場合は、今までは、[導入処理]- [会計期間設定]-[会計期間選択]メニューで切り替えていましたが、[データ領域管理]-[データ領域 選択]メニューからも 期間選択 を押して切り替えられるようになりました。

## 資産管理

#### ● 償却方法の名称が変更されました。

「2:新定率法」を「2:250%定率法」に変更しました。

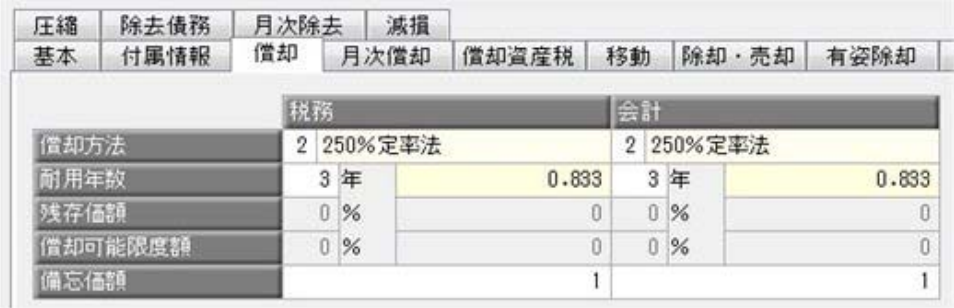

「11:新定率法へ変更」を「11:250%定率法へ変更」に変更しました。

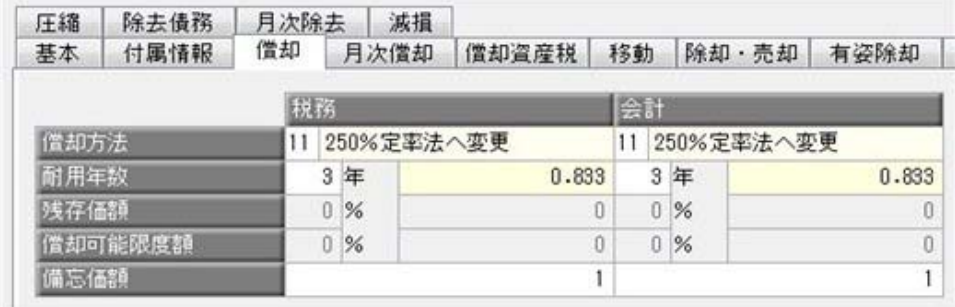

#### ≪ 関連メニュー ≫

・[資産管理]-[資産登録]-[資産登録]メニュー

・[資産管理]-[資産登録]-[リース資産登録]メニュー

#### ■ ● 資産除去債務の「履行日付」が管理できるようになりました。

[資産管理]-[資産登録]-[資産登録]メニューの[除却・売却]ページに「履行日付」を追加しまし  $+$ 

資産本体の除却と資産除去債務の履行のタイミングが異なる場合に、資産の除却日付とは別の日付 を指定できるようになりました。

■ ● 資産除去債務の「発生時点から計上までの償却累計額」が管理できるようになりました。 [資産管理]-[資産登録]-[資産登録]メニューの[資産登録 - 資産除去債務No.○ 償却詳細情報]に 「発生時点から計上までの償却累計額」を追加しました。

除去費用の資産計上仕訳を間接控除形式で作成する場合に必要な「減価償却累計額」の金額が、確 認できるようになりました。

#### ■ ● 資産除去債務の耐用年数と割引計算の期間を別々に管理できるようになりました。

[資産管理]-[資産登録]-[資産登録]メニューの[除去債務]ページに「耐用年数」を追加しました。 資産計上した除去費用の減価償却費の計算に使用する耐用年数を指定できるようになったことで、 資産除去債務の現在価値への割引計算の割引期間と、減価償却の耐用年数を別々に管理できます。

#### ● 資産除去債務の償却方法が変更できるようになりました。

[資産管理]-[資産登録]-[資産登録]メニューの[除去債務]ページに「変更時帳簿価額」を追加しま  $1.1 -$ 

償却方法を変更した場合の、償却計算ができるようになりました。

## ■ 複数資産の償却方法を一括で変更できるメニューが追加されました。

[資産管理]-[償却方法変更]メニューが追加されました。 IFRS対応を念頭において償却方法を変更する場合など、償却方法を変更する資産が複数ある場合 に、一括で変更できます。

#### ≪ 追加メニュー ≫

・[資産管理]-[償却方法変更]メニュー

### 管理資料

#### ■ ● 管理資料等の各種帳票の印刷条件設定を拡充しました。

[印刷等条件設定]画面に以下の設定が追加され、印刷物の見易さが向上しました。

○計行の出力位置 :合計や小計行の出力位置が選択できます。 ○網掛け印刷時の出力方法 : 網掛けの出力に関する設定ができます。 ○計行の出力オプション :太字の指定や、計行の後に空白行を入れるか選択できます。

#### ≪ 関連メニュー ≫

- ・[管理資料]メニューの各メニュー
- ・[償却資産税申告]-[償却資産確認リスト]メニュー
- ・[決算処理]-[注記情報リスト]-[賃貸借処理リース取引]メニュー
- ・[決算処理]-[注記情報リスト]-[会計基準間差額]メニュー

#### ● 印刷する際に、列幅を補正できる対象が細分化されました。

列幅を補正できる項目が追加され、列幅を補正できる対象が細分化されました。 細かい粒度で、列幅を指定できるようになりました。

#### ≪ 関連メニュー ≫

- ○「耐用年数の幅」「償却率・保証率の幅」が追加になりました。
- ・[管理資料]-[固定資産台帳]-[固定資産台帳[明細表]]メニュー
- ○「償却方法の幅」「耐用年数の幅」が追加になりました。
	- ・[管理資料]-[償却予定一覧表]-[償却予定一覧表[明細表]]メニュー
- ○「償却資産税コードの幅」「資産名カナの幅」「数量の幅」「耐用年数・減価残存率の幅」 「事由・区分の幅」が追加になりました。
	- ・[償却資産税申告]-[償却資産確認リスト]メニュー

## [固定資産台帳]メニューの出力項目に「期首取得原価」「期末取得原価」が追加されまし た。

[管理資料]-[固定資産台帳]メニューの出力項目に、「期首取得原価」「期末取得原価」が追加さ れ、期首から期末までの取得価額の変動を確認できるようになりました。

#### ≪ 関連メニュー ≫

- ・[管理資料]-[固定資産台帳]-[固定資産台帳[合計表]]メニュー
- ・[管理資料]-[固定資産台帳]-[固定資産台帳[明細表]]メニュー

## 「資産除去債務決済額」「資産除去債務履行差損」「資産除去債務履行差益」を集計でき るメニューが変更されました。

「資産除去債務決済額」「資産除去債務履行差損」「資産除去債務履行差益」を確認できるメニュ ーが、[管理資料]-[固定資産台帳]メニューから[管理資料]-[資産除去債務一覧表]メニューに変更 されました。

「資産除去債務決済額」「資産除去債務履行差損」「資産除去債務履行差益」は、資産除去債務の 負債に関する項目のため、負債情報を出力する[管理資料]-[資産除去債務一覧表]メニューに集約し ました。

### ≪ 関連メニュー ≫

○出力項目に「資産除去債務決済額」「資産除去債務履行差損」「資産除去債務履行差益」が追加さ れました。

- ・[管理資料]-[資産除去債務一覧表]-[資産除去債務債務一覧表[合計表]]メニュー
- ・[管理資料]-[資産除去債務一覧表]-[資産除去債務債務一覧表[明細表]]メニュー

## ● 帳票出力設定の「期中減少額の表示形式」が「期中増加額・期中減少額」に名称が変更さ れました。

帳票出力設定の「期中減少額の表示形式」が「期中増加額・期中減少額」に名称が変更され、期中 増加額と期中減少額の両方の表示形式を設定するようになりました。 期中増加額の表示形式を兼ねるようになったため、「合併引継ぎ資産の期中増加額の表示形式」 は、削除されました。

#### ≪ 関連メニュー ≫

- ・[管理資料]-[固定資産台帳]-[固定資産台帳[合計表]]メニュー
- ・[管理資料]-[固定資産台帳]-[固定資産台帳[明細表]]メニュー

#### ■ ● 帳票出力設定に項目が追加されました。

帳票出力設定で、以下の項目が追加されました。

○「適用初年度より前の減価償却費の控除形式」

適用初年度より前の資産除去債務適用資産において、除去費用の資産計上で間接控除形式に対応 し、控除方式を「直接控除形式」「間接控除形式」から選択できるようになりました。

- ○「有形固定資産の減損損失控除形式」
- ○「無形固定資産・繰延資産の減損損失控除形式」

減損損失の直接控除形式に対応し、減損損失の控除方式を「直接控除形式」「間接控除形式」か ら選択できるようになりました。

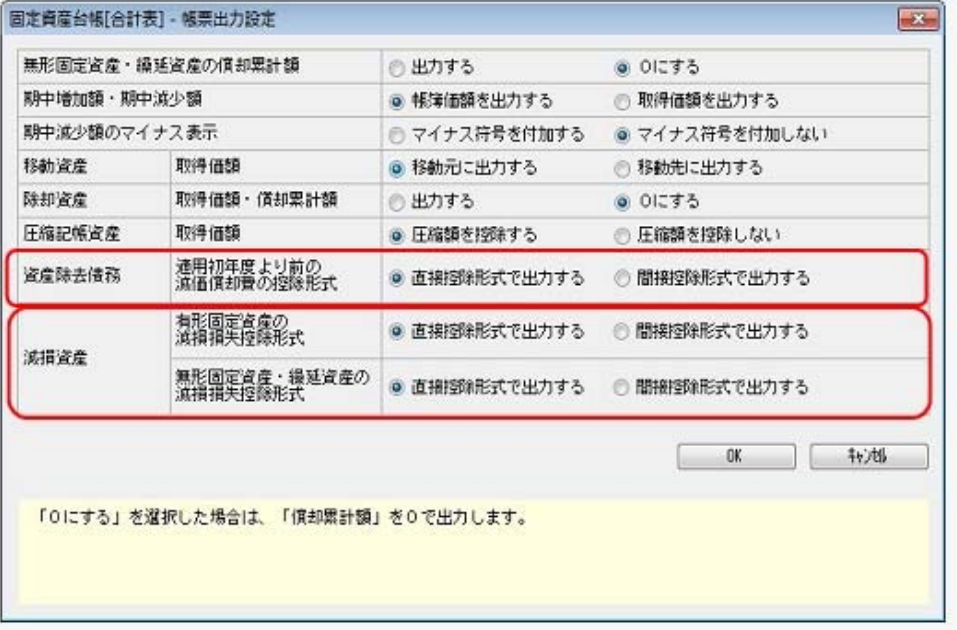

#### ≪ 関連メニュー ≫

- ・[管理資料]-[固定資産台帳]-[固定資産台帳[合計表]]メニュー
- ・[管理資料]-[固定資産台帳]-[固定資産台帳[明細表]]メニュー
- ・[管理資料]-[月次償却額一覧表]-[月次償却額一覧表[合計表]]メニュー
- ・[管理資料]-[月次償却額一覧表]-[月次償却額一覧表[明細表]]メニュー
- ・[管理資料]-[償却予定一覧表]-[償却予定一覧表[合計表]]メニュー
- ・[管理資料]-[償却予定一覧表]-[償却予定一覧表[明細表]]メニュー

#### ● 帳票出力設定の設定情報を、パターンごとに保持できるようになりました。

従来のバージョンでは、[パターン選択]画面のパターンごとに帳票出力設定の情報を保存でなかっ たため、パターンごとに設定が異なる場合は、都度、設定を変更する必要がありました。 今回のバージョンでは、パターンごとに設定情報を保持できるようになったため、パターンごとに 設定しなおす手間がなくなりました。

#### ≪ 関連メニュー ≫

- ・[管理資料]-[固定資産台帳]-[固定資産台帳[合計表]]メニュー
- ・[管理資料]-[固定資産台帳]-[固定資産台帳[明細表]]メニュー

#### ● 期中減少額の内訳を出力できるようになりました。

[管理資料]-[固定資産台帳]メニューに「期中減少額を、圧縮・減損と除却による減少に分けて集計 する」が追加され、期中減少額を「圧縮・減損による減少」と「除却による減少」に分けて出力で きるようになりました。

#### ≪ 関連メニュー ≫

・[管理資料]-[固定資産台帳]-[固定資産台帳[合計表]]メニュー

・[管理資料]-[固定資産台帳]-[固定資産台帳[明細表]]メニュー

#### ■ ● 複数の摘要を1列に並べて出力できるようになりました。

[条件設定]画面の[出力条件]ページに、摘要の出力に関する設定が追加され、摘要を1列に最大3 段まで表示できるようになりました。

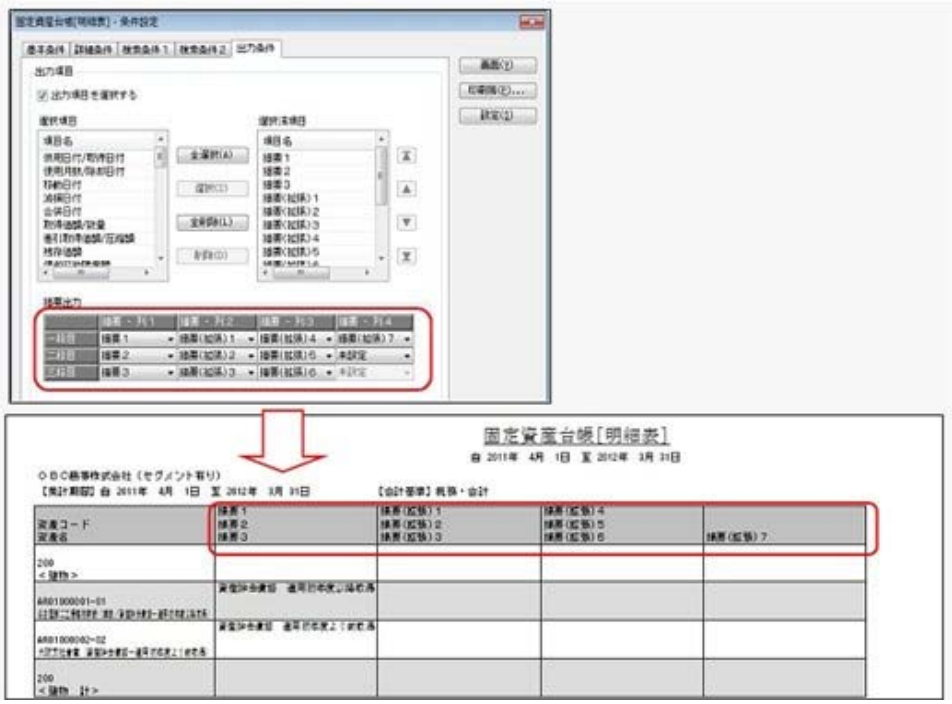

※摘要(拡張)を使用している場合は、[導入処理]-[運用設定]-[会社運用設定]メニューの[資産設定] ページで設定している摘要項目の拡張数に応じて「摘要-列2」~「摘要-列4」が表示されます。

#### ≪ 関連メニュー ≫

・[管理資料]-[固定資産台帳]-[固定資産台帳[明細表]]メニュー

・[管理資料]-[リース資産台帳]メニュー

#### ● [リース料支払一覧表]メニューの出力項目に「支払累計額」が追加されました。

[管理資料]-[リース料支払一覧表]メニューの出力項目に「支払累計額」が追加され、集計終了月時 点での支払累計額を確認できるようになりました。

#### ≪ 関連メニュー ≫

・[管理資料]-[リース料支払一覧表]-[リース料支払一覧表[合計表]]メニュー

・[管理資料]-[リース料支払一覧表]-[リース料支払一覧表[明細表]]メニュー

#### ● 「資産除去債務一覧表」を複数の会計基準ごとに出力できるようになりました。

[管理資料]-[資産除去債務一覧表]メニューに「会計基準」が追加されました。 複数の会計基準を管理している場合に、どの会計基準の情報を出力するか選択できるようになりま した。

※「会計基準」は、複数の会計基準を管理している場合にだけ表示されます。

## 参考

複数の会計基準を管理している場合は、以下にあてはまる場合です。 ○[導入処理]-[運用設定]-[会社運用設定]メニューで会計基準管理を、「1:税務・会計に 加えて、他の基準も管理する」に設定しいる。

○[導入処理]-[会計基準設定]-[会計基準設定]メニューで、管理したい会計基準の基準管 理を「1:管理する」に設定している。

#### ≪ 関連メニュー ≫

・[管理資料]-[資産除去債務一覧表]-[資産除去債務債務一覧表[合計表]]メニュー

・[管理資料]-[資産除去債務一覧表]-[資産除去債務債務一覧表[明細表]]メニュー

## ■ ● 申告書の控を印刷できるようになりました。

[印刷条件設定]画面に「控用も印刷する」が追加され、申告書の控も印刷できるようになりまし た。

控用には申告書に[控]の文字が印字されます。

#### ≪ 関連メニュー ≫

- ・[償却資産税申告]-[償却資産申告書]メニュー
- ・[償却資産税申告]-[種類別明細書]-[種類別明細書[増加資産・全資産用]]メニュー
- ・[償却資産税申告]-[種類別明細書]-[種類別明細書[減少資産用]]メニュー

#### ● 償却資産確認リストに「数量」を出力できるようになりました。

[償却資産税申告]-[償却資産確認リスト]メニューの出力項目に「数量」が追加され、資産の数量が 印刷できるようになりました。

#### ● 償却資産確認リストで合計形式の印刷・転送ができるようになりました。

[償却資産税申告]-[償却資産確認リスト]メニューの[印刷等条件設定]画面に出力形式が追加され、 合計形式での印刷・転送もできるようになりました。

## 別表16

#### ●備考欄に「除却」を印字する設定が追加されました。

以下の別表で、「除却資産の場合は「除却」の文字を出力する」の設定が追加され、除却資産の場 合は、備考欄に「除却」の文字を印字するか設定できるようになりました。

#### ≪ 関連メニュー ≫

- ・[別表16]-[別表16-1[定額法]]メニュー
- ・[別表16]-[別表16-2[定率法]]メニュー
- ・[別表16]-[別表16-4[リース期間定額法]]メニュー

### ● 別表16-1、別表16-2に「当期分不足額」が出力できるようになりました。

従来のバージョンでは、システム対象外だった「当期分不足額」が出力できるようになりました。 「当期分不足額」は、特別償却の償却不足が生じた場合に、翌期繰越特別不足額が出力される項目 です。

#### ≪ 関連メニュー ≫

○[46]当期分不足額

- ・[別表16]-[別表16-1[定額法]]メニュー
- ○[50]当期分不足額
	- ・[別表16]-[別表16-2[定率法]]メニュー

#### 「増加償却率」「特別償却率」を小数点を用いた率表示に変更しました。

従来のバージョンでは、%で表示されていた「増加償却率」「特別償却率」を、小数点を用いた表 示に変更しました。

## ● 「小計」「合計」列に出力される項目が増えました。

以下の別表で、集計単位を「資産ごと」にした場合に、「小計」「合計」列に出力される項目が増 え、従来のバージョンで印字できなかった項目にも、印字できるようになりました。

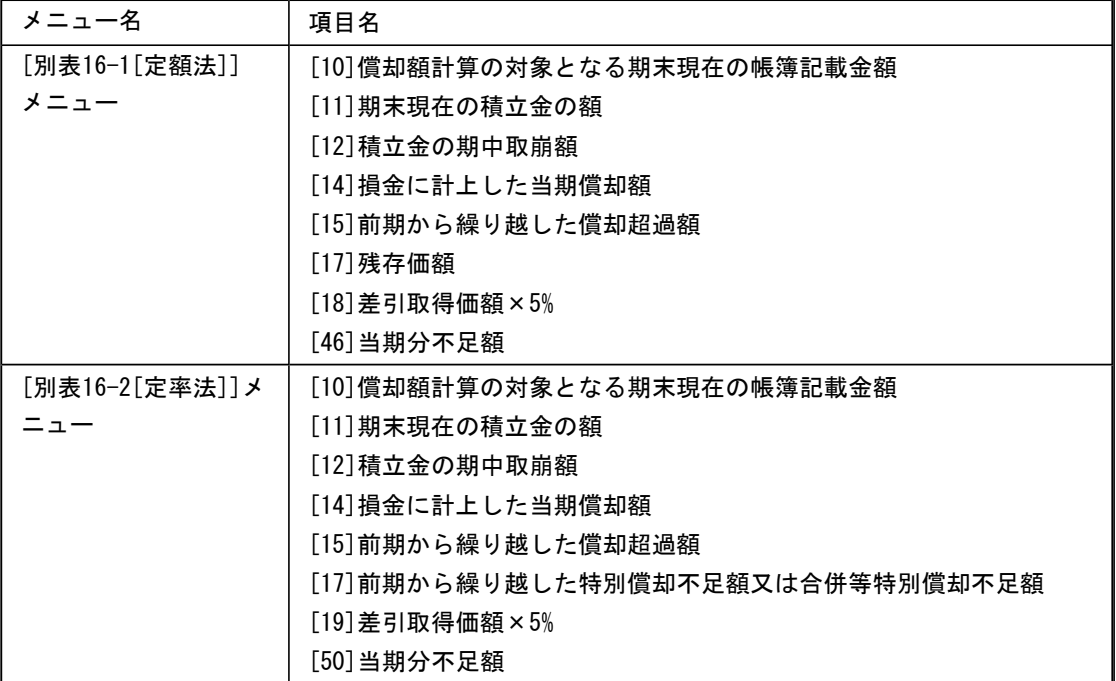

#### ≪ 関連メニュー ≫

- ・[別表16]-[別表16-1[定額法]]メニュー
- ・[別表16]-[別表16-2[定率法]]メニュー

## 決算処理

■ ● 複数の会計基準間の差額を確認できるメニューが追加されました。

[決算処理]-[注記情報リスト]-[会計基準間差額]メニューが追加され、複数の会計基準を管理して いる場合に、会計基準間の差額を注記する際に必要となる金額を確認できるようになりました。 IFRS初度適用時の差額調整用の基礎資料として活用できます。

## ≪ 追加メニュー ≫

・[決算処理]-[注記情報リスト]-[会計基準間差額]メニュー

## 随時処理

■ ● 他システムへの仕訳連携に対応しました。 <『他システム仕訳連携オプション』をお使いの場合> 連携する会計システム上の勘定科目やマスターのコードを設定することで、他システムへの仕訳連 携データの出力ができるようになりました。

## ≪ 関連メニュー ≫

○[導入処理]-[会社運用設定]メニューの[基本設定]ページで設定する、連動先システムで「1:勘定 奉行以外の会計システム」を選択すると、他システムとの仕訳連携ができるようになります。 ・[導入処理]-[運用設定]-[会社運用設定]メニュー

○作成する仕訳に関する設定ができます。

・[随時処理]-[仕訳伝票作成]-[仕訳連動初期設定]メニュー

○連携する会計システム上の勘定科目などの仕訳コードを設定します。

・[随時処理]-[仕訳伝票作成]-[仕訳コード設定]メニュー

○他システムへの仕訳連携データを作成します。

・[随時処理]-[仕訳伝票作成]-[仕訳伝票作成]メニュー

## ■ ● 適用初年度より前の除去費用の減価償却費の計上方法を設定する項目が追加されました。

[随時処理]-[仕訳伝票作成]-[仕訳連動初期設定]メニューに、「適用初年度より前の除去費用の減 価償却費」が追加されました。適用初年度より前の除去費用の減価償却費を「間接控除形式」か 「直接控除形式」かを設定できるようになりました。

## ■<a>
■<br >
■<br >
またリース料の計上方法に関する設定が追加されました。

[随時処理]-[仕訳伝票作成]-[仕訳連動初期設定]メニューに、「支払リース料の計上方法」が追加 され、支払リース料科目を、費目区分ごと、資産勘定科目ごとに計上できるようになりました。

#### ≪ 関連メニュー ≫

- ・[随時処理]-[仕訳伝票作成]-[仕訳連動初期設定]メニュー
- ・[随時処理]-[仕訳伝票作成]-[仕訳コード設定]メニュー

## ■<a> 資産除去債務の履行仕訳を独立して作成できるようになりました。

従来のバージョンでは、除却・売却仕訳に含まれていた資産除去債務の履行仕訳が、独立して作成 できるようになりました。

#### ≪ 関連メニュー ≫

○資産除去債務の履行仕訳に関するコード設定の名称が、「資産の除却・売却(資産除去債務の履 行)」という名称から、「資産除去債務の履行」に名称が変更されました。

- ・[随時処理]-[仕訳伝票作成]-[仕訳コード設定]メニュー
- ○[仕訳伝票作成 選択]画面に「資産除去債務の履行」が追加され、資産除去債務の履行仕訳が、独 立して作成できるようになりました。
	- ・[随時処理]-[仕訳伝票作成]-[仕訳伝票作成]メニュー

#### ● 仕訳伝票作成時に指定する償却方法をパターンとして保持できるようになりました。

[随時処理]-[仕訳伝票作成]-[仕訳伝票作成]メニューで、作成する仕訳伝票を償却方法で絞り込む 場合に設定する[償却方法指定]を、パターンとして保持できるようになりました。 パターンを設定していただくことで、償却方法の指定を毎回する必要がなくなり、償却方法の指定 漏れなどの操作ミスがなくなります。

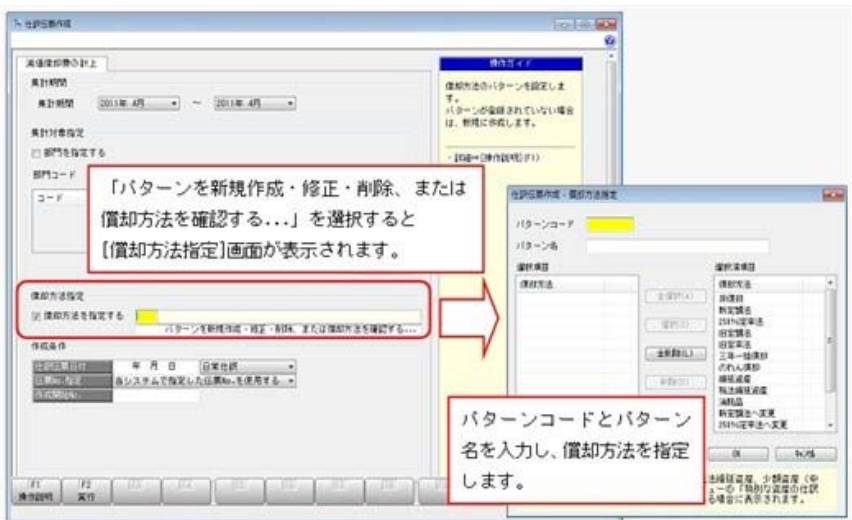

#### ● 摘要の一括削除ができるようになりました。

[随時処理]-[データ一括処理]-[資産データ一括変更]-[資産データ一括削除]メニューと[随時処 理]-[データ一括処理]-[資産データ一括変更]-[リース資産データ一括削除]メニューの削除対象に 「摘要1」~「摘要3」が追加され、摘要を一括で削除できるようになりました。

## 参考

摘要を拡張している場合は、摘要(拡張)も削除対象として指定できます。 摘要項目の拡張数に応じて、削除対象に「摘要(拡張)1~7」が表示されます。

## ≪ 関連メニュー ≫

- ・[随時処理]-[データ一括処理]-[資産データ一括変更]-[資産データ一括削除]メニュー
- ・[随時処理]-[データ一括処理]-[資産データ一括変更]-[リース資産データ一括削除]メニュー

## その他

● 「マイページ」のサポートサービス情報などを、「奉行iメニュー」に一元化しました。 当システムのメニュー画面右下の「マイページ」で提供していたサポートサービス情報などについ て、「奉行iメニュー」に一元化しました。 最新情報や保守加入状況、オンラインサポートなど当システムを運用する際に必要な情報は、「奉 行iメニュー」からご確認ください。

#### ● 搭載辞書を更新しました。

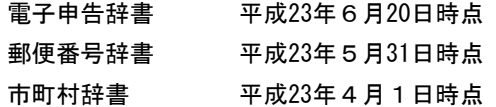

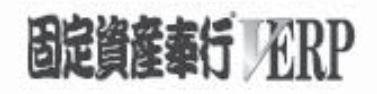

# 機能アップガイド

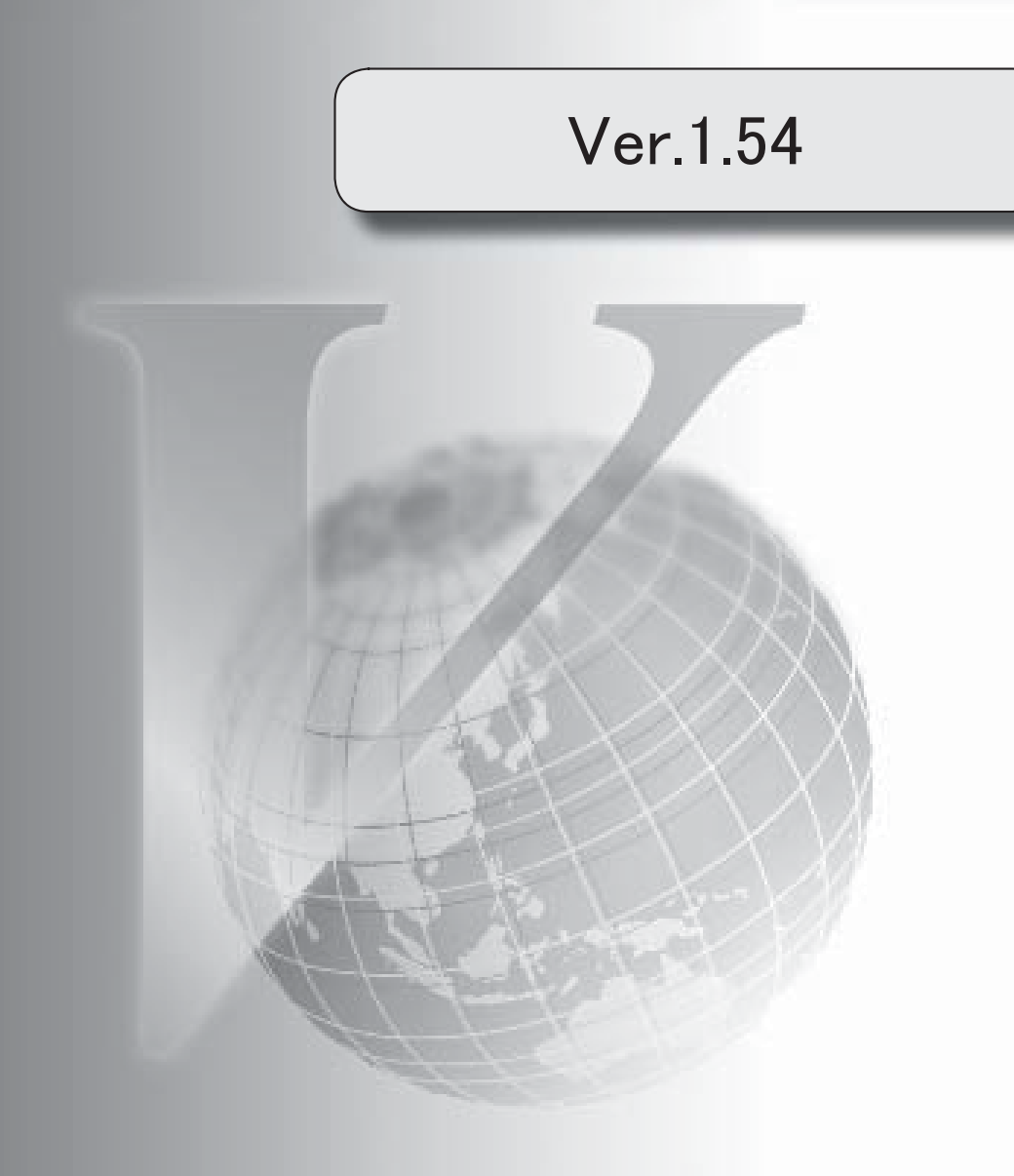

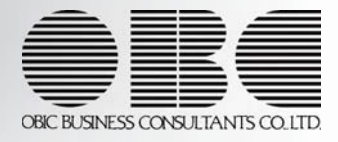

目次

※ サマークは、おすすめする機能アップ内容や、注目していただきたい変更内容になります。

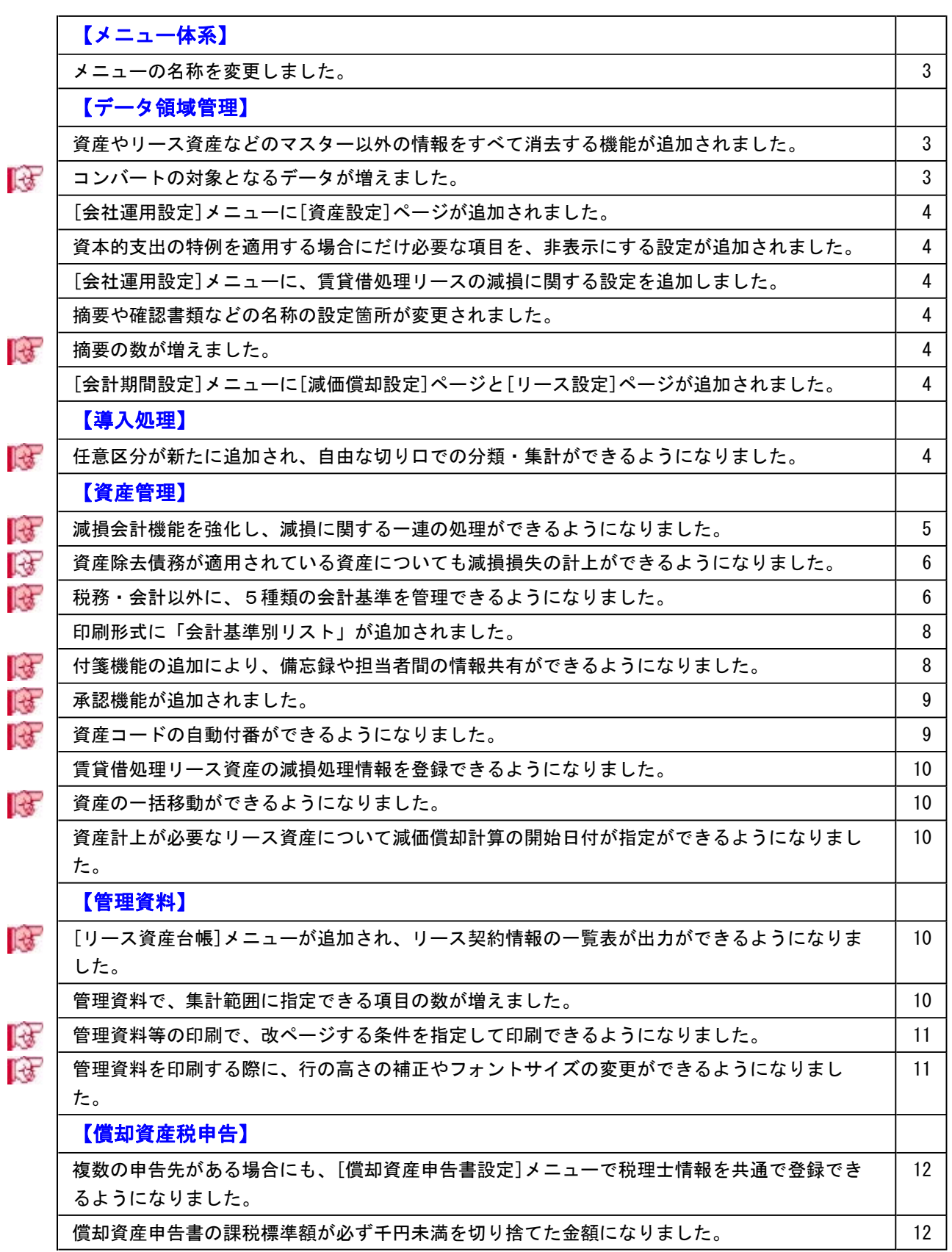

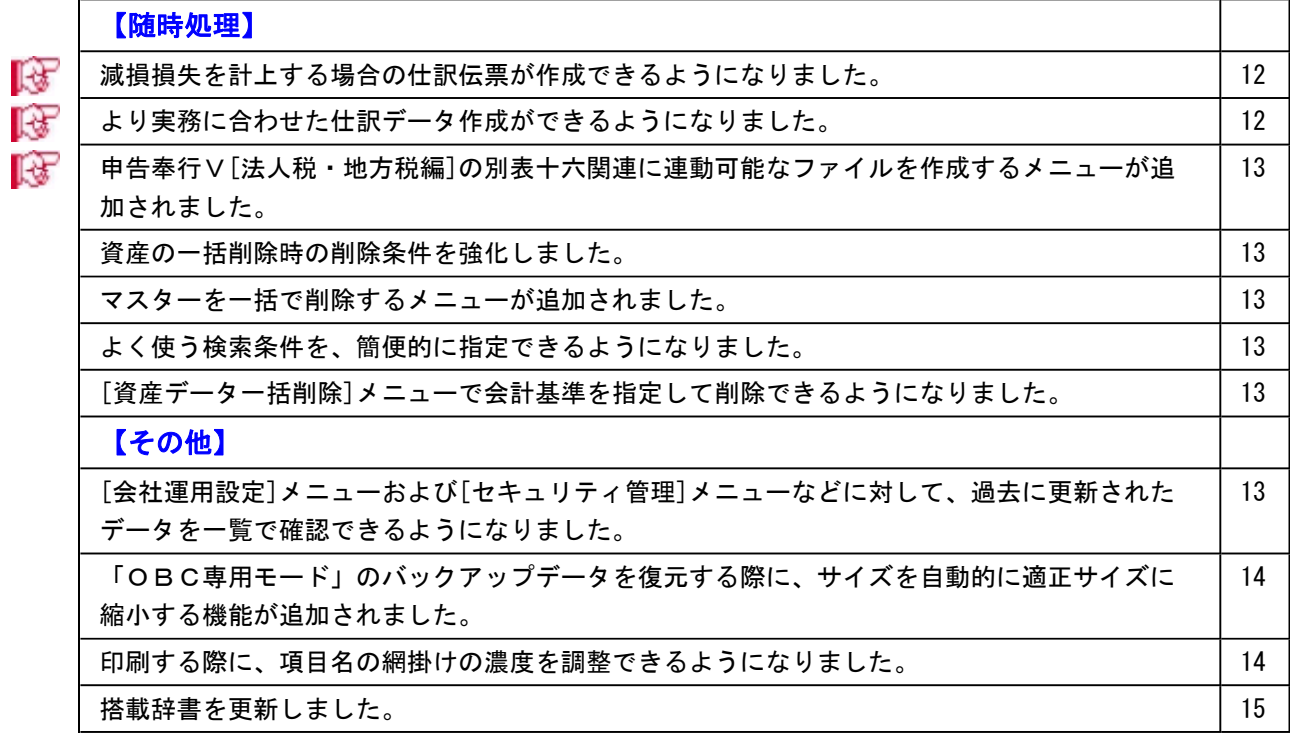

#### 注意

機能アップによって新しく追加されたメニューが画面に表示されない場合は、[権限管理]メニューで利用者ごとにメニュ ー権限を設定してください。

### メニュー体系

#### ● メニューの名称を変更しました。

以下のメニューの名称やメニュー体系が変更になりました。

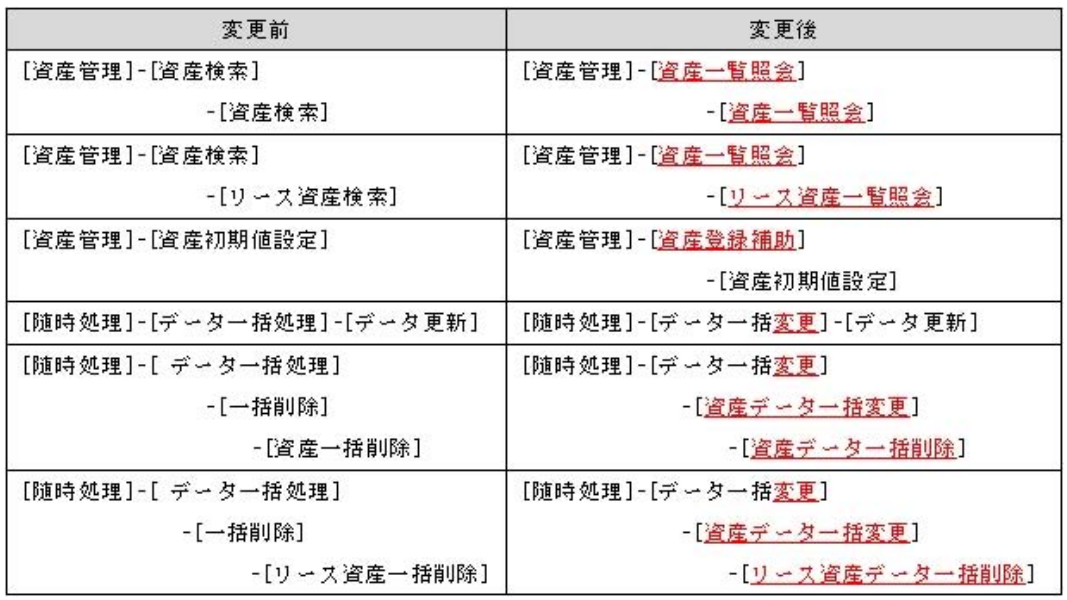

#### データ領域管理

#### ● 資産やリース資産などのマスター以外の情報をすべて消去する機能が追加されました。

[データ領域管理]-[データ領域保守]-[データ領域初期化]メニューが追加されました。初期化を実行する と、各マスターや会社運用設定などの必要な部分は残し、資産やリース資産の情報や履歴情報などをすべて 消去します。

以下のような場合に、初期化を使用すると便利です。

・マスターが同じテンプレートデータ領域を作成する場合

・運用前に、テスト用に作成したデータ領域について、マスターはそのまま残し、資産などのデータだけを 消去して運用を始める場合

#### 注意

『勘定奉行V』シリーズとデータを統合して運用されている場合は、『勘定奉行V』シリーズの データも初期化されます。

#### ■ ● コンバートの対象となるデータが増えました。

前バージョンまでは、実務上ありえないデータは、コンバート対象外になっていましたが、実務上ありえな いデータでも、不整合を起こさない値に変換してコンバートできるようになりました。

## 参考

コンバートで値を変更したデータは、【コンバート警告No】【現象】【対処方法】が付箋に書き 込まれます。

コンバート後に付箋を検索することで、対象資産を簡単に抽出できます。

#### ● [会社運用設定]メニューに[資産設定]ページが追加されました。

[導入処理]-[運用設定]-[会社運用設定]メニューに[資産設定]ページが追加され、資産に関する設定項目 が、[資産設定]ページにすべて集約されました。

## ● 資本的支出の特例を適用する場合にだけ必要な項目を、非表示にする設定が追加されました。 [導入処理]-[運用設定]-[会社運用設定]メニューに、資本的支出の特例に関する設定を追加しました。 取得価額の特例を適用しない場合は、「資本的支出」で「0:取得価額の特例を適用しない」を選択する と、特例を適用しない場合には必要ない[資産登録]メニューの[資本的支出]ページが表示されなくなり、登 録のミスを防げます。

#### ● [会社運用設定]メニューに、賃貸借処理リースの減損に関する設定を追加しました。

[導入処理]-[運用設定]-[会社運用設定]メニューに「賃貸借処理リースの減損」の設定が追加され、賃貸借 処理リースに減損処理をするかどうか選択できるようになりました。 賃貸借処理リースに減損処理をしない場合は、[リース資産登録]メニューの[減損(賃貸借)]ページが表示さ れなくなり、賃貸借処理リースの減損に関連する項目が非表示になります。

#### ● 摘要や確認書類などの名称の設定箇所が変更されました。

摘要や確認書類などの名称の設定は、[導入処理]-[運用設定]-[会社運用設定]メニューの[名称設定]ページ で設定するようになりました。

#### ■ ● 摘要の数が増えました。

[導入処理]-[運用設定]-[会社運用設定]メニューに「摘要項目の拡張数」が追加され、摘要1~3の他に、 摘要(拡張)を最大7個まで追加できるようになりました。

#### ≪ 関連メニュー ≫

○追加された「摘要(拡張)1~7」が、[付属情報]ページに表示されます。

- ※「摘要(拡張)」と「区分」の項目数が13個以上の場合は、[付属情報1]ページ、[付属情報2]ページに分かれ て表示されます。
- ・[資産管理]-[資産登録]-[資産登録]メニュー
- ・[資産管理]-[資産登録]-[リース資産登録]メニュー
- ○「出力項目」に摘要(拡張)を指定できます。
	- ・[管理資料]メニューの各メニュー
	- ・[随時処理]-[資産管理ラベル作成]メニュー
- [会計期間設定]メニューに[減価償却設定]ページと[リース設定]ページが追加されました。 減価償却の設定に関する項目は、[減価償却設定]ページ、リース資産の設定に関する項目は、[リース設定] ページで設定するようになりました。

#### 導入処理

■は ● 任意区分が新たに追加され、自由な切り口での分類・集計ができるようになりました。 最大10種類の任意区分が新たに追加され、資産を自由な切り口で分類できるようになりました。 任意区分によるデータの抽出や各種管理資料での集計が可能です。 任意区分は区分種類(区分グループ)と、その内訳となる区分を自由に作成できます。

#### ≪ 追加メニュー ≫

- ・[導入処理]-[区分登録]-[区分種類登録]メニュー
- ・[導入処理]-[区分登録]-[区分登録]メニュー
- ・[随時処理]-[汎用データ作成]-[マスターデータ作成]-[区分データ作成]メニュー
- ・[随時処理]-[汎用データ受入]-[マスターデータ受入]-[区分データ受入]メニュー ※受入記号については、製品上の操作説明(ヘルプ)をご確認ください。

#### ≪ 関連メニュー ≫

○追加された任意区分が、[付属情報]ページに表示されます。

- ※「摘要(拡張)」と「区分」の項目数が13個以上の場合は、[付属情報1]タブ、[付属情報2]タブに分かれて表 示されます。
- ・[資産管理]-[資産登録]-[資産登録]メニュー
- ・[資産管理]-[資産登録]-[リース資産登録]メニュー
- ○「集計対象」「集計範囲」に区分を指定できます。
	- ・[資産管理]-[資産一覧照会]-[資産一覧照会]メニュー
	- ・[資産管理]-[資産一覧照会]-[リース資産一覧照会]メニュー
	- ・[管理資料]メニューの各メニュー
- ○「出力項目」に区分を指定できます。
	- ・[随時処理]-[資産管理ラベル作成]メニュー

## 資産管理

## ■ 減損会計機能を強化し、減損に関する一連の処理ができるようになりました。 減損処理に関する機能が強化され、減損を行うための資産のグルーピングから、減損グループ内の資産個々 への減損損失額の配分ができるようになりました。

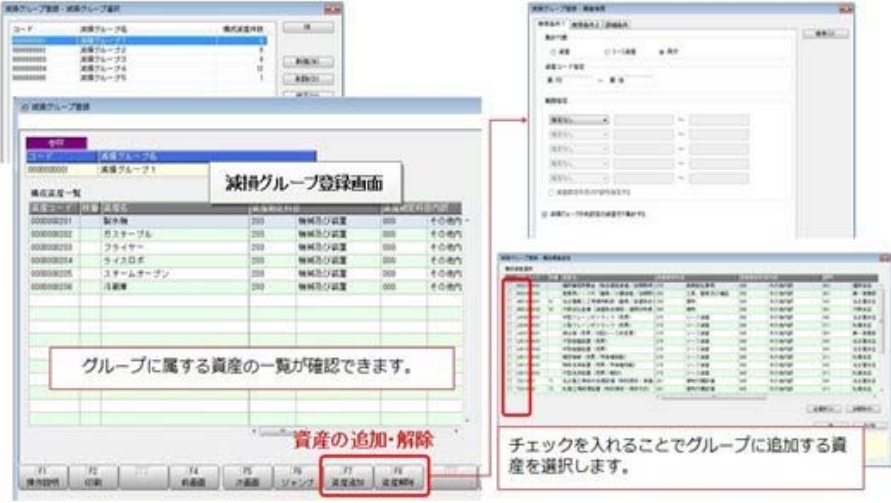

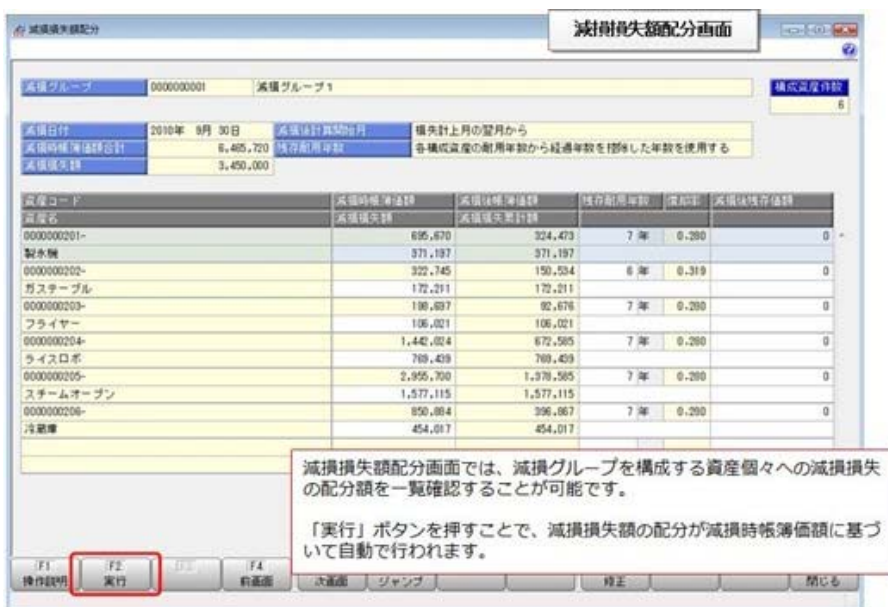

#### ≪ 追加メニュー ≫

- ・[資産管理]-[減損処理]-[減損グループ登録]メニュー
- ・[資産管理]-[減損処理]-[減損損失額配分]メニュー
- ・[随時処理]-[汎用データ作成]-[減損グループデータ作成]メニュー
- ・[随時処理]-[汎用データ受入]-[減損グループデータ受入]メニュー ※受入記号については、製品上の操作説明(ヘルプ)をご確認ください。

#### ≪ 関連メニュー ≫

- ○「集計範囲」に減損グループを指定できます。
	- ・[管理資料]-[固定資産台帳]-[固定資産台帳[合計表]]メニュー
	- ・[管理資料]-[固定資産台帳]-[固定資産台帳[明細表]]メニュー
	- ・[管理資料]-[償却予定一覧表]-[償却予定一覧表[合計表]]メニュー
	- ・[管理資料]-[償却予定一覧表]-[償却予定一覧表[明細表]]メニュ

## 資産除去債務が適用されている資産についても減損損失の計上ができるようになりました。

減損処理機能が強化され、資産除去債務が適用されている資産についても、減損損失の計上ができるように なりました。

資産除去債務が計上されている場合は、[資産管理]-[資産登録]-[資産登録]メニューの[減損]ページに資産 除去債務情報の減損入力欄が表示されます。

#### 参考

資産除去債務計上日付より後に、減損している資産は、今回のバージョン (Ver1.54) をセットア ップすると、以下の影響があります。

償却額:償却額が手入力状態になります。 ※セットアップ前後で償却額が変更されるのを防ぐため、今期はセットアップ前の償却額が手入 力された状態になります。来期以降に減損後計算を行います。

その他の項目には、以下の金額が自動で入ります。

○当期減損の資産

 減損前帳簿価額:自動計算した金額 残存耐用年数 : 自動計算した金額 減損損失額 :0円

○過去減損の資産 減損前帳簿価額:除去費用資産計上額 残存耐用年数 :「適用対象資産の取得時期」が適用初年度以後の場合 →「見積時残存年数」

> 「適用対象資産の取得時期」が適用初年度より前の場合 →「発生時点での残存耐用年数」

減損損失額 :0円

## ■ 税務・会計以外に、5種類の会計基準を管理できるようになりました。

「税務基準」「会計基準」と合わせて、最大7種類の償却管理を実現できるようになりました。 複数の会計基準を管理するように設定すると、会計基準ごとに取得価額、償却方法などを登録して、償却費 を算出できます。 国際会計基準や各業界独自の統一会計基準の償却管理の実現や、償却方法・耐用年数を変更したシミュレー ション用の基準として活用することもできます。

#### 注意

複数の会計基準を管理するには、以下の前準備が必要です。 ○[導入処理]-[運用設定]-[会社運用設定]メニューで会計基準管理を、「1:税務・会計に加え て、他の基準も管理する」に設定します。 ○[導入処理]-[会計基準設定]-[会計基準設定]メニューで、管理したい会計基準の基準管理を 「管理する」に設定します。

#### ≪ 追加メニュー ≫

・[導入処理]-[会計基準設定]-[会計基準設定]メニュー

#### ≪ 関連メニュー ≫

○取得価額などの資産情報を、会計基準別に登録できます。 ・[資産管理]-[資産登録]-[資産登録]メニュー

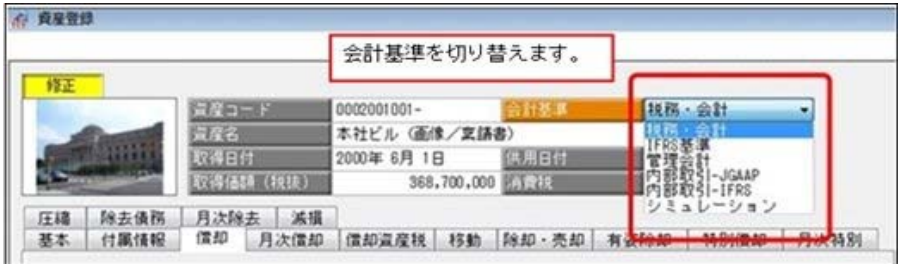

○会計基準ごとに初期値を設定できます。

・[資産管理]-[資産登録補助]-[資産初期値設定]メニュー

○どの会計基準の情報を出力するか切り替えができます。

- ・[管理資料]-[固定資産台帳]-[固定資産台帳[合計表]]メニュー
- ・[管理資料]-[固定資産台帳]-[固定資産台帳[明細表]]メニュー
- ・[管理資料]-[償却予定一覧表]-[償却予定一覧表[合計表]]メニュー
- ・[管理資料]-[償却予定一覧表]-[償却予定一覧表[明細表]]メニュー
- ・[随時処理]-[変更履歴]-[資産履歴]-[資産変更履歴]メニュー

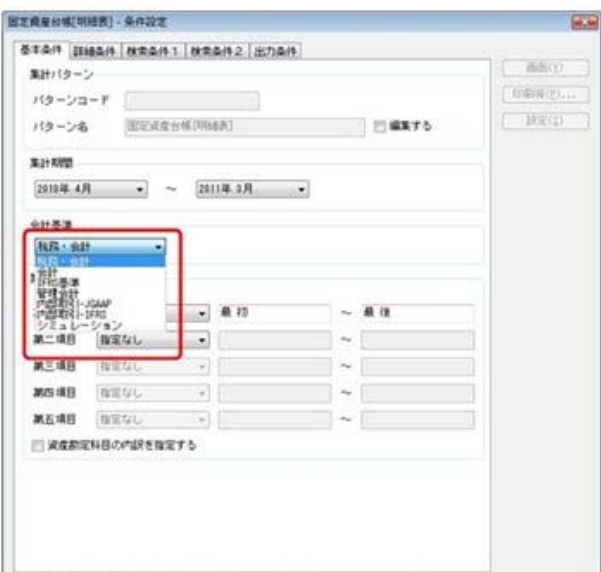

#### ● 印刷形式に「会計基準別リスト」が追加されました。

[資産管理]-[資産一覧照会]-[資産一覧照会]メニューの[印刷条件設定]画面で、印刷形式に「会計基準別リ スト」が追加され、会計基準ごとの情報を横並びのリスト形式で印刷できるようになりました。

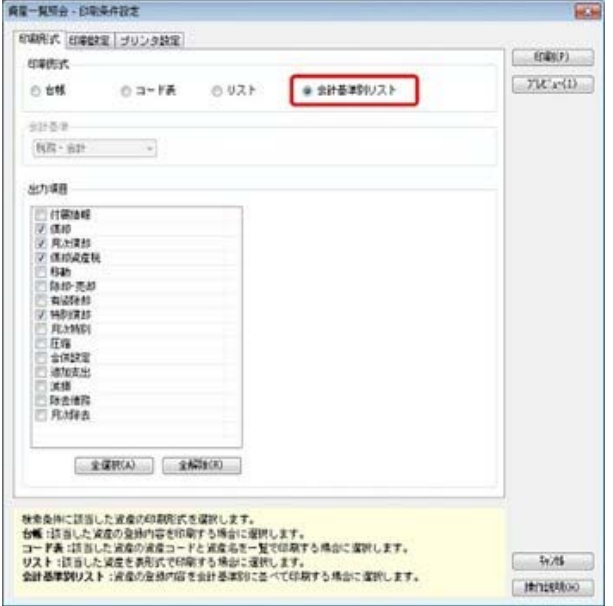

## ■機構の工作等機能の追加により、備忘録や担当者間の情報共有ができるようになりました。

「付箋機能」が搭載されました。

付箋の色は6色から選択することができ、400文字の文字入力ができます。 備忘録や、担当者間の情報共有としても活用いただけます。 また、付箋の色やメモ内容による集計の絞り込みができるようになりました。

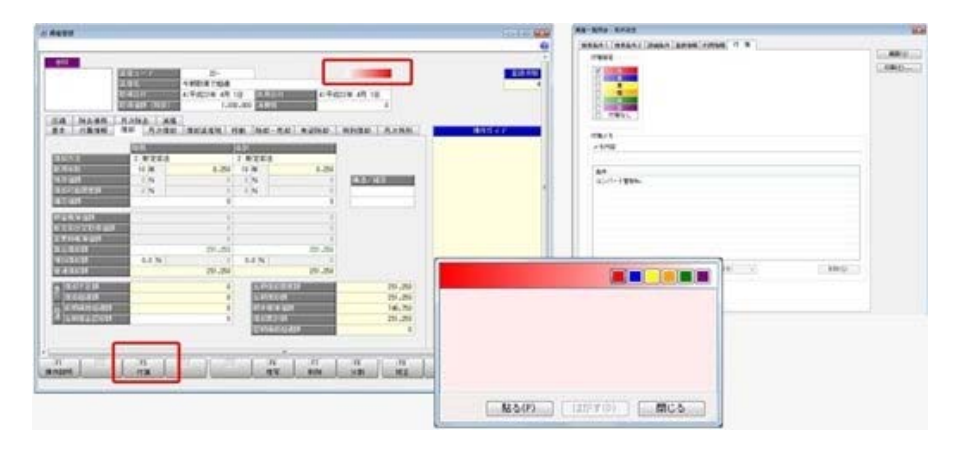

#### ≪ 関連メニュー ≫

- ・[資産管理]-[資産登録]-[資産登録]メニュー
- ・[資産管理]-[資産登録]-[リース資産登録]メニュー
- ・[資産管理]-[資産一覧照会]-[資産一覧照会]メニュー
- ・[資産管理]-[資産一覧照会]-[リース資産一覧照会]メニュー
- ・[資産管理]-[資産承認]-[資産承認]メニュー
- ・[資産管理]-[資産承認]-[リース資産承認]メニュー
- ・[管理資料]-[固定資産台帳]-[固定資産台帳[明細表]]メニュー
- ・[管理資料]-[リース資産台帳]メニュー
- ・[随時処理]-[資産管理ラベル作成]メニュー
- ・[随時処理]-[データ一括変更]-[資産データ一括変更]-[資産データ一括削除]メニュー
- ・[随時処理]-[データ一括変更]-[資産データ一括変更]-[リース資産データ一括削除]メニュー
- ・[随時処理]-[汎用データ作成]-[資産データ作成]-[資産データ作成]メニュー
- ・[随時処理]-[汎用データ作成]-[資産データ作成]-[リース資産データ作成]メニュー

#### ■ 承認機能が追加されました。

資産に対して、承認機能を使用できるようになりました。 承認機能を利用すると、権限のある利用者が資産を承認することで確定された情報だけが、申告書や関連帳 票、仕訳データに反映されます。

承認者は承認時に、担当者の入力ミスの発見・訂正をすることもできます。

## 注意

承認機能を使用するには、以下の前準備が必要です。 [導入処理]-[運用設定]-[会社運用設定]メニューで承認機能を、「1:使用する」に設定します。

#### ≪ 追加メニュー ≫

- ・[資産管理]-[資産承認]-[資産承認]メニュー
- ・[資産管理]-[資産承認]-[リース資産承認]メニュー

#### ≪ 関連メニュー ≫

○資産の承認状態が表示されます。

- ・[資産管理]-[資産登録]-[資産登録]メニュー
- ・[資産管理]-[資産登録]-[リース資産登録]メニュー

○承認状態を指定して資産の絞り込みができます。

- ・[資産管理]-[資産一覧照会]-[資産一覧照会]メニュー
- ・[資産管理]-[資産一覧照会]-[リース資産一覧照会]メニュー
- ・[管理資料]-[固定資産台帳]-[固定資産台帳[合計表]]メニュー
- ・[管理資料]-[固定資産台帳]-[固定資産台帳[明細表]]メニュー
- ・[管理資料]-[リース資産台帳]メニュー
- ・[随時処理]-[汎用データ作成]-[資産データ作成]-[資産データ作成]メニュー
- ・[随時処理]-[汎用データ作成]-[資産データ作成]-[リース資産データ作成]メニュ
- ・[随時処理]-[資産管理ラベル作成]メニュー
- ・[随時処理]-[データ一括変更]-[資産データ一括変更]-[資産データ一括削除]メニュー
- ・[随時処理]-[データ一括変更]-[資産データ一括変更]-[リース資産データ一括削除]メニュー

○以下のメニューで、受け入れた資産は一旦、未承認状態になります。

新規データを受け入れた資産は「新規未承認」に、修正データを受け入れた資産は「修正未承認」になりま す。

- ・[随時処理]-[汎用データ受入]-[資産データ受入]-[資産データ受入]メニュー
- ・[随時処理]-[汎用データ受入]-[資産データ受入]-[リース資産データ受入]メニュー

#### ■ ● 資産コードの自動付番ができるようになりました。

資産コードとリース資産コードが自動付番できるようになりました。

#### 注意

自動付番機能を使用するには、以下の前準備が必要です。 ○[導入処理]-[会計期間設定]-[会計期間設定]メニューで「資産コードの自動付番」または「リ ース資産コードの自動付番」を「1:する」に設定します。 ○[資産管理]-[資産登録補助]-[資産コード自動付番設定]メニューで、次回付番コードを指定し ます。

#### ≪ 追加メニュー ≫

・[資産管理]-[資産登録補助]-[資産コード自動付番設定]メニュー

#### ≪ 関連メニュー ≫

○資産コードを自動付番で登録します。

- ・[資産管理]-[資産登録]-[資産登録]メニュー
- ・[資産管理]-[資産登録]-[リース資産登録]メニュー

○資産コード、リース資産コードを自動付番で受け入れできます。

- ・[随時処理]-[汎用データ受入]-[資産データ受入]-[資産データ受入]メニュー
- ・[随時処理]-[汎用データ受入]-[資産データ受入]-[リース資産データ受入]メニュー

#### ● 賃貸借処理リース資産の減損処理情報を登録できるようになりました。

[資産管理]-[資産登録]-[リース資産登録]メニューに[減損(賃貸借)]ページが追加されました。 賃貸借処理リース資産に対する減損情報を登録ができるようになりました。 ※[減損(賃貸借)]ページが追加されたことに伴い、[減損]ページの名称が[減損(売買)]に変更されました。

#### 注意

賃貸借処理リース資産の減損処理情報を登録するには、以下の前準備が必要です。 [導入処理]-[運用設定]-[会社運用設定]メニューで「賃貸借処理リースの減損」を、「1:賃貸借 処理リースに減損処理をする」に設定します。

## ■ ● 資産の一括移動ができるようになりました。

複数の資産をまとめて移動させることができるメニューが追加されました。 店舗の統廃合があった場合など、複数資産を一度に移動するようなケースでも効率的に処理を行えるように なりました。

#### ≪ 追加メニュー ≫

・[資産管理]-[資産移動]メニュー

#### ● 資産計上が必要なリース資産について減価償却計算の開始日付が指定ができるようになりまし た。

従来のバージョンでは、資産計上され減価償却計算が必要となったリース資産については、契約開始日付が 減価償却計算の開始日付(=供用日付)となっていました。

今回のバージョンより、減価償却計算の開始日付を変更できるように改善され、契約開始と使用開始(減価 償却開始)が異なる場合にも対応できるようになりました。

## 管理資料

■ ■ [リース資産台帳]メニューが追加され、リース契約情報の一覧表が出力ができるようになりまし た。

管理資料に[リース資産台帳]メニューが追加され、リース資産台帳をはじめ、リース資産棚卸一覧表・リー ス契約開始一覧表・リース契約終了一覧表といった帳票の出力ができるようになりました。

#### ● 管理資料で、集計範囲に指定できる項目の数が増えました。

管理資料の条件設定で、集計範囲に第五項目まで指定できるようになりました。項目数が第五項目まで増え ました。指定できる項目数が増えたことで、より細かい単位で集計できるようになりました。

#### ≪ 関連メニュー ≫

- ・[資産管理]-[資産一覧照会]-[資産一覧照会]メニュー
- ・[資産管理]-[資産一覧照会]-[リース資産一覧照会]メニュー
- ・[管理資料]-[固定資産台帳]-[固定資産台帳[合計表]]メニュー
- ・[管理資料]-[固定資産台帳]-[固定資産台帳[明細表]]メニュー
- ・[管理資料]-[リース資産台帳]メニュー
- ・[管理資料]-[月次償却額一覧表]-[月次償却額一覧表[合計表]]メニュー
- ・[管理資料]-[月次償却額一覧表]-[月次償却額一覧表[明細表]]メニュー
- ・[管理資料]-[償却予定一覧表]-[償却予定一覧表[合計表]]メニュー
- ・[管理資料]-[償却予定一覧表]-[償却予定一覧表[明細表]]メニュー
- ・[管理資料]-[リース料支払一覧表]-[リース料支払一覧表[合計表]]メニュー
- ・[管理資料]-[リース料支払一覧表]-[リース料支払一覧表[明細表]]メニュー
- ・[管理資料]-[リース債務一覧表]-[リース債務一覧表[合計表]]メニュー
- ・[管理資料]-[リース債務一覧表]-[リース債務一覧表[明細表]]メニュー
- ・[管理資料]-[リース債務返済スケジュール]メニュー
- ・[管理資料]-[資産除去債務一覧表]-[資産除去債務債務一覧表[合計表]]メニュー
- ・[管理資料]-[資産除去債務一覧表]-[資産除去債務債務一覧表[明細表]]メニュー

#### ■ 管理資料等の印刷で、改ページする条件を指定して印刷できるようになりました。

以下のメニューの[印刷等条件設定]画面に、印刷の改ページを指定できる機能が追加されました。

#### ≪ 関連メニュー ≫

- ・[管理資料]-[リース資産台帳]メニュー
- ・[管理資料]-[月次償却額一覧表]-[月次償却額一覧表[合計表]]メニュー
- ・[管理資料]-[月次償却額一覧表]-[月次償却額一覧表[明細表]]メニュー
- ・[管理資料]-[償却予定一覧表]-[償却予定一覧表[合計表]]メニュー
- ・[管理資料]-[償却予定一覧表]-[償却予定一覧表[明細表]]メニュー
- ・[管理資料]-[リース料支払一覧表]-[リース料支払一覧表[合計表]]メニュー
- ・[管理資料]-[リース料支払一覧表]-[リース料支払一覧表[明細表]]メニュー
- ・[管理資料]-[リース料支払予定表]-[リース料支払予定表[合計表]]メニュー
- ・[管理資料]-[リース料支払予定表]-[リース料支払予定表[明細表]]メニュー
- ・[管理資料]-[リース債務一覧表]-[リース債務一覧表[合計表]]メニュー
- ・[管理資料]-[リース債務一覧表]-[リース債務一覧表[明細表]]メニュー
- ・[管理資料]-[資産除去債務一覧表]-[資産除去債務債務一覧表[合計表]]メニュー
- ・[管理資料]-[資産除去債務一覧表]-[資産除去債務債務一覧表[明細表]]メニュー
- ・[償却資産税申告]-[償却資産確認リスト]メニュー
- ・[決算処理]-[注記情報リスト]-[賃貸借処理リース取引注記]メニュー

#### ■ ● 管理資料を印刷する際に、行の高さの補正やフォントサイズの変更ができるようになりました。

行の高さを補正したり、集計結果部分のフォントサイズを変更することで、帳票の1ページ当たりの印刷行 数を調整できるようになりました。

※行の高さ・フォントサイズは、[印刷条件設定]画面の[印刷設定]ページで設定できます。

#### ≪ 関連メニュー ≫

- ・[管理資料]-[リース資産台帳]メニュー
- ・[管理資料]-[月次償却額一覧表]-[月次償却額一覧表[合計表]]メニュー
- ・[管理資料]-[月次償却額一覧表]-[月次償却額一覧表[明細表]]メニュー
- ・[管理資料]-[償却予定一覧表]-[償却予定一覧表[合計表]]メニュー
- ・[管理資料]-[償却予定一覧表]-[償却予定一覧表[明細表]]メニュー
- ・[管理資料]-[リース料支払一覧表]-[リース料支払一覧表[合計表]]メニュー
- ・[管理資料]-[リース料支払一覧表]-[リース料支払一覧表[明細表]]メニュー
- ・[管理資料]-[リース料支払予定表]-[リース料支払予定表[合計表]]メニュー
- ・[管理資料]-[リース料支払予定表]-[リース料支払予定表[明細表]]メニュー
- ・[管理資料]-[リース債務一覧表]-[リース債務一覧表[合計表]]メニュー
- ・[管理資料]-[リース債務一覧表]-[リース債務一覧表[明細表]]メニュー
- ・[管理資料]-[リース債務返済スケジュール]メニュー
- ・[管理資料]-[資産除去債務一覧表]-[資産除去債務債務一覧表[合計表]]メニュー
- ・[管理資料]-[資産除去債務一覧表]-[資産除去債務債務一覧表[明細表]]メニュー
- ・[管理資料]-[部門別配賦]-[償却額配賦結果一覧表]メニュー
- ・[償却資産税申告]-[償却資産確認リスト]メニュー
- ・[決算処理]-[注記情報リスト]-[賃貸借処理リース取引注記]メニュー

## 償却資産税申告

● 複数の申告先がある場合にも、[償却資産申告書設定]メニューで税理士情報を共通で登録できる ようになりました。

従来のバージョンでは、[償却資産税申告]-[償却資産申告書設定]メニューで、申告先ごとに税理士情報を 登録していました。しかし、申告先ごとに担当税理士が異なるケースは無いため、税理士情報を共通で登録 できるようになりました。

● 償却資産申告書の課税標準額が必ず千円未満を切り捨てた金額になりました。

従来のバージョンでは、課税標準額の端数処理が選択できましたが、電子申告で申告を行う場合は、切捨て で申告することから、必ず「千円未満切り捨て」で申告書が作成されるようになりました。 地方税法第20条の4の2においても「千円未満切り捨て」と規定されています。

### 随時処理

#### ■ 減損損失を計上する場合の仕訳伝票が作成できるようになりました。

[随時処理]-[仕訳伝票作成]-[仕訳伝票作成]メニューに「減損損失の計上」が追加され、減損損失の計上の 仕訳伝票作成ができるようになりました。

○作成される仕訳例(直接控除形式で仕訳を作成する場合) 減損損失 ×× / 建物 ××

○作成される仕訳例(間接控除形式で仕訳を作成する場合) 減損損失 ×× / 減損損失累計額 ××

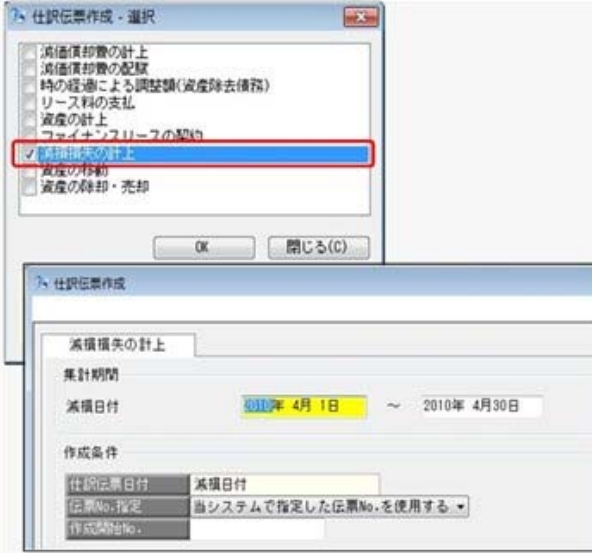

## ≪ 関連メニュー ≫

- ・[随時処理]-[仕訳伝票作成]-[仕訳連動初期設定]メニュー
- ・[随時処理]-[仕訳伝票作成]-[仕訳コード設定]メニュー
- ・[随時処理]-[仕訳伝票作成]-[仕訳伝票作成]メニュー
- ■ より実務に合わせた仕訳データ作成ができるようになりました。

[随時処理]-[仕訳伝票作成]-[仕訳連動初期設定]メニューで、特殊な償却方法の仕訳連動を行うかの設定が できるようになりました。 [随時処理]-[仕訳伝票作成]-[仕訳伝票作成]メニューで、仕訳伝票を作成する償却方法を選択できるように

なりました。

## ■ ● 申告奉行∨[法人税・地方税編]の別表十六関連に連動可能なファイルを作成するメニューが追加さ れました。

[随時処理]-[奉行連動データ作成]-[法人税別表データ作成]メニューが追加されました。 別表十六(一)(二)(四)(六)(七)(八)の情報をデータ連動できるようになりました。 会計システム、固定資産管理システム、申告書作成システムがデータ連動することで、財務会計における一 連の業務のさらなる効率化が実現できるようになりました。

#### ● 資産の一括削除時の削除条件を強化しました。

[随時処理]-[データ一括変更]-[資産データ一括変更]-[資産データ一括削除]メニュー、[随時処理]-[デー タ一括変更]-[資産データ一括変更]-[リース資産データ一括削除]メニューで、指定した日付以降の情報だ けを削除できるようになりました。

## 参考

[資産データ一括削除]メニューの場合は、[移動情報][減損情報]を削除する際に指定できます。 リース資産データ一括削除メニューの場合は、[移動情報][減損情報(売買)]を削除する際に 指定できます。

#### ≪ 関連メニュー ≫

・[随時処理]-[データ一括変更]-[資産データ一括変更]-[資産データ一括削除]メニュー

・[随時処理]-[データ一括変更]-[資産データ一括変更]-[リース資産データ一括削除]メニュー

#### ● マスターを一括で削除するメニューが追加されました。

[マスターデータ一括削除]メニューが追加され、部門や取引先などのマスターを一括で削除できるようにな りました。

#### ≪ 追加メニュー ≫

- ・[随時処理]-[データ一括変更]-[マスターデータ一括削除]-[部門データ一括削除]メニュー
- ・[随時処理]-[データ一括変更]-[マスターデータ一括削除]-[部門グループデータ一括削除]メニュー
- ・[随時処理]-[データ一括変更]-[マスターデータ一括削除]-[取引先データ一括削除]メニュー
- ・[随時処理]-[データ一括変更]-[マスターデータ一括削除]-[セグメントデータ一括削除]メニュー
- ※セグメントは、『セグメント管理オプション』をお使いの場合に使用できます。

#### ● よく使う検索条件を、簡便的に指定できるようになりました。

コード範囲指定が可能な簡易形式画面を追加しました。 これにより、資産の絞り込みが簡単にできるようになりました。

#### ≪ 関連メニュー ≫

- ・[随時処理]-[汎用データ作成]-[資産データ作成]-[資産データ作成]メニュー
- ・[随時処理]-[汎用データ作成]-[資産データ作成]-[リース資産データ作成]メニュー
- ・[随時処理]-[データ一括変更]-[資産データ一括変更]-[資産データ一括削除]メニュー
- ・[随時処理]-[データ一括変更]-[資産データ一括変更]-[リース資産データ一括削除]メニュー

#### ● [資産データー括削除]メニューで会計基準を指定して削除できるようになりました。

[減損情報][資産除去債務情報]を削除する場合に、削除する会計基準を指定できるようになりました。 会計基準ごとに保持している項目を、削除することができるようになります。

#### その他

● [会社運用設定]メニューおよび[セキュリティ管理]メニューなどに対して、過去に更新されたデ ータを一覧で確認できるようになりました。

[導入処理]-[運用設定]-[会社運用設定]メニューおよび[セキュリティ管理]-[セキュリティポリシー]の各 メニューなどで、過去に更新されたデータの内容が時系列に一覧で確認できるようになりました。

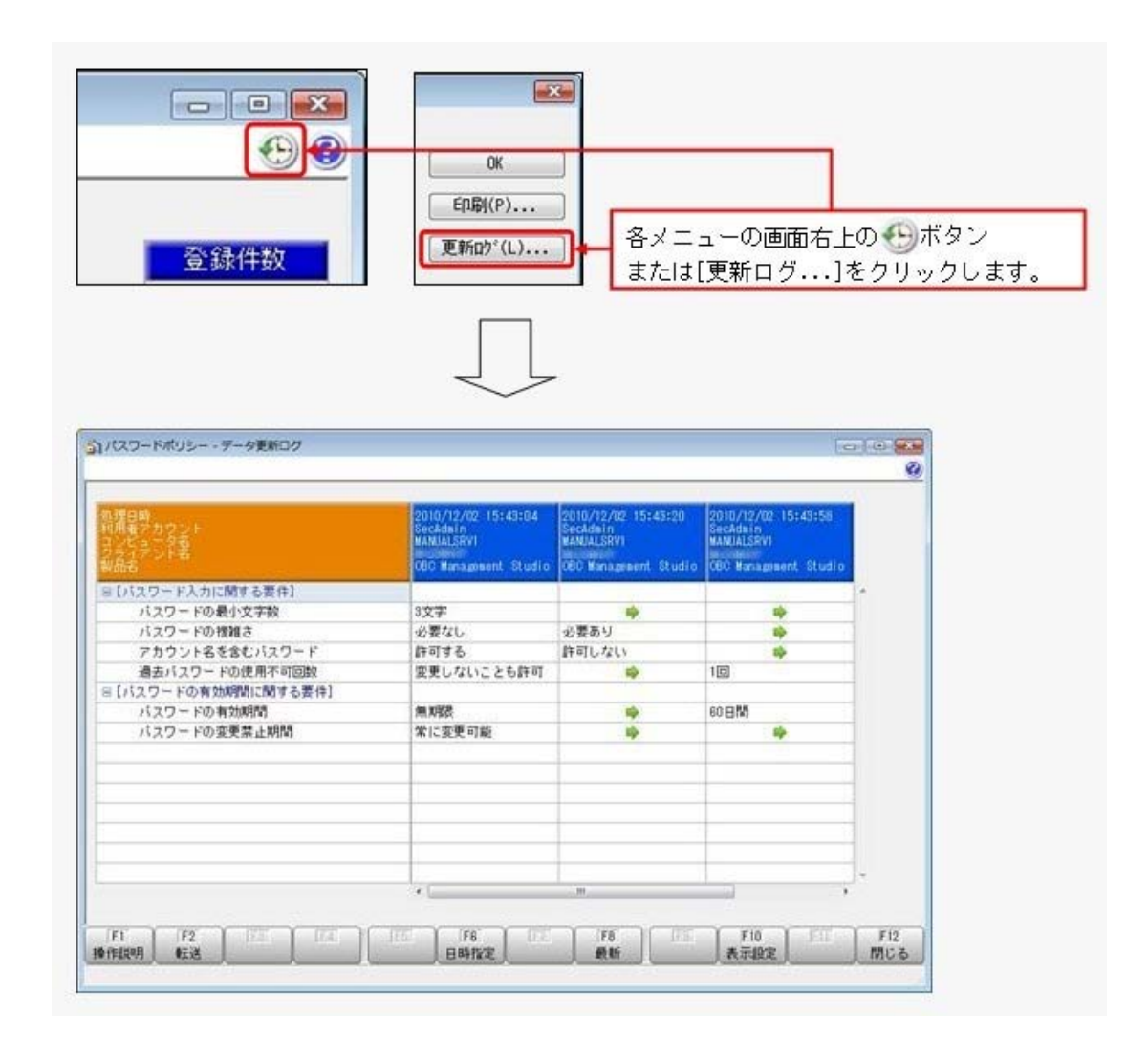

#### ≪ 関連メニュー ≫

- ・[導入処理]-[運用設定]-[会社運用設定]メニュー
- ・[導入処理]-[会計期間設定]-[会計期間設定]メニュー
- ・[セキュリティ管理]-[セキュリティポリシー]-[パスワードポリシー]メニュー
- ・[セキュリティ管理]-[セキュリティポリシー]-[アカウントポリシー]メニュー
- ・[セキュリティ管理]-[セキュリティポリシー]-[データ領域権限評価ポリシー]メニュー

## ● 「OBC専用モード」のバックアップデータを復元する際に、サイズを自動的に適正サイズに縮 小する機能が追加されました。

[データ領域管理]-[バックアップ/復元]-[バックアップ復元]メニューまたは[データ領域管理]-[バックア ップ/復元]-[バックアップ履歴]メニュから、「OBC専用モード」で作成したバックアップデータを復元 する際に、データ領域やログ領域のサイズを、自動的に適正サイズに縮小する機能が追加されました。 [作成先変更]ボタンをクリックして表示される[作成先変更]画面の[自動設定]ページで、自動的に縮小でき ます。

#### ● 印刷する際に、項目名の網掛けの濃度を調整できるようになりました。

網掛け印字する帳票において、印刷する際に[印刷設定]ページで網掛け部分の濃度を調整できるようになり ました。

これにより、項目名の網掛けを濃くして強調したり、見やすくするために網掛けを薄くしたりできます。

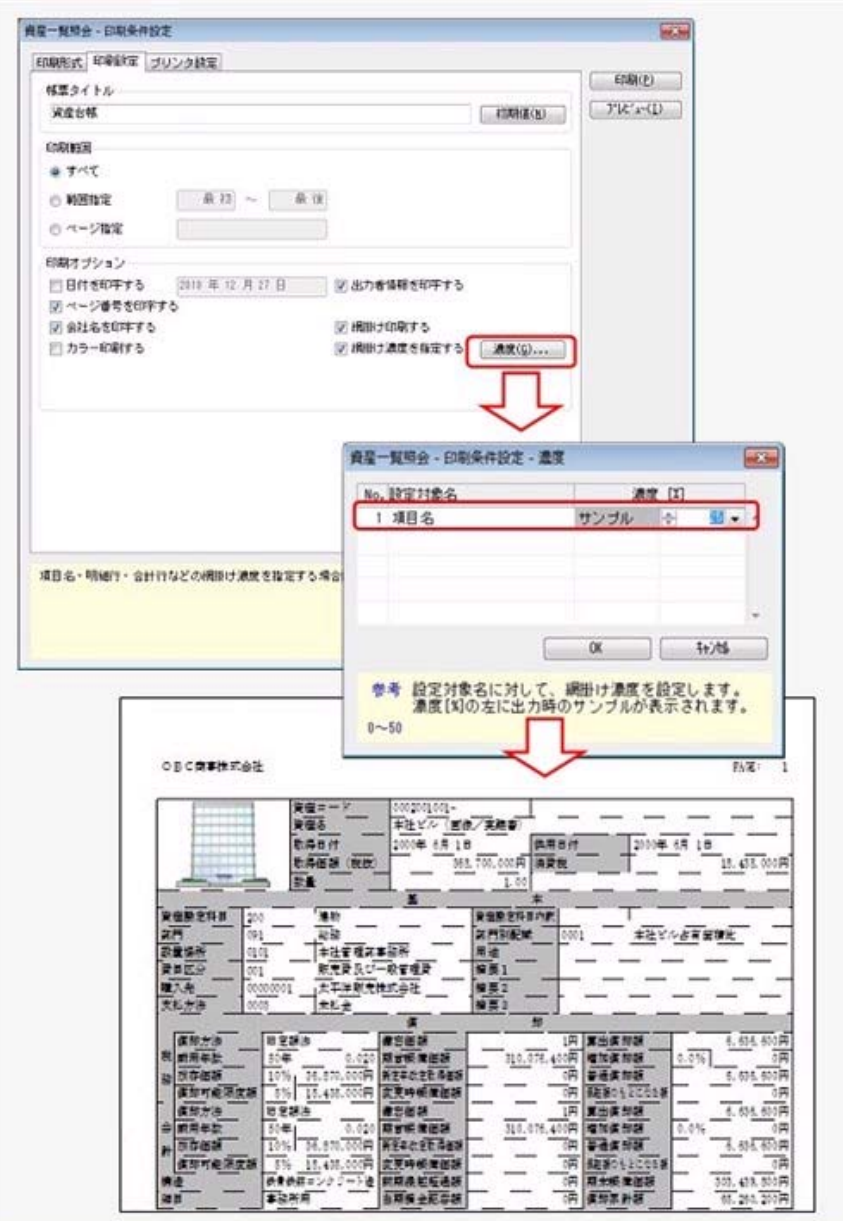

## 搭載辞書を更新しました。

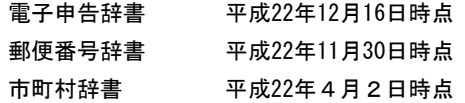

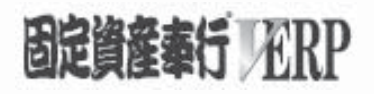

## 機能アップガイド

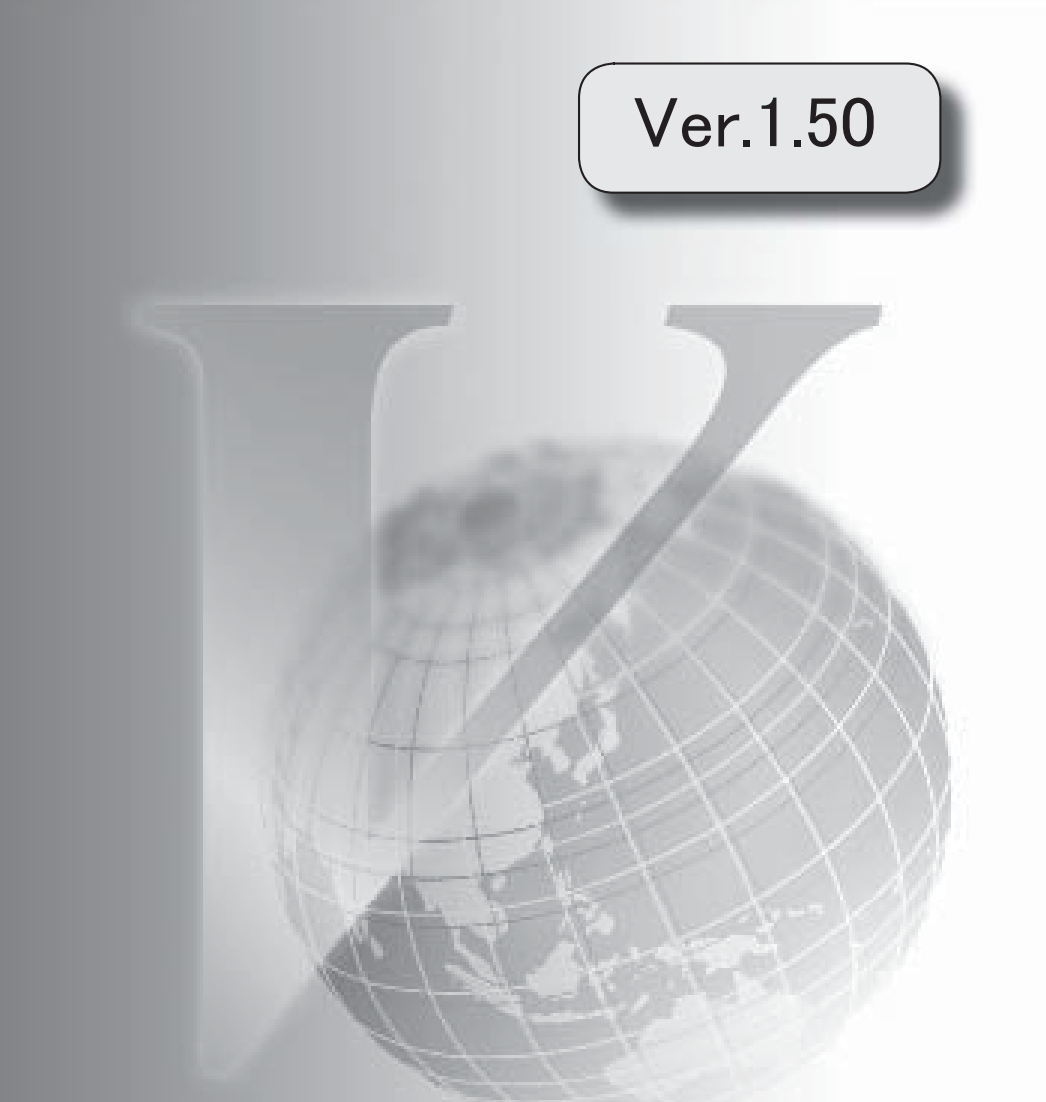

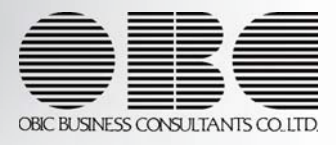

目次

※ サマークは、おすすめする機能アップ内容や、注目していただきたい変更内容になります。

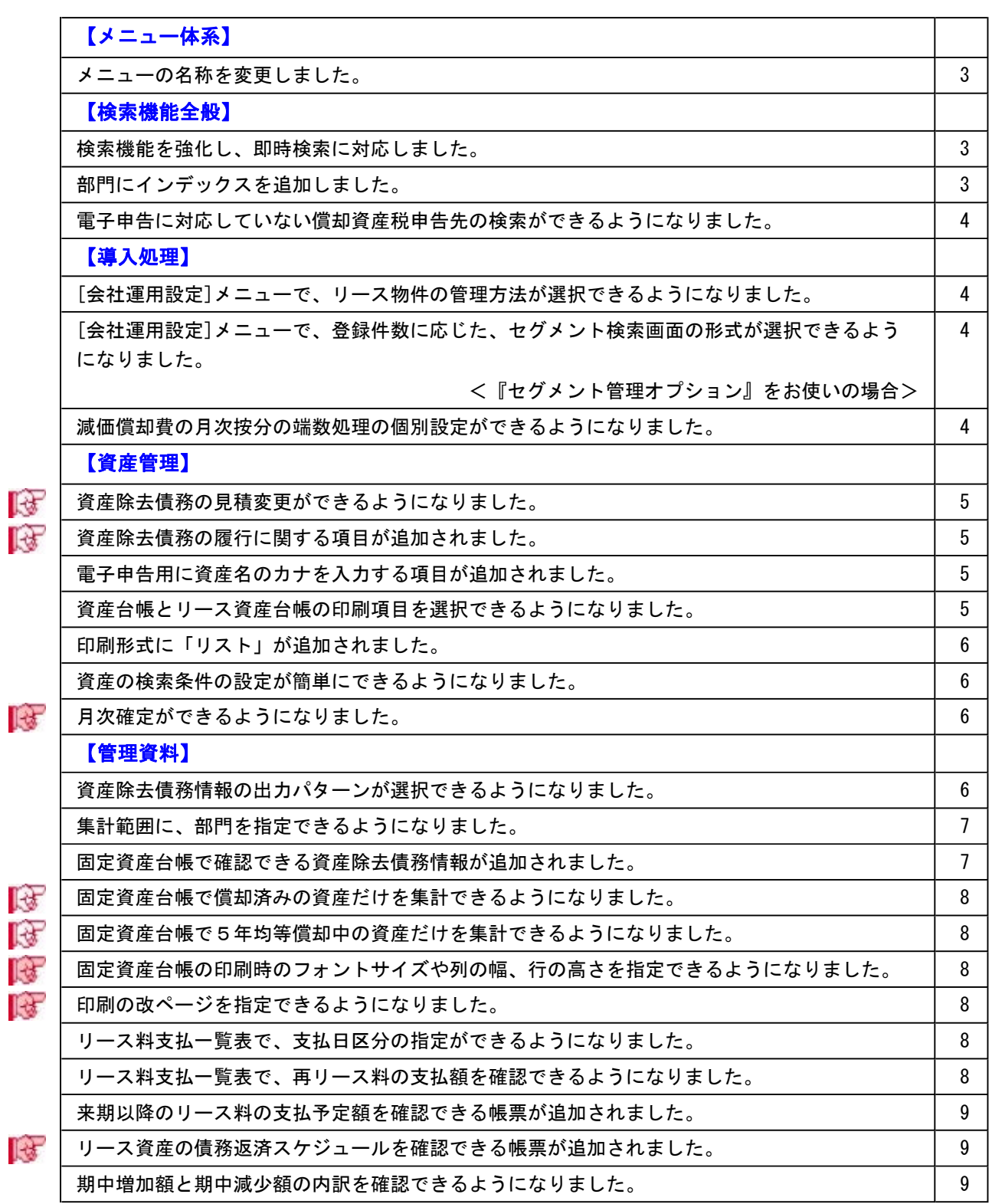

【償却資産税申告】

स्ति

電子申告に対応しました。 9 (償却資産税を確認するためのリストが追加されました。 10 2000 10 2000 10 2000 10 2000 10 2000 10 2000 10 2000 10 2000 10 2000 10 2000 10 2 |償却資産申告書設定に税理士事務所名の登録ができるようになりました。 | 10 | 10 「資本金等の額」に小数第1位まで入力できるようになりました。 10 【随時処理】 ● 資産除去債務の履行仕訳が作成できるようになりました。 10 2000 10 2000 10 2000 10 2000 10 2000 10 2000 10 [バックアップ]メニューで、DB依存モードでのバックアップ先にもリムーバブルメディアド ライブを指定できるように変更しました。 10 【その他】 条件設定画面のコードの範囲指定で、1つのコードをスムーズに指定できるように改善しまし た。 10

[ヘルプ]・[マイページ]メニューの配置を移動しました。 11 2000 12:00 12:00 12:00 12:00 12:00 12:00 12:00 12:00 12:00 12:00 12:00 12:00 1

## 注意

機能アップによって新しく追加されたメニューが画面に表示されない場合は、[権限管理]メニューで利用者ごと にメニュー権限を設定してください。

## メニュー体系

#### ● メニューの名称を変更しました。

以下のメニューの名称が変更になりました。

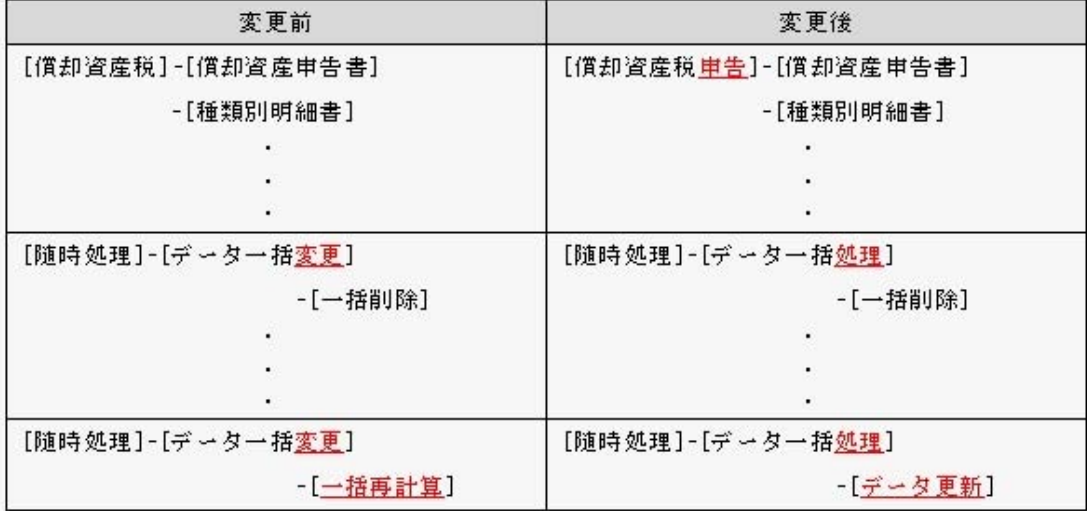

## 検索機能全般

#### ●検索機能を強化し、即時検索に対応しました。

部門・取引先・セグメントの検索画面に、即時検索の機能が追加されました。 即時検索の機能を使うと、入力した文字やコードに一部一致するものをリアルタイムに表示するこ とができます。 ※セグメントの検索は、『セグメント管理オプション』をお使いの場合に使用できます。

[導入処理]-[部門登録]-[部門登録]メニューで、部門にインデックスを登録することができるよう になりました。

インデックスを登録しておくと、資産の登録時など、部門を検索する際に、インデックスを使用し て検索候補をリアルタイムに絞り込むことができます。

※リアルタイムな絞り込みは、即時検索の機能と組み合わせると実現でき、検索のスピードアップ を図れます。

▼例

部門検索を例に挙げて説明します。
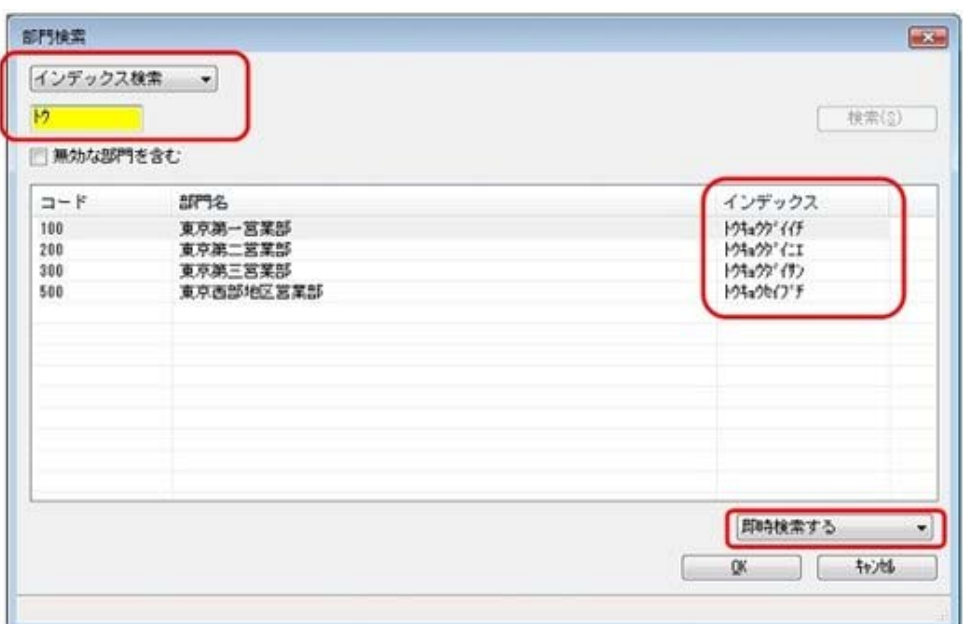

図のように、検索画面で「インデックス検索」・「即時検索する」を選択し、「トウ」と入力すると、 前方一致で1文字ずつ合致するマスターだけが絞り込まれます。

※「即時検索する」が選択されている場合だけ、リアルタイムにマスターが絞り込まれます。 ※他のマスターのインデックス検索も同様です。

#### ● 電子申告に対応していない償却資産税申告先の検索ができるようになりました。

償却資産税申告先の検索画面に、「電子申告の対象市区町村を除く」機能が追加されました。 「電子申告の対象市区町村を除く」にチェックを付けると、電子申告に対応していない市区町村だ けを検索できます。

# 導入処理

● [会社運用設定]メニューで、リース物件の管理方法が選択できるようになりました。 [導入処理]-[運用設定]-[会社運用設定]メニューの[基本設定]ページに「リース物件の管理」が追 加され、[資産登録]メニューでリース資産の減価償却費を管理するか設定ができるようになりまし た。

リース料の支払管理は行わずに、減価償却費の管理だけを行う場合に、[資産登録]メニューで、リ ース資産の減価償却費を管理します。

※[資産登録]メニューでリース資産の減価償却費を管理する場合は、[資産登録]メニューの償却方法 に「リース期間定額法」が選択できるようになります。

● [会社運用設定]メニューで、登録件数に応じた、セグメント検索画面の形式が選択できる ようになりました。

### <『セグメント管理オプション』をお使いの場合>

当システムで管理するセグメントの件数が何万件にもなる場合は、[導入処理]-[運用設定]-[会社 運用設定]メニューの[基本設定]ページで設定するセグメント検索画面の形式で「拡張検索」を選 択すると、資産の登録時などにセグメントを検索する際、セグメントの検索画面をスムーズに表示 できます。

#### ● 減価償却費の月次按分の端数処理の個別設定ができるようになりました。

[導入処理]-[会計期間設定]-[会計期間設定]メニューの端数処理設定に、「月次償却額」が追加さ れました。

月ごとの減価償却費の計算について、端数処理の方法を設定できます。

## ● 資産除去債務の見積変更ができるようになりました。

[資産管理]-[資産登録]-[資産登録]メニューの[除去債務]ページで、資産除去債務の見積変更がで きるようになりました。

資産除去債務の情報を入力できる列が追加され、見積変更後の内容を入力できます。

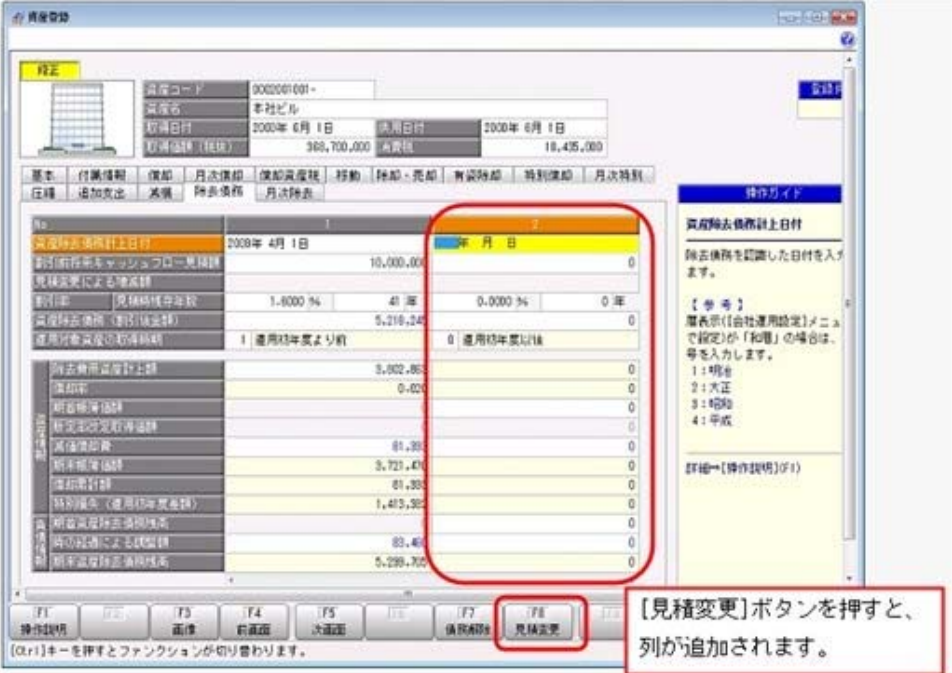

### ● 資産除去債務の履行に関する項目が追加されました。

[資産管理]-[資産登録]-[資産登録]メニューの[除却・売却]ページと[有姿除却]ページに、「資産 除去債務決済額」「資産除去債務履行差額」等の資産除去債務の履行に関する項目が追加されまし た。

# ● 電子申告用に資産名のカナを入力する項目が追加されました。

[資産管理]-[資産登録]-[資産登録]メニューと[資産管理]-[資産登録]-[リース資産登録]メニュー の[償却資産税]ページに、電子申告で使用する項目が追加されました。 申告先が、カナの資産名での電子申告しか受け付けていない場合は、カナを使用して申告します。

#### ● 資産台帳とリース資産台帳の印刷項目を選択できるようになりました。

[資産管理]-[資産検索]-[資産検索]メニューと[資産管理]-[資産検索]-[リース資産検索]メニュー の[印刷条件設定]画面で、印刷形式が「台帳」の場合に、印刷する項目を選択できるようになりま した。

印刷する項目を選択することで、1枚の用紙に収めて印刷できます。

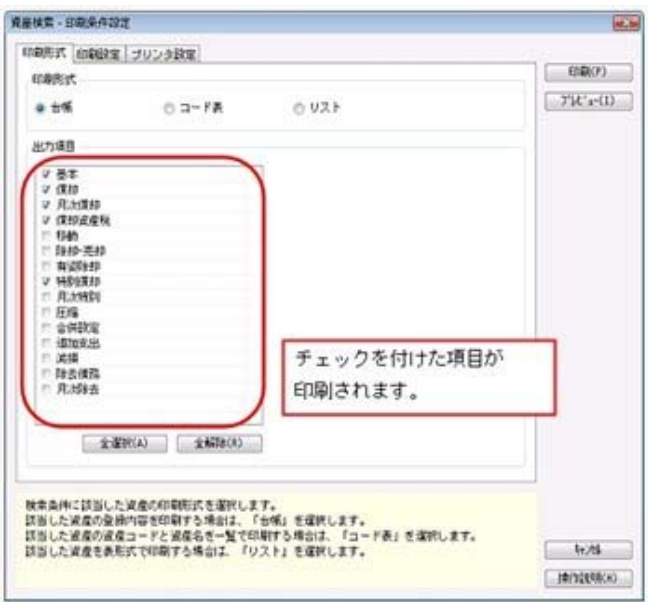

# ● 印刷形式に「リスト」が追加されました。

[資産管理]-[資産検索]-[資産検索]メニューと[資産管理]-[資産検索]-[リース資産検索]メニュー の[印刷条件設定]画面で、印刷形式に「リスト」が追加され、複数の資産をリスト形式で印刷がで きるようになりました。

### ● 資産の検索条件の設定が簡単にできるようになりました。

[資産管理]-[資産検索]-[資産検索]メニューと[資産管理]-[資産検索]-[リース資産検索]メニュー の条件設定に、[検索条件1]ページ・[検索条件2]ページが追加され、より簡単に検索条件を指定 できるようになりました。

● 月次確定ができるようになりました。 [資産管理]-[月次確定]-[月次確定]メニューと[資産管理]-[月次確定]-[月次確定履歴]メニューが 追加されました。 月次決算が確定した後、その期間の償却費などの金額が変更されないように保護し、資産データの 入力を制限できるようになりました。 月次確定を実行すると、資産データの登録、修正、削除といった処理が制限されます。 月次確定の履歴は、[月次確定履歴]メニューから確認できます。

# 管理資料

#### ● 資産除去債務情報の出力パターンが選択できるようになりました。

以下の帳票の[詳細条件]ページに、資産除去債務の情報の出力パターンを選択する機能が追加され ました。

資産除去債務情報を、資産除去債務情報を関連する有形固定資産に含めて集計するかなど、出力方 法を選択できます。

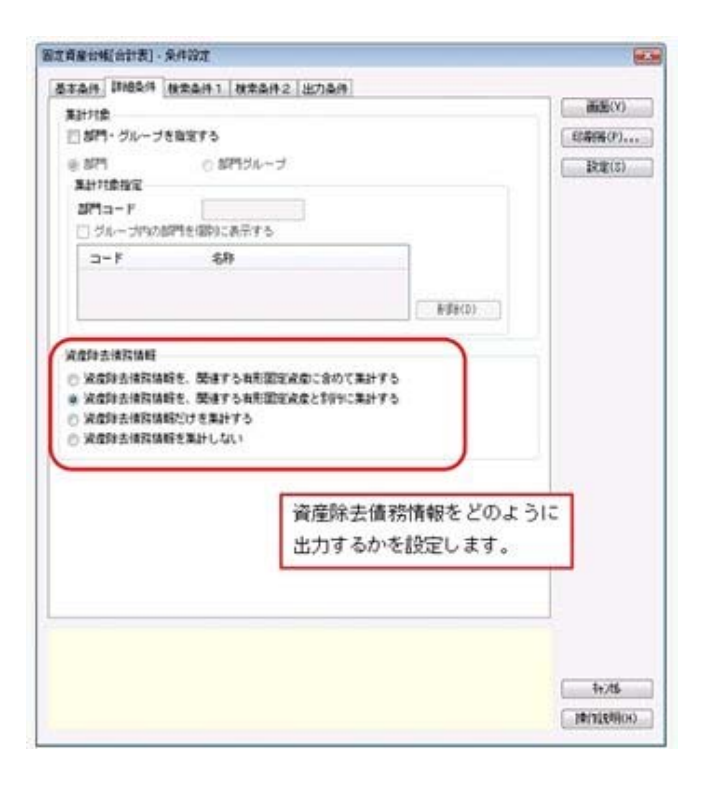

#### ≪ 関連メニュー ≫

- ・[管理資料]-[固定資産台帳]-[固定資産台帳[合計表]]メニュー
- ・[管理資料]-[固定資産台帳]-[固定資産台帳[明細表]]メニュー
- ・[管理資料]-[月次償却額一覧表]-[月次償却額一覧表[合計表]]メニュー
- ・[管理資料]-[月次償却額一覧表]-[月次償却額一覧表[明細表]]メニュー
- ・[管理資料]-[償却予定一覧表]-[償却予定一覧表[合計表]]メニュー
- ・[管理資料]-[償却予定一覧表]-[償却予定一覧表[明細表]]メニュー

#### ● 集計範囲に、部門を指定できるようになりました。

以下の帳票で、[基本条件]ページの集計範囲に部門を指定できるようになりました。 資産勘定科目別に部門の金額を確認したり等の、部門ごとの集計パターンが増えました。

#### ≪ 関連メニュー ≫

- ・[管理資料]-[固定資産台帳]-[固定資産台帳[合計表]]メニュー
- ・[管理資料]-[固定資産台帳]-[固定資産台帳[明細表]]メニュー
- ・[管理資料]-[月次償却額一覧表]-[月次償却額一覧表[合計表]]メニュー
- ・[管理資料]-[月次償却額一覧表]-[月次償却額一覧表[明細表]]メニュー
- ・[管理資料]-[償却予定一覧表]-[償却予定一覧表[合計表]]メニュー
- ・[管理資料]-[償却予定一覧表]-[償却予定一覧表[明細表]]メニュー
- ・[管理資料]-[リース料支払一覧表]-[リース料支払一覧表[合計表]]メニュー
- ・[管理資料]-[リース料支払一覧表]-[リース料支払一覧表[明細表]]メニュー
- ・[管理資料]-[リース債務一覧表]-[リース債務一覧表[合計表]]メニュー
- 
- ・[管理資料]-[リース債務一覧表]-[リース債務一覧表[明細表]]メニュー
- ・[管理資料]-[資産除去債務一覧表]-[資産除去債務一覧表[合計表]]メニュー
- ・[管理資料]-[資産除去債務一覧表]-[資産除去債務一覧表[明細表]]メニュー

#### ● 固定資産台帳で確認できる資産除去債務情報が追加されました。

[管理資料]-[固定資産台帳]-[固定資産台帳[合計表]]メニューと[管理資料]-[固定資産台帳]-[固 定資産台帳[明細表]]メニューの出力項目に、「資産除去債務決済額」、「資産除去債務履行差 額」が追加されました。

資産除去債務を履行した場合に発生する金額を確認できます。

# ● 固定資産台帳で償却済みの資産だけを集計できるようになりました。

[管理資料]-[固定資産台帳]-[固定資産台帳[合計表]]メニューと[管理資料]-[固定資産台帳]-[固 定資産台帳[明細表]]メニューの[検索条件2]ページに、償却済の資産だけを集計できる設定が追 加されました。

償却済みになる時期を月単位で絞り込みできます。

#### ● 固定資産台帳で5年均等償却中の資産だけを集計できるようになりました。

[管理資料]-[固定資産台帳]-[固定資産台帳[合計表]]メニューと[管理資料]-[固定資産台帳]-[固 定資産台帳[明細表]]メニューの[検索条件2]ページに、5年均等償却中の資産だけを集計できる 設定が追加されました。

5年均等償却中の資産だけを集計する場合は、「5年均等償却中の資産だけを集計する」にチェッ クを付けます。

# ● 固定資産台帳の印刷時のフォントサイズや列の幅、行の高さを指定できるようになりまし た。

[管理資料]-[固定資産台帳]-[固定資産台帳[合計表]]メニューと[管理資料]-[固定資産台帳]-[固 定資産台帳[明細表]]メニューの[印刷等条件設定]画面に、「フォントサイズ」と「補正値」を指 定できる機能が追加されました。

「フォントサイズを指定する」にチェックを付けると、印刷のフォントサイズを指定できます。 「間隔を補正する」にチェックを付けると、各項目の列の幅や行の高さを指定できます。

#### ● 印刷の改ページを指定できるようになりました。

[管理資料]-[固定資産台帳]-[固定資産台帳[合計表]]メニューと[管理資料]-[固定資産台帳]-[固 定資産台帳[明細表]]メニューの[印刷等条件設定]画面に、印刷の改ページを指定できる機能が追 加されました。

### ● リース料支払一覧表で、支払日区分の指定ができるようになりました。

[管理資料]-[リース料支払一覧表]-[リース料支払一覧表[合計表]]メニューと[管理資料]-[リース 料支払一覧表]-[リース料支払一覧表[明細表]]メニューの[基本条件]ページに、支払日区分を指定 する設定が追加され、支払日を指定した集計ができるようになりました。 [仕訳伝票作成]メニューで、リース料の支払仕訳を支払日区分を指定して作成している場合は、作 成した仕訳伝票の確認に便利です。

#### ● リース料支払一覧表で、再リース料の支払額を確認できるようになりました。

[管理資料]-[リース料支払一覧表]-[リース料支払一覧表[合計表]]メニューと[管理資料]-[リース 料支払一覧表]-[リース料支払一覧表[明細表]]メニューの[詳細条件]ページに、再リース料を指定 する設定が追加されました。

再リース料の支払額を確認できます。

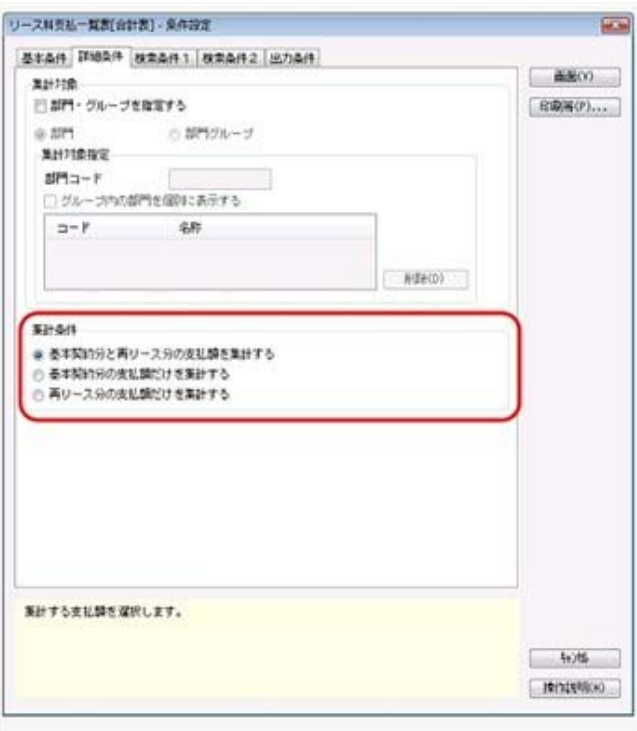

# ● 来期以降のリース料の支払予定額を確認できる帳票が追加されました。 [管理資料]-[リース料支払予定表]-[リース料支払予定表[合計表]]メニューと[管理資料]-[リース

料支払予定表]-[リース料支払予定表[明細表]]メニューが追加されました。 来期以降10年分のリース料の支払予定額を確認できます。 来期1年の集計の場合だけ、月次のリース料の支払予定額を確認できます。

# ● リース資産の債務返済スケジュールを確認できる帳票が追加されました。 [管理資料]-[リース債務返済スケジュール]メニューが追加されました。 リース資産の当期以降から最終支払回までの元利計算が確認できます。

# ● 期中増加額と期中減少額の内訳を確認できるようになりました。

[管理資料]-[資産除去債務一覧表]-[資産除去債務一覧表[合計表]]メニューと[管理資料]-[資産除 去債務一覧表]-[資産除去債務一覧表[明細表]]メニューで、期中増加額と期中減少額の内訳を確認 できるようになりました。 内訳として「取得による増加」「見積変更による増加」「履行による減少」「見積変更による減 少」を確認できます。

## 償却資産税申告

#### ● 電子申告に対応しました。

償却資産税の電子申告に対応しました。 当システムで、納税者情報の変更や、償却資産税申告データの作成から送信までの電子申告の一連 の作業ができます。

# ≪ 追加メニュー ≫

- ・[導入処理]-[電子申告情報変更]-[納税者情報変更]メニュー
- ・[導入処理]-[電子申告情報変更]-[納税者電子証明書変更]メニュー
- ・[導入処理]-[電子申告情報変更]-[償却資産税電子申告先登録]メニュー
- ・[導入処理]-[電子申告情報変更]-[償却資産税基本情報ファイル出力]メニュー
- ・[償却資産税申告]-[電子申告]-[償却資産税申告データ作成]メニュー
- ・[償却資産税申告]-[電子申告]-[償却資産税署名付与]メニュー
- ・[償却資産税申告]-[電子申告]-[償却資産税申告データ送信]メニュー
- ・[償却資産税申告]-[電子申告]-[地方税メッセージボックス確認]メニュー
- 償却資産税を確認するためのリストが追加されました。

[償却資産税申告]-[償却資産確認リスト]メニューが追加されました。 償却資産申告書の内訳を確認できます。

● 償却資産申告書設定に税理士事務所名の登録ができるようになりました。

[償却資産税申告]-[償却資産申告書設定]メニューの[出力内容2]ページに、事務所名を入力する 項目が追加されました。 入力した内容は、償却資産申告書の「6:税理士等の氏名」欄に印字されます。

● 「資本金等の額」に小数第1位まで入力できるようになりました。 [償却資産税申告]-[償却資産申告書設定]メニューの[出力内容1]ページで設定する「資本金等の 額」に、小数第1位までの金額を入力できるようになりました。

### 随時処理

#### ● 資産除去債務の履行仕訳が作成できるようになりました。

[仕訳コード設定]メニューに、「資産の除去・売却(資産除去債務の履行)」が追加され、資産除 去債務の履行仕訳のコード設定ができるようになりました。 資産除去債務の履行仕訳は、[仕訳伝票作成]メニューの「資産の除却・売却」から作成できます。

≪ 関連メニュー ≫

・[随時処理]-[仕訳伝票作成]-[仕訳コード設定]メニュー

- ・[随時処理]-[仕訳伝票作成]-[仕訳伝票作成]メニュー
- [バックアップ]メニューで、DB依存モードでのバックアップ先にもリムーバブルメディ アドライブを指定できるように変更しました。

[随時処理]-[バックアップ]メニューで、OBC専用モードだけでなくDB依存モードでのバック アップ先にも、「USBフラッシュドライブ(USBメモリ)」や「MOドライブ」などのリムー バブルメディアドライブを指定できるようになりました。

# その他

# ● 条件設定画面のコードの範囲指定で、1つのコードをスムーズに指定できるように改善し ました。

条件設定画面のコードの範囲指定において、「終了コード」を空欄にして[Enter]キーで確定する と、「開始コード」と同じコードが「終了コード」欄にもセットされるようになります。 これにより、1つのコードを指定する際に、よりスムーズに指定できるようになります。

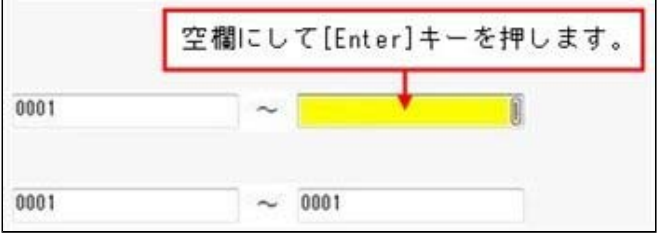

# ● [ヘルプ] · [マイページ]メニューの配置を移動しました。

[ヘルプ]メニューを、メインメニューの中から、メニュー画面の右上に移動しました。 [マイページ]メニューを、メインメニューの中から、メニュー画面の右下に移動しました。

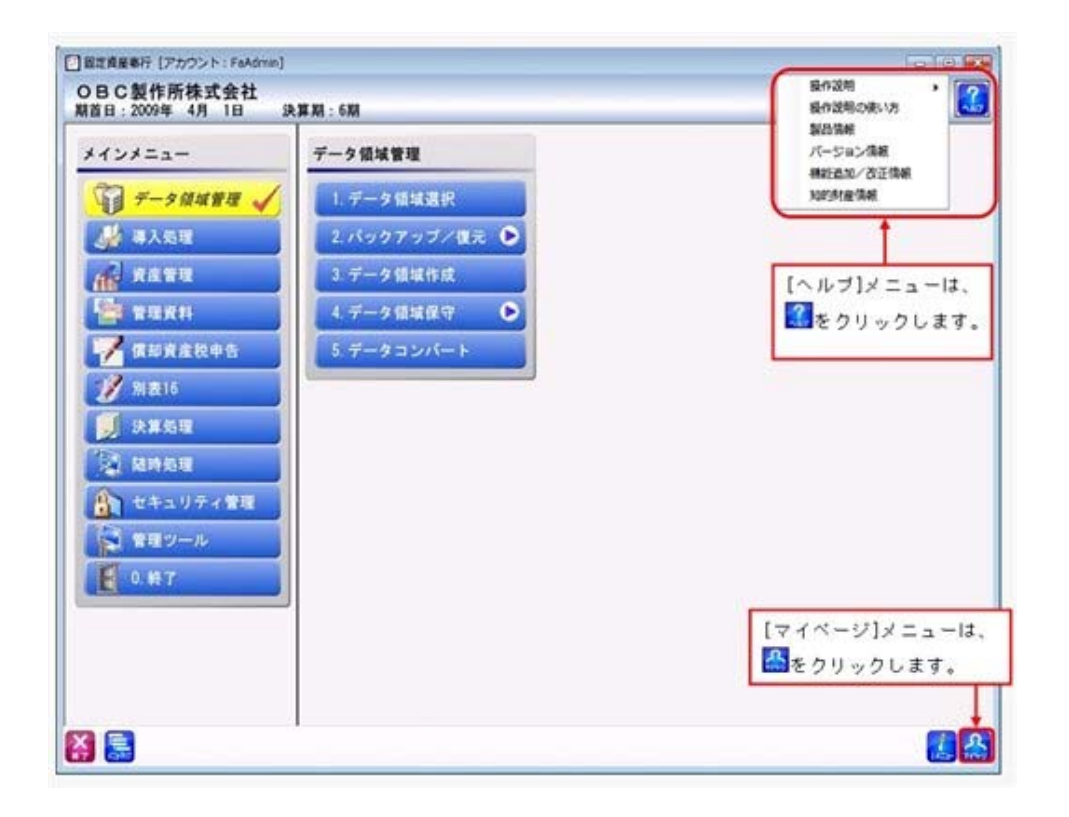

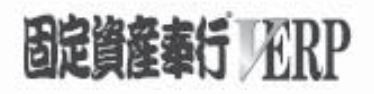

# 機能アップガイド

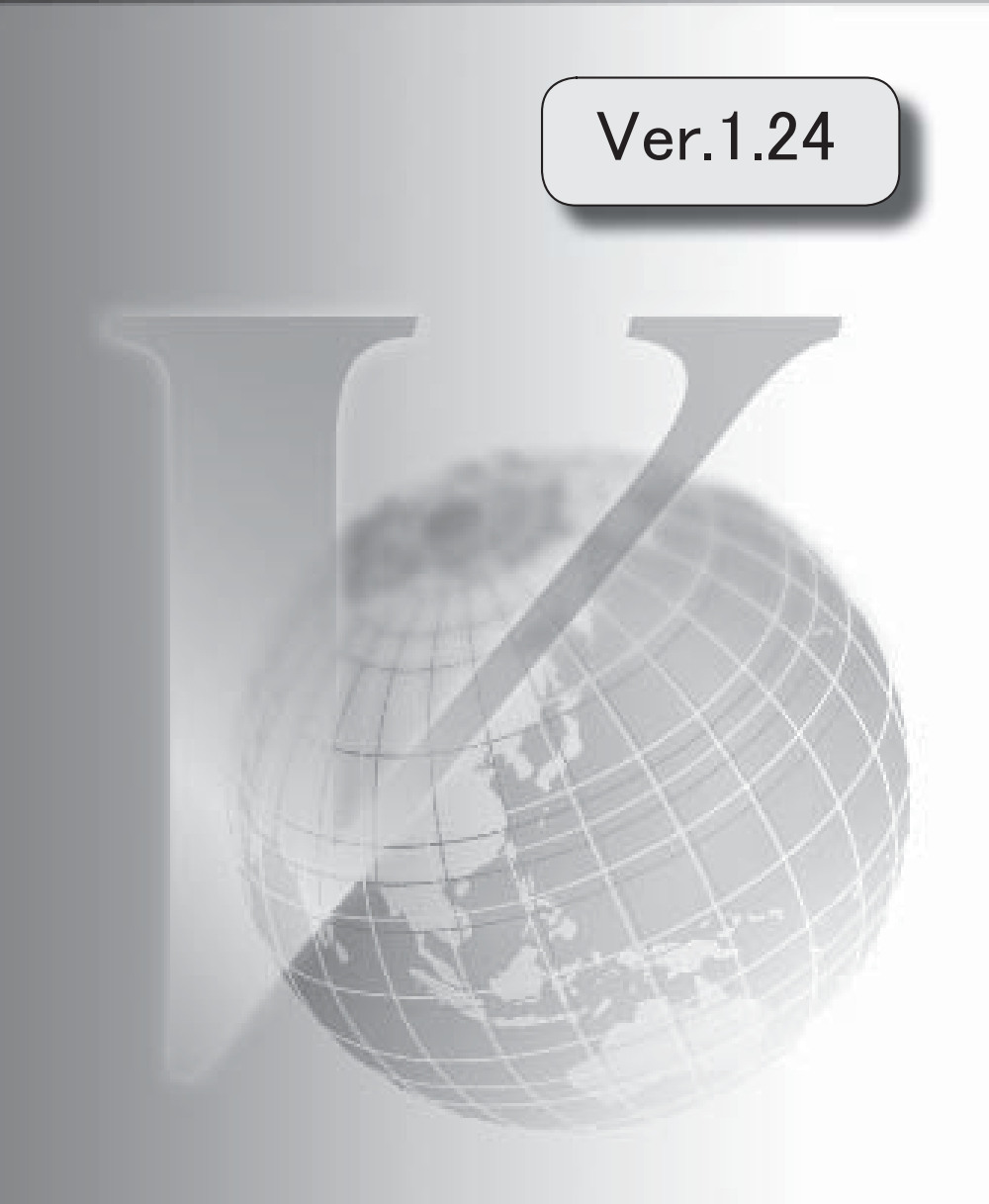

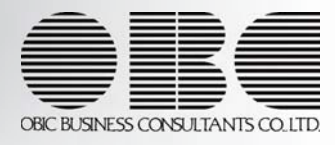

# 機能追加/改正情報

# 注意

機能アップによって新しく追加されたメニューが画面に表示されない場合は、[権限管理]メニュー で利用者ごとにメニュー権限を設定してください。

# Ver.1.24 変更内容

[月次償却額一覧表]メニュー・[償却予定一覧表]メニューで、セグメントごとの金額を集計できる ように対応

<『セグメント管理オプション』をお使いの場合>

奉行21・奉行21 Ver.Ⅱのすべてのバージョンの会社データをデータコンバートできるように対応

# Ver.1.24 変更内容の詳細

● [月次償却額一覧表]メニュー・[償却予定一覧表]メニューで、セグメントごとの金額を集 計できるように対応

<『セグメント管理オプション』をお使いの場合>

以下の帳票で、集計範囲にセグメント1 ([導入処理]-[セグメント登録]-[セグメント1登録]メニ ューで登録) ・セグメント2 ([導入処理]-[セグメント登録]-[セグメント2登録]メニューで登 録) を指定できるようになり、セグメントごとの金額を集計できるようになりました。

# ≪ 関連メニュー ≫

- ・[月次償却額一覧表[合計表]]メニュー
- ・[月次償却額一覧表[明細表]]メニュー
- ・[償却予定一覧表[合計表]]メニュー
- ・[償却予定一覧表[明細表]]メニュー

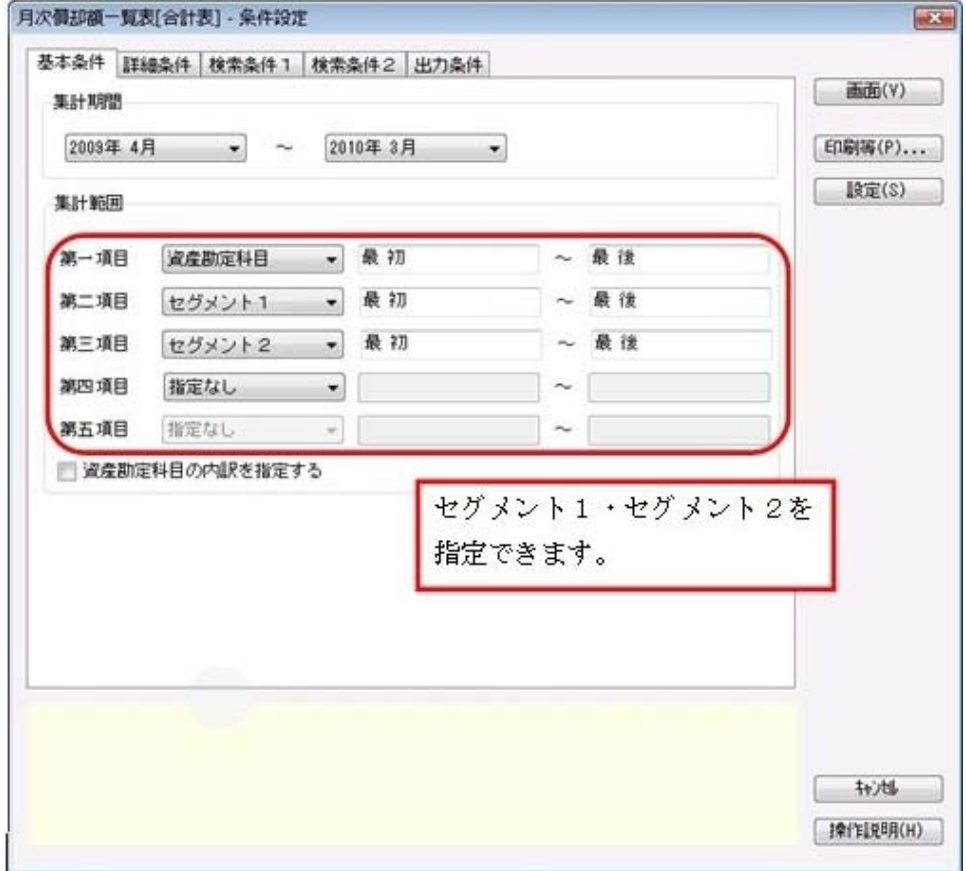

# ● 奉行21 · 奉行21 Ver. Ⅱのすべてのバージョンの会社データをデータコンバートできるよ うに対応

[データコンバート]メニュー ([データ領域管理]-[データコンバート]メニュー) で、以下の製品 の会社データもデータコンバートできるようになります。 ※「データ変換ツール」で会社データを変換する必要があります。

・償却奉行21 Ver.Ⅱ

・償却奉行21

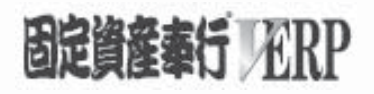

# 機能アップガイド

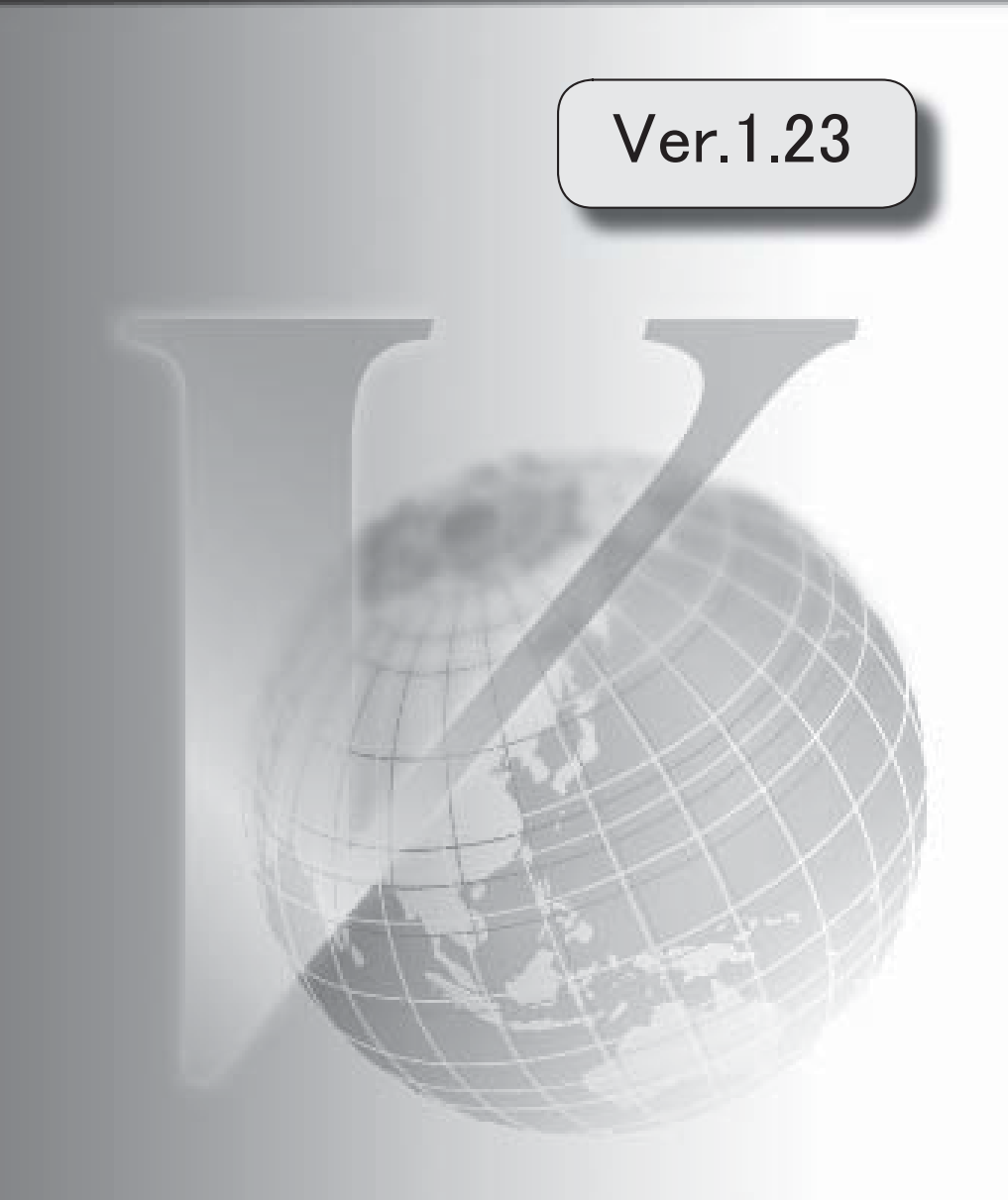

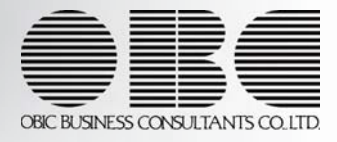

# 機能追加/改正情報

# 注意

機能アップによって新しく追加されたメニューが画面に表示されない場合は、[権限管理]メニュー で利用者ごとにメニュー権限を設定してください。

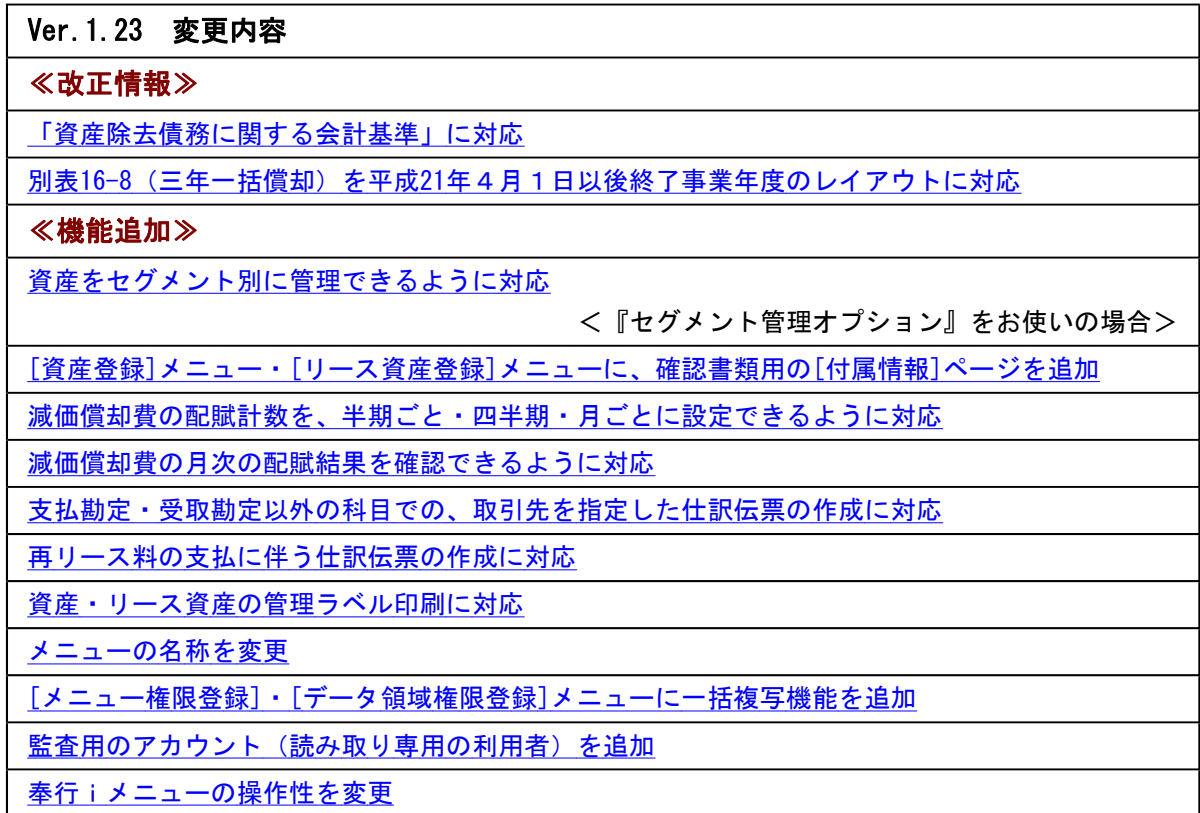

#### Ver.1.23 変更内容の詳細

#### ≪改正情報≫

#### ● 「資産除去債務に関する会計基準」に対応

[資産登録]メニュー ([資産管理]-[資産登録]-[資産登録]メニュー) に、[除去債務]ページ・[月次除去]ページが追加され、資産除 去債務の情報を入力できるようになりました。

「資産除去債務に関する会計基準」の摘用に伴い必要となる、注記情報および附属明細表の内容は、[資産除去債務一覧表[合計表]] メニュー ([管理資料]-[資産除去債務一覧表]-[資産除去債務一覧表[合計表]]メニュー) · [資産除去債務一覧表[明細表]]メニュ

ー ([管理資料]-[資産除去債務一覧表]-[資産除去債務一覧表[明細表]]メニュー) で確認できます。

固定資産台帳や月次償却額一覧表などにも、資産除去債務情報が別行で出力されます。

#### ≪ 関連メニュー ≫

- ・[固定資産台帳[合計表]]メニュー ([管理資料]-[固定資産台帳]-[固定資産台帳[合計表]]メニュー)
- ・[固定資産台帳[明細表]]メニュー ([管理資料]-[固定資産台帳]-[固定資産台帳[明細表]]メニュー)
- ・[月次償却額一覧表[合計表]]メニュー ([管理資料]-[月次償却額一覧表]-[月次償却額一覧表[合計表]]メニュー)
- ・[月次償却額一覧表[明細表]]メニュー ([管理資料]-[月次償却額一覧表]-[月次償却額一覧表[明細表]]メニュー)
- ・[償却予定一覧表[合計表]]メニュー ([管理資料]-[償却予定一覧表]-[償却予定一覧表[合計表]]メニュー)
- ・[償却予定一覧表[明細表]]メニュー ([管理資料]-[月次償却額一覧表]-[月次償却額一覧表[合計表]]メニュー)
- ・[仕訳連動初期設定]メニュー ([随時処理]-[仕訳伝票作成]-[仕訳連動初期設定]メニュー)
- ・[仕訳コード設定]メニュー ([随時処理]-[仕訳伝票作成]-[仕訳コード設定]メニュー)
- ・[仕訳伝票作成]メニュー ([随時処理]-[仕訳伝票作成]-[仕訳伝票作成]メニュー)

#### ● 別表16-8(三年一括償却)を平成21年4月1日以後終了事業年度のレイアウトに対応

別表16-8(三年一括償却)を、平成21年4月1日以後終了事業年度のレイアウトに対応しました。

#### ≪機能追加≫

## ● 資産をセグメント別に管理できるように対応

<『セグメント管理オプション』をお使いの場合>

資産をセグメント別に管理できるようになりました。

会計基準や財務諸表規則で、セグメント情報の開示が求められています。 資産をセグメント別に管理すると、財務会計システムと連動する際に、勘定科目(減価償却費、資産、減損損失など)ごとに集約さ れた金額ではなく、セグメントごとの金額を集計した仕訳伝票データ(セグメント情報を付加した仕訳伝票データ)を作成できま す。

#### ≪ 関連メニュー ≫

- ・[会社運用設定]メニュー ([導入処理]-[運用設定]-[会社運用設定]メニュー)
- ・[セグメント1登録]メニュー ([導入処理]-[セグメント登録]-[セグメント1登録]メニュー)
- ・[セグメント2登録]メニュー ([導入処理]-[セグメント登録]-[セグメント2登録]メニュー)
- ・[資産登録]メニュー ([資産管理]-[資産登録]-[資産登録]メニュー)
- ・[リース資産登録]メニュー ([資産管理]-[資産登録]-[リース資産登録]メニュー)
- ・[固定資産台帳[合計表]]メニュー ([管理資料]-[固定資産台帳]-[固定資産台帳[合計表]]メニュー)
- ・[固定資産台帳[明細表]]メニュー ([管理資料]-[固定資産台帳]-[固定資産台帳[明細表]]メニュー)
- 
- ・[リース料支払一覧表[合計表]]メニュー ([管理資料]-[リース料支払一覧表]-[リース料支払一覧表[合計表]]メニュー) ・[リース料支払一覧表[明細表]]メニュー ([管理資料]-[リース料支払一覧表]-[リース料支払一覧表[明細表]]メニュー)
- 
- ・[リース債務一覧表[合計表]]メニュー ([管理資料]-[リース債務一覧表]-[リース債務一覧表[合計表]]メニュー)
- ・[リース債務一覧表[明細表]]メニュー ([管理資料]-[リース債務一覧表]-[リース債務一覧表[明細表]]メニュー)
- ・[資産除去債務一覧表[合計表]]メニュー ([管理資料]-[資産除去債務一覧表]-[資産除去債務一覧表[合計表]]メニュー)
- ・[資産除去債務一覧表[明細表]]メニュー ([管理資料]-[資産除去債務一覧表]-[資産除去債務一覧表[明細表]]メニュー)
- ・[部門別配賦基準登録]メニュー ([導入処理]-[部門登録]-[部門別配賦基準登録]メニュー)
- ・[償却額配賦結果一覧表]メニュー ([管理資料]-[部門別配賦]-[償却額配賦結果一覧表]メニュー)
- ・[仕訳連動初期設定]メニュー ([随時処理]-[仕訳伝票作成]-[仕訳連動初期設定]メニュー)
- ・[仕訳コード設定]メニュー ([随時処理]-[仕訳伝票作成]-[仕訳コード設定]メニュー)
- ・[仕訳伝票作成]メニュー ([随時処理]-[仕訳伝票作成]-[仕訳伝票作成]メニュー)
- ・[セグメント1データ作成]メニュー ([随時処理]-[汎用データ作成]-[マスターデータ作成]-[セグメント1データ作成]メニ ュー)
- ・[セグメント2データ作成]メニュー ([随時処理]-[汎用データ作成]-[マスターデータ作成]-[セグメント2データ作成]メニ ュー)
- ・[セグメント1データ受入]メニュー ([随時処理]-[汎用データ受入]-[マスターデータ受入]-[セグメント1データ受入]メニ
- ュー) ・[セグメント2データ受入]メニュー ([随時処理]-[汎用データ受入]-[マスターデータ受入]-[セグメント2データ受入]メニ ュー)

#### ● [資産登録]メニュー・[リース資産登録]メニューに確認書類用の[付属情報]ページを追加

[資産登録]メニュー ([資産管理]-[資産登録]-[資産登録]メニュー) ・[リース資産登録]メニュー ([資産管理]-[資産登録]-[リー ス資産登録]メニュー) に、確認書類用の[付属情報]ページが追加されました。

リストの縦幅が広がり、より多くのファイル情報をまとめて表示できるようになりました。

#### ● 減価償却費の配賦計数を、半期ごと・四半期・月ごとに設定できるように対応

[部門別配賦基準登録]メニュー ([導入処理]-[部門登録]-[部門別配賦基準登録]メニュー) で、減価償却費の配賦計数を、年間共 通・半期ごと・四半期ごと・月ごとから選択して設定できるようになりました。

- ≪ 関連メニュー ≫
	- ・[部門別配賦基準データ作成]メニュー ([随時処理]-[汎用データ作成]-[配賦基準データ作成]-[部門別配賦基準データ作成] メニュー)
	- ・[部門別配賦基準データ受入]メニュー ([随時処理]-[汎用データ受入]-[配賦基準データ受入]-[部門別配賦基準データ受入] メニュー)

#### ● 減価償却費の月次の配賦結果を確認できるように対応

[<u>償却額配賦結果一覧表]メニュー</u> ([管理資料]-[部門別配賦]-[償却額配賦結果一覧表]メニュー) で、減価償却費の月次の配賦結 果も確認できるようになりました。

#### ● 支払勘定・受取勘定以外の科目での、取引先を指定した仕訳伝票の作成に対応

支払勘定・受取勘定以外の科目に対しても、仕訳伝票を作成する際に取引先を指定するかを設定できるようになりました。

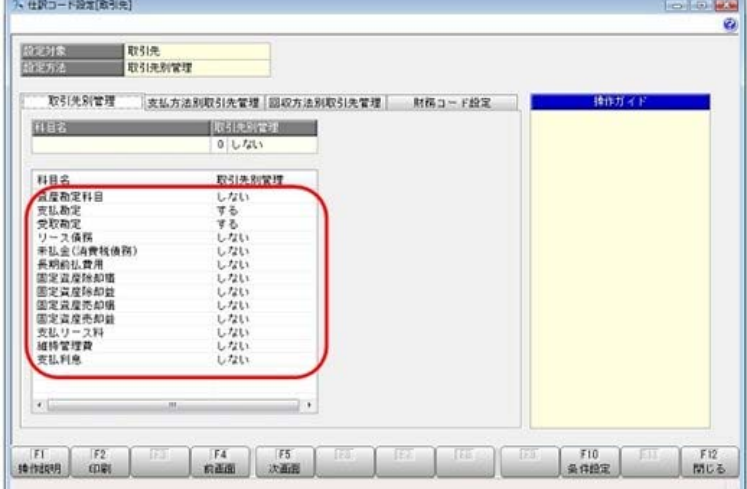

#### ≪ 関連メニュー ≫

- ・[仕訳コード設定]メニュー ([随時処理]-[仕訳伝票作成]-[仕訳コード設定]メニュー)
- ・[仕訳伝票作成]メニュー ([随時処理]-[仕訳伝票作成]-[仕訳伝票作成]メニュー)

 また、今までは、[仕訳連動初期設定]メニュー ([随時処理]-[仕訳伝票作成]-[仕訳連動初期設定]メニュー) の[財務マスター]ペ ージで、取引先指定方法を「決済方法を使用する」になっている場合だけ、取引先を指定して仕訳伝票を作成できましたが、決済方 法の使用に関わらず、取引先を指定して仕訳伝票を作成できるようになりました。

- 再リース料の支払に伴う仕訳伝票の作成に対応
	- 再リース料を支払った場合の仕訳伝票を作成できるようになりました。

#### ≪ 関連メニュー ≫

- ・[仕訳コード設定]メニュー ([随時処理]-[仕訳伝票作成]-[仕訳コード設定]メニュー)
- ・[仕訳伝票作成]メニュー ([随時処理]-[仕訳伝票作成]-[仕訳伝票作成]メニュー)

[仕訳コード設定]メニューで、仕訳コード(財務会計システム上のコード)を設定します。

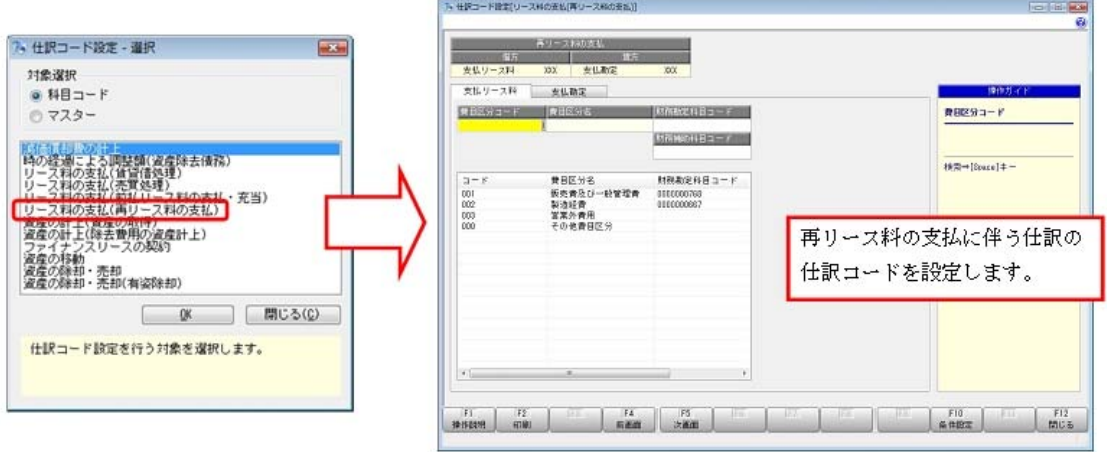

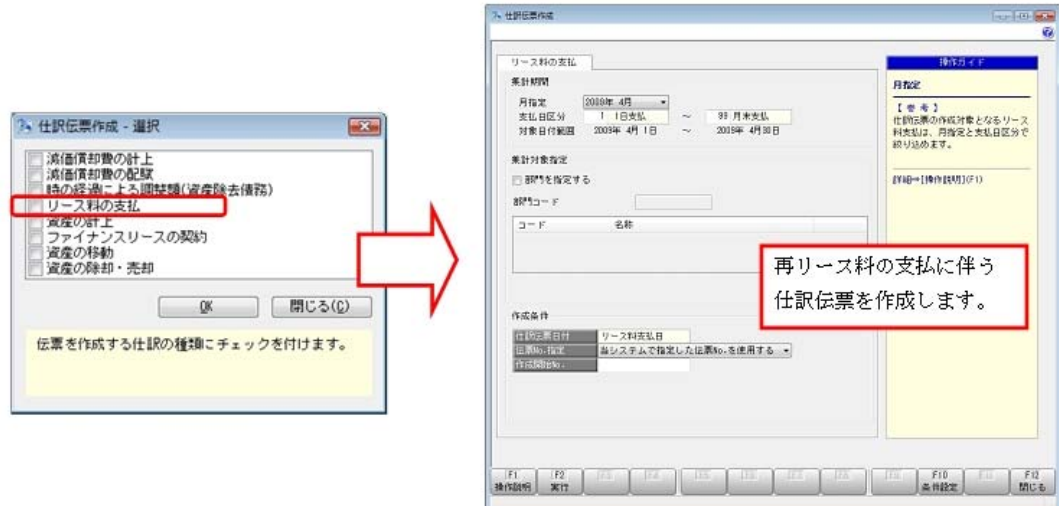

#### ● 資産・リース資産の管理ラベル印刷に対応

[随時処理]-[資産管理ラベル作成]メニューで、[資産登録]メニュー ([資産管理]-[資産登録]-[資産登録]メニュー) ・[リース資産 登録]メニュー ([資産管理]-[資産登録]-[リース資産登録]メニュー) で登録した資産・リース資産の管理ラベルを印刷できるよ うになりました。

#### ● メニューの名称を変更

[データ領域権限設定]メニューの名称を、[データ領域権限評価ポリシー]に変更しました。

#### ● [メニュー権限登録]・[データ領域権限登録]メニューに一括複写機能を追加

-<br>今までは、メニュー権限・データ領域権限を複写する際に、複写先に1名しか指定できませんでした。 今回より、複写先に複数名を指定して、一括で複写できるようになりました。

#### ● 監査用のアカウント(読み取り専用の利用者)を追加

監査用のアカウント(読み取り専用の利用者)として、「FaGuest」が追加されました。(初期では「無効」に設定されていま す。)

「FaGuest」の利用者は、「読み取り専用」が初期で設定されており、メニュー権限を個々に設定しなくても、以下の制限された動 作をシステム側で保証します。

・データを閲覧および更新するメニューは、閲覧(参照)だけに制限された状態で自動的に起動します。

・データを更新するだけのメニューは、起動自体が制限されます。

なお、この「読み取り専用」は、他の利用者にも設定できます。

#### ●奉行iメニューの操作性を変更

[奉行iメニュー]ボタンをクリックすると、「サポート時事情報」や「保守会員様向けダウンロード情報」の内容が、最新の情報 に更新されるようになりました。

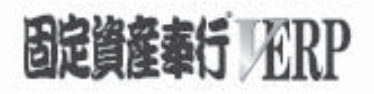

# 機能アップガイド

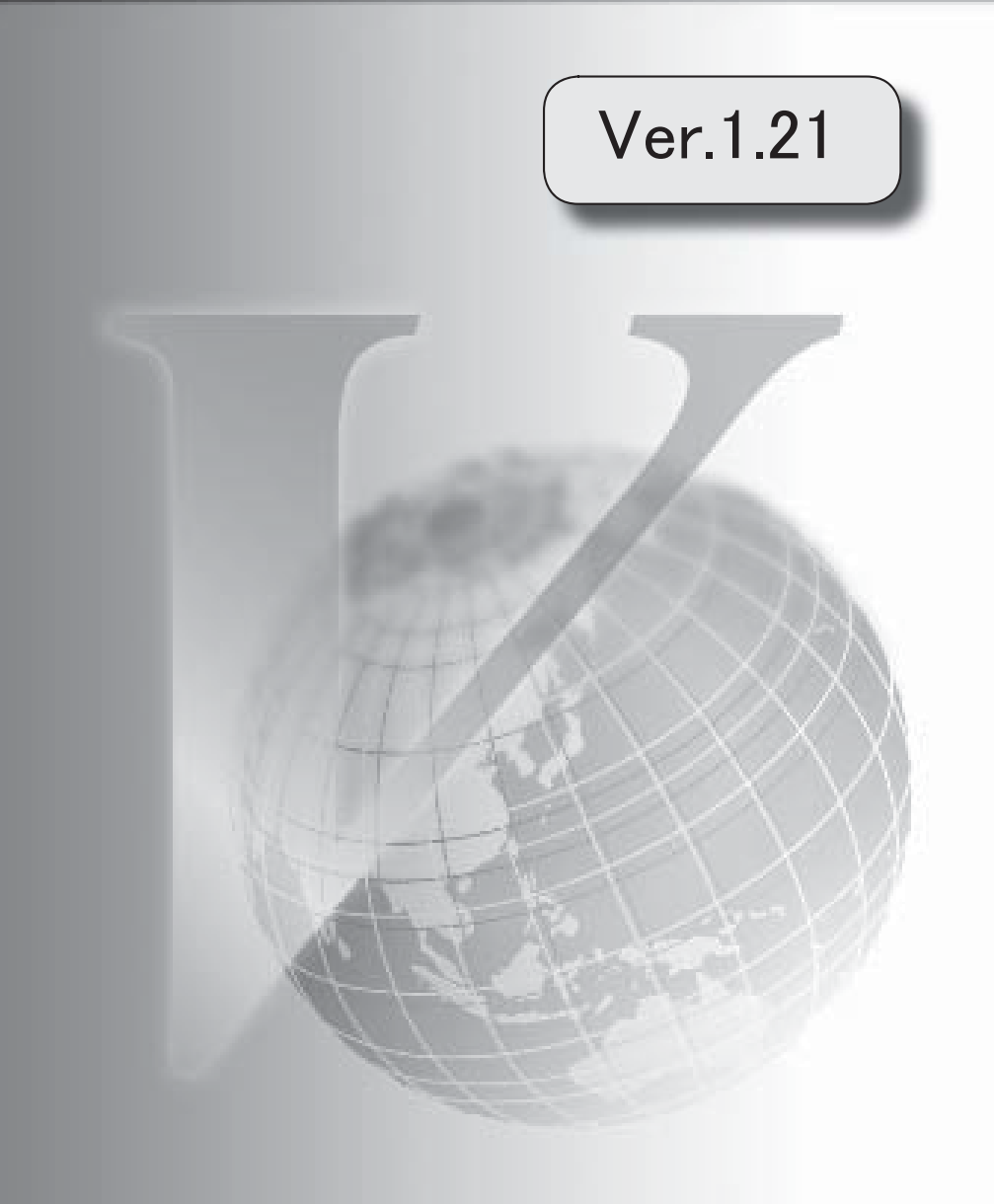

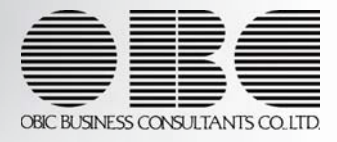

# 機能追加/改正情報

# 注意

以前の変更内容については、プログラムが変更された時点の内容で記載されているため、メニュー名や画面 などが当時の内容で記載されています。

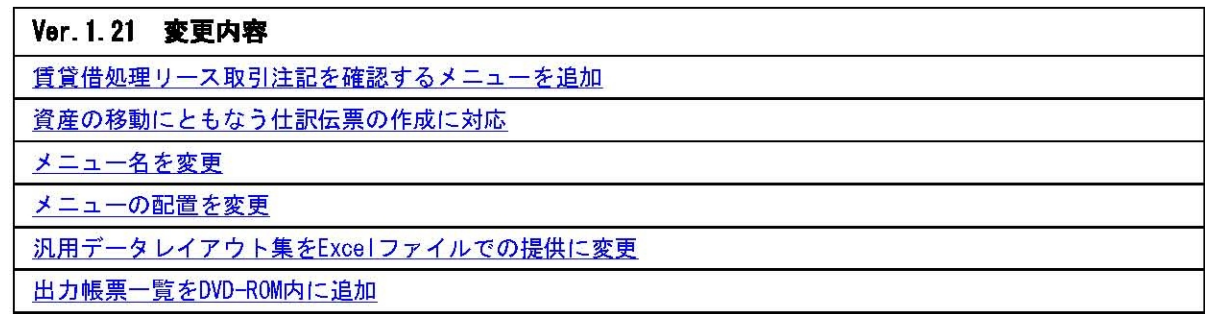

# Ver.1.21 変更内容の詳細

# ● 賃貸借処理リース取引注記を確認するメニューを追加

[賃貸借処理リース取引注記]メニューが追加されました。 注記で開示する賃貸借処理リース取引の情報を出力します。

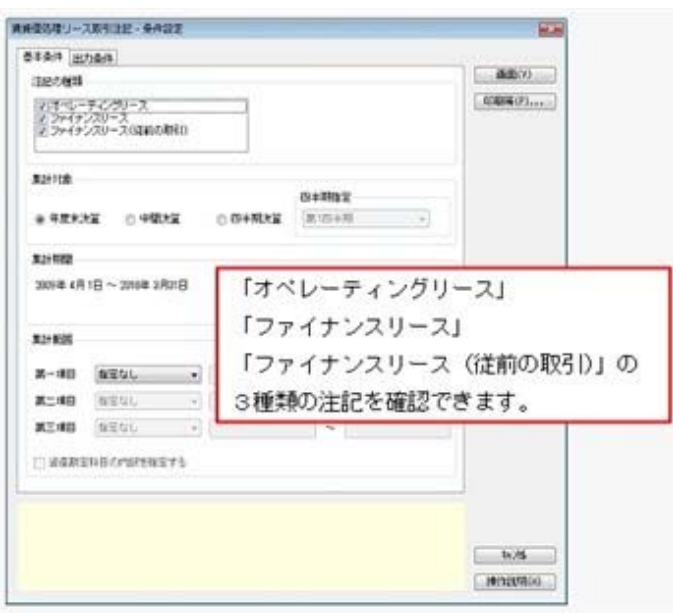

# ● 資産の移動にともなう仕訳伝票の作成に対応

資産を部門間で移動した場合の仕訳伝票を作成できるようになりました。

≪ 関連メニュー ≫

- ・[仕訳コード設定]メニュー ([随時処理]-[仕訳伝票作成]-[仕訳コード設定]メニュ ー)
- ・[仕訳伝票作成]メニュー ([随時処理]-[仕訳伝票作成]-[仕訳伝票作成]メニュー)

[仕訳コード設定]メニューで、仕訳コード(財務会計システム上のコード)を設定します。

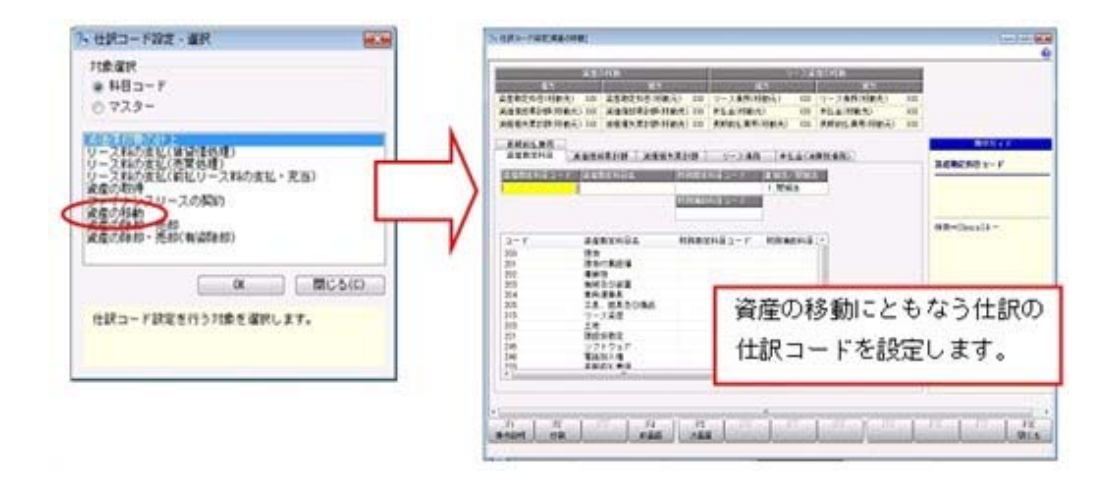

[仕訳伝票作成]メニューで、仕訳を作成します。

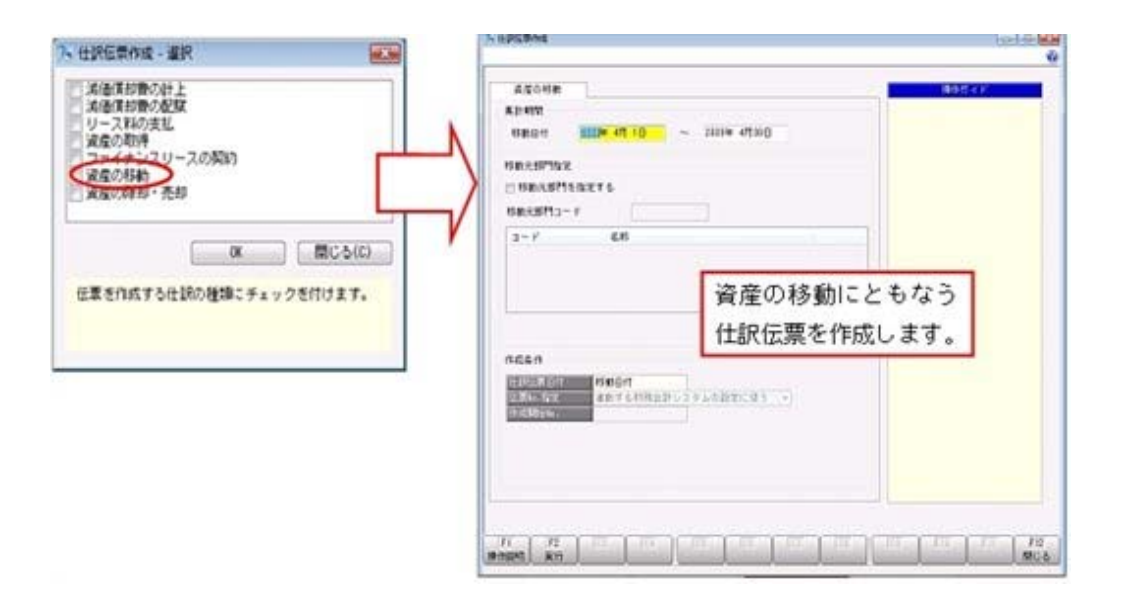

# ● メニュー名を変更

以下のメニューの名称が変更になりました。

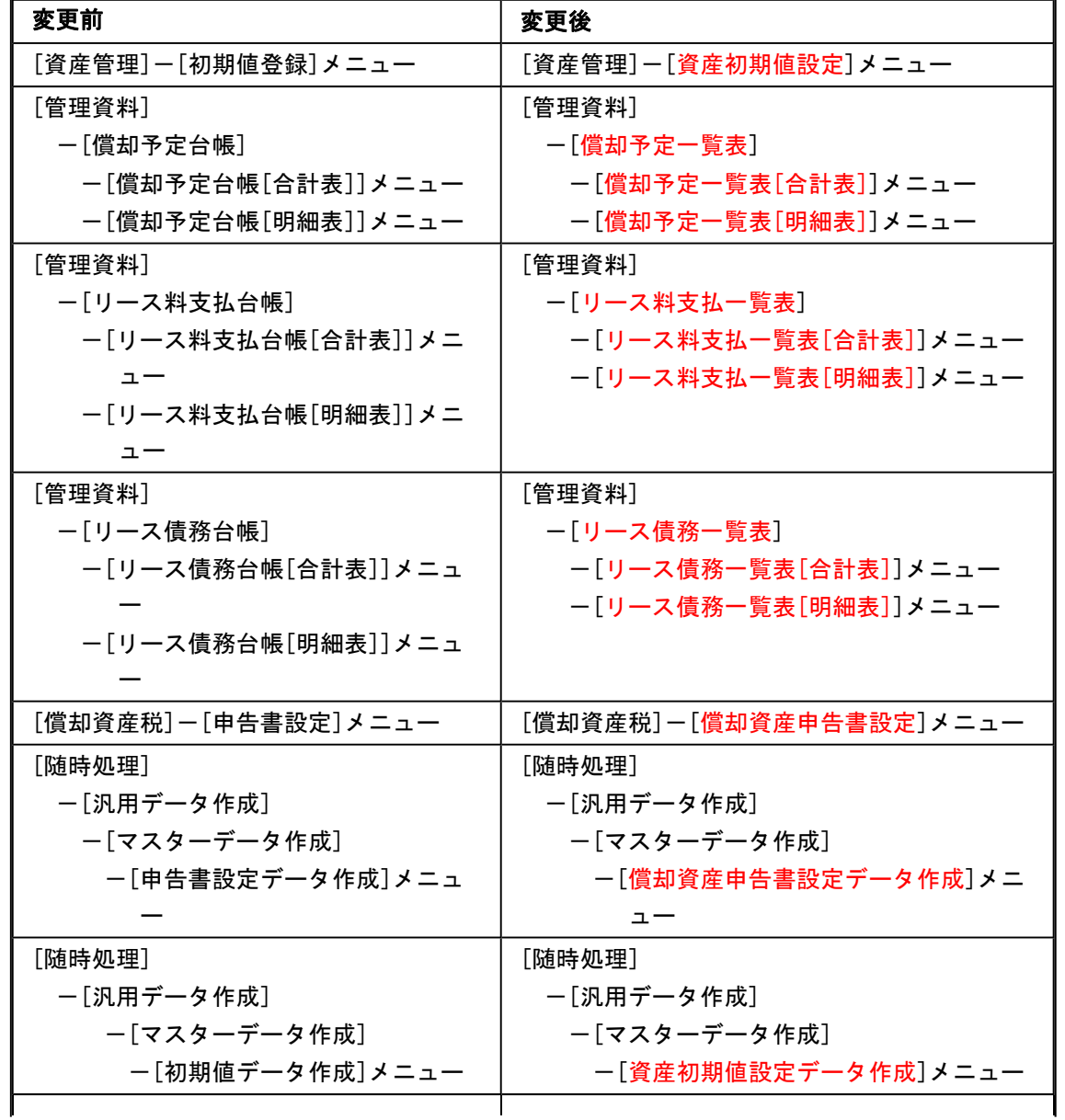

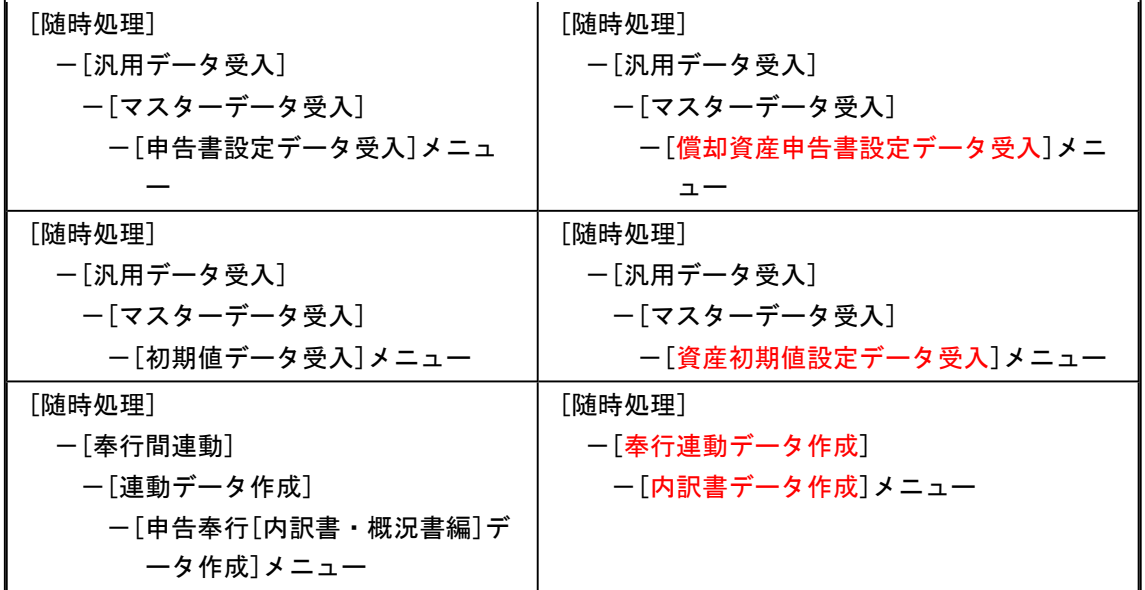

# ● メニューの配置を変更

業務の流れに即して[別表16]メニューと[償却資産税]メニューの配置が変更になりました。

# ● 汎用データレイアウト集をExcelファイルでの提供に変更

今まで汎用データレイアウト集はPDFファイルで提供していました。 今回より、Excelファイルで提供するようになります。 社内用に加工される際などに、ご利用ください。

# ● 出力帳票一覧をDVD-ROM内に追加

今回より、DVD-ROM内に「出力帳票一覧」を追加しています。 製品から出力される帳票イメージを、コンピュータ上で確認できるようになります。 DVD-ROM内の[出力帳票一覧]フォルダを開き、その中の「出力帳票一覧.html」をダブルクリ ックして確認します。